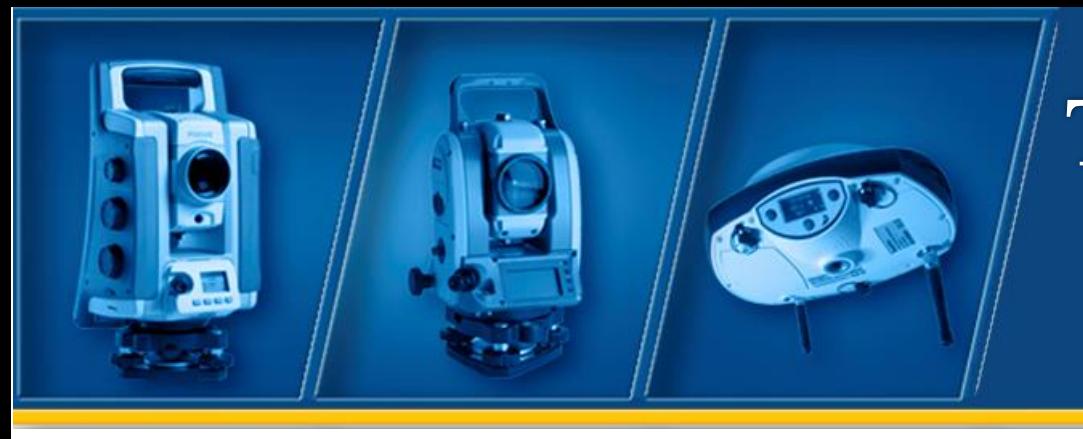

# TRAINING **GUIDE**

# Survey Pro (to Version 5.4)

Ranger 3 Data Collector & FOCUS 30 Robotic Total Station

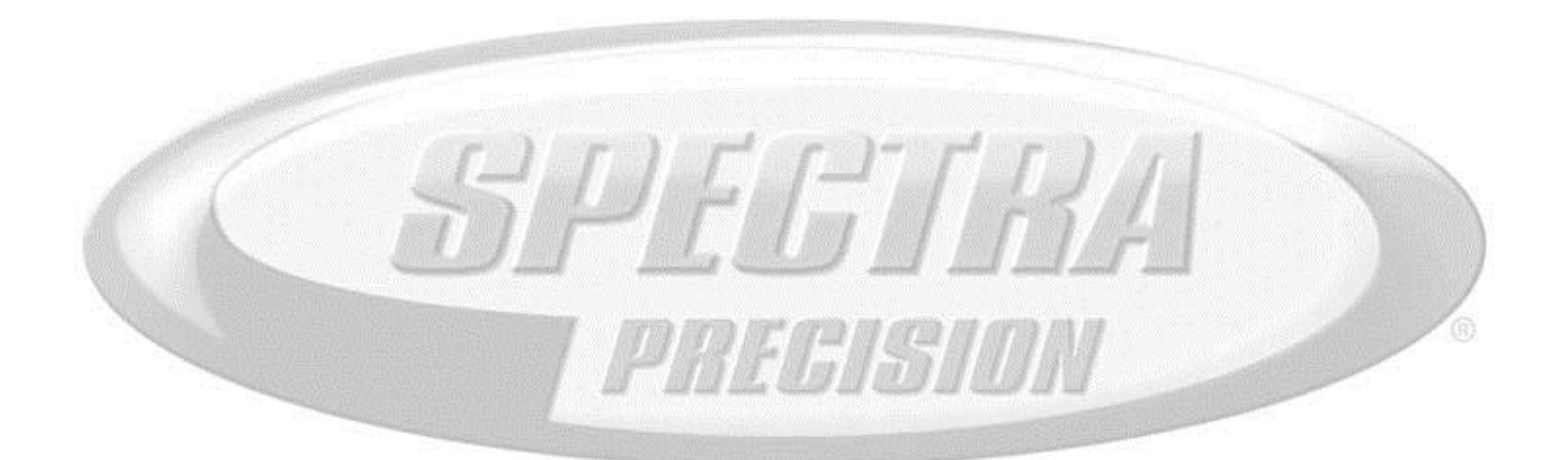

**SPECTRA PRECISION www.spectraprecision.com**

# Training Guide

# Survey Pro (to Version 5.4) Ranger 3 Data Collector & FOCUS 30 Robotic Total Station

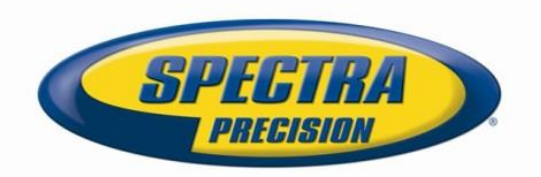

#### **Corporate Office**

116 Inverness Drive East Suite 210 Englewood, CO 80112 USA [www.spectraprecision.com](http://www.spectraprecision.com/)

#### **Legal Notices**

#### **Copyright and Trademarks**

2005-2013. Trimble Navigation Limited. All rights reserved. Legal Disclaimer: Microsoft, ActiveSync, Windows, Windows Mobile, the Windows Start logo, and Windows Vista are either registered trademarks of Microsoft Corporation in the United States and/or other countries.

All other trademarks are the property of their respective owners.

#### **Release Notice**

This is the October, 2013, Version 1 of the Survey Pro Training Guide using the FOCUS 30 and Ranger 3. It applies up to Survey Pro version 5.4 and firmware version 1.4.0 for the FOCUS 30. The following limited warranties give you specific legal rights. You may have others, which vary from state/jurisdiction to state/jurisdiction.

#### **Product Limited Warranty Information**

For applicable product Limited Warranty information, please refer to Legal Notices in the Survey Pro, Ranger 3 and FOCUS 30 End User License Agreement or consult your local Spectra

Precision authorized dealer.

No part of this Training Guide is to be copied or reproduced in any way without prior written permission from Spectra Precision.

Trimble Navigation Limited shall not be liable for technical or editorial omissions or mistakes in this manual, nor shall it be liable for incidental or consequential damages resulting from your use of the information contained herein.

# **Table of Contents**

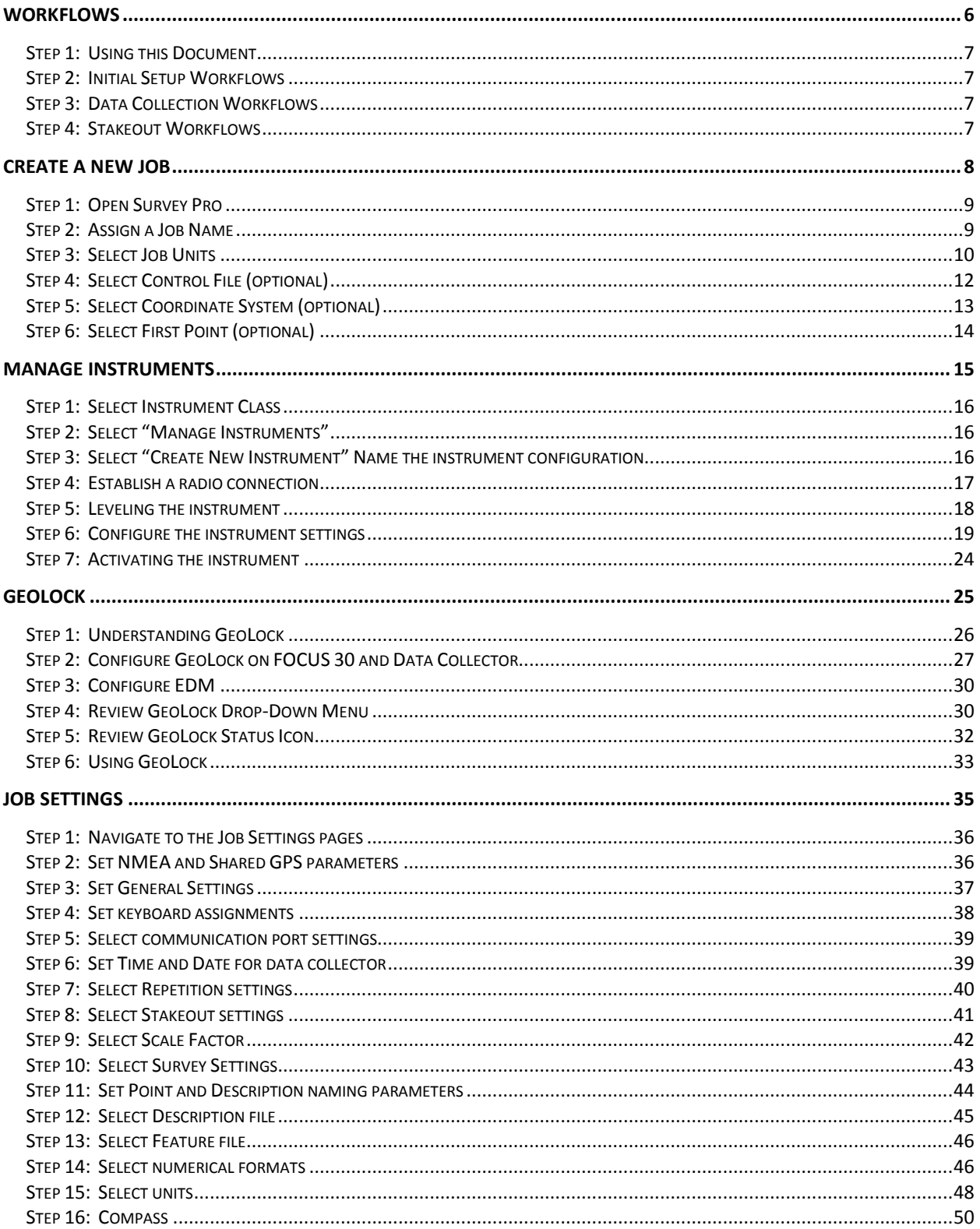

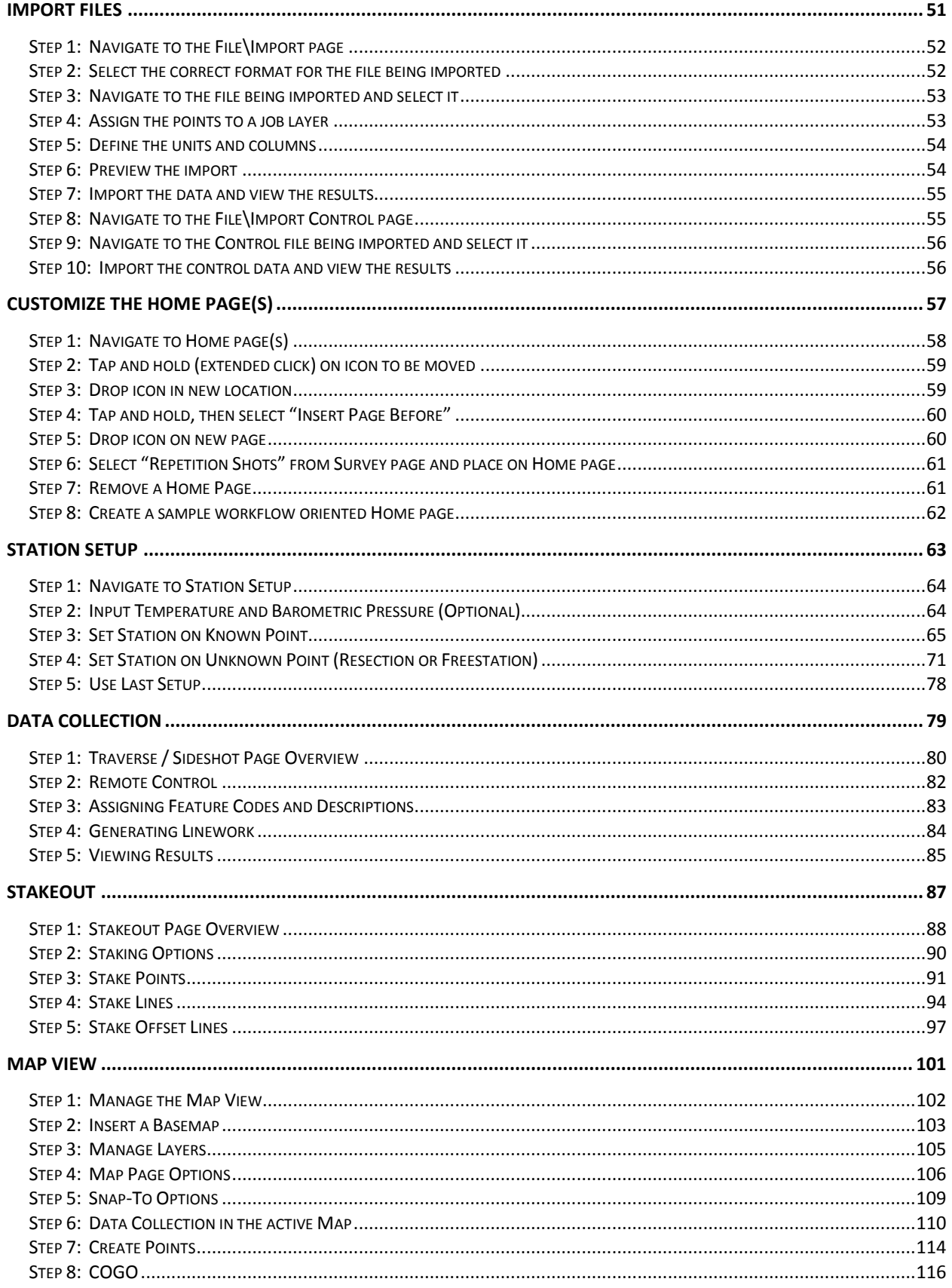

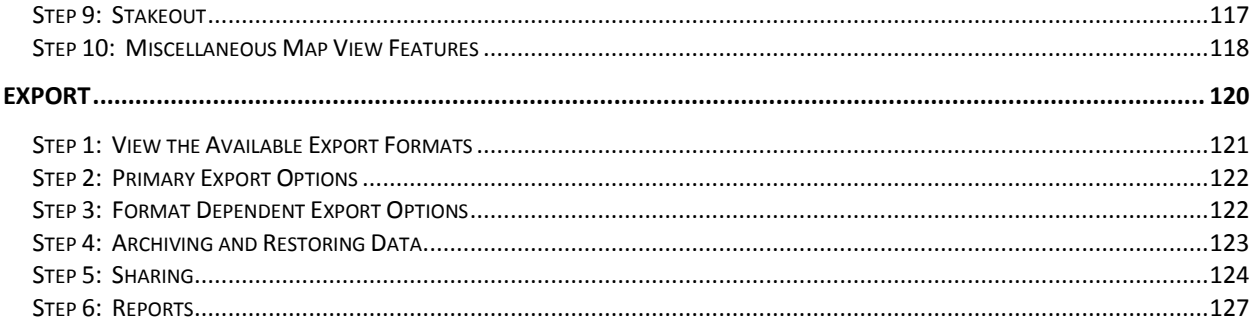

# **Workflows**

In this section, you will learn how to:

Use this document. Sample workflows for initial setup, data collection and stakeout will be itemized to assist in completing the necessary tasks to help ensure a successful survey.

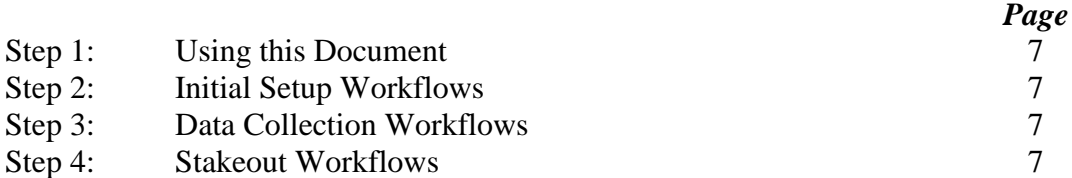

#### <span id="page-7-0"></span>Step 1: Using this Document

This document is intended to help accomplish specific tasks. Some surveying routines are accomplished infrequently while others are performed many times a day. Reference the appropriate chapter to preview the steps necessary to accomplish the task being performed.

#### <span id="page-7-1"></span>Step 2: Initial Setup Workflows

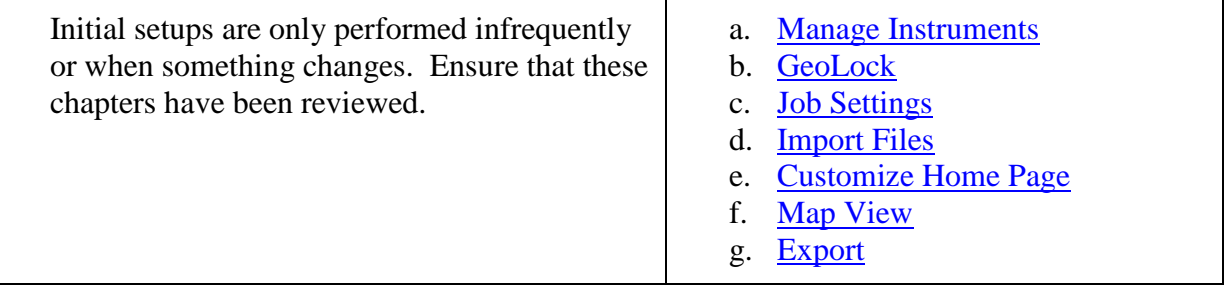

#### <span id="page-7-2"></span>Step 3: Data Collection Workflows

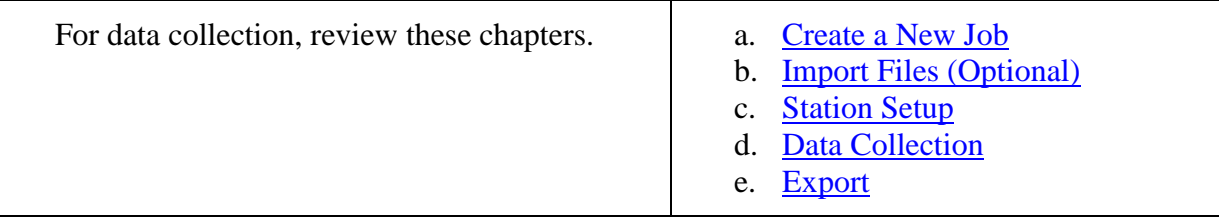

#### <span id="page-7-3"></span>Step 4: Stakeout Workflows

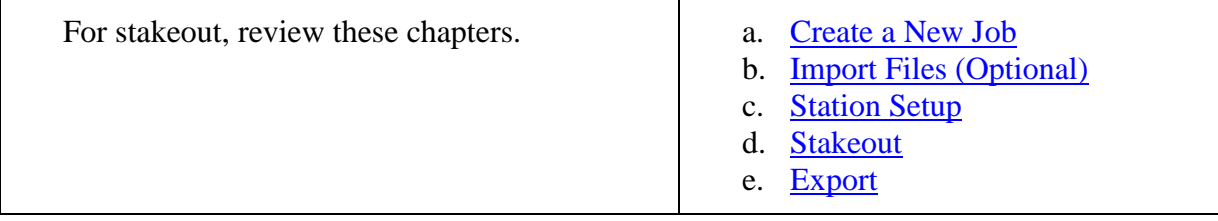

# <span id="page-8-0"></span>**Create a New Job**

In this lesson, you will learn how to:

Open Survey Pro, create a new job or select an existing job, configure job settings, select a Control File (optional), select a Coordinate System (optional) and create a First Point for the job (optional).

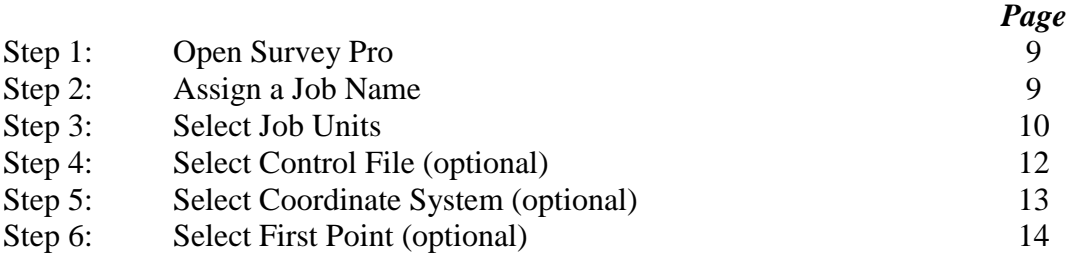

#### <span id="page-9-0"></span>Step 1: Open Survey Pro

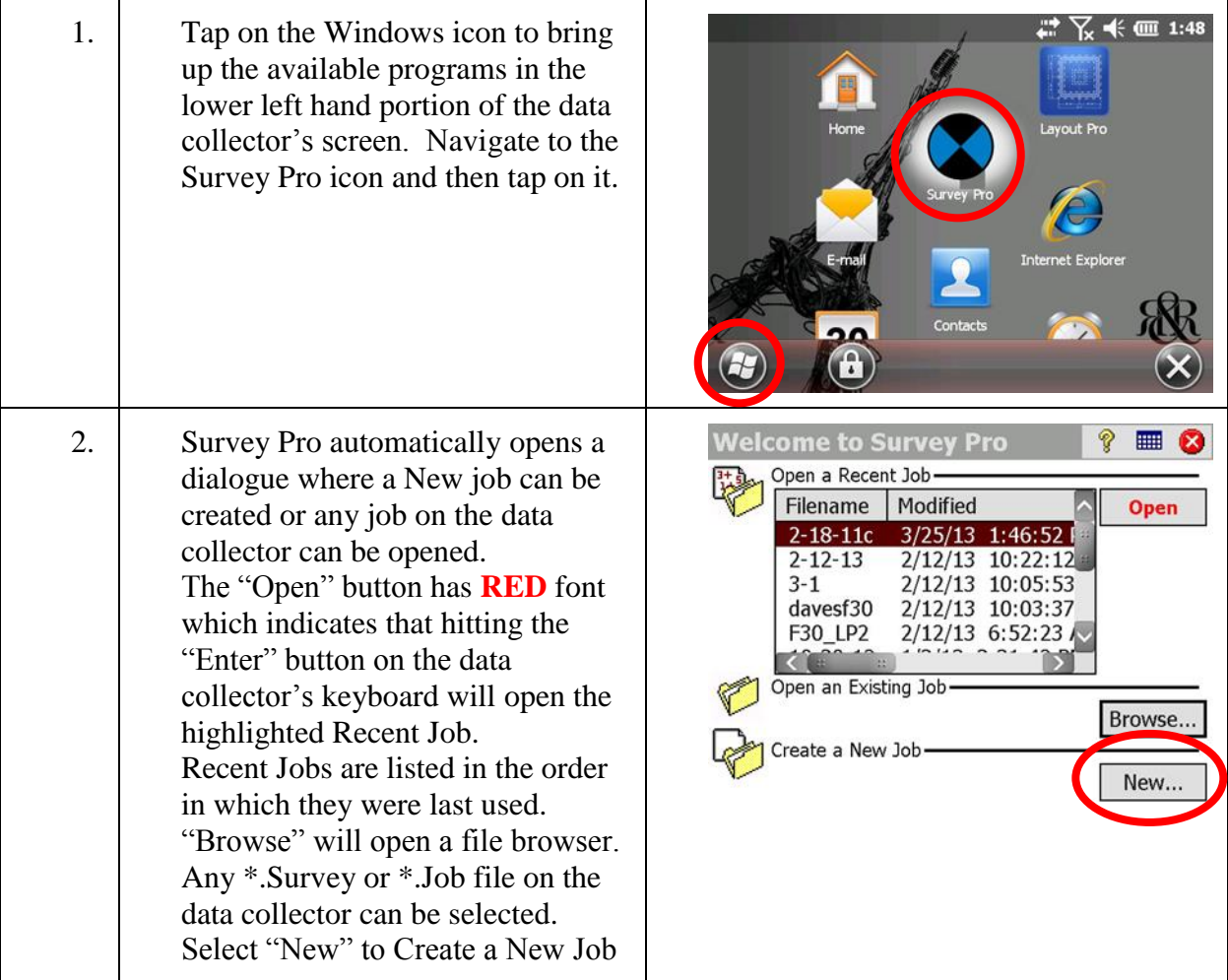

### <span id="page-9-1"></span>Step 2: Assign a Job Name

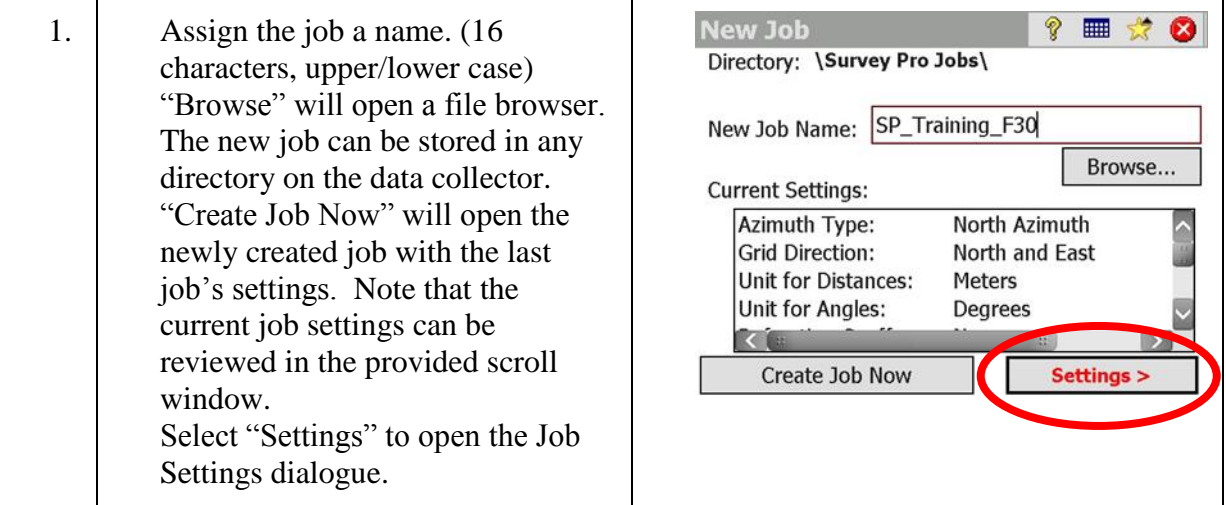

#### <span id="page-10-0"></span>Step 3: Select Job Units

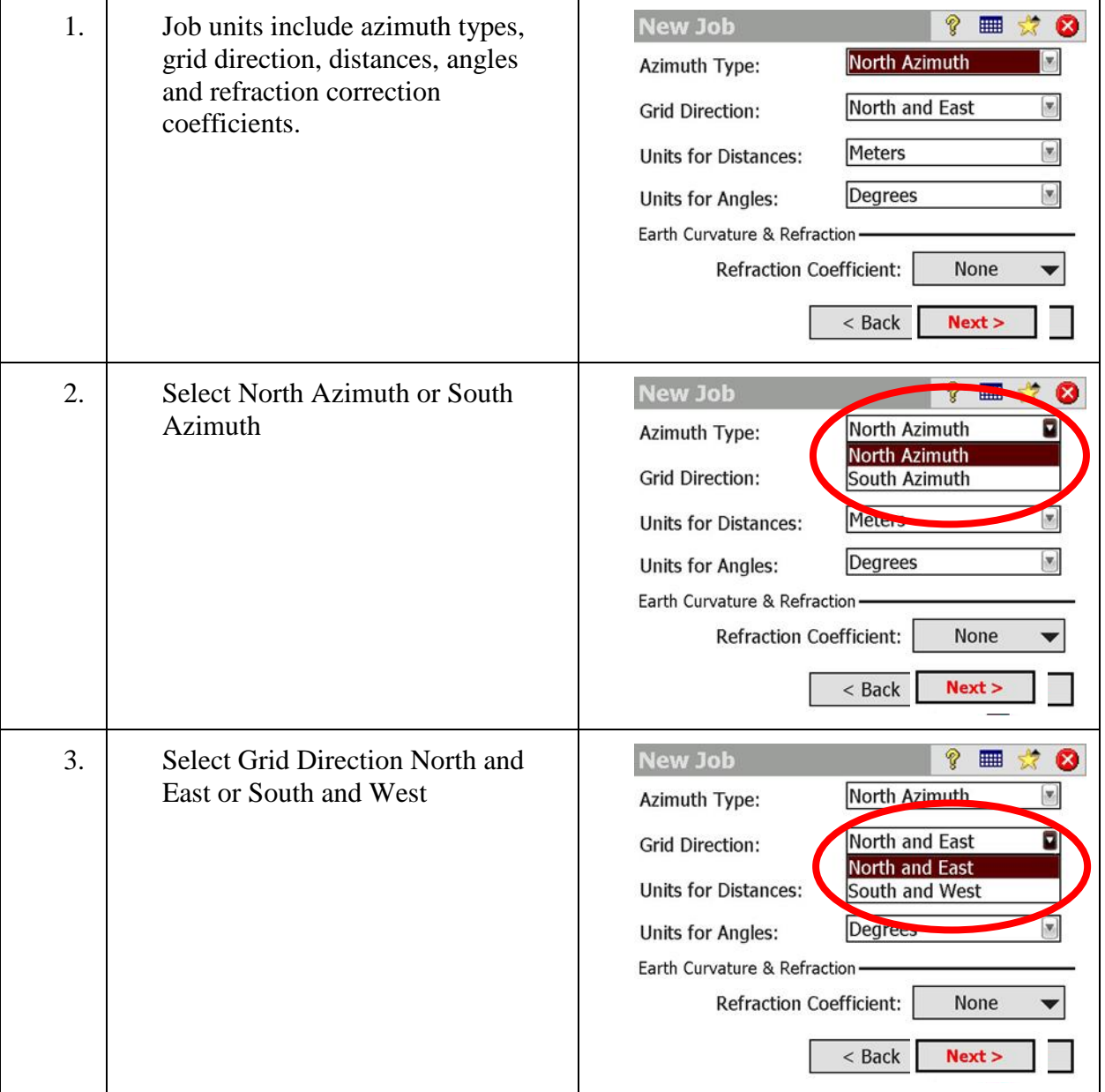

### Step 3: Select Job Units

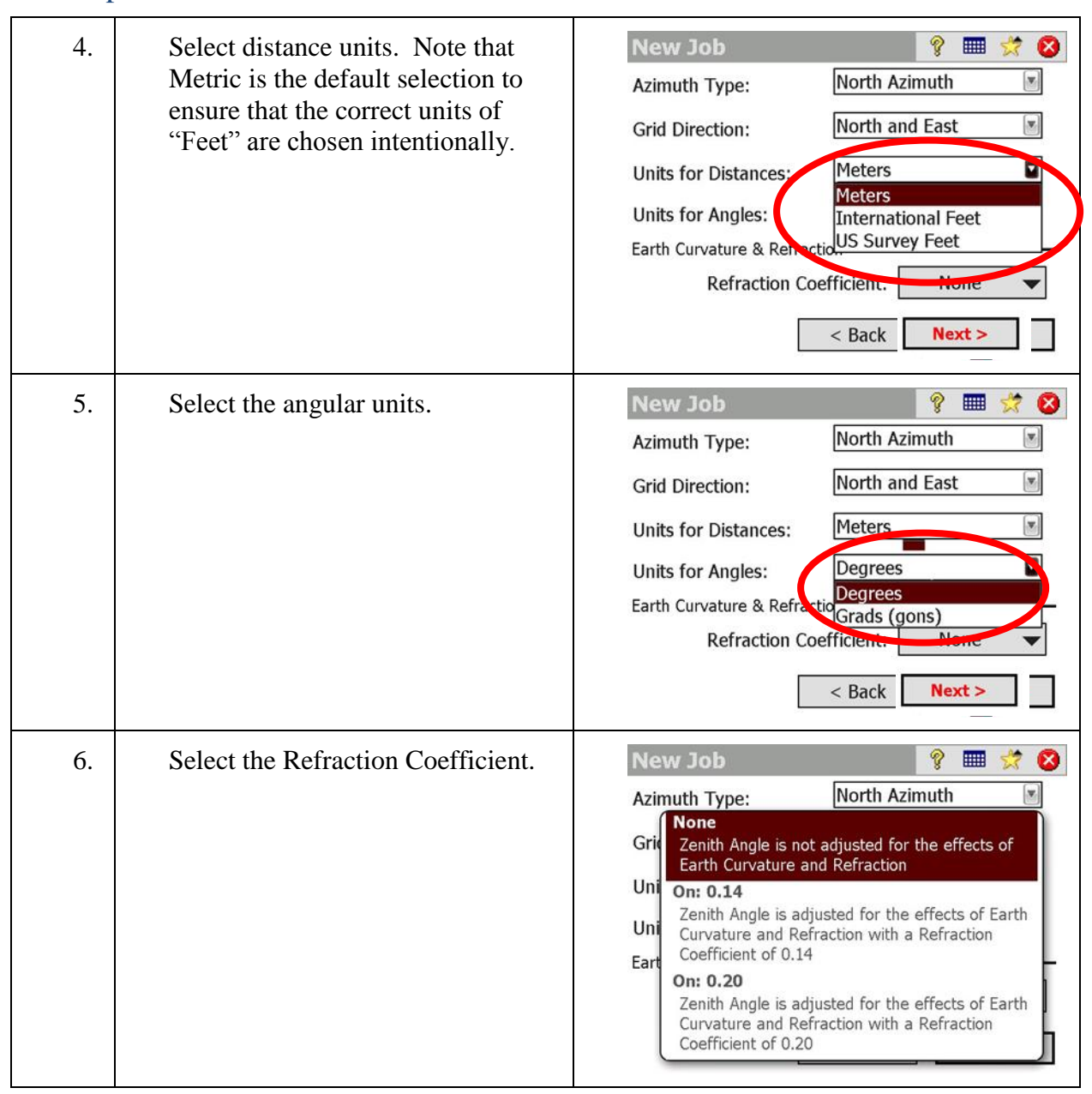

#### Step 3: Select Job Units

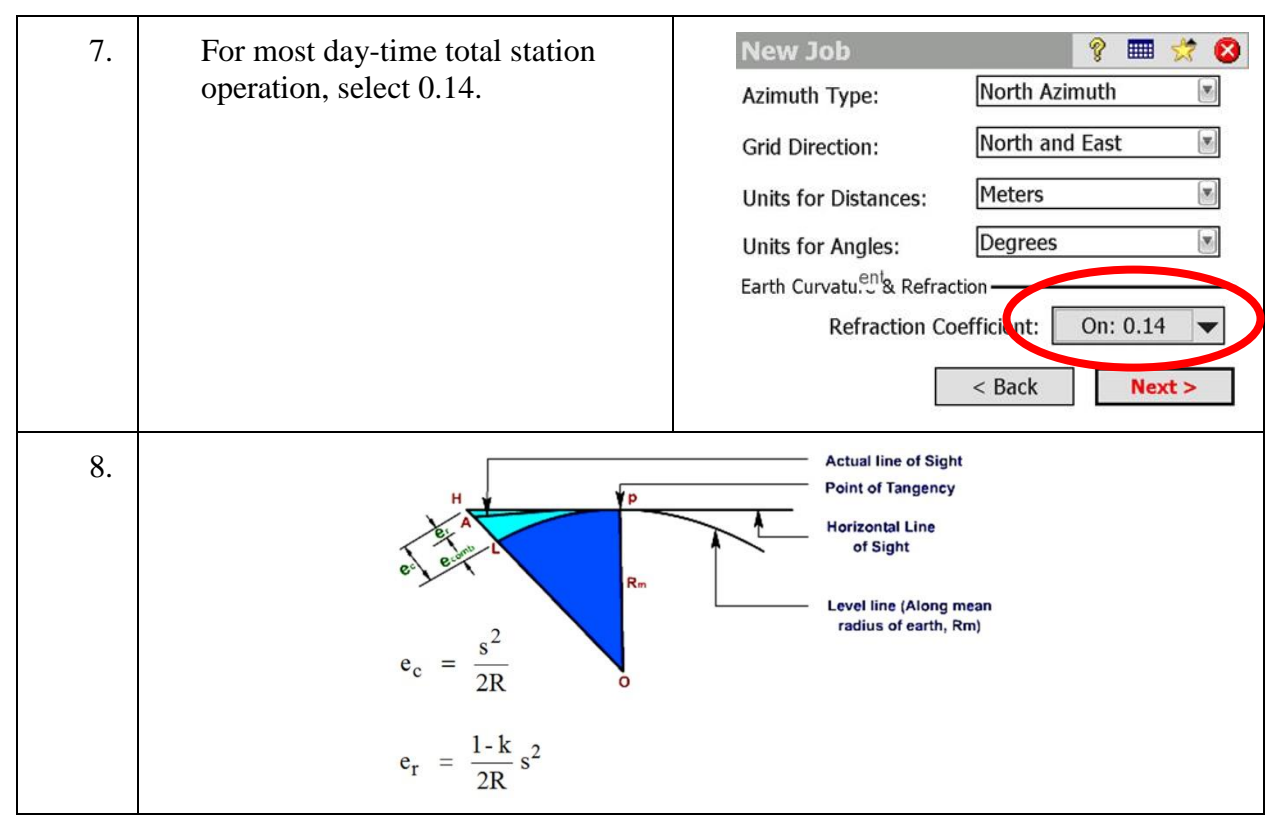

#### <span id="page-12-0"></span>Step 4: Select Control File (optional)

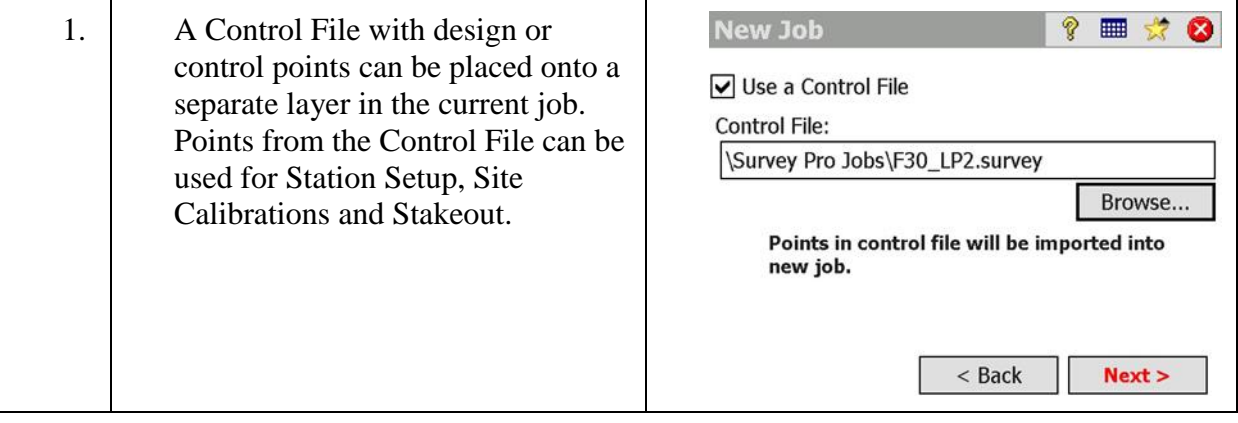

#### Step 4: Select Control File (optional)

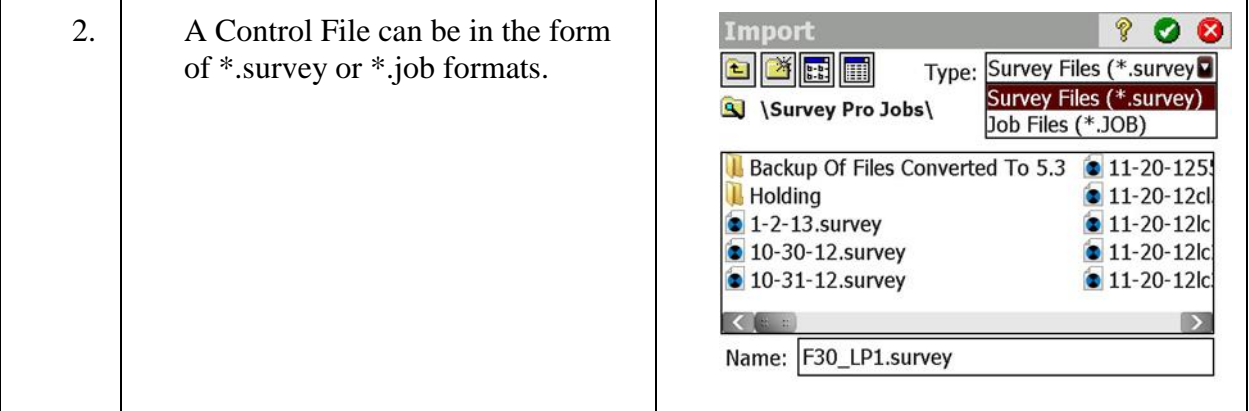

#### <span id="page-13-0"></span>Step 5: Select Coordinate System (optional)

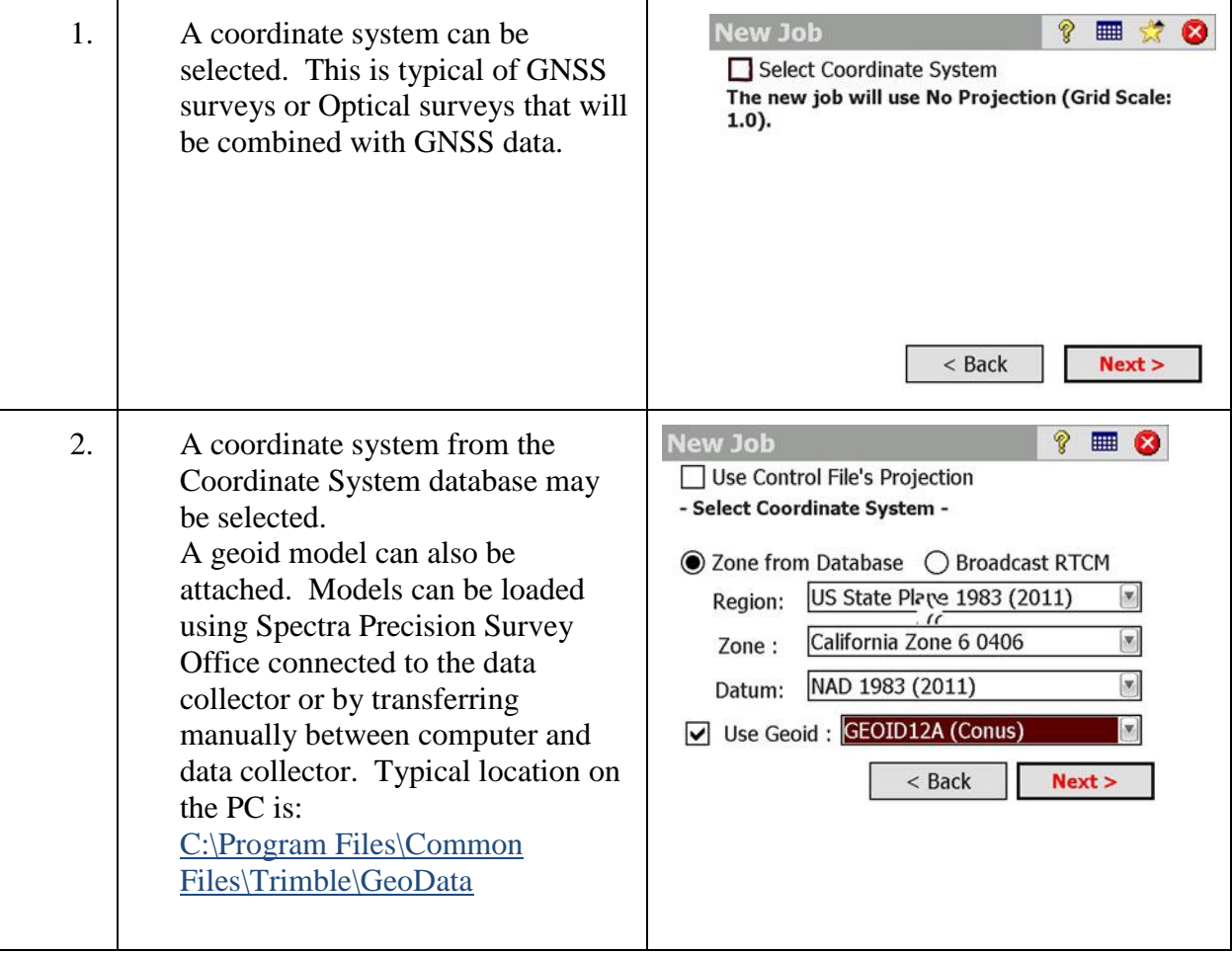

#### Step 5: Select Coordinate System (optional)

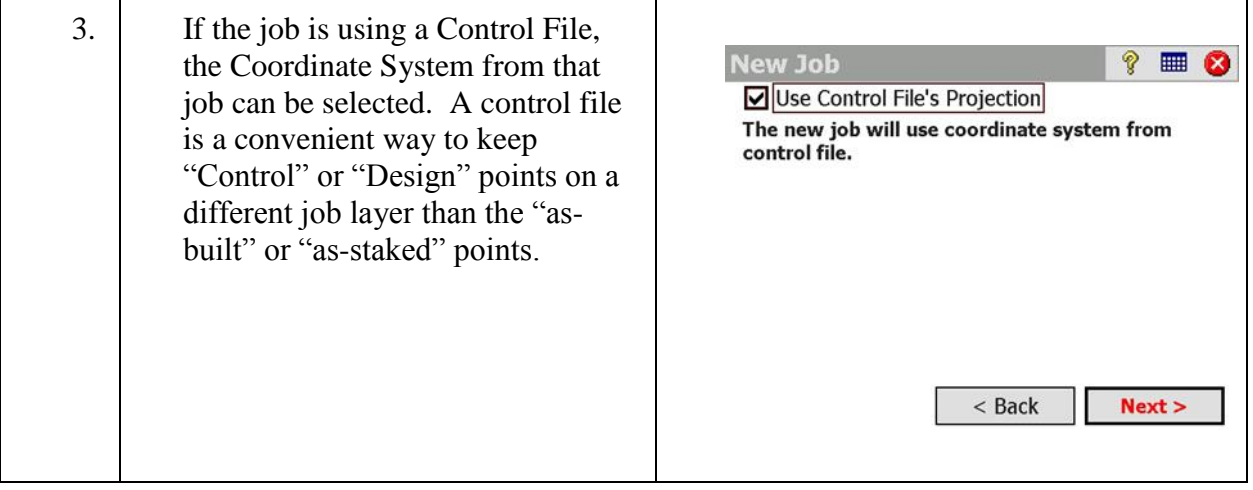

#### <span id="page-14-0"></span>Step 6: Select First Point (optional)

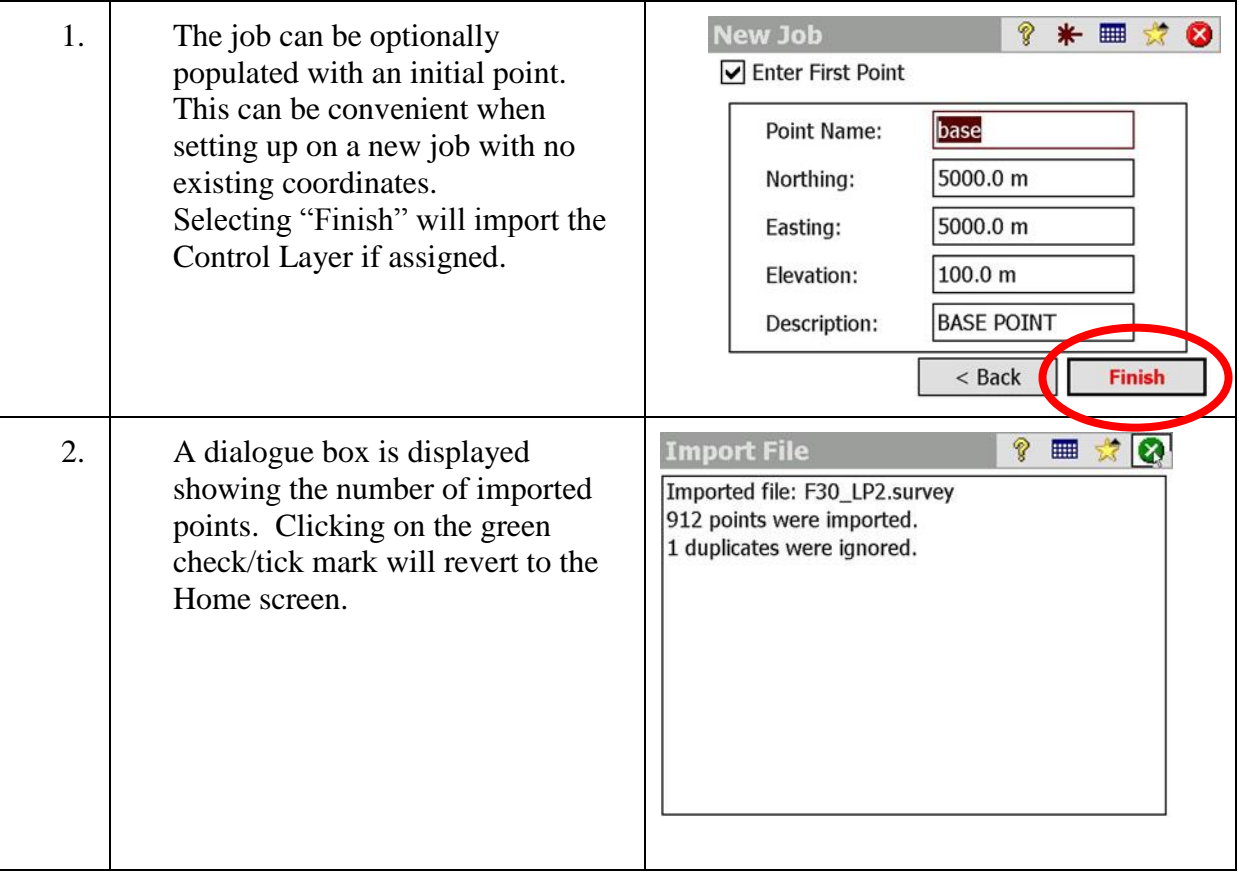

# <span id="page-15-0"></span>**Manage Instruments**

In this lesson, you will learn how to:

Switch between Optical, GNSS and Leveling survey modes, connect to a FOCUS 30 robotic total station via radio connection and configure the instrument settings.

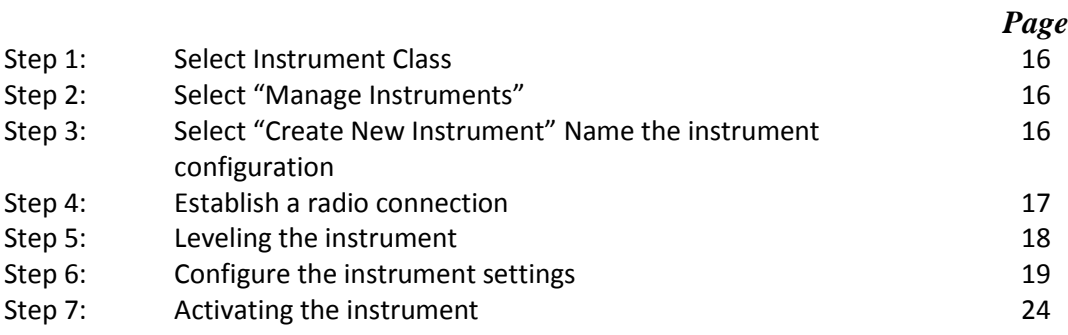

#### <span id="page-16-0"></span>Step 1: Select Instrument Class

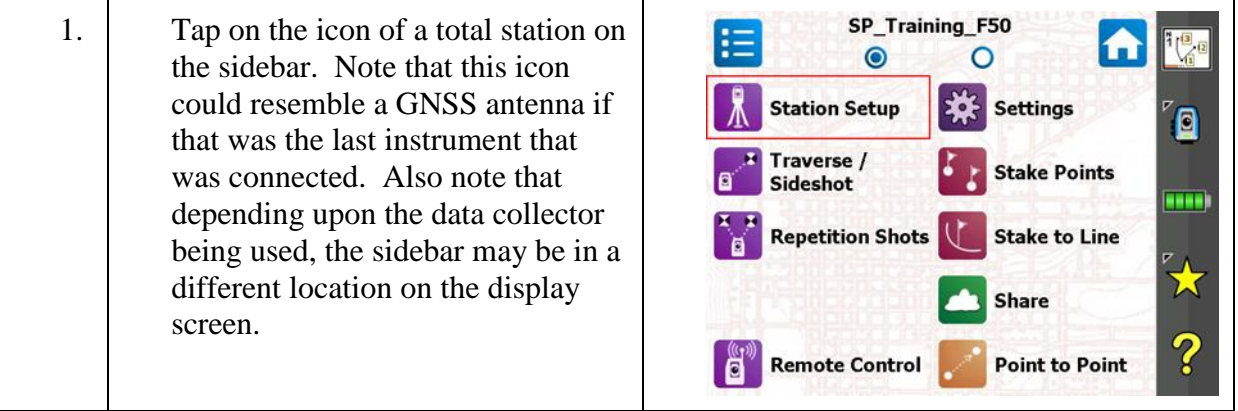

#### <span id="page-16-1"></span>Step 2: Select "Manage Instruments"

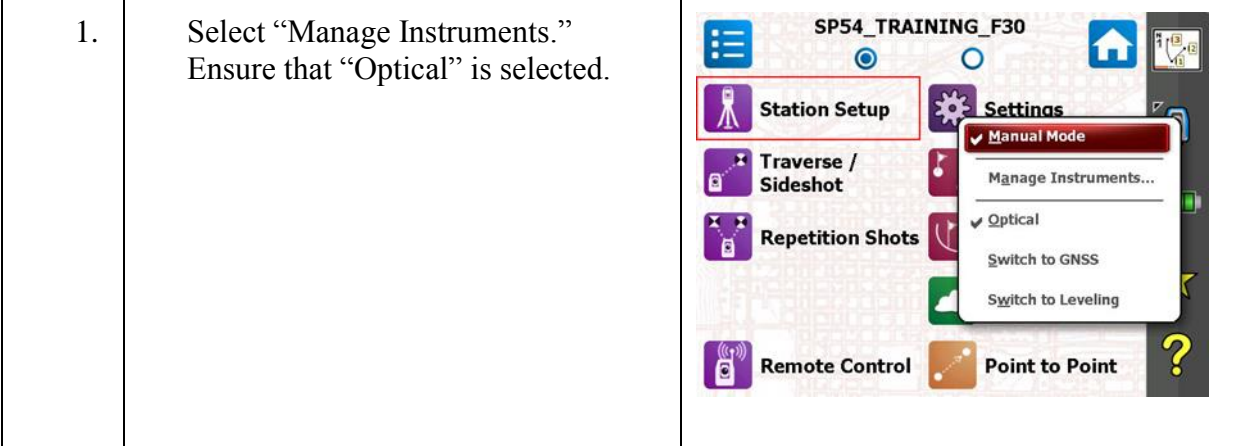

#### <span id="page-16-2"></span>Step 3: Select "Create New Instrument" Name the instrument configuration

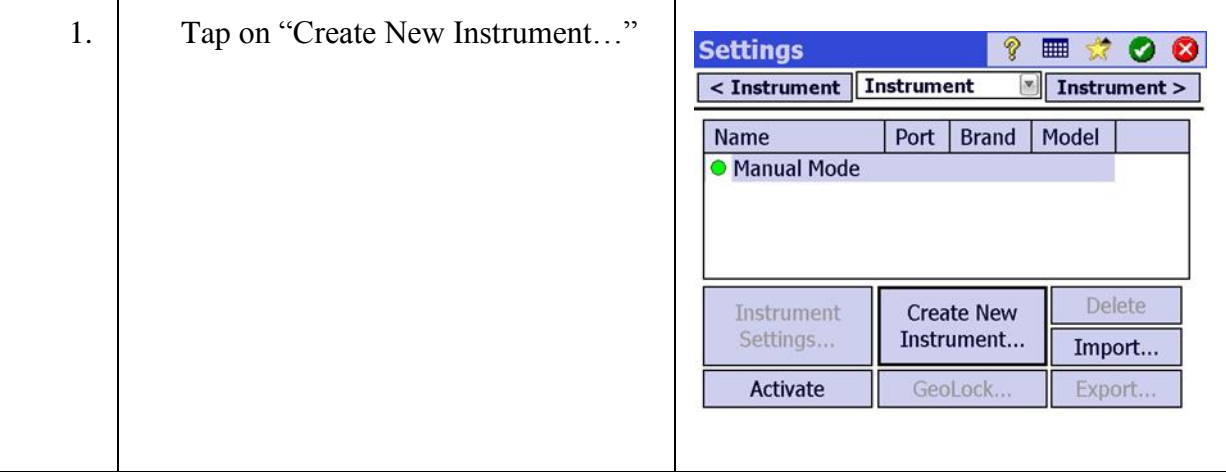

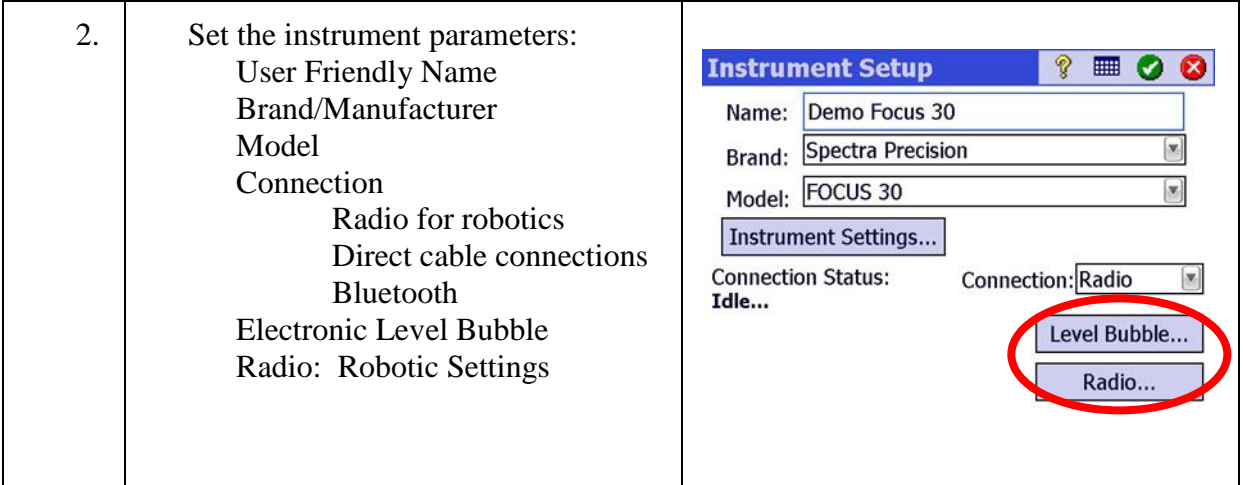

## <span id="page-17-0"></span>Step 4: Establish a radio connection

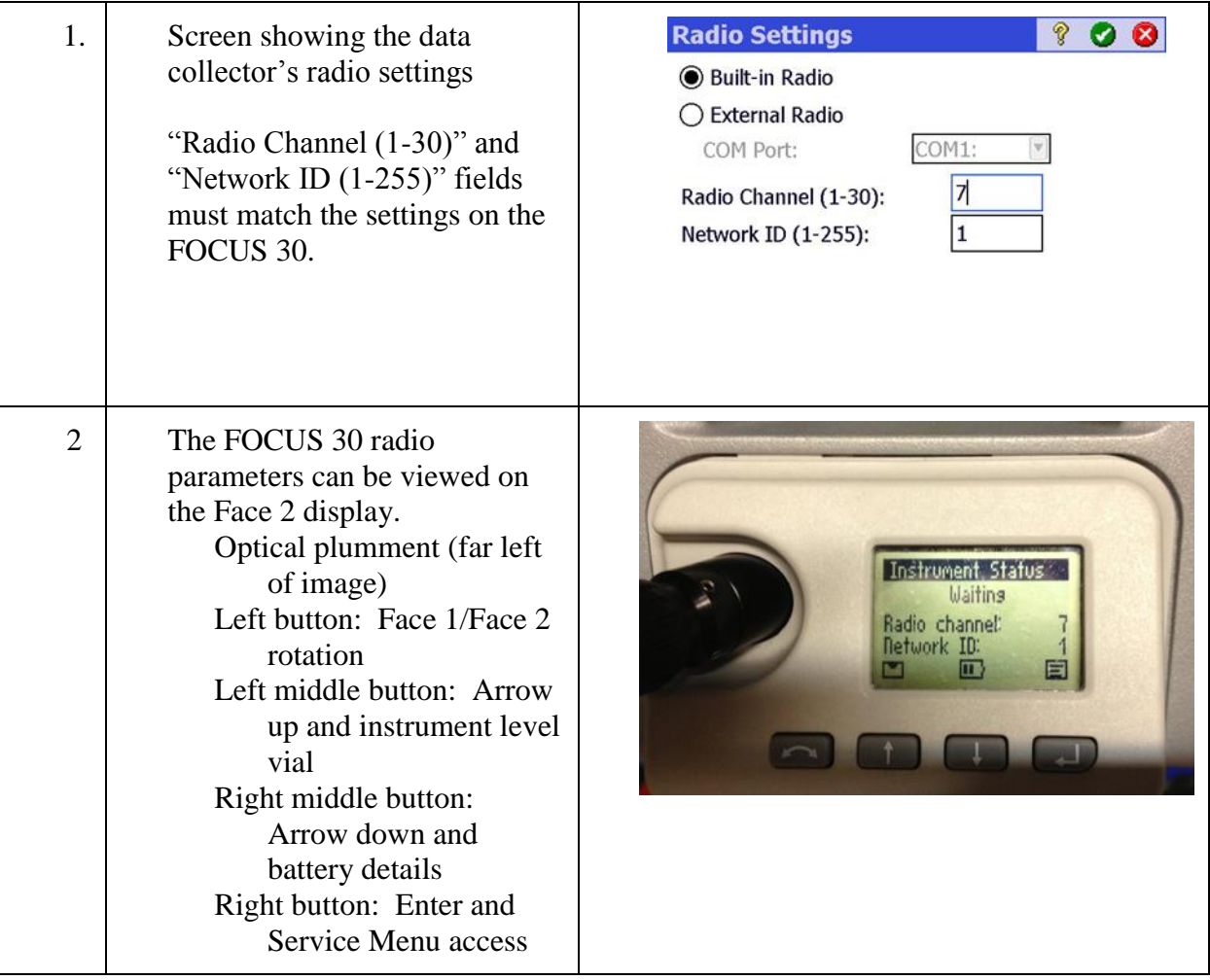

### Step 4: Establish a radio connection

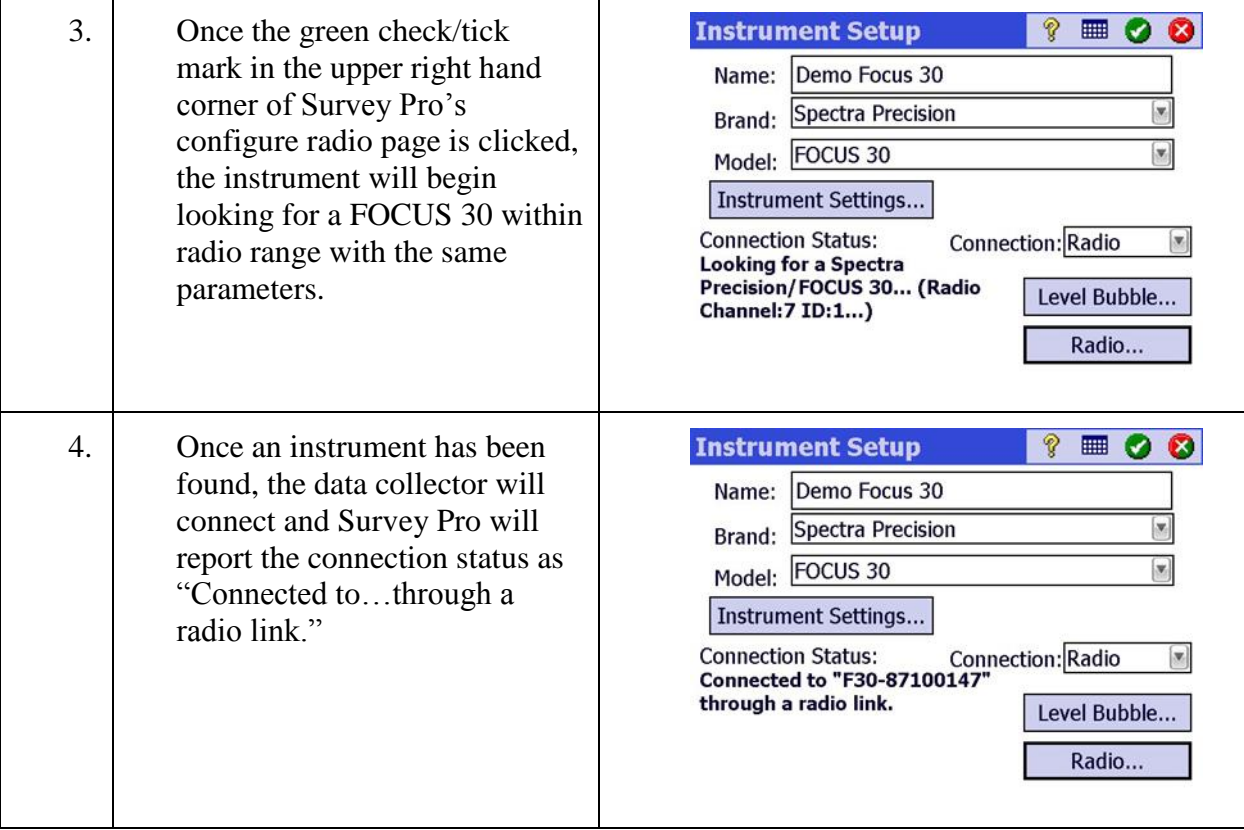

### <span id="page-18-0"></span>Step 5: Leveling the instrument

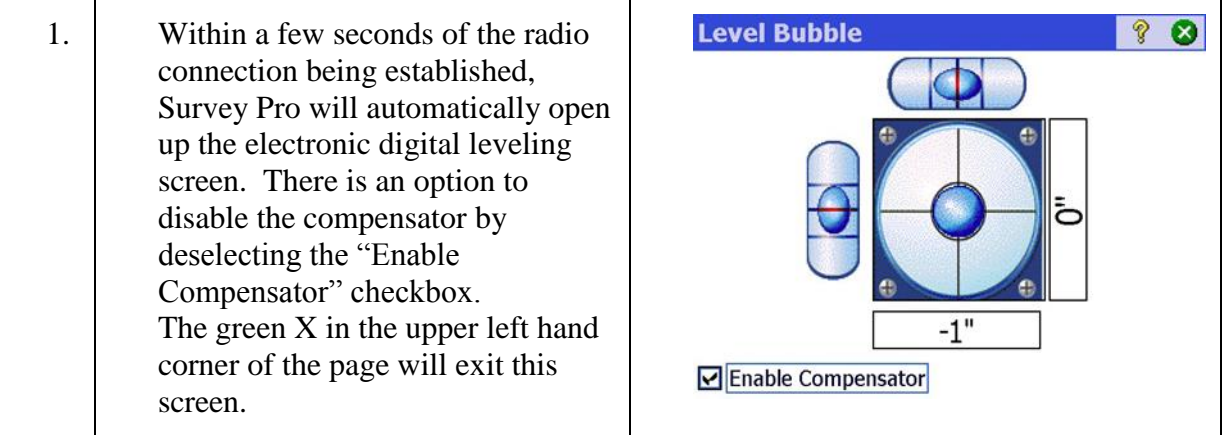

<span id="page-19-0"></span>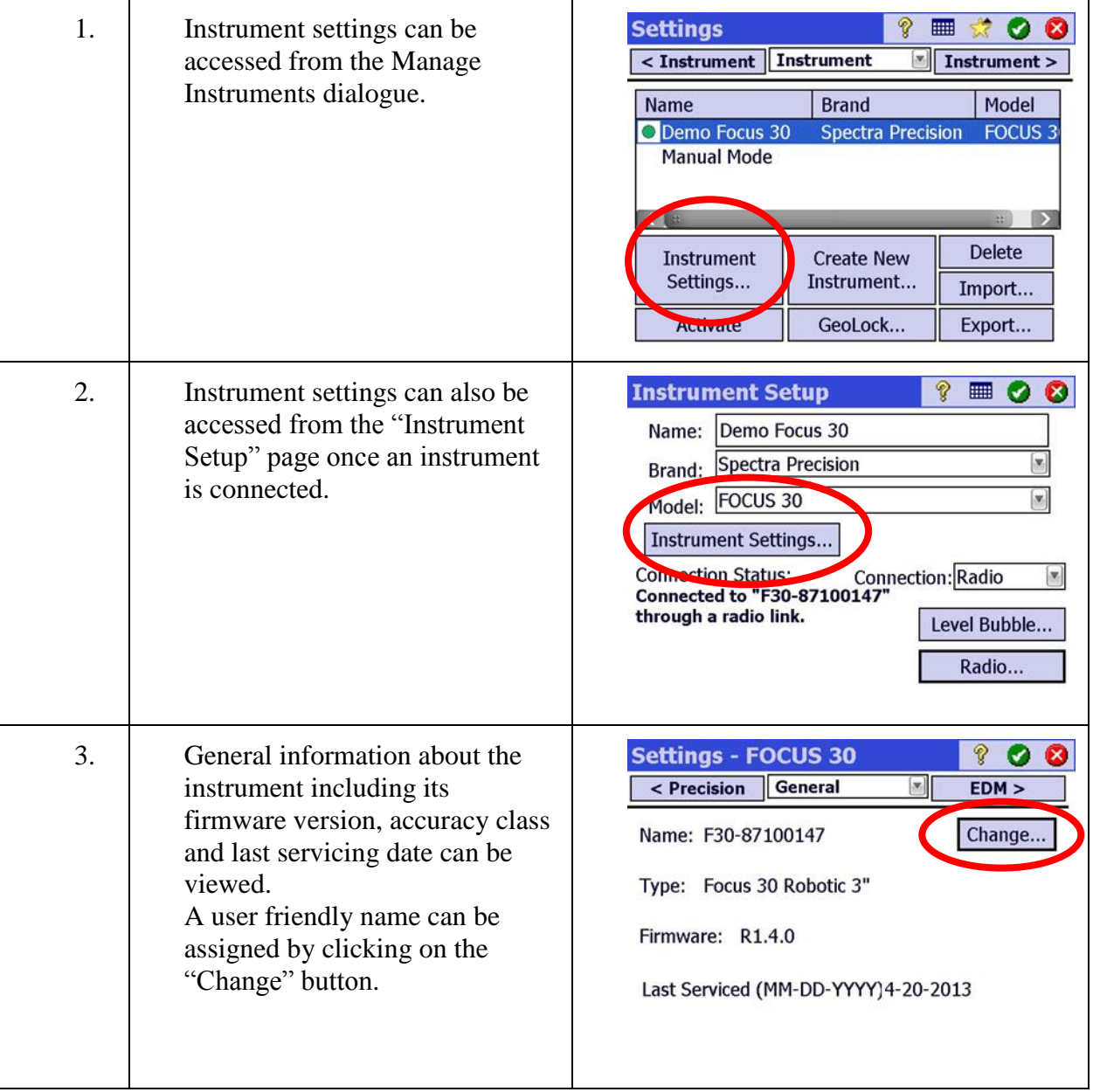

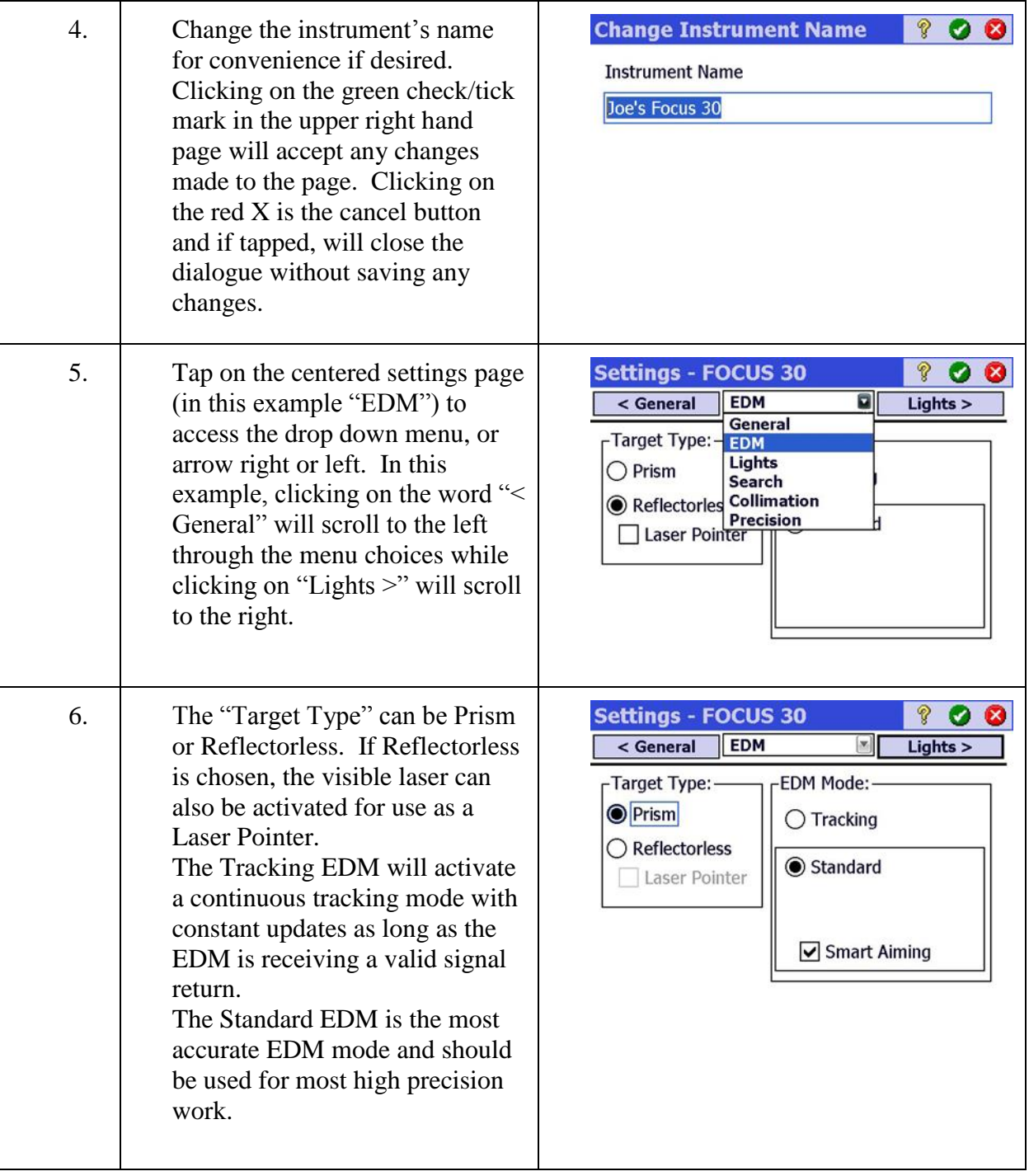

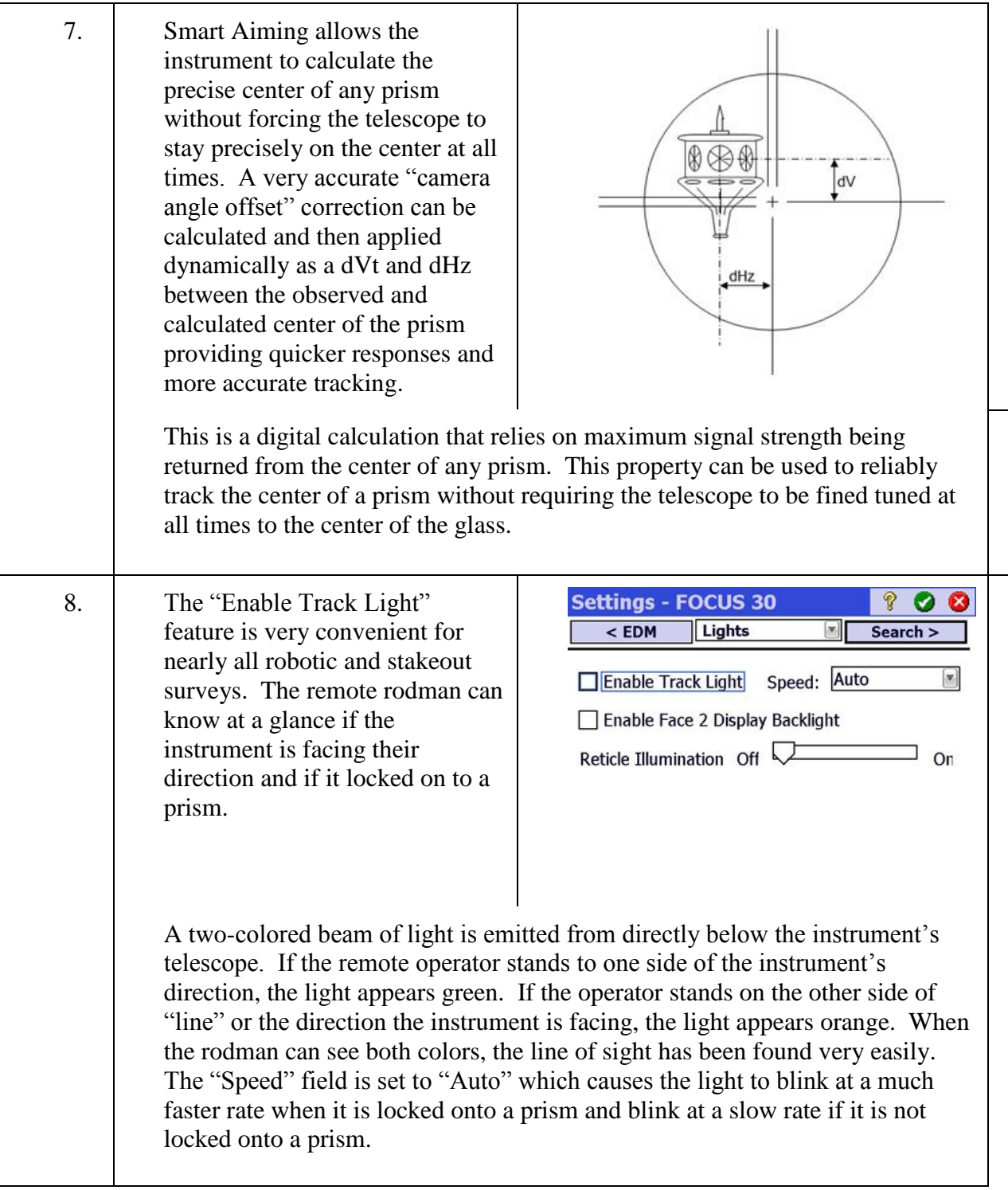

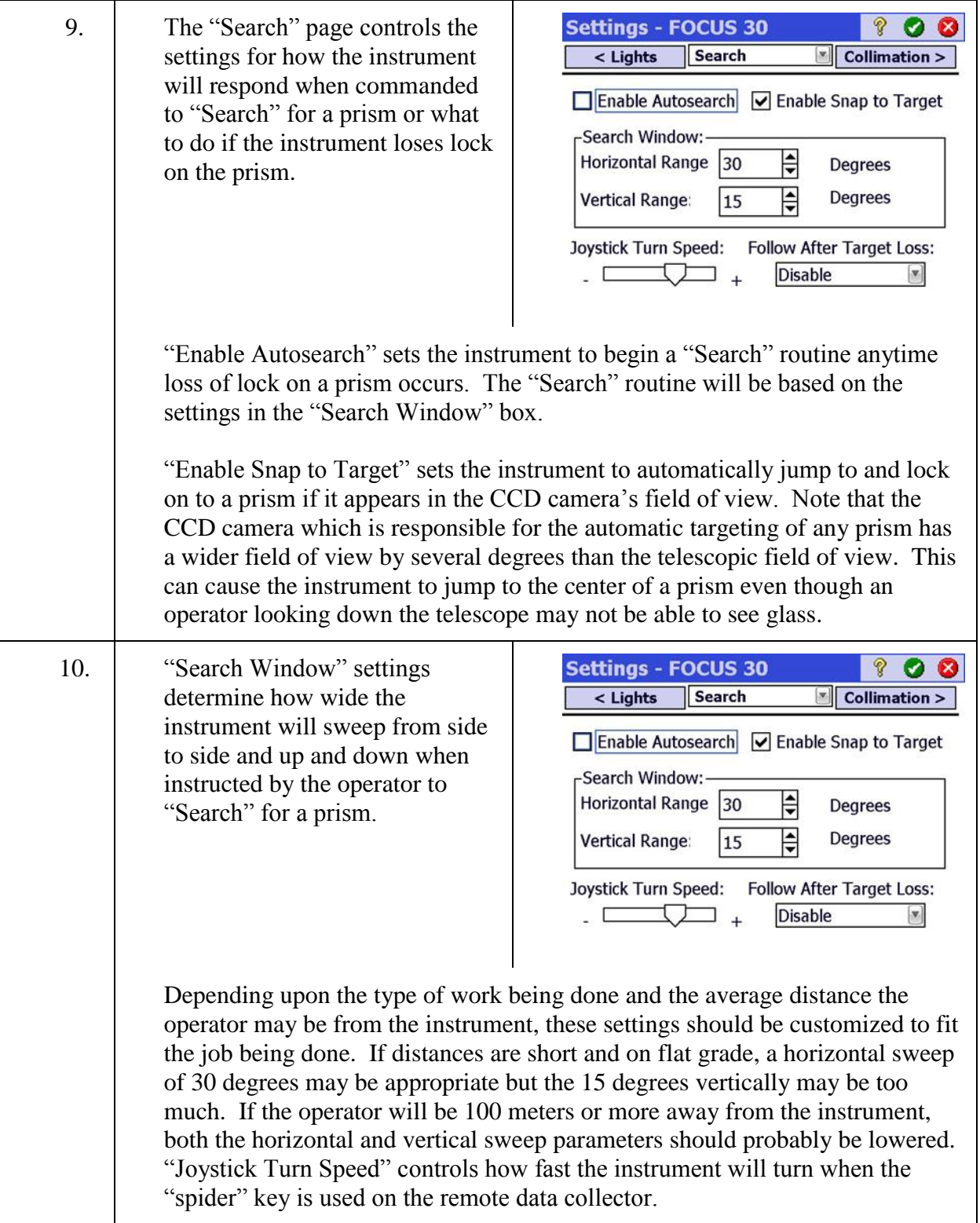

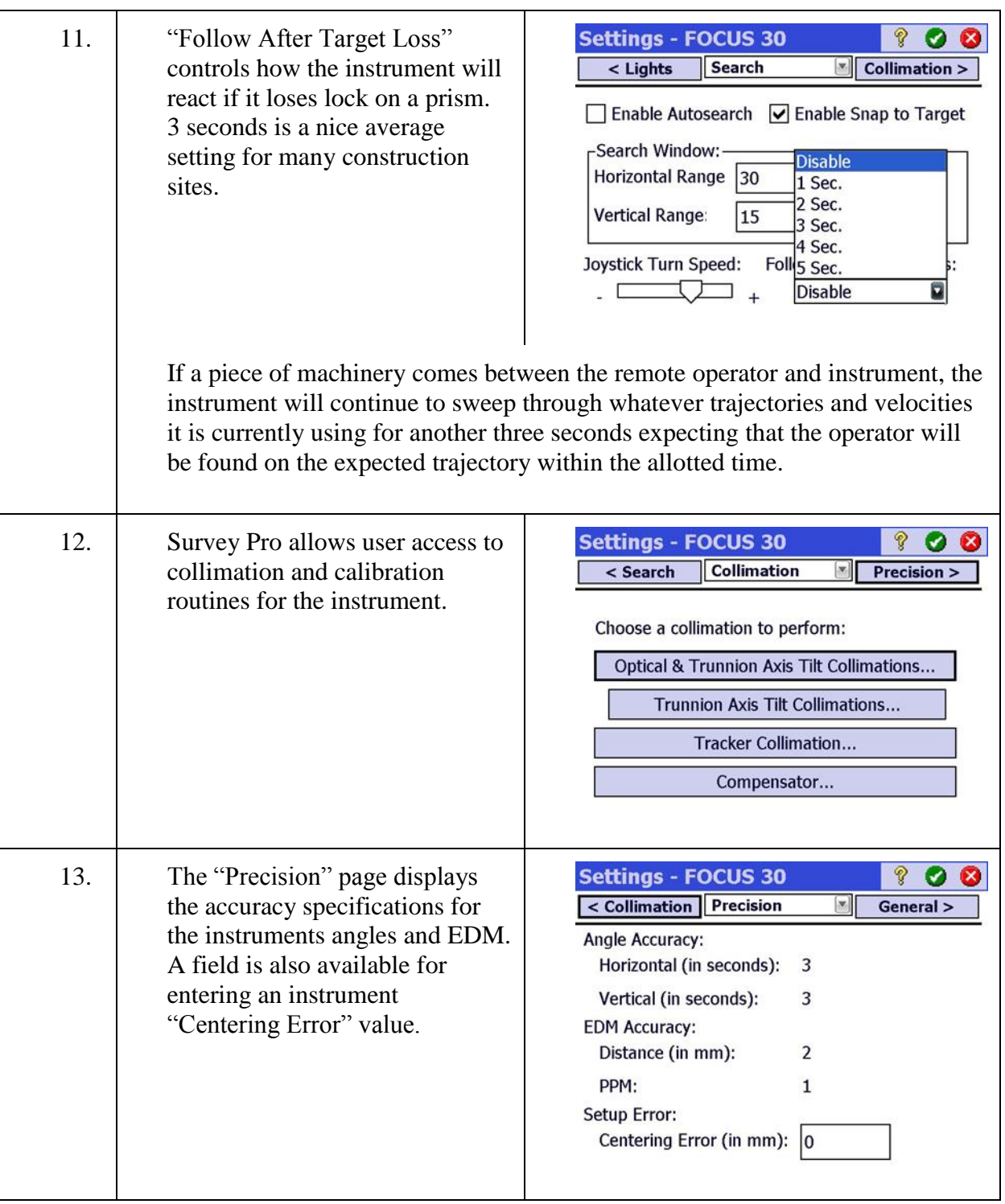

ŗ

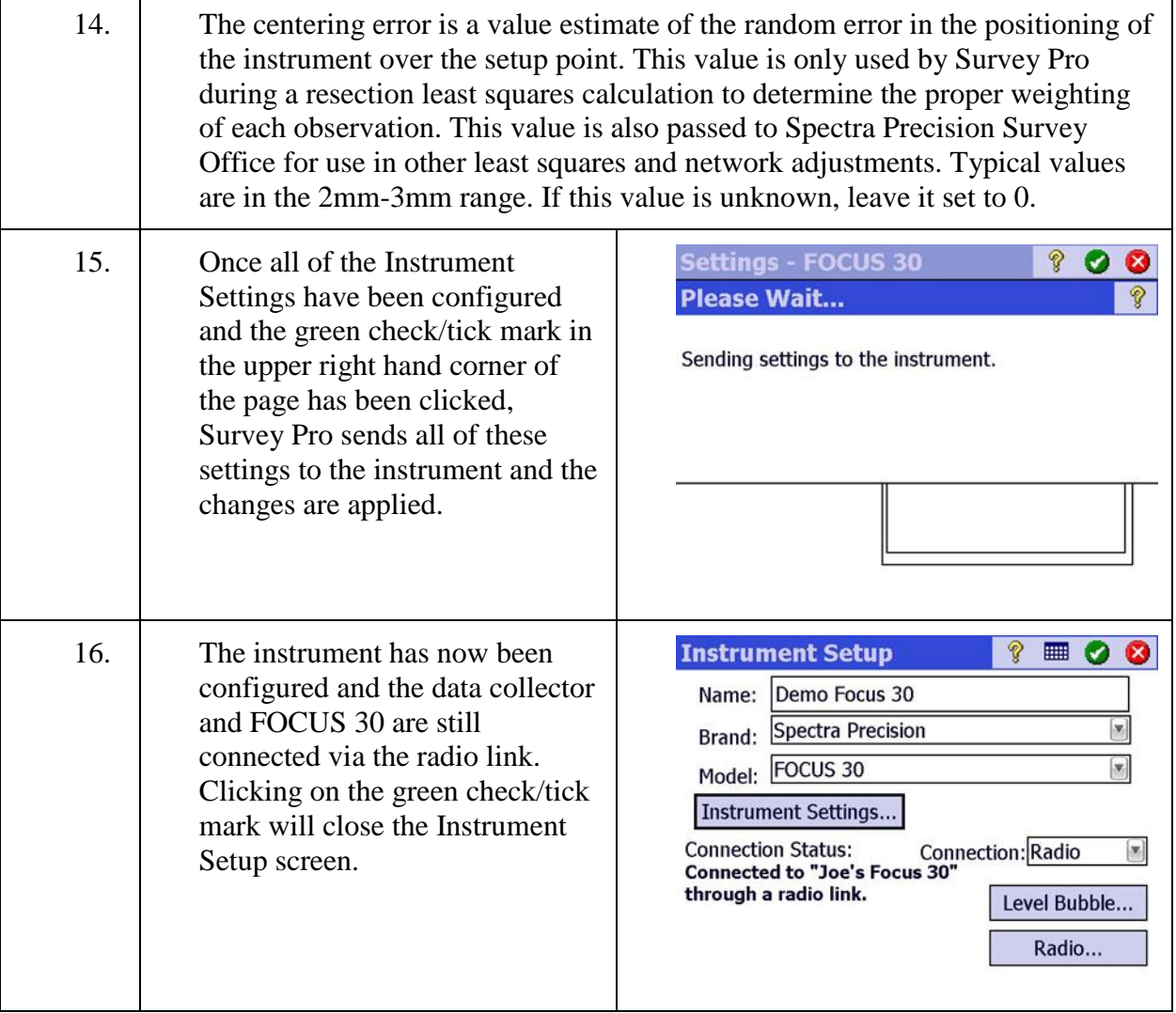

#### <span id="page-24-0"></span>Step 7: Activating the instrument

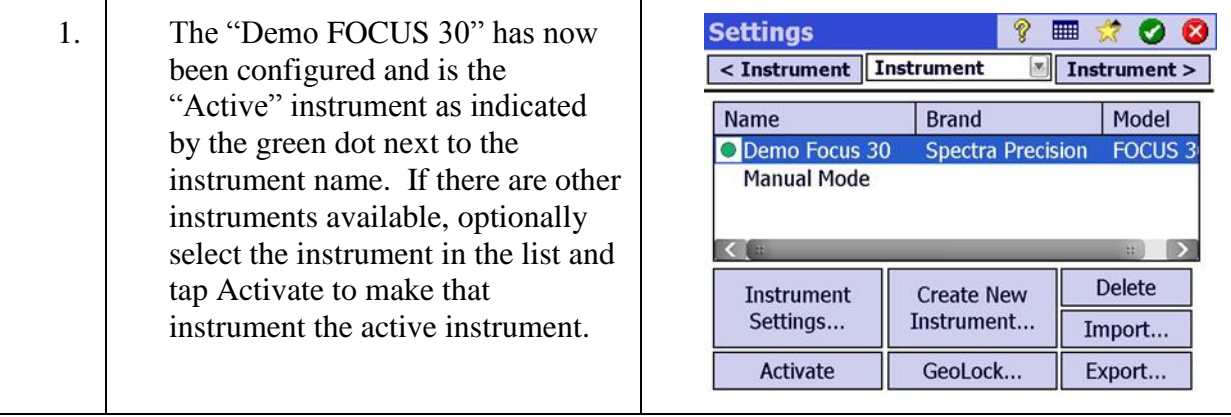

# <span id="page-25-0"></span>**GeoLock**

In this lesson, you will learn how to:

Configure GeoLock on both the FOCUS 30 and the Ranger 3 data collector, monitor and reset the GeoLock calibration and use GeoLock to find a prism.

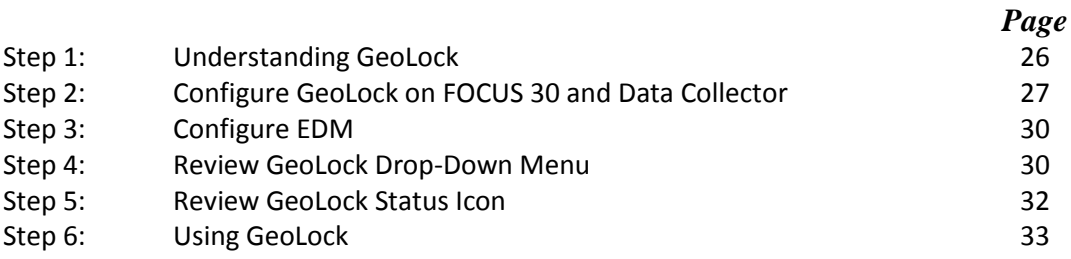

### Step 1: Understanding GeoLock

<span id="page-26-0"></span>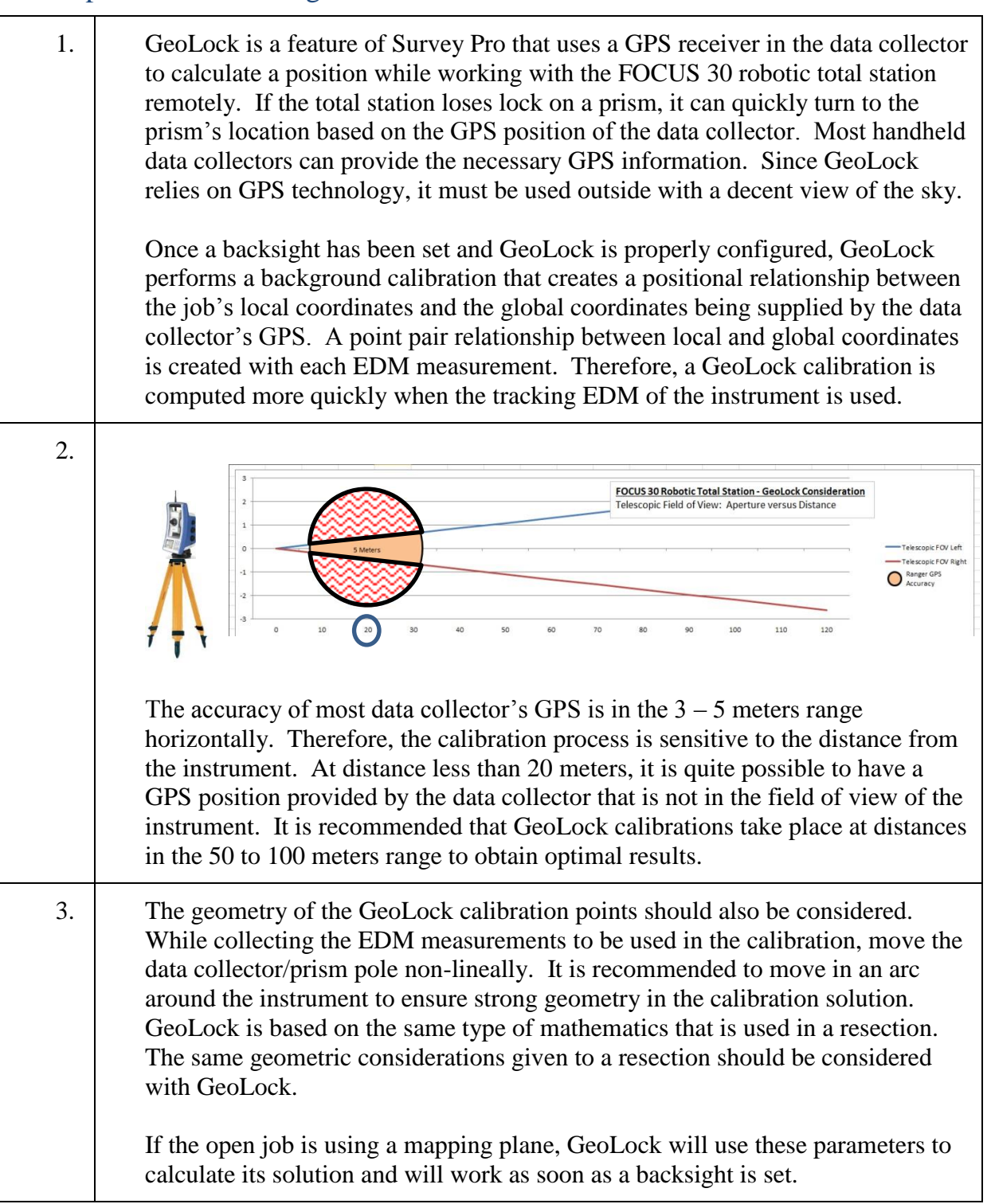

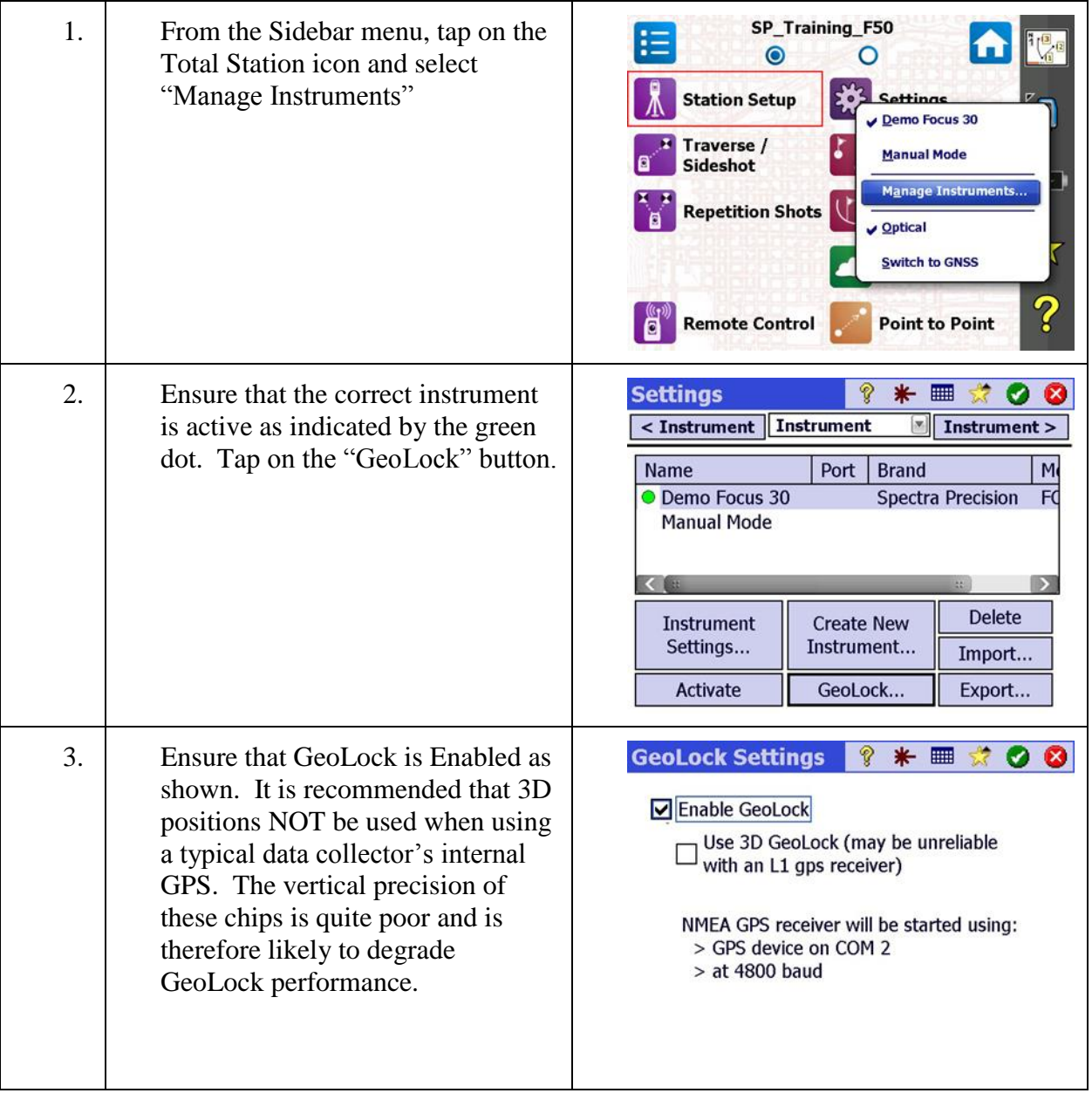

## <span id="page-27-0"></span>Step 2: Configure GeoLock on FOCUS 30 and Data Collector

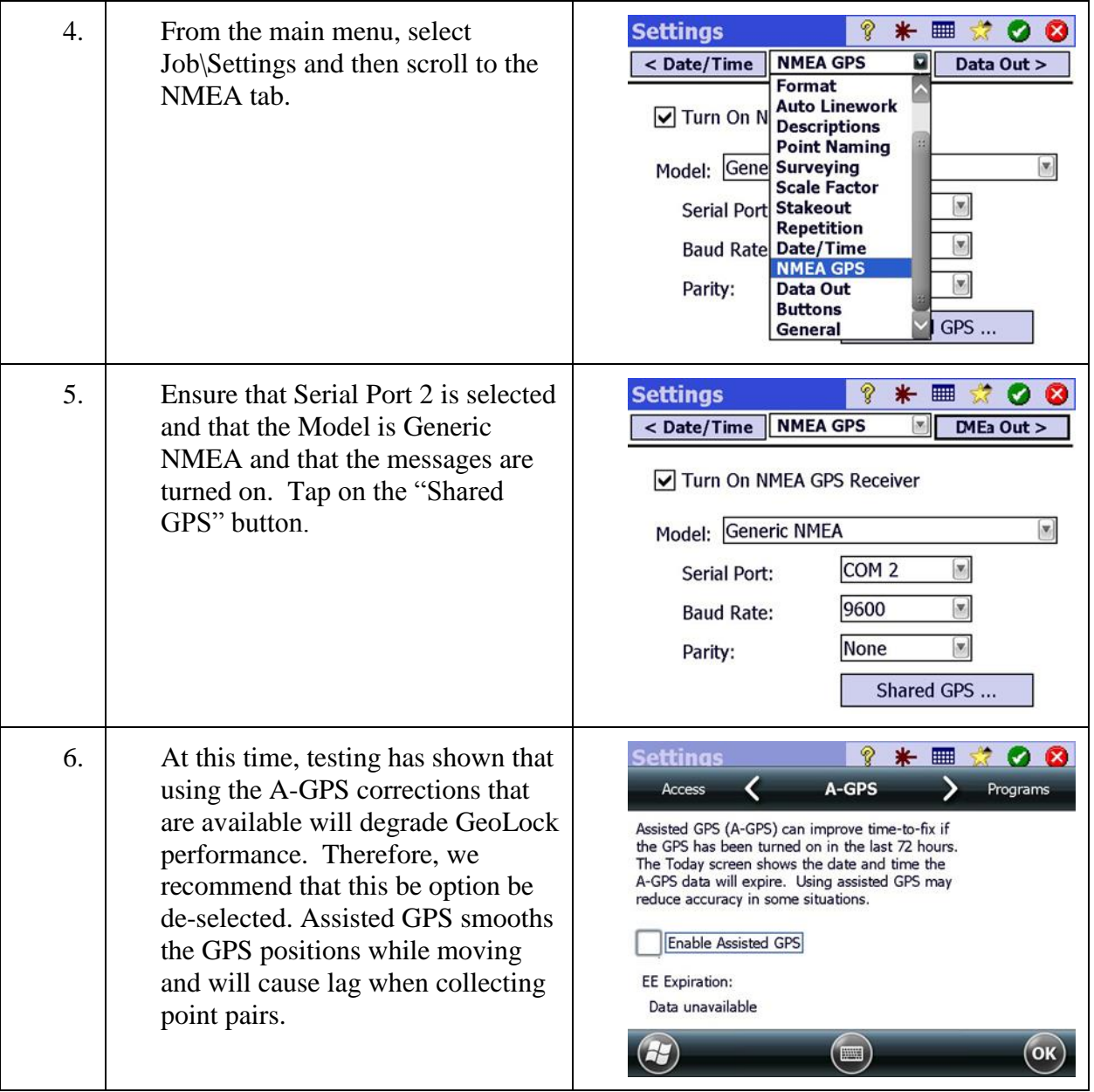

## Step 2: Configure GeoLock on FOCUS 30 and Data Collector

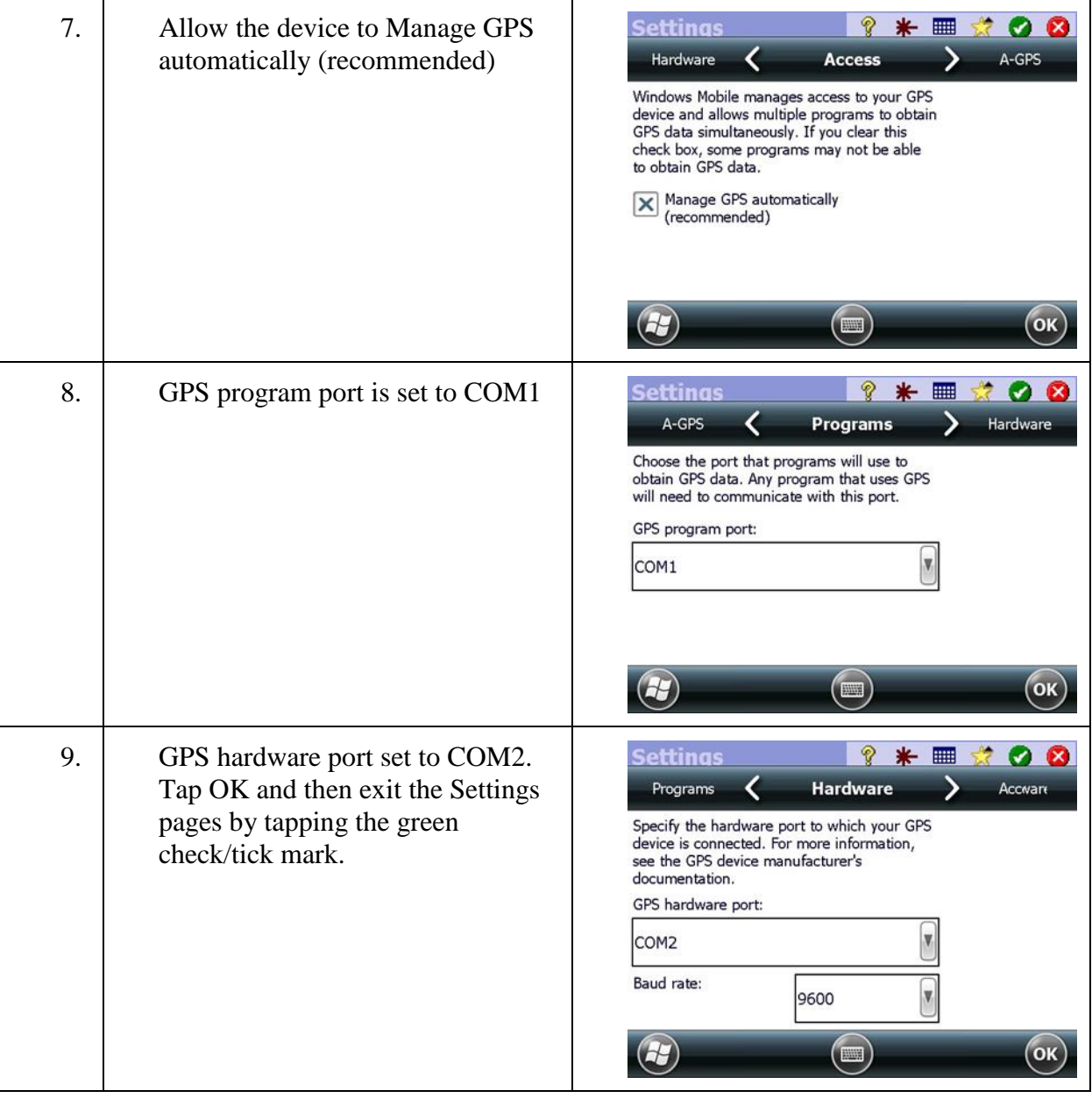

### Step 2: Configure GeoLock on FOCUS 30 and Data Collector

#### <span id="page-30-0"></span>Step 3: Configure EDM

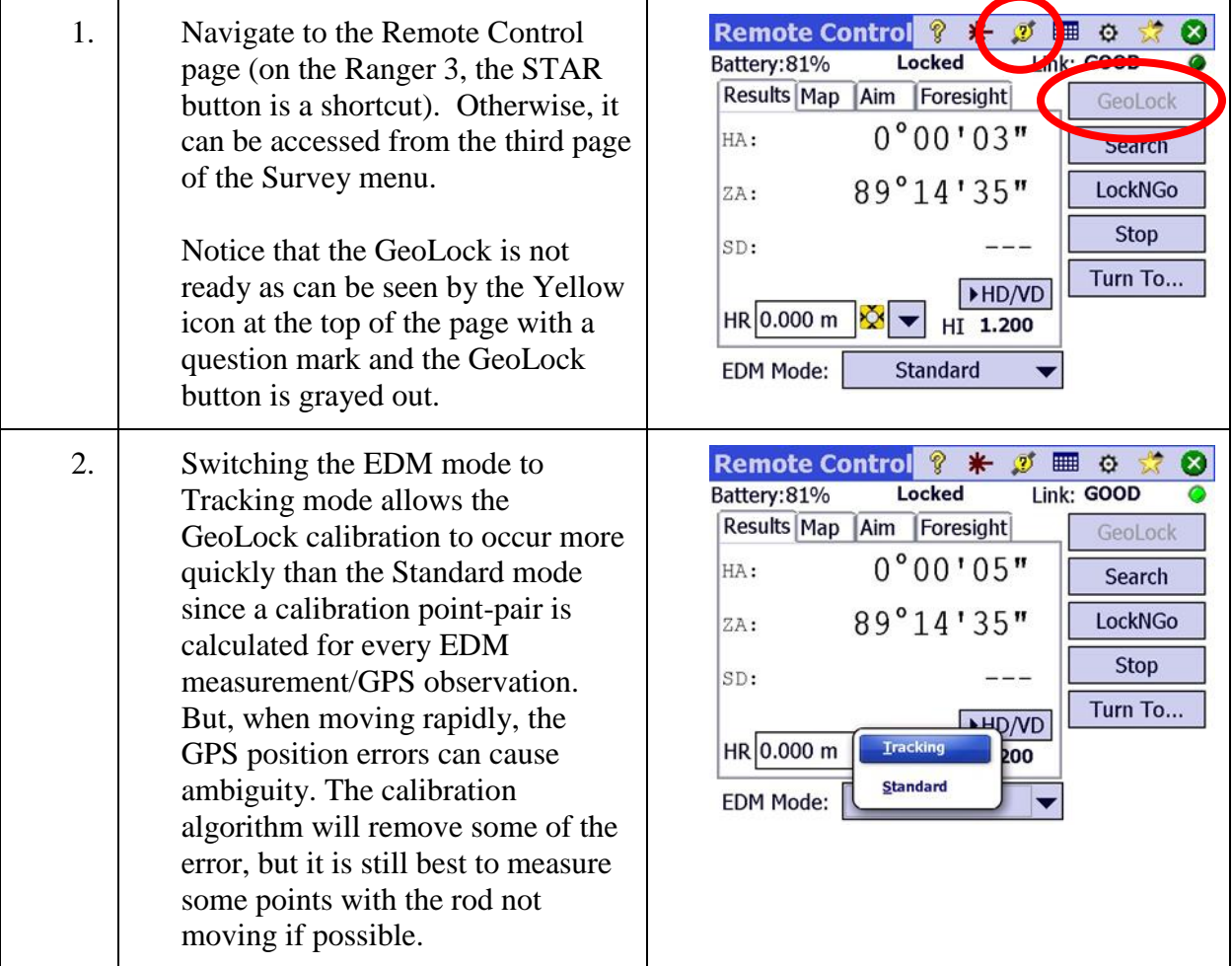

## <span id="page-30-1"></span>Step 4: Review GeoLock Drop-Down Menu

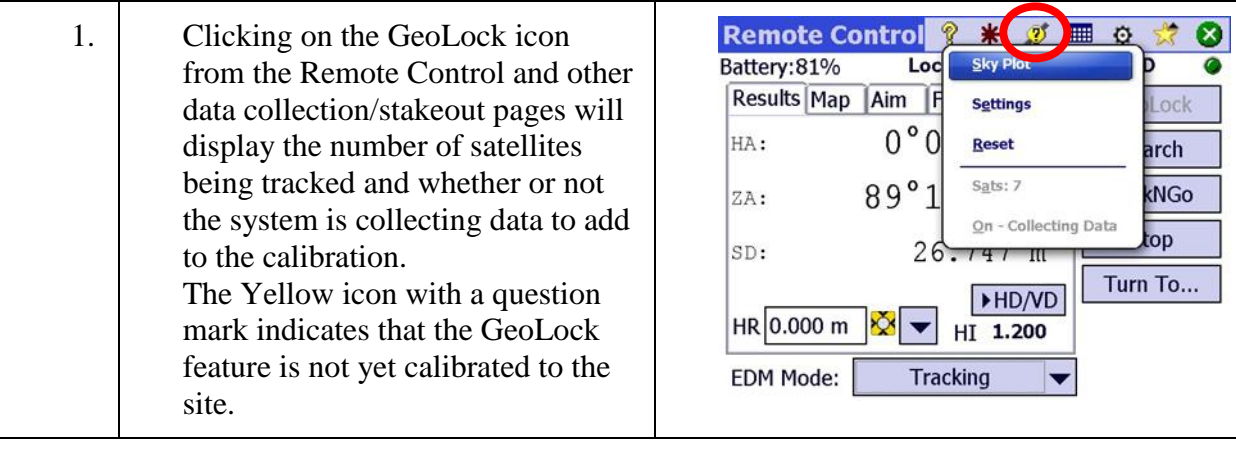

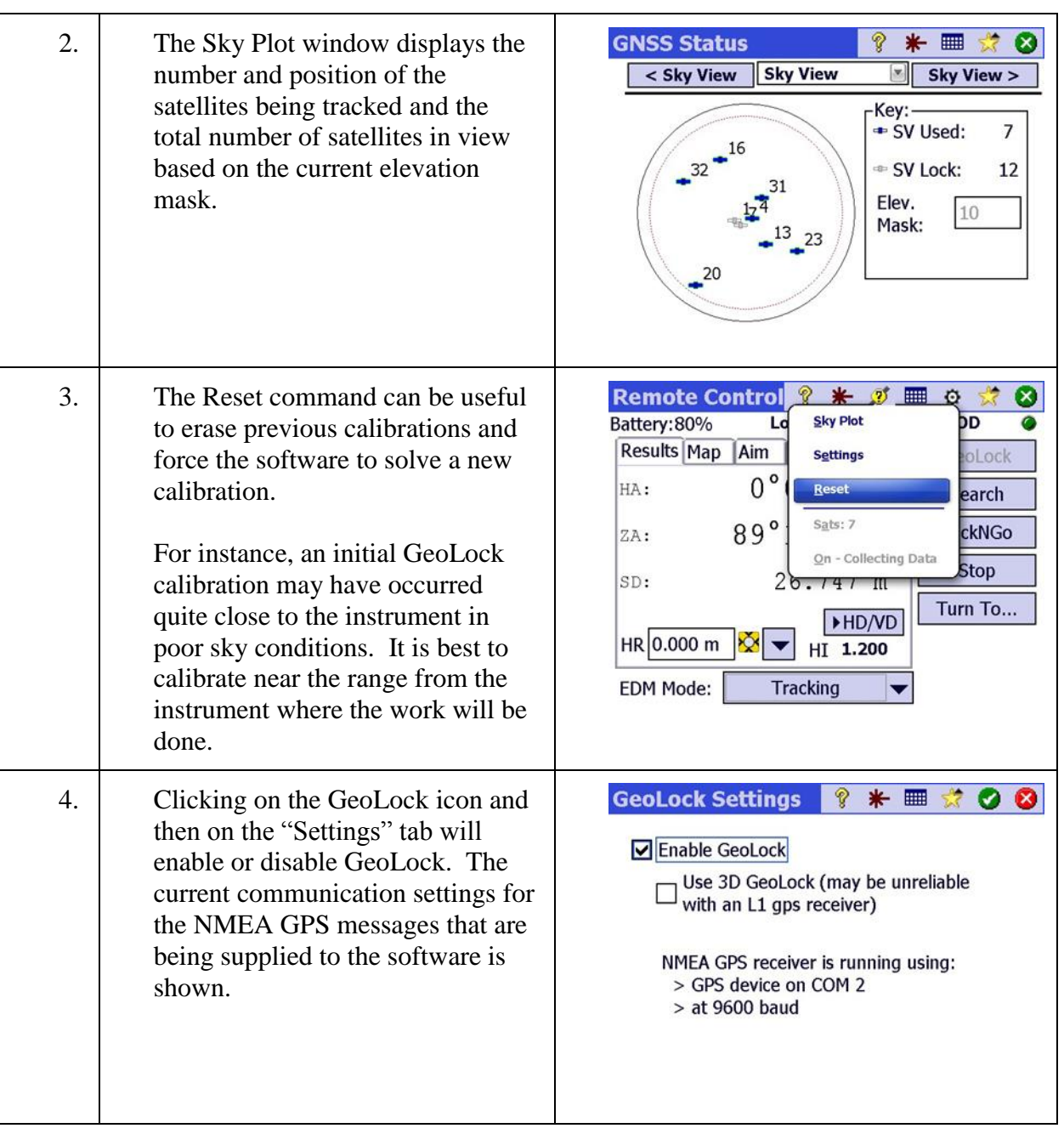

### Step 4: Review GeoLock Drop-Down Menu

<span id="page-32-0"></span>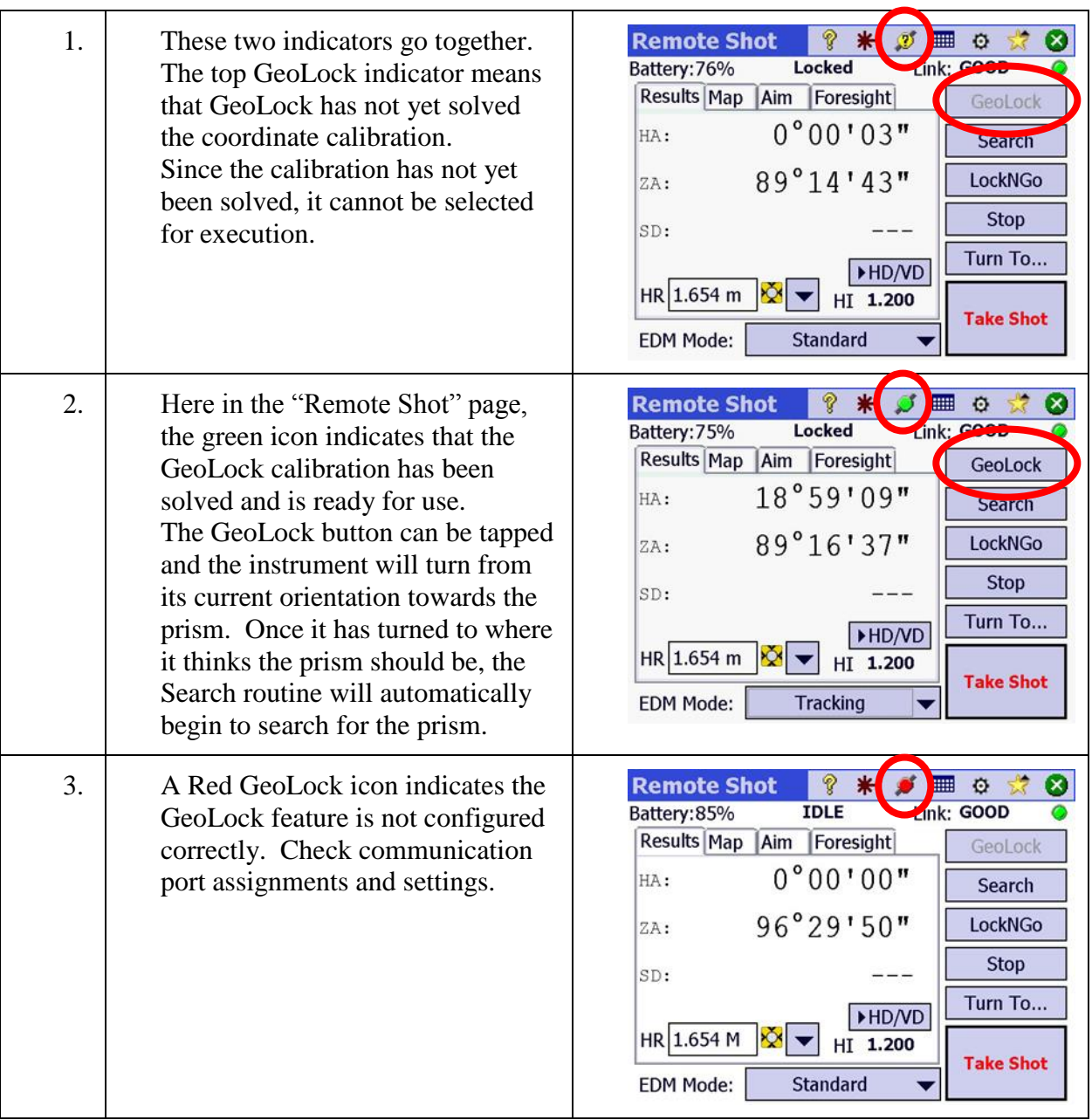

### Step 5: Review GeoLock Status Icon

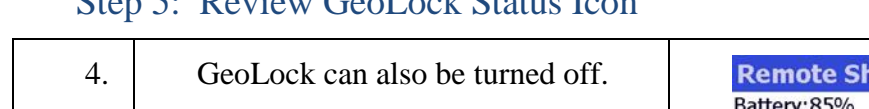

#### Step 5: Review GeoLock Status Icon

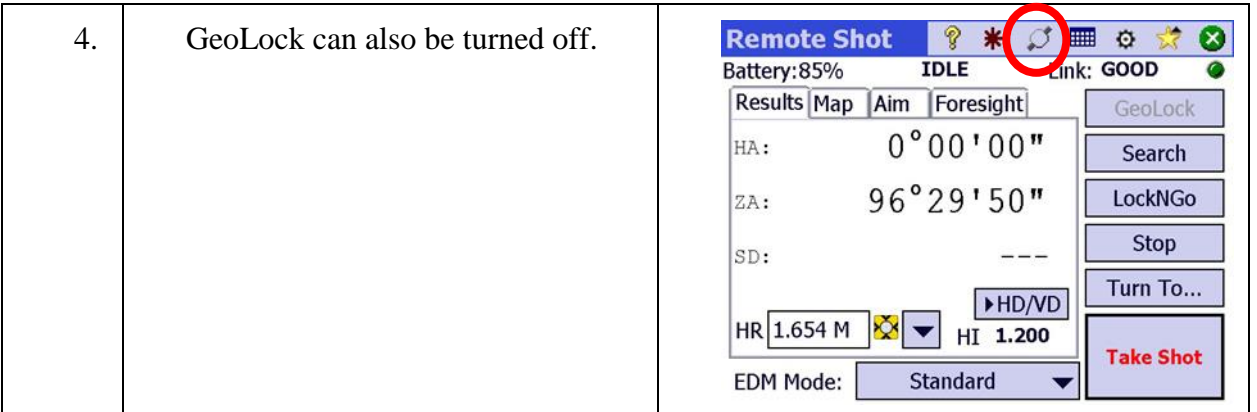

#### <span id="page-33-0"></span>Step 6: Using GeoLock

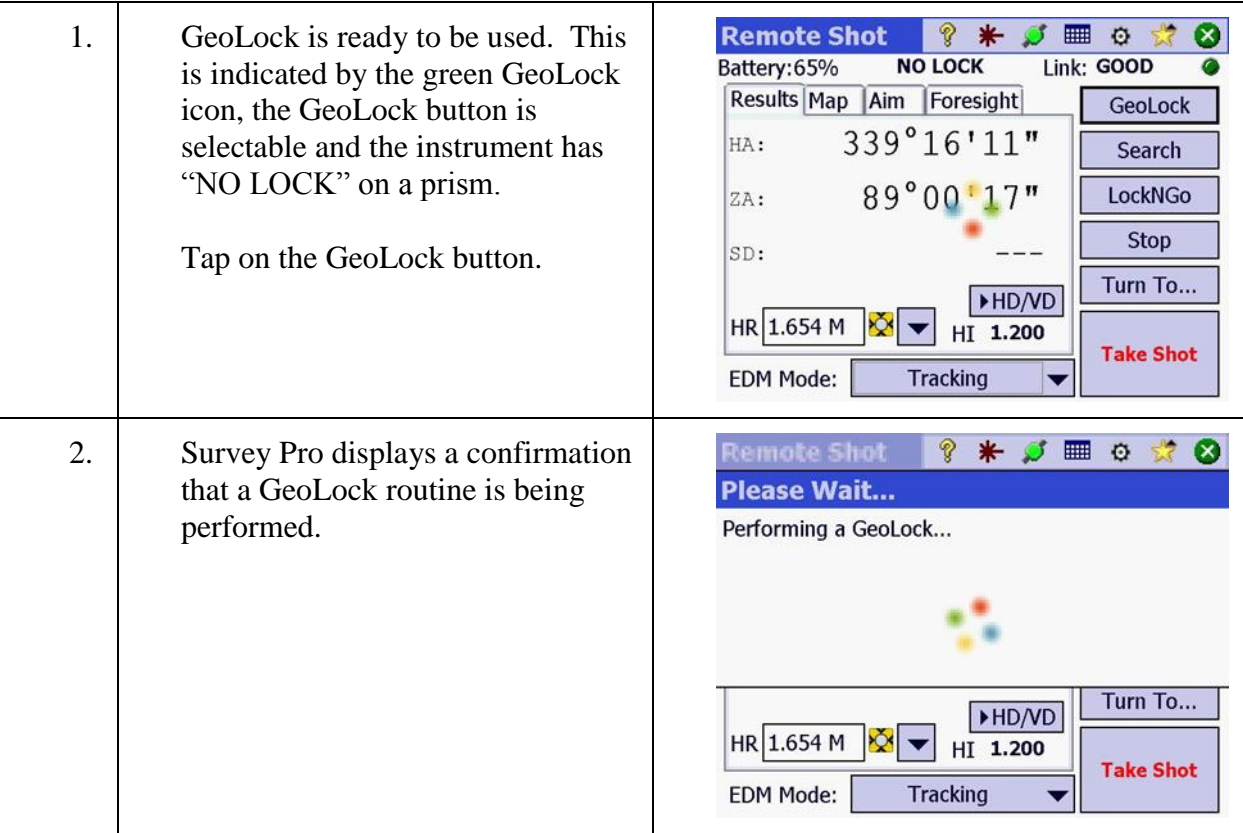

### Step 6: Using GeoLock

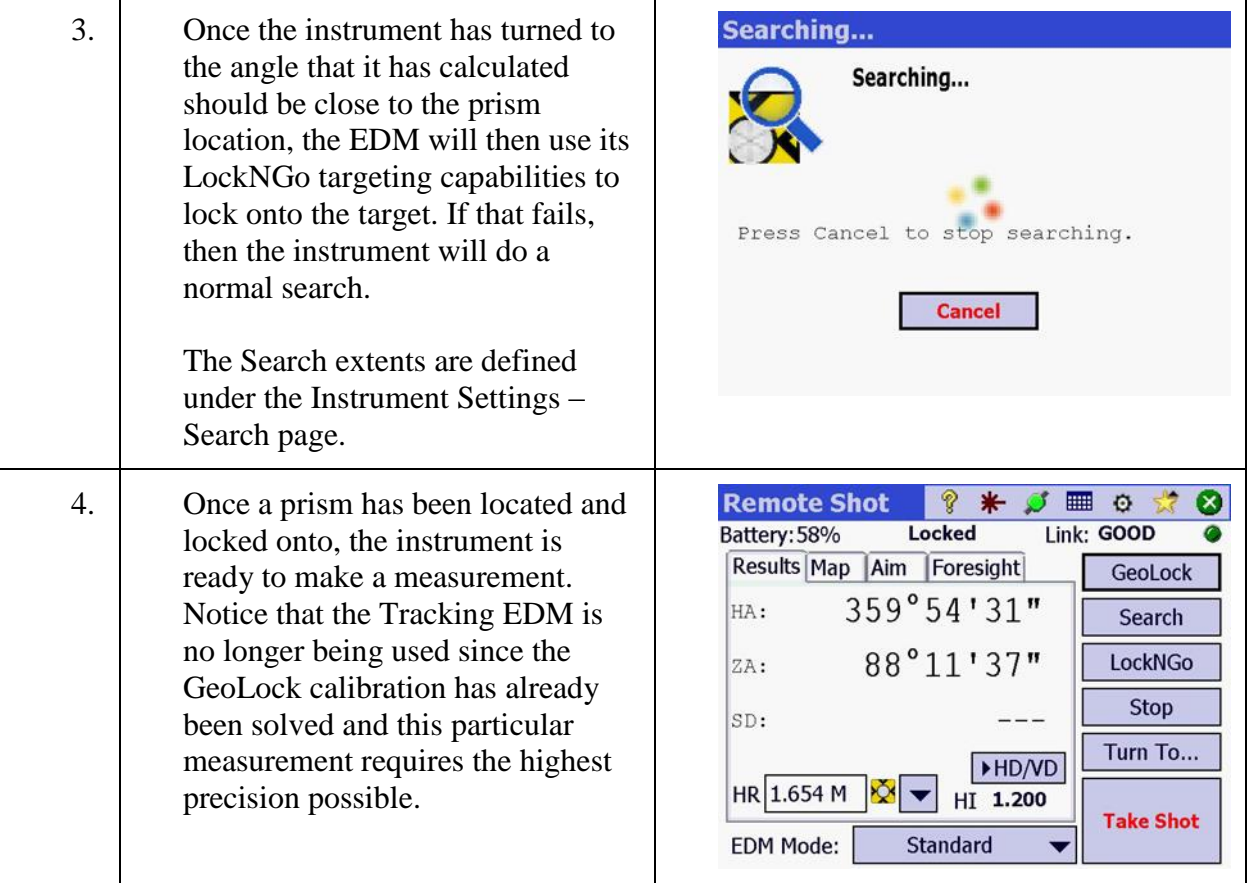

# <span id="page-35-0"></span>**Job Settings**

In this lesson, you will learn how to:

Configure settings that are specific to the current job. These include data collector settings for NMEA outputs, button assignments, date and time as well as software settings that controls how the instrument operates such as repetition shots, angle sets, stakeout tolerances, scale factors and units.

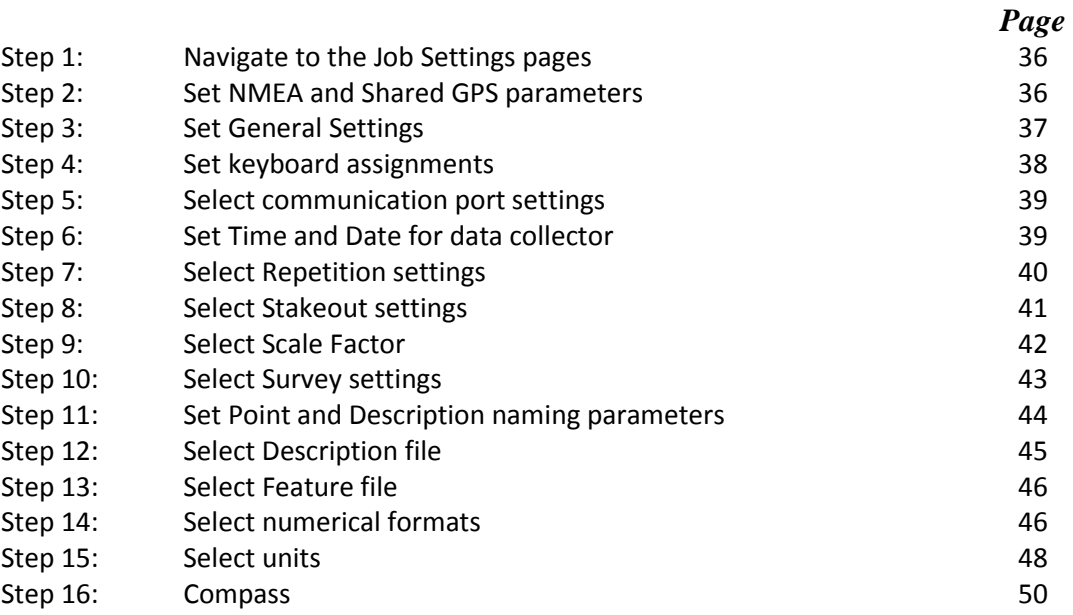
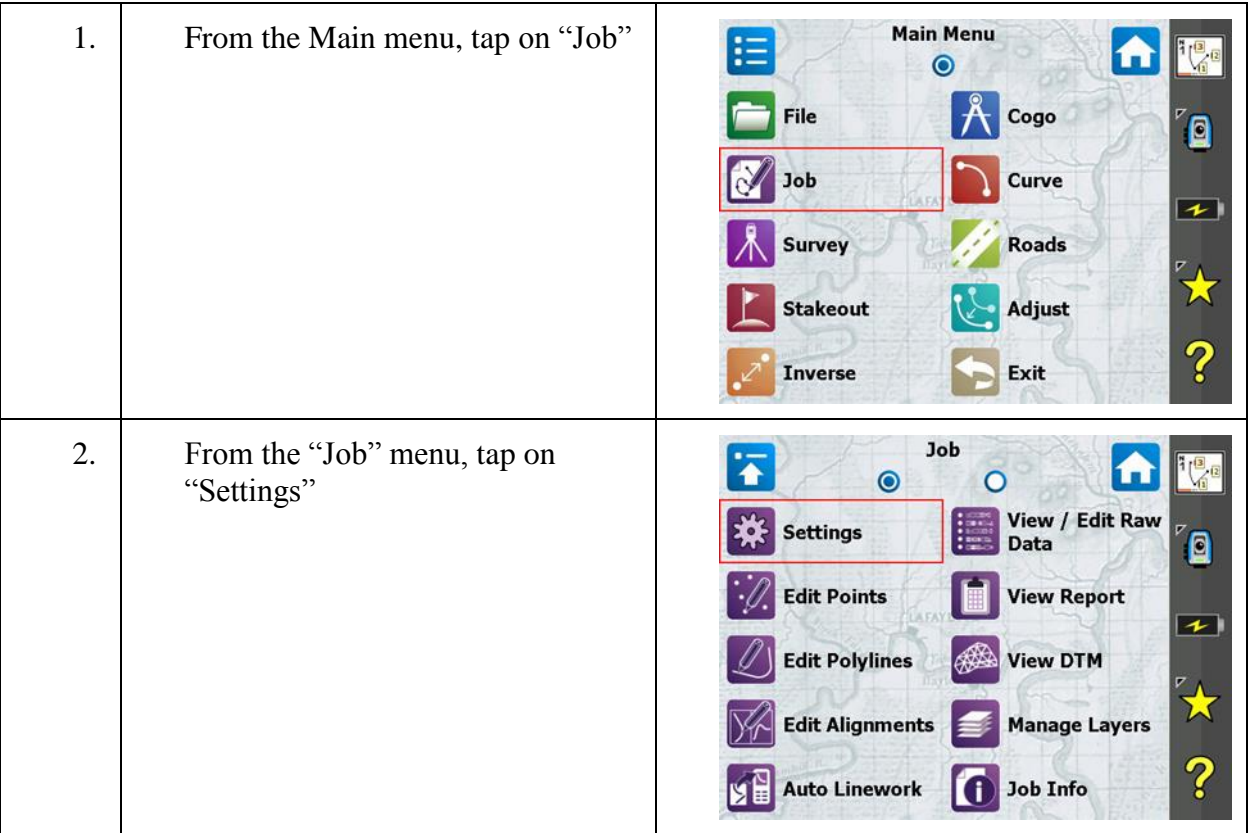

# Step 1: Navigate to the Job Settings pages

# Step 2: Set NMEA and Shared GPS parameters

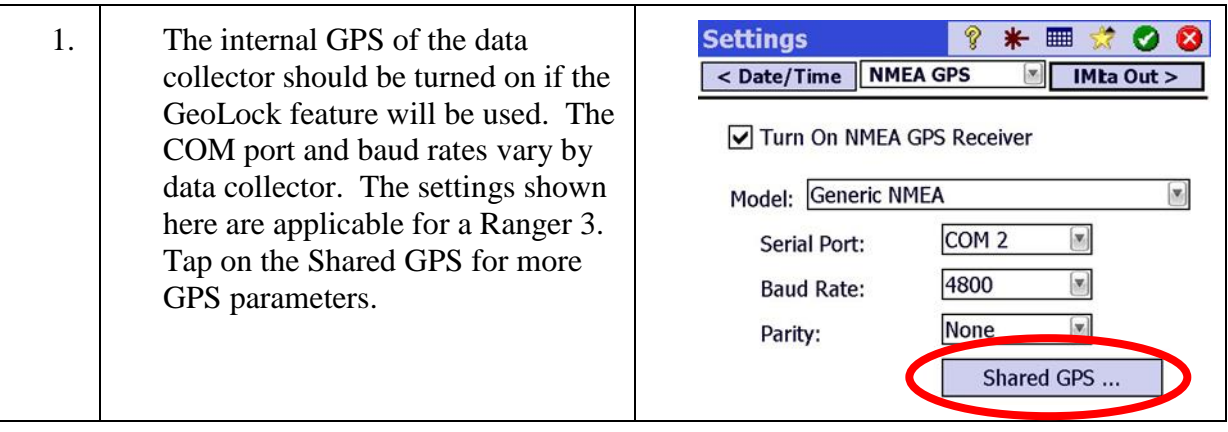

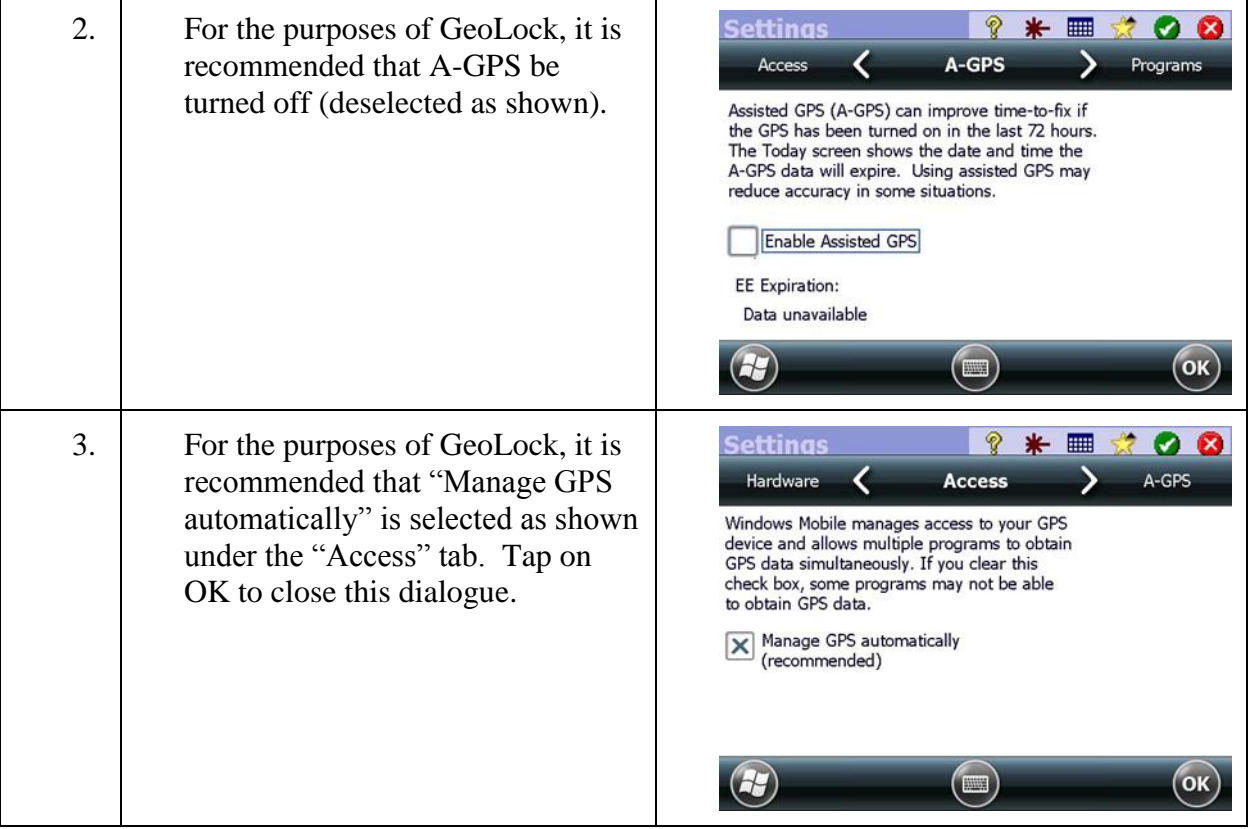

# Step 2: Set NMEA and Shared GPS parameters

# Step 3: Set General Settings

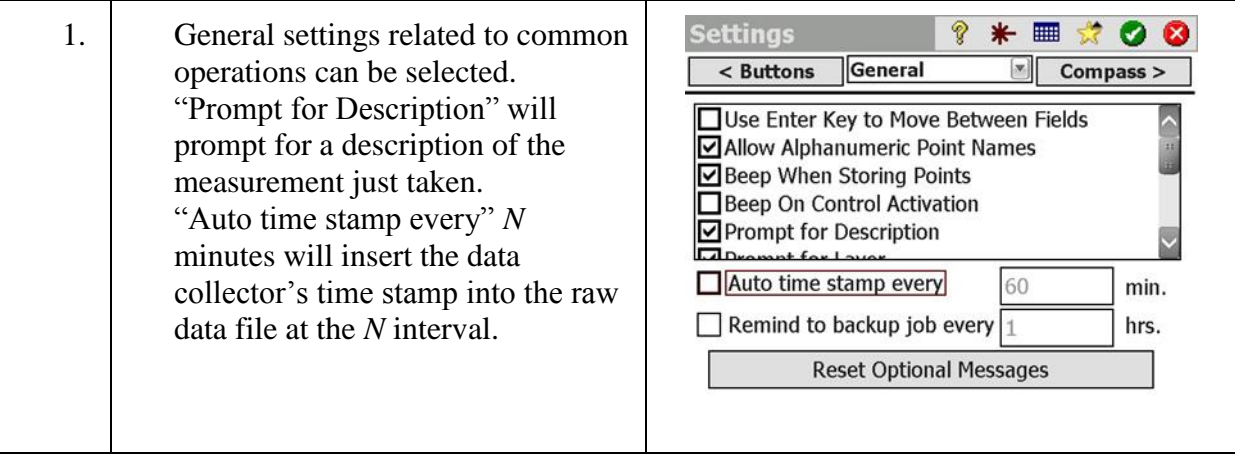

# Step 3: Set General Settings

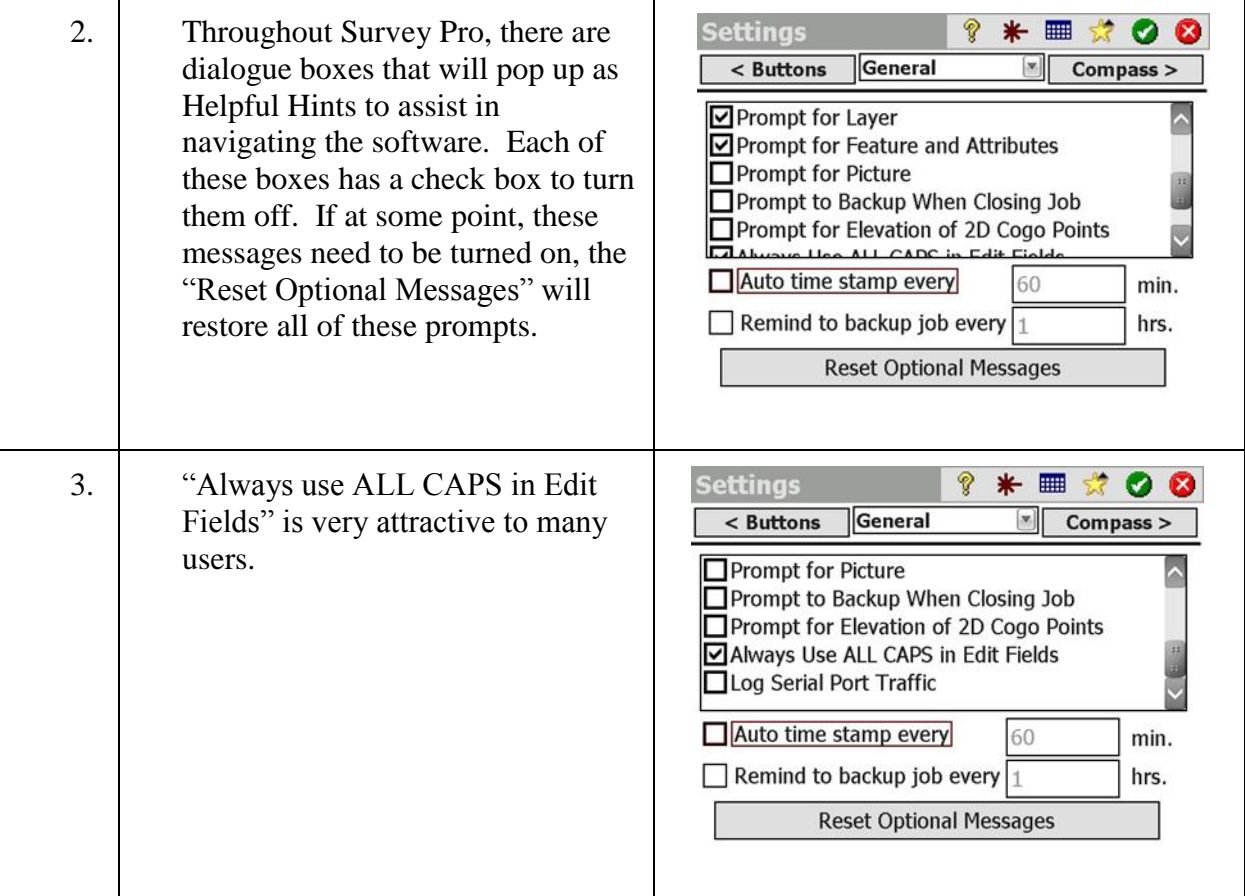

# Step 4: Set keyboard assignments

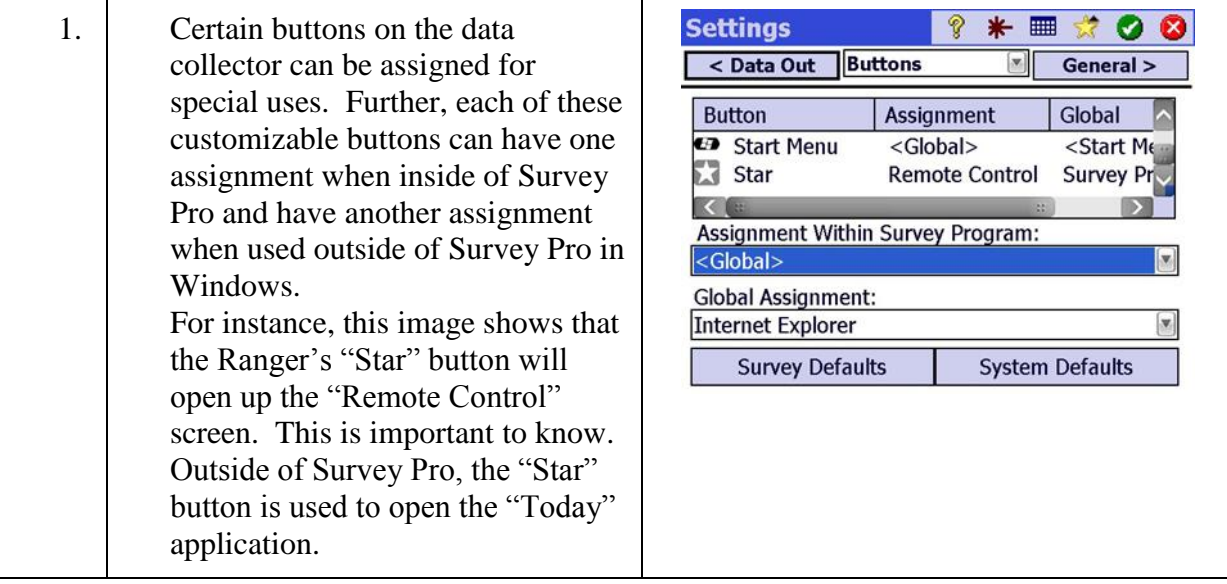

# Step 5: Select communication port settings

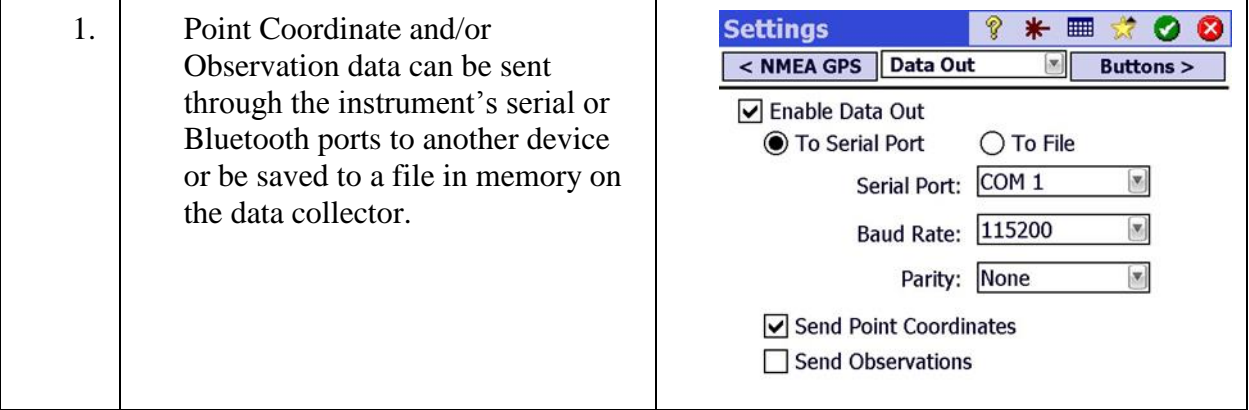

# Step 6: Set Time and Date for data collector

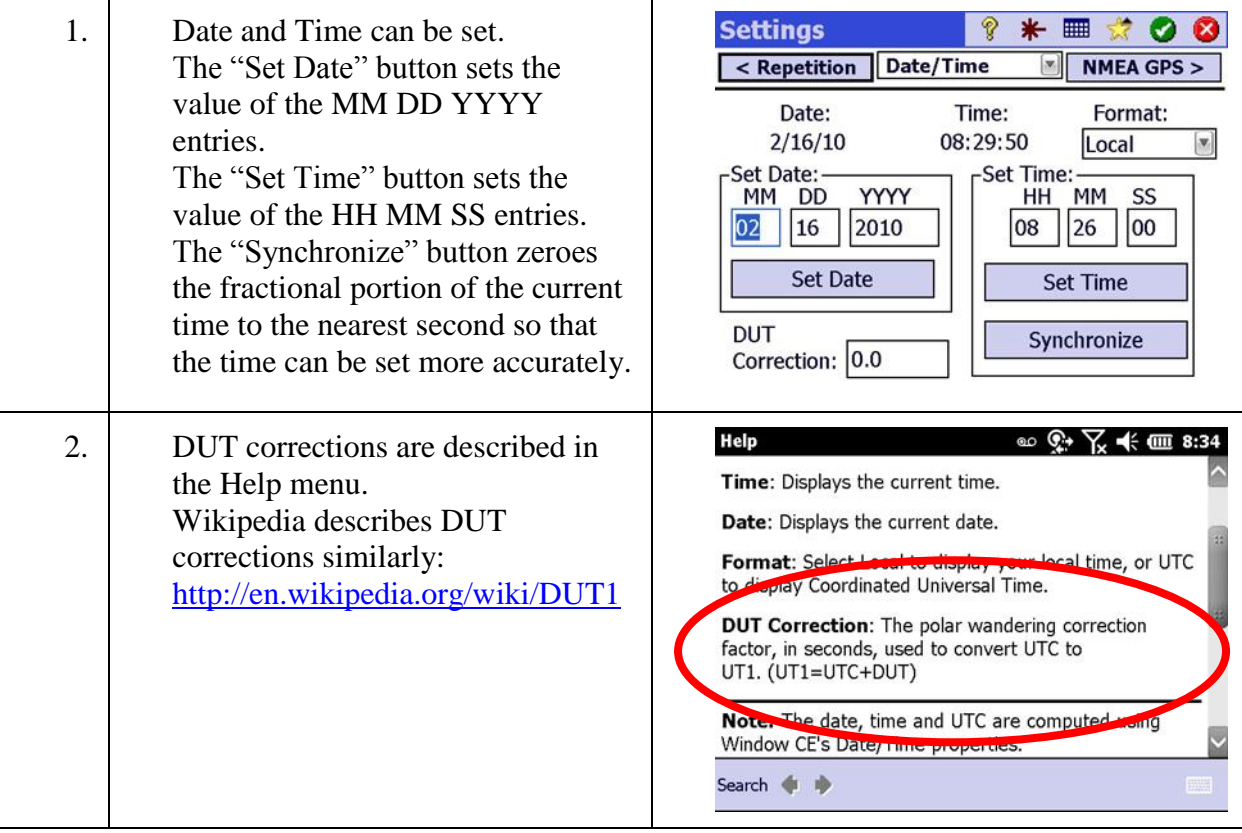

# Step 7: Select Repetition settings

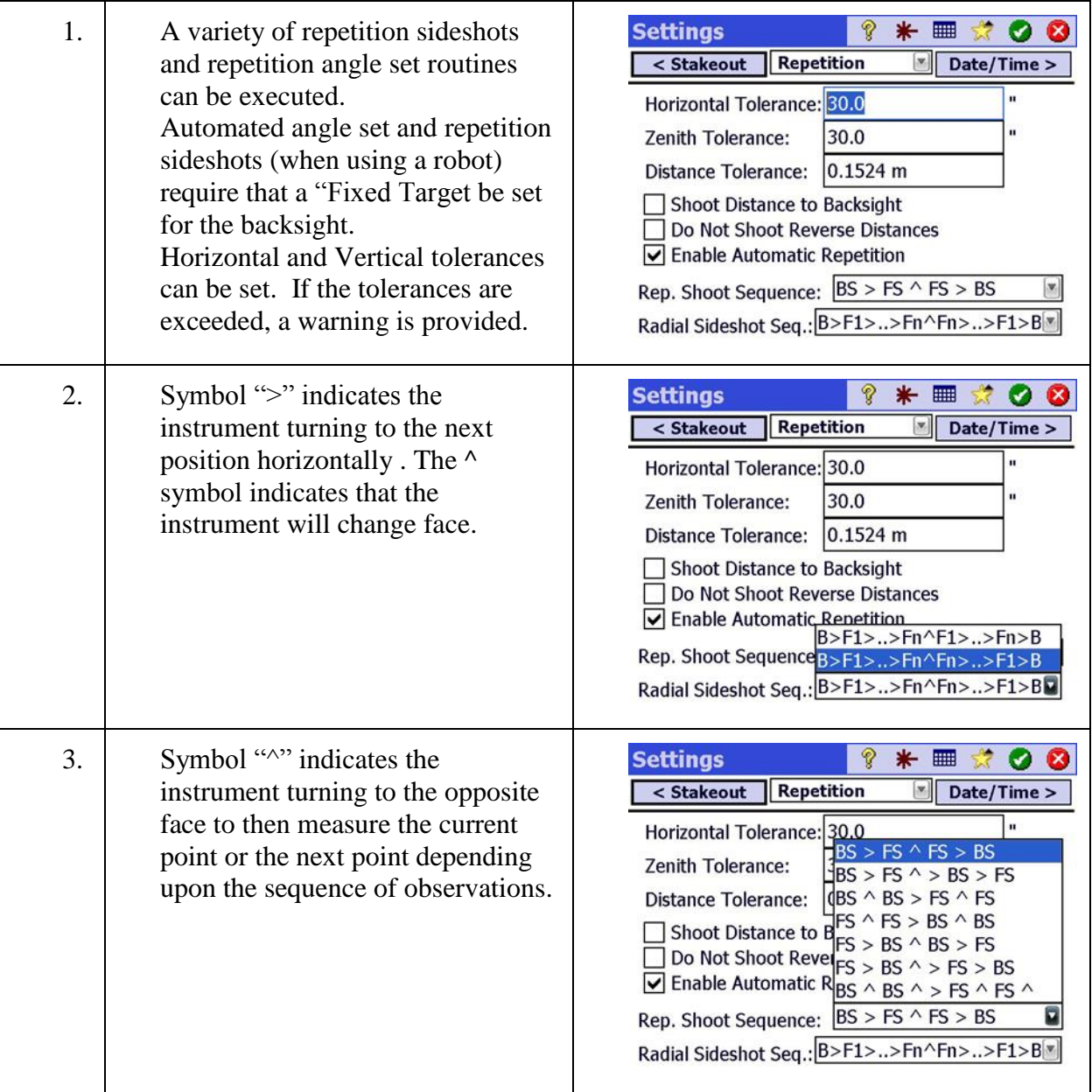

# Step 8: Select Stakeout settings

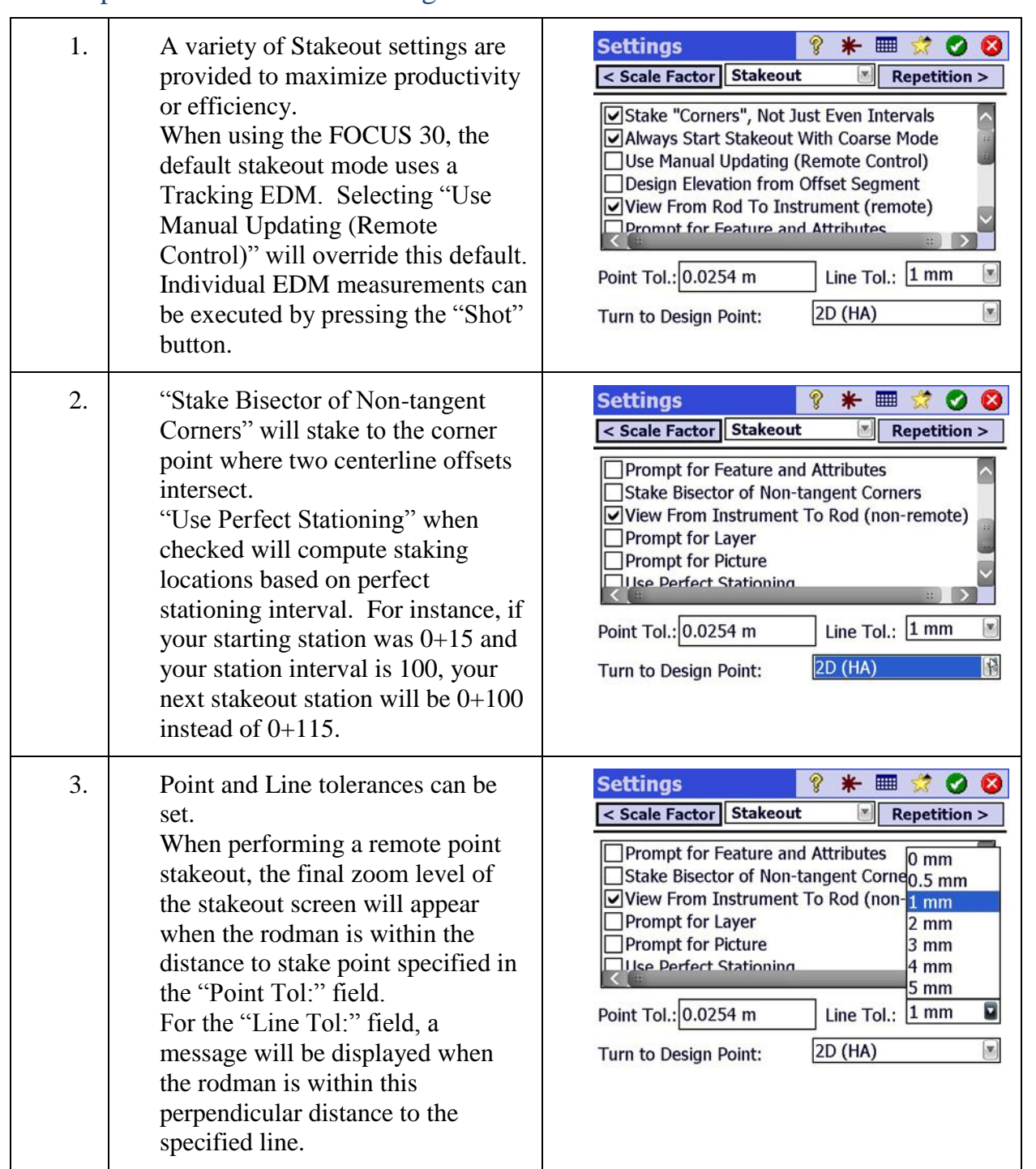

# Step 8: Select Stakeout settings

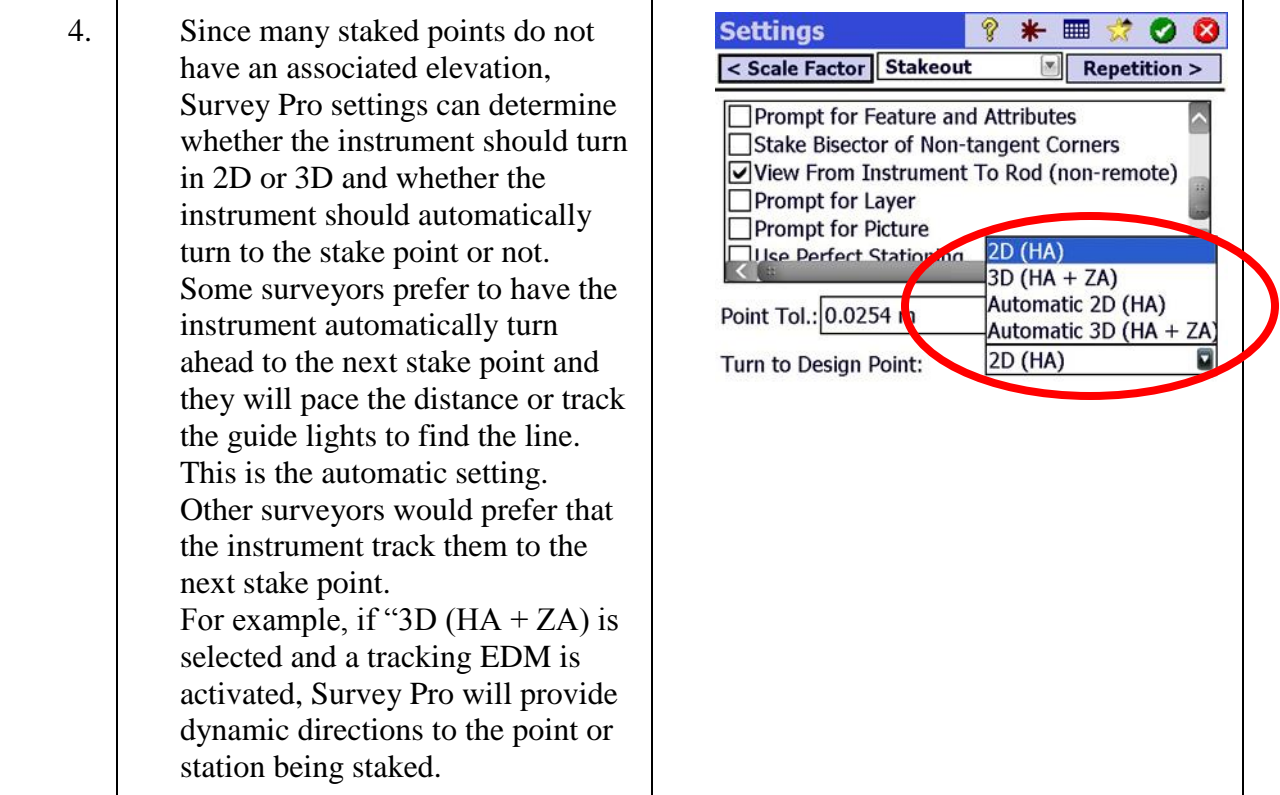

# Step 9: Select Scale Factor

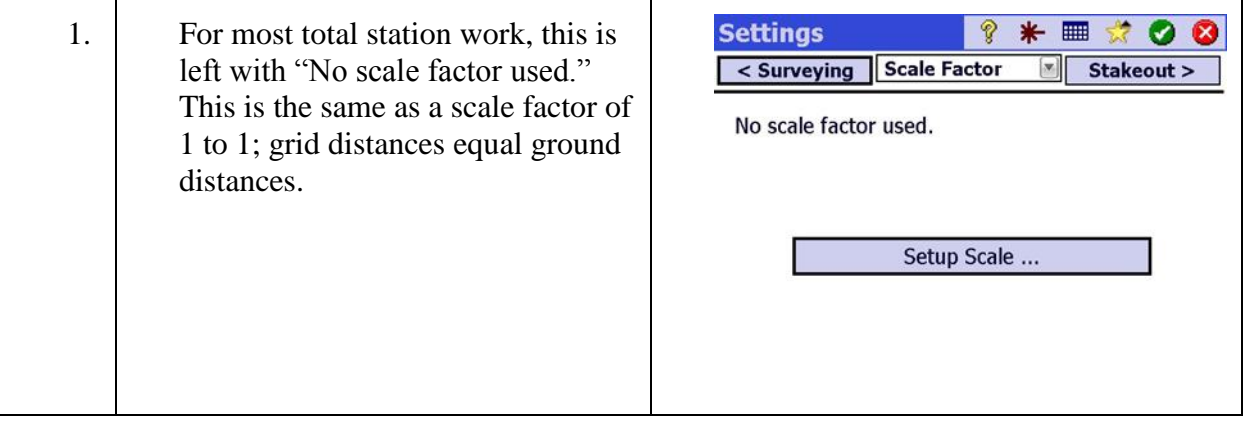

# Step 9: Select Scale Factor

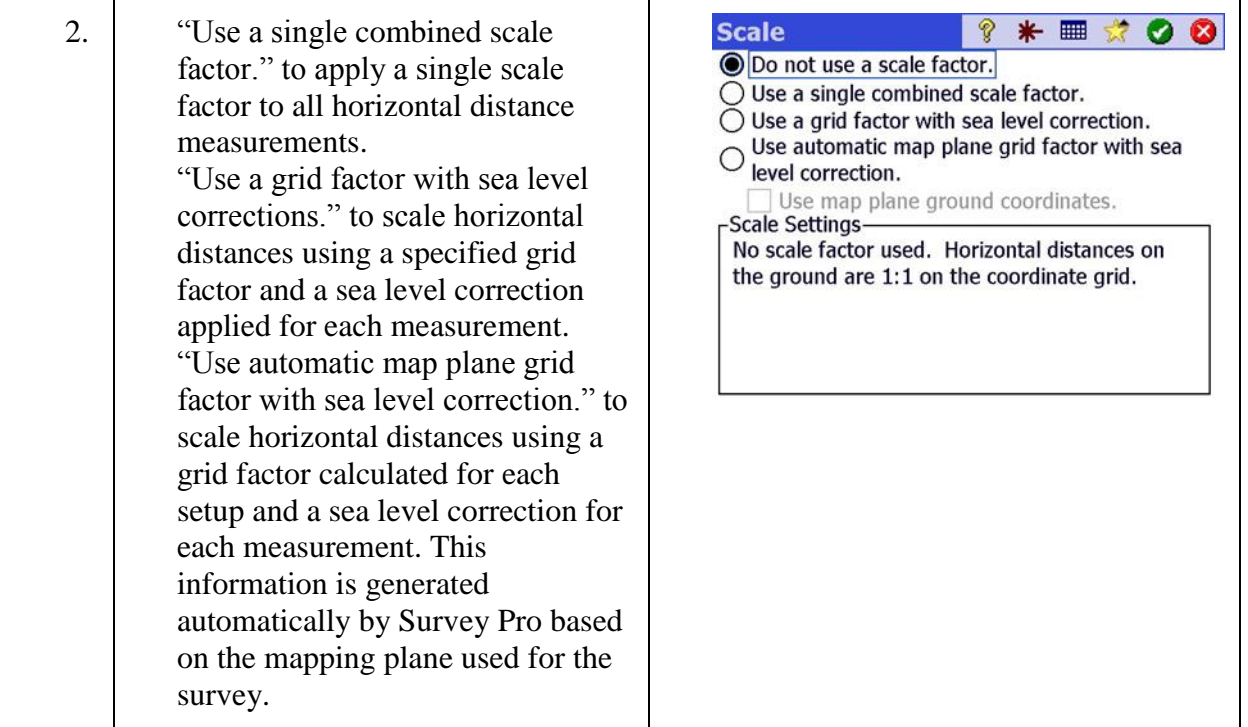

# Step 10: Select Survey Settings

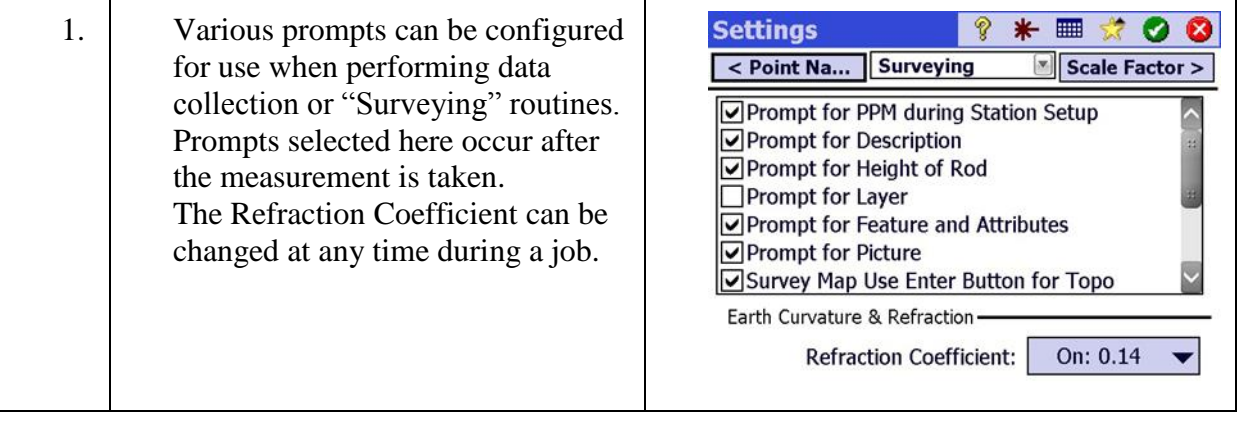

# Step 10: Select Survey Settings

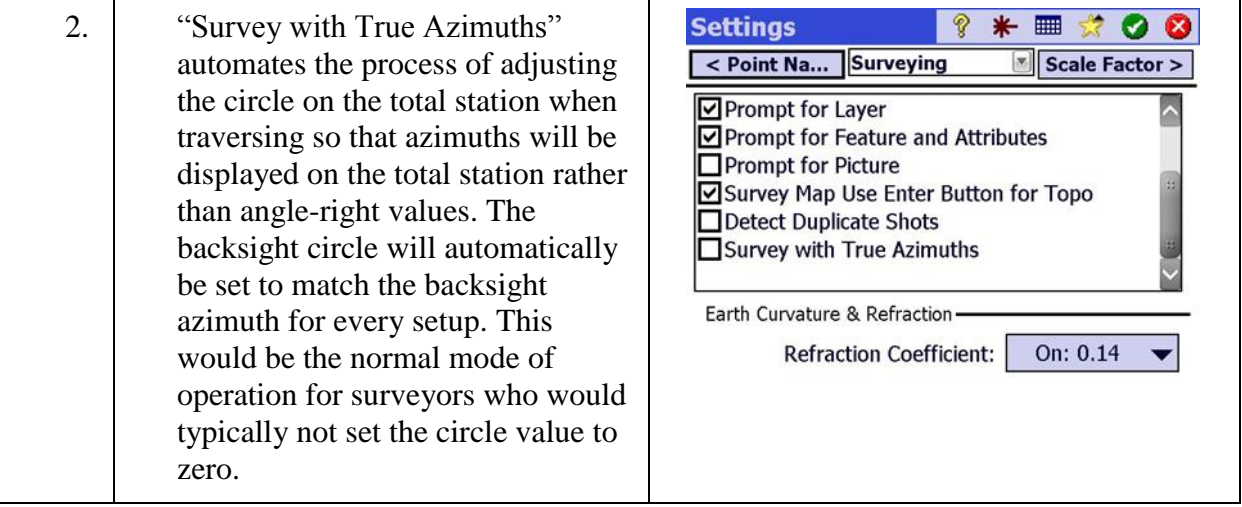

# Step 11: Set Point and Description naming parameters

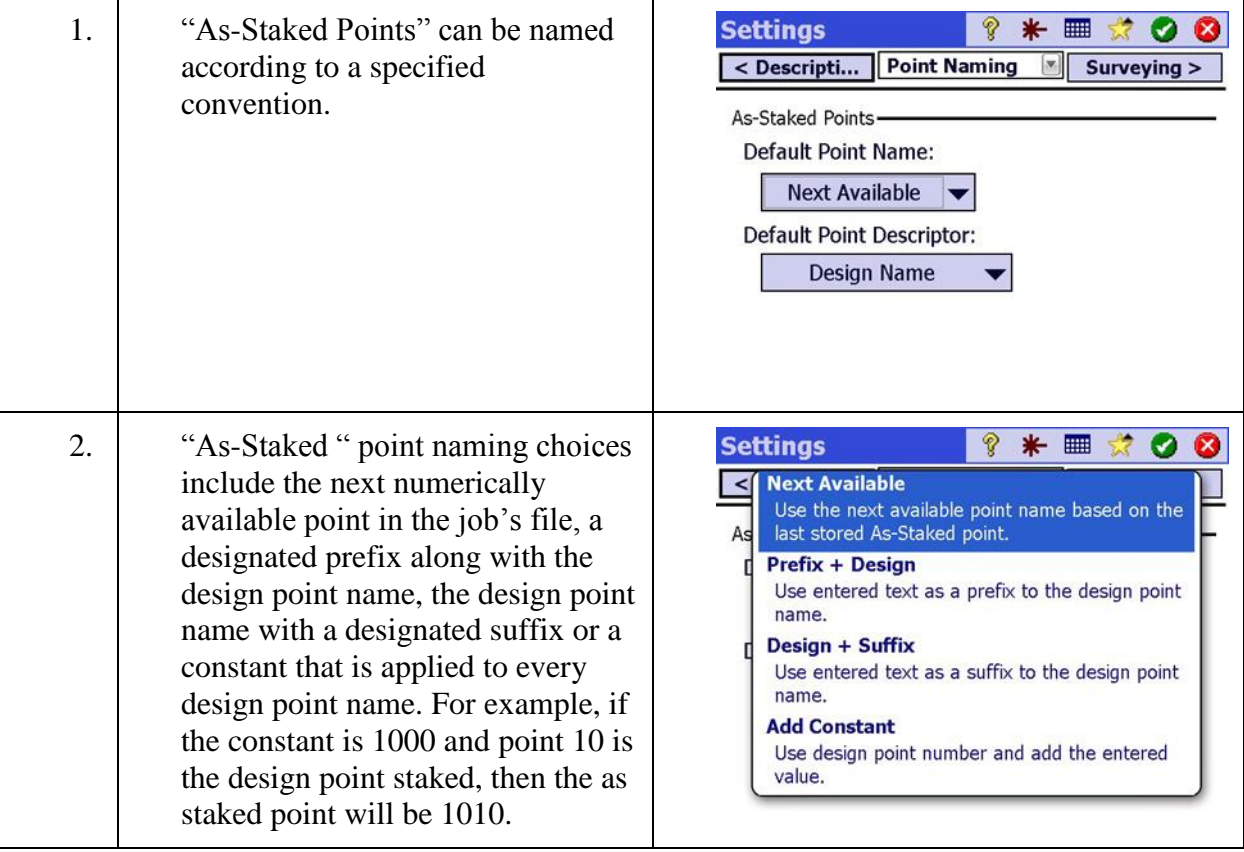

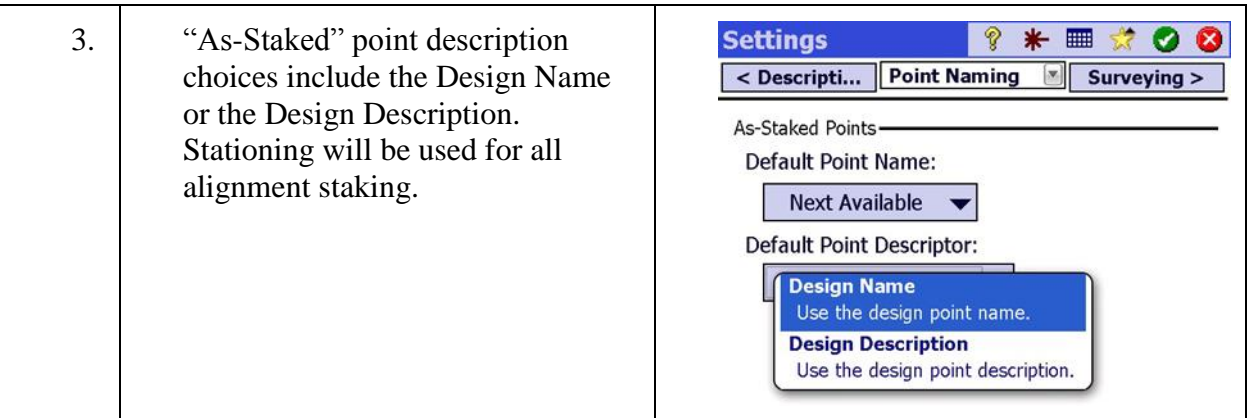

# Step 11: Set Point and Description naming parameters

# Step 12: Select Description file

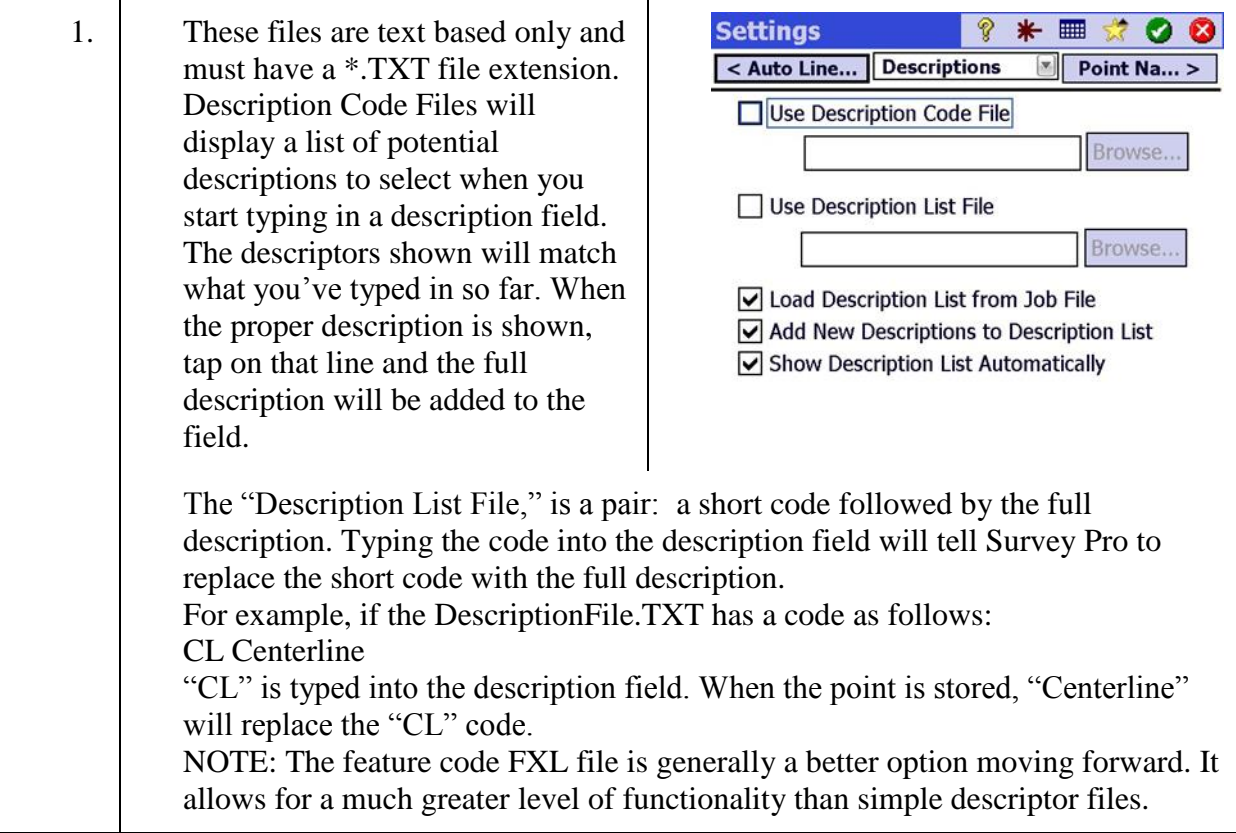

# Step 13: Select Feature file

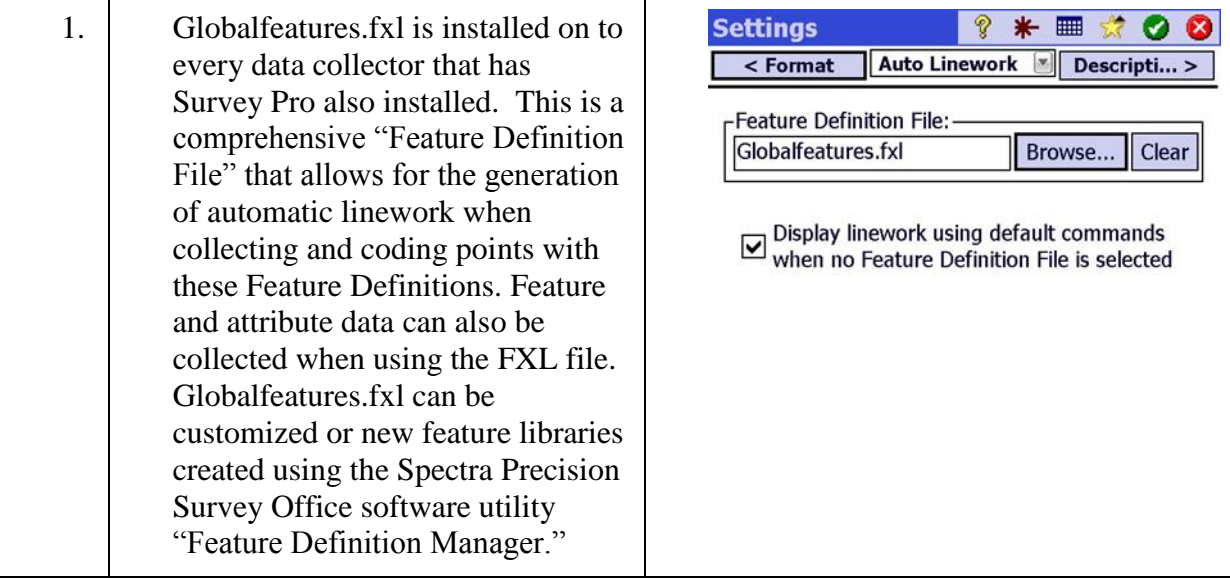

# Step 14: Select numerical formats

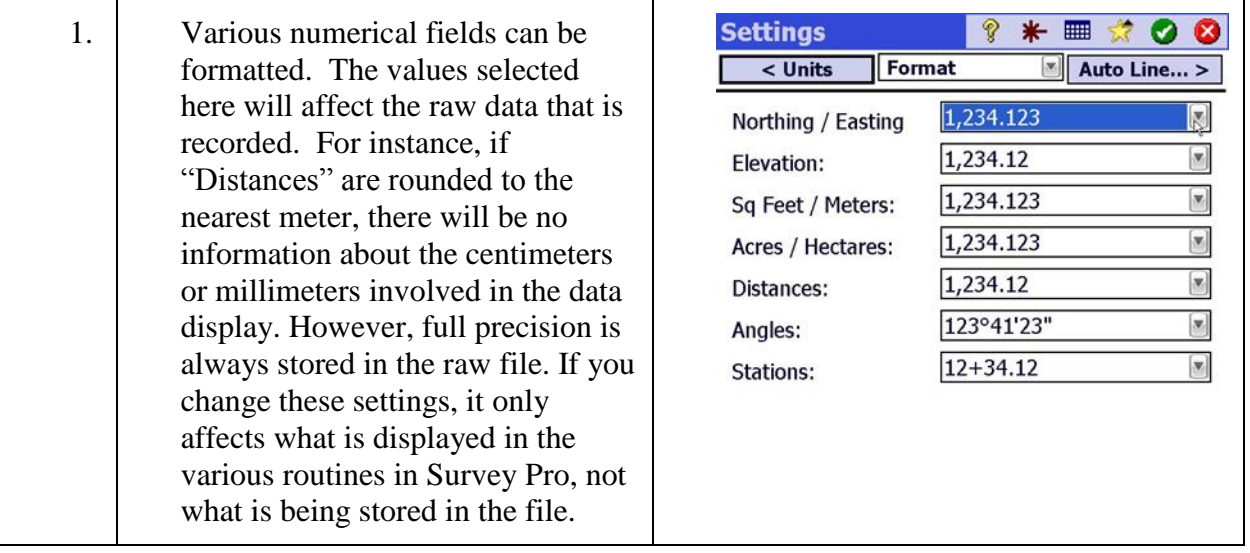

# Step 14: Select numerical formats

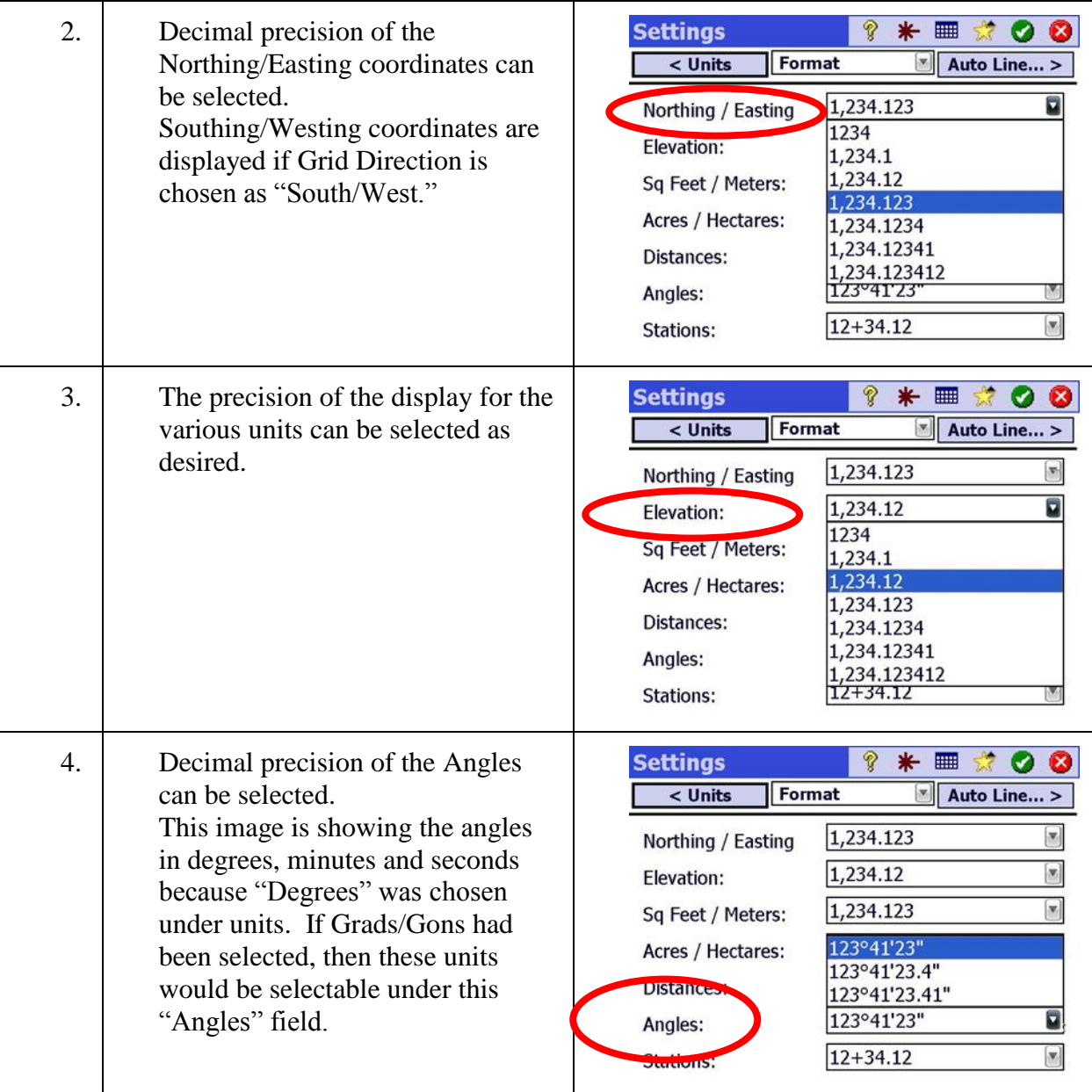

# Step 14: Select numerical formats

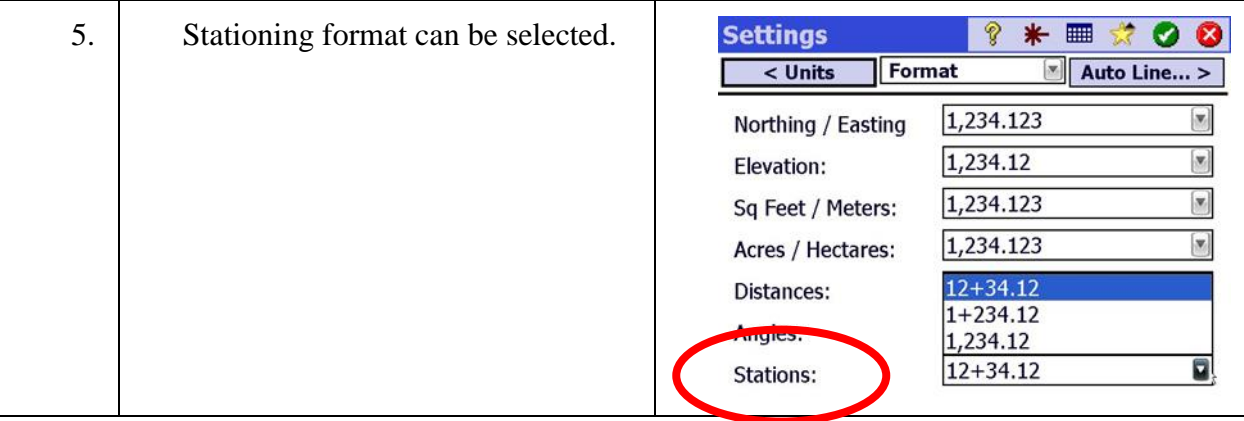

# Step 15: Select units

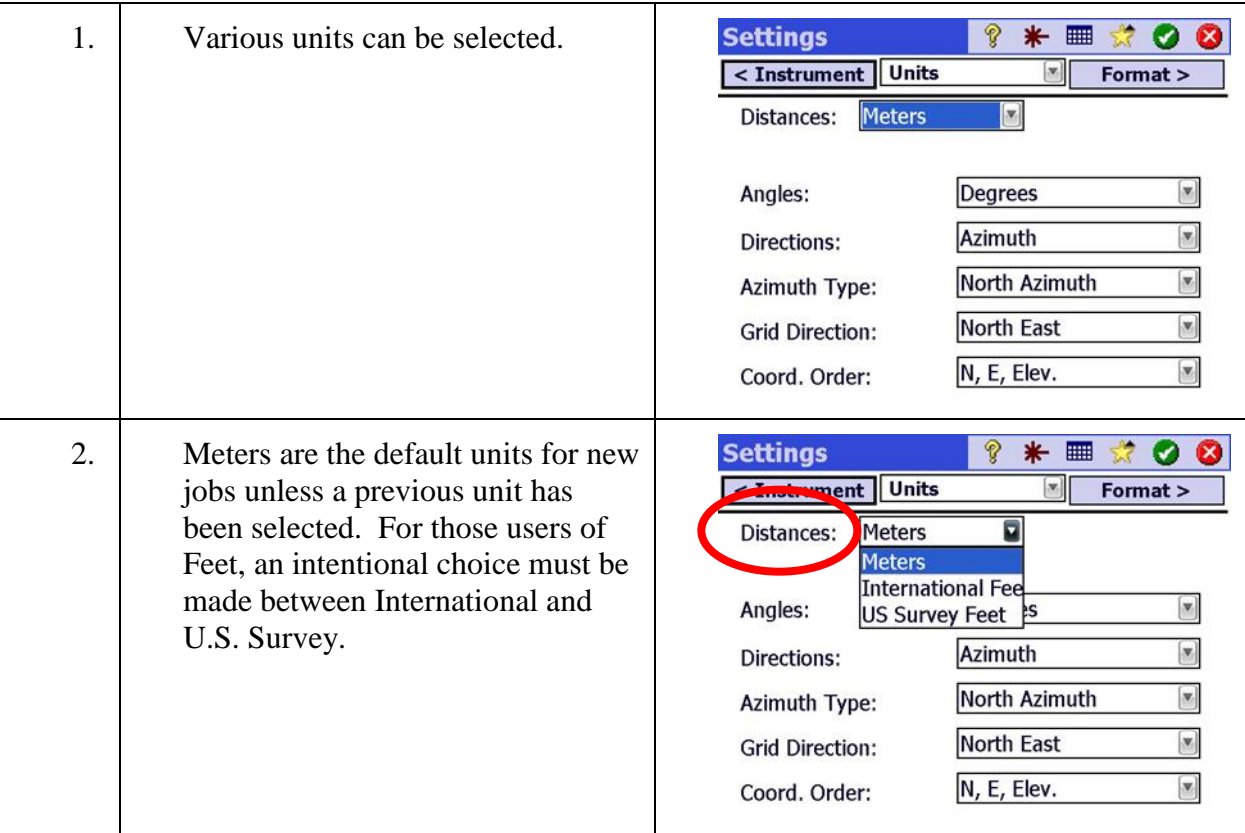

# Step 15: Select units

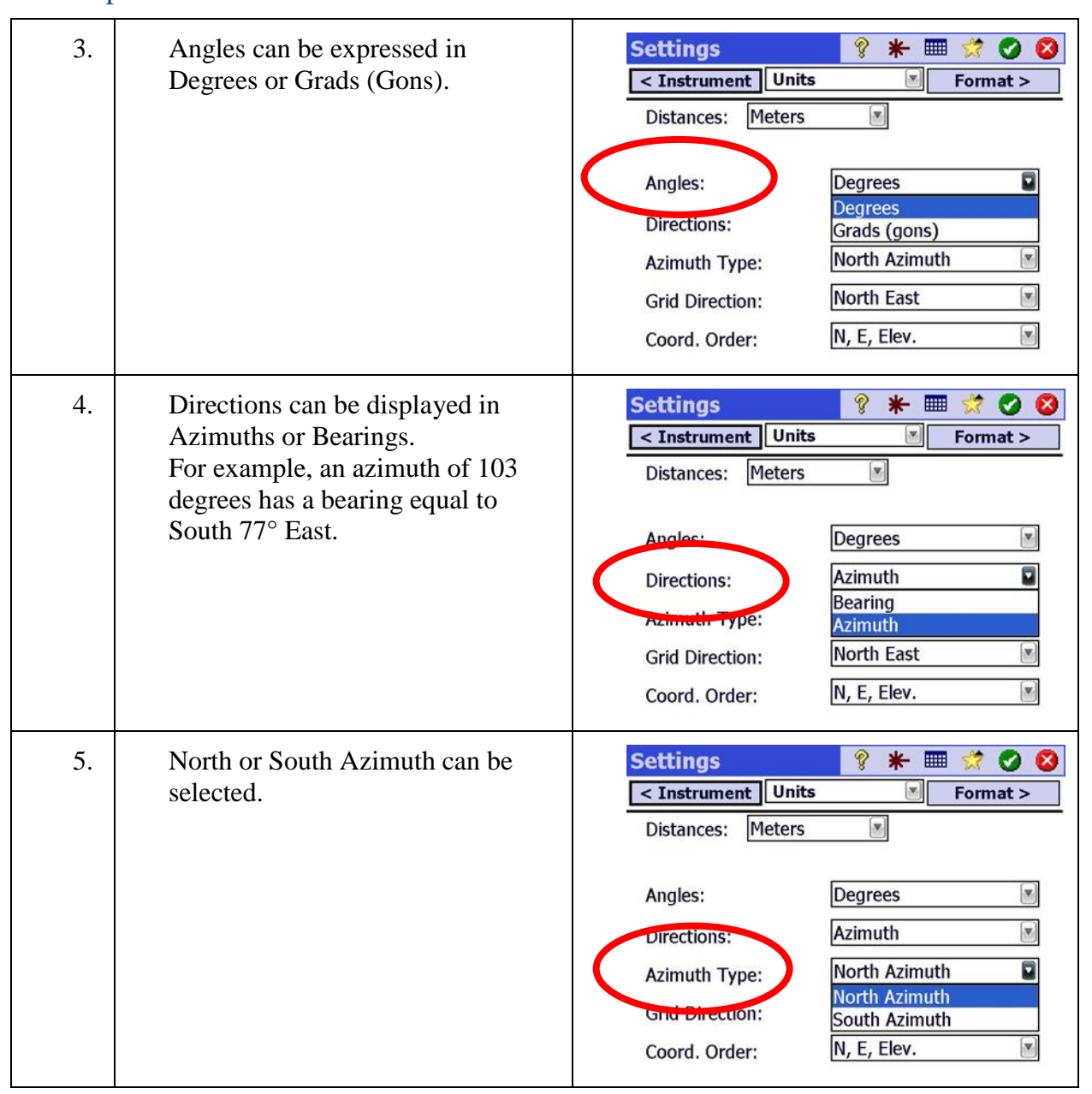

# Step 15: Select units

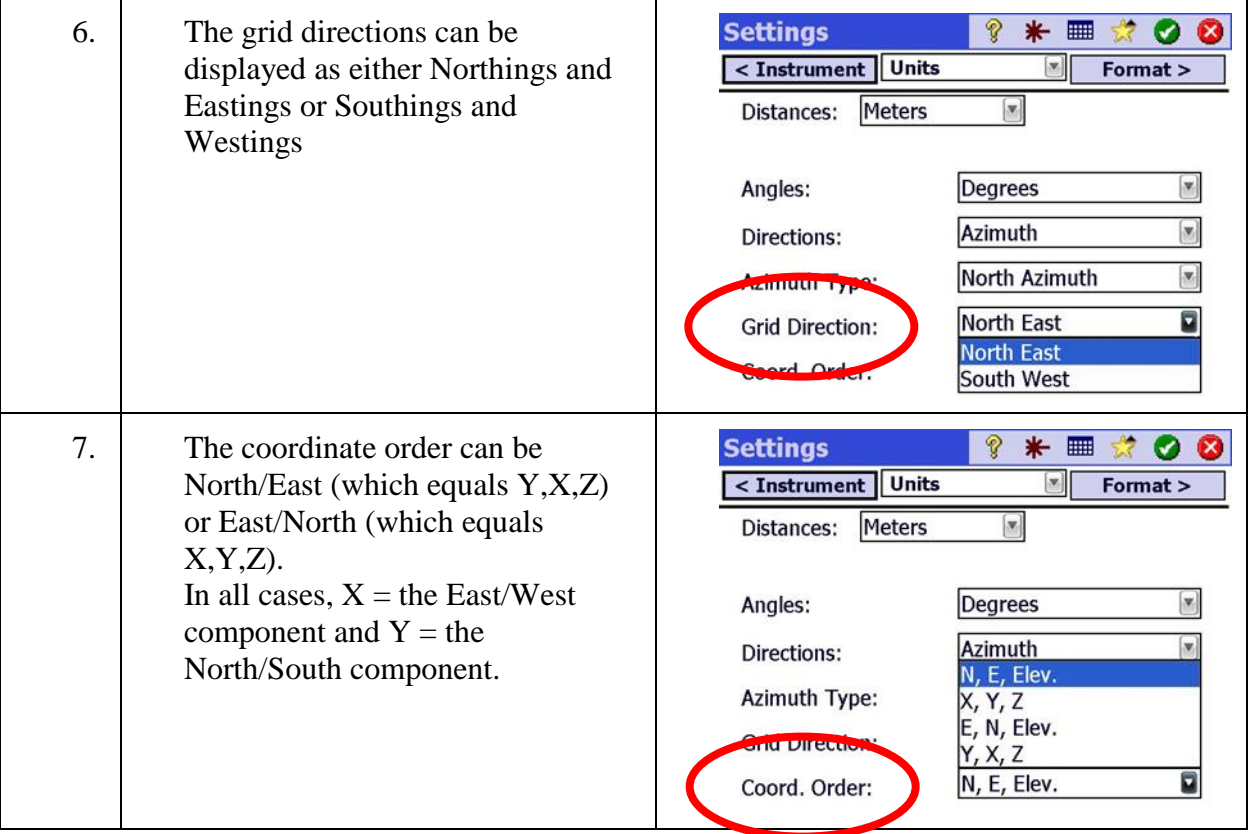

# Step 16: Compass

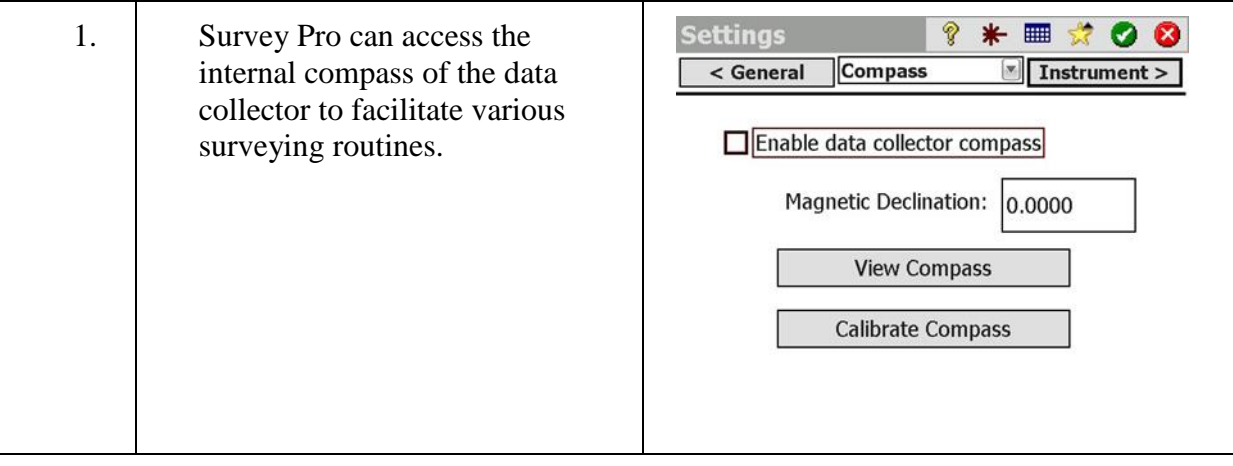

# **Import Files**

In this lesson, you will learn how to:

Import a text file containing point names and coordinates into the current job. This lesson will also explain how to import control point data from previous jobs.

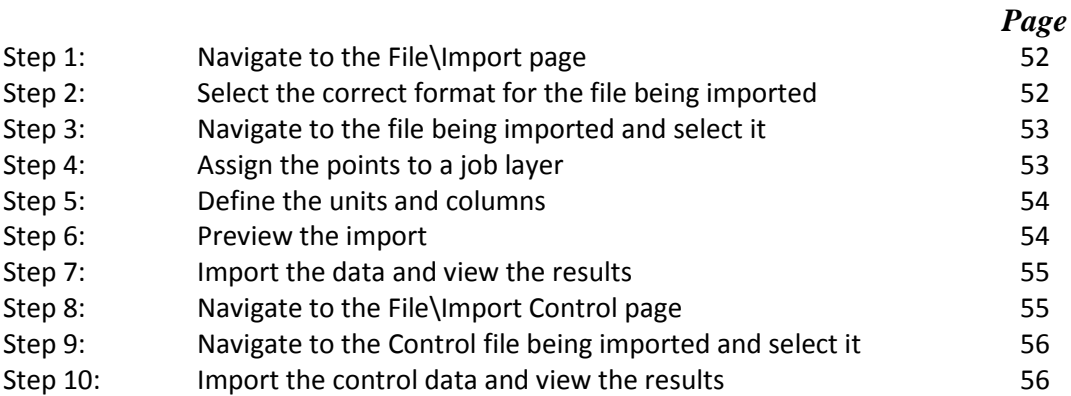

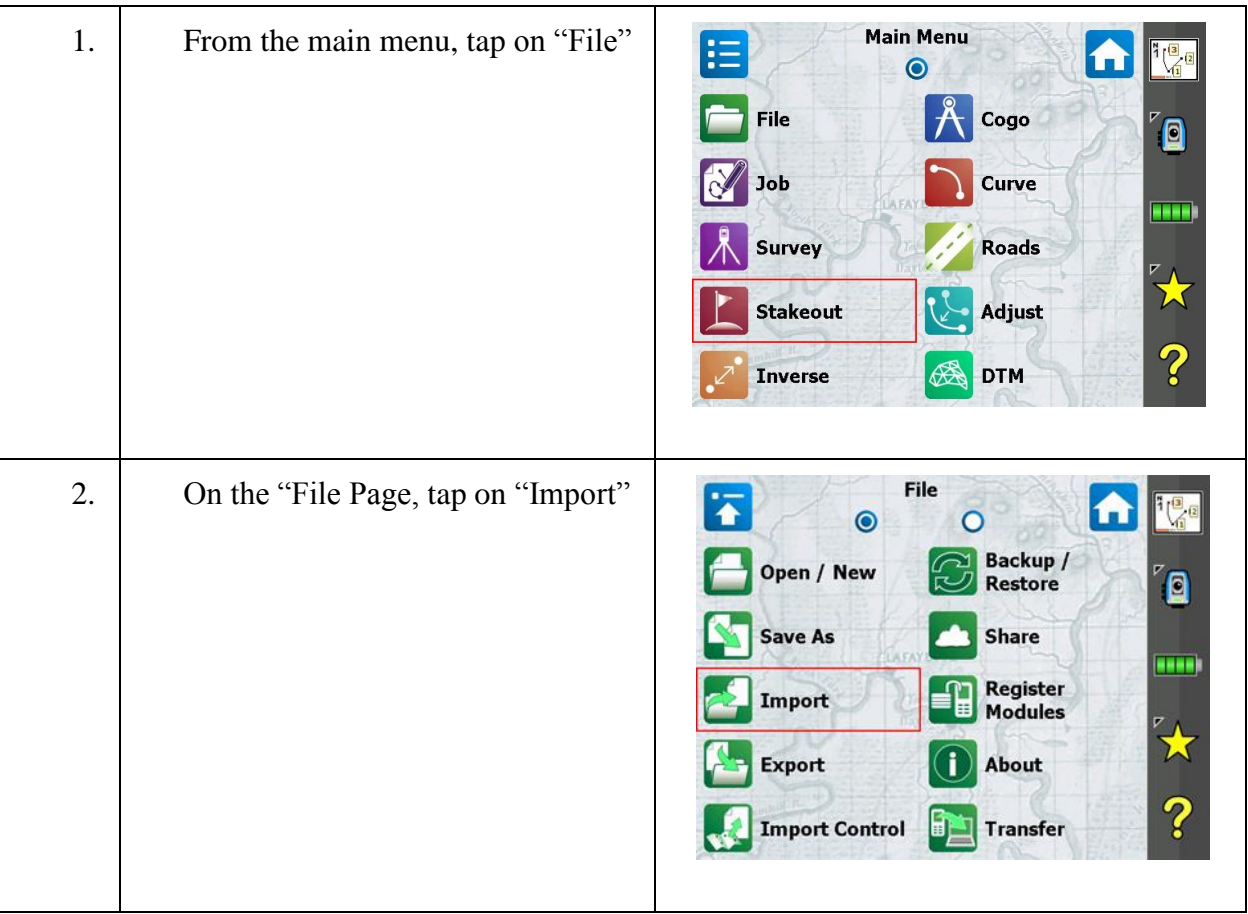

# <span id="page-52-0"></span>Step 1: Navigate to the File\Import page

#### <span id="page-52-1"></span>Step 2: Select the correct format for the file being imported

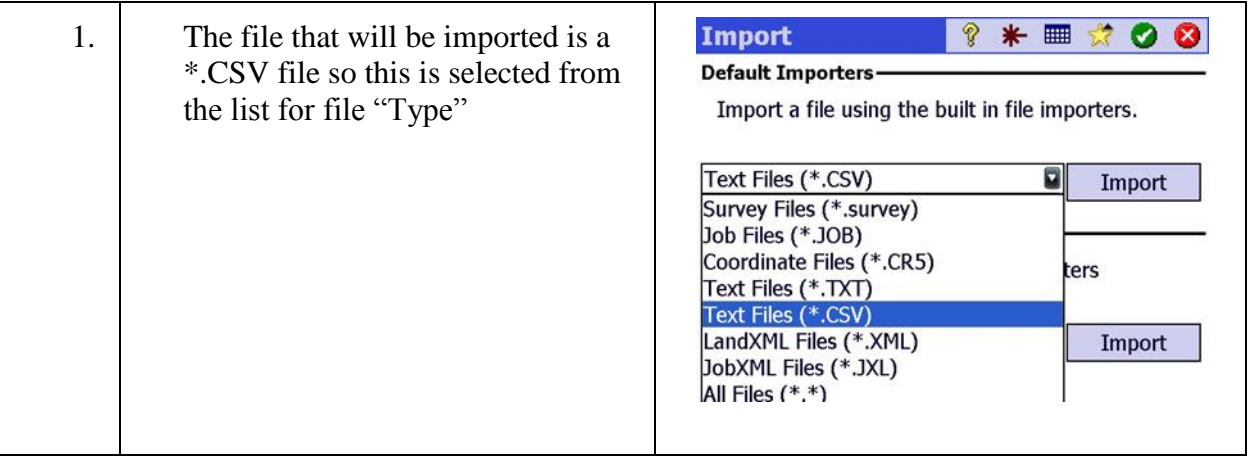

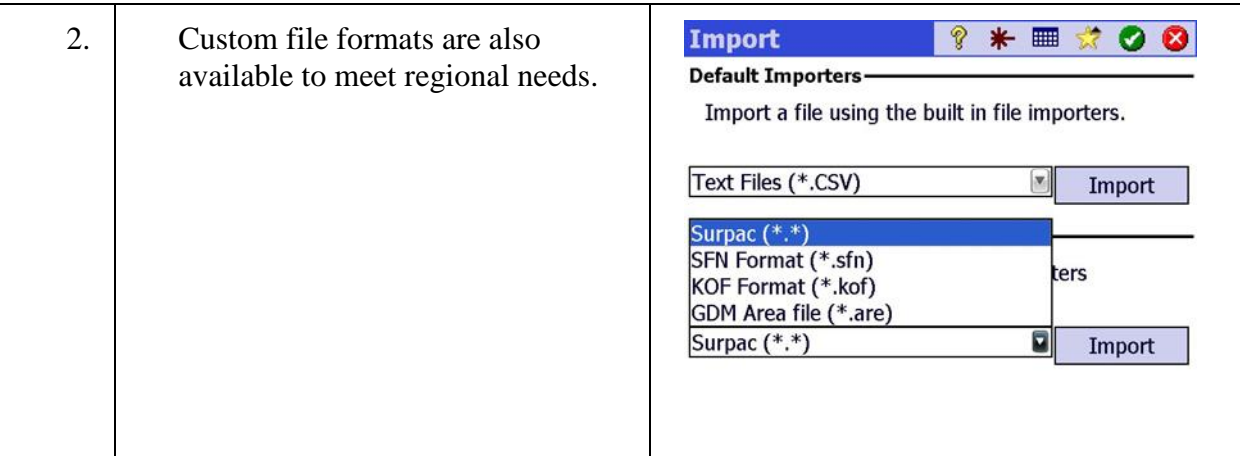

### Step 2: Select the correct format for the file being imported

#### <span id="page-53-0"></span>Step 3: Navigate to the file being imported and select it

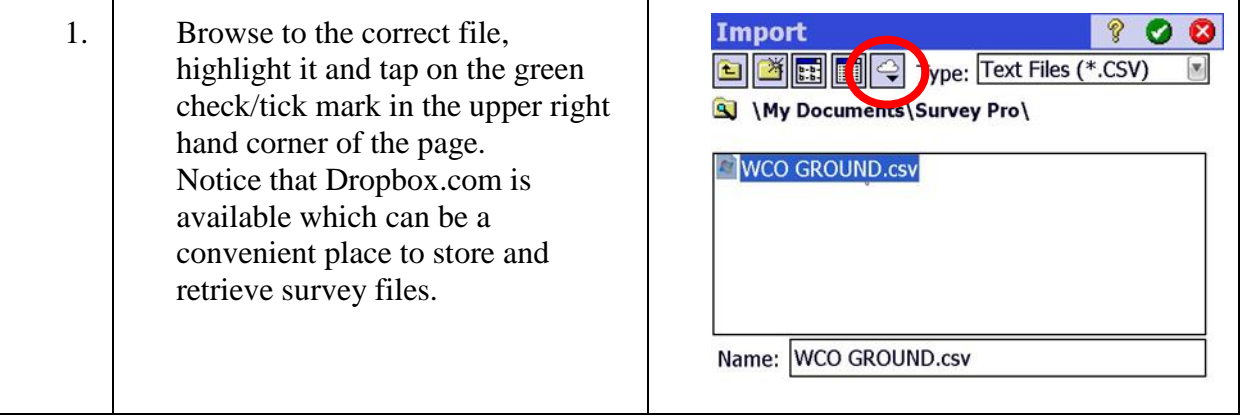

#### <span id="page-53-1"></span>Step 4: Assign the points to a job layer

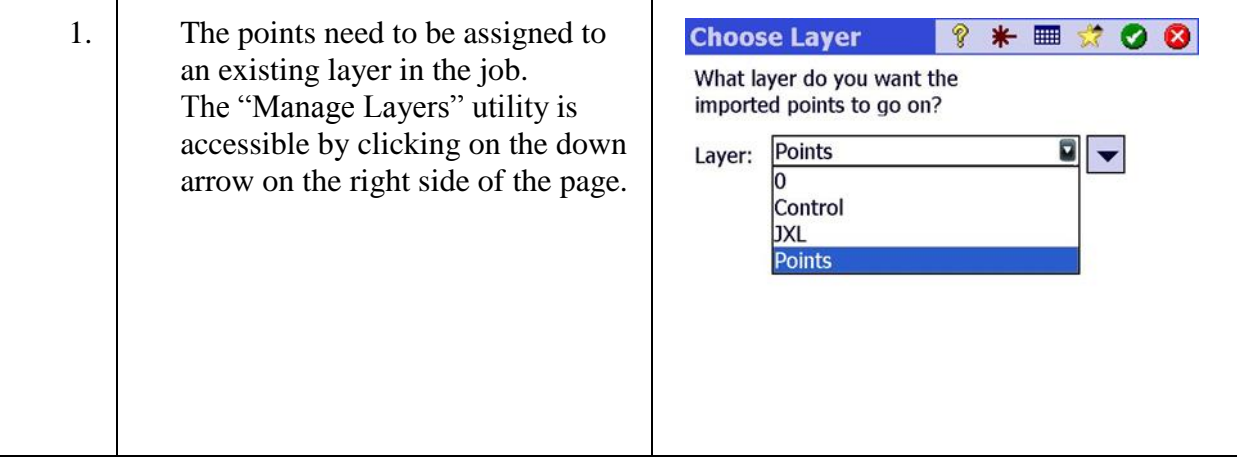

# Step 5: Define the units and columns

<span id="page-54-0"></span>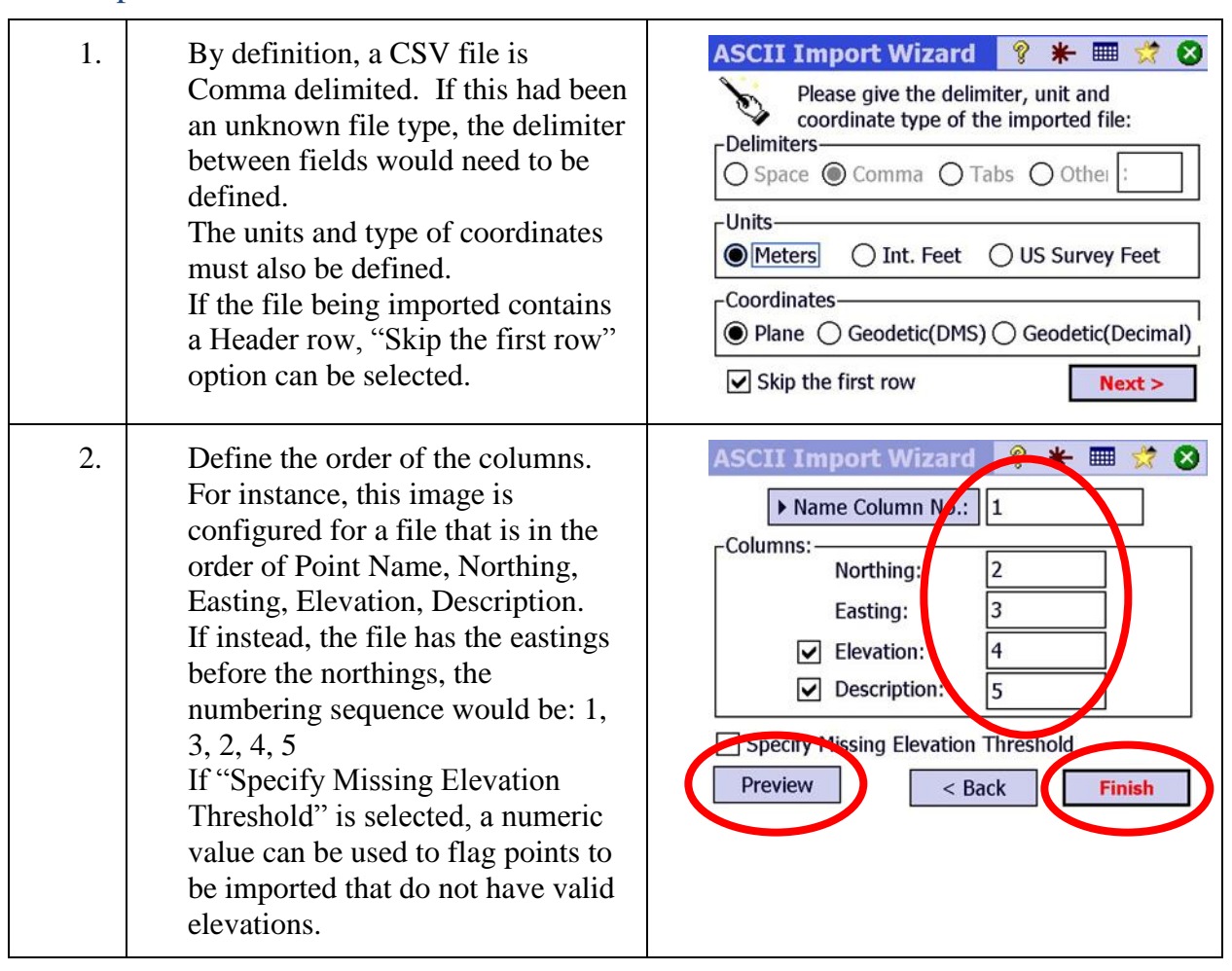

# <span id="page-54-1"></span>Step 6: Preview the import

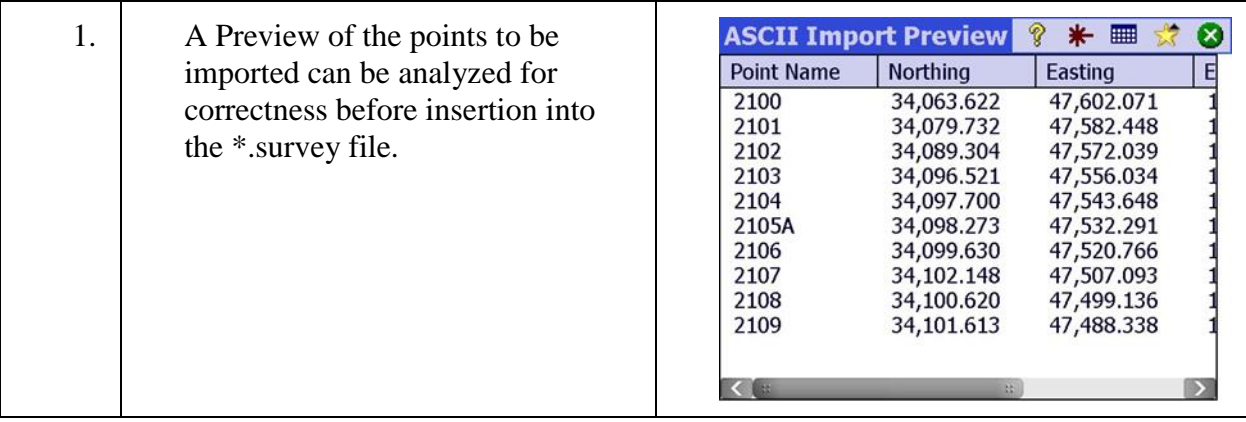

<span id="page-55-0"></span>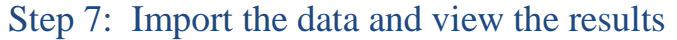

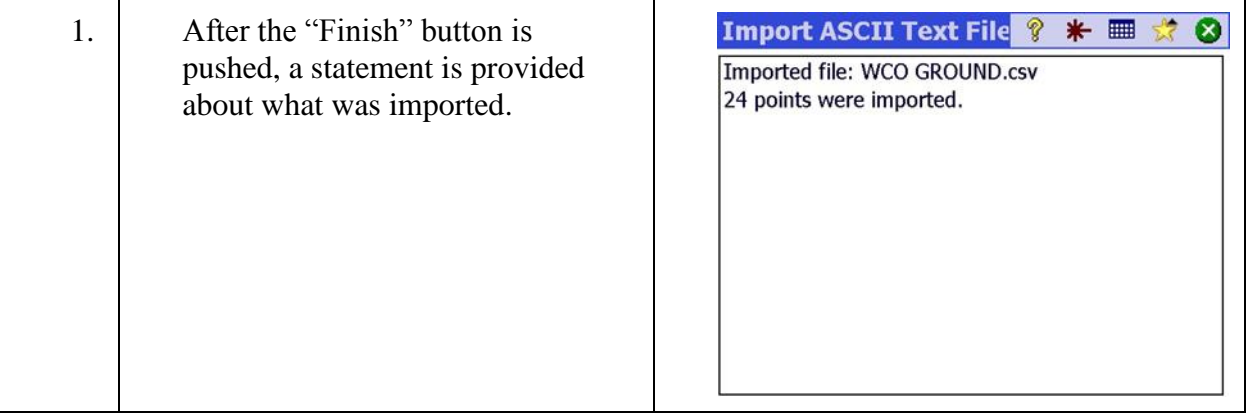

# <span id="page-55-1"></span>Step 8: Navigate to the File\Import Control page

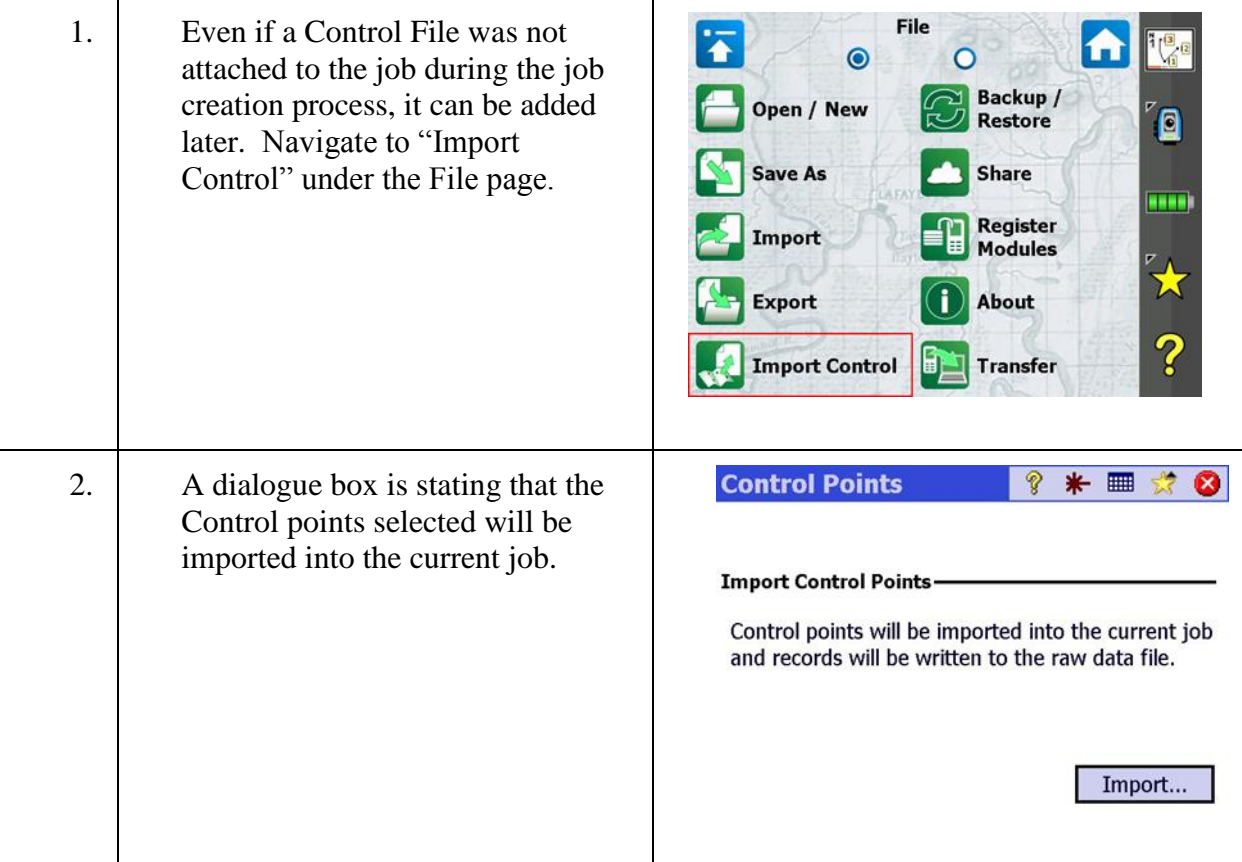

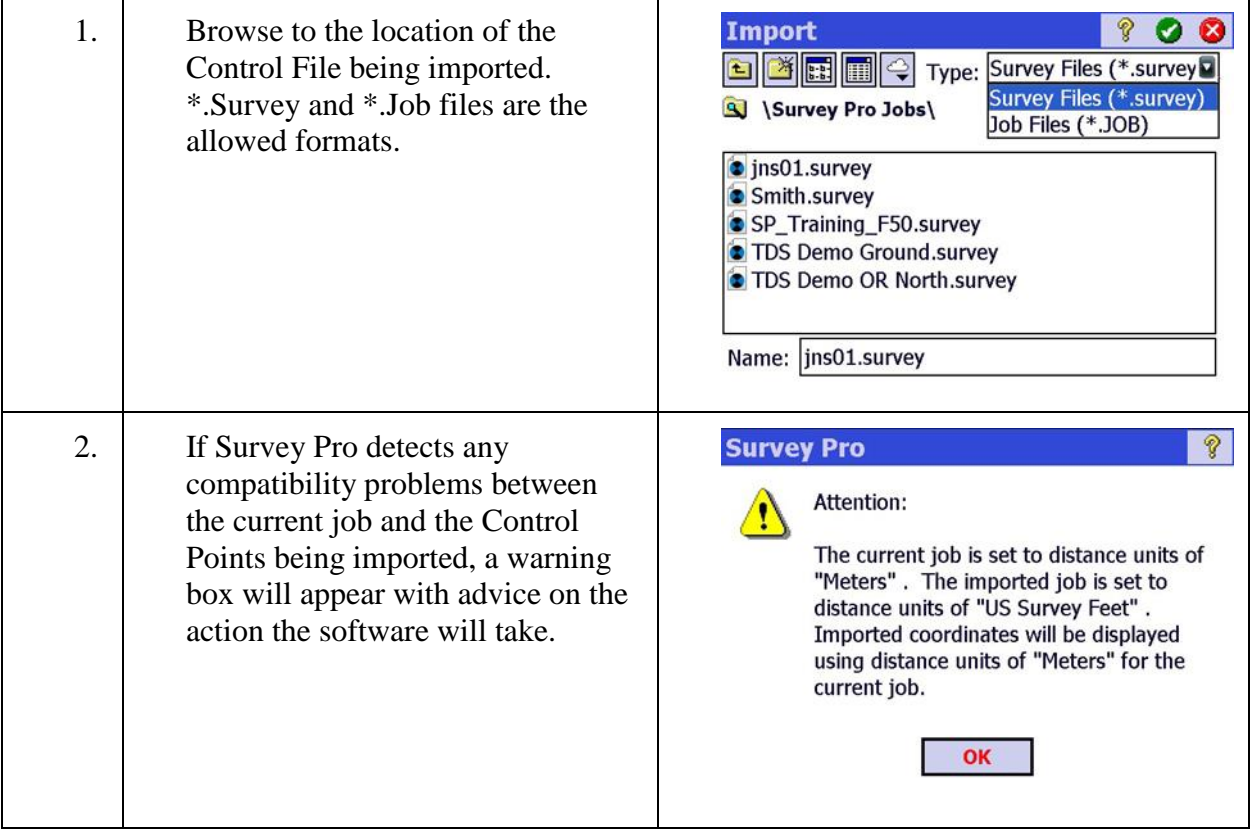

### <span id="page-56-0"></span>Step 9: Navigate to the Control file being imported and select it

# <span id="page-56-1"></span>Step 10: Import the control data and view the results

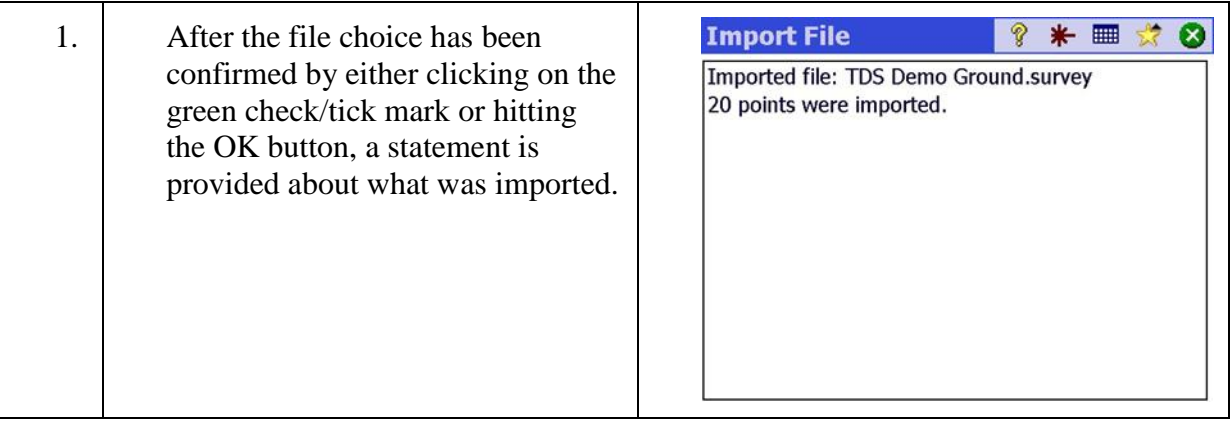

# **Customize the Home Page(s)**

In this lesson, you will learn how to:

Customize the Home page, create new Home pages, delete Home pages, move icons, insert icons and delete icons.

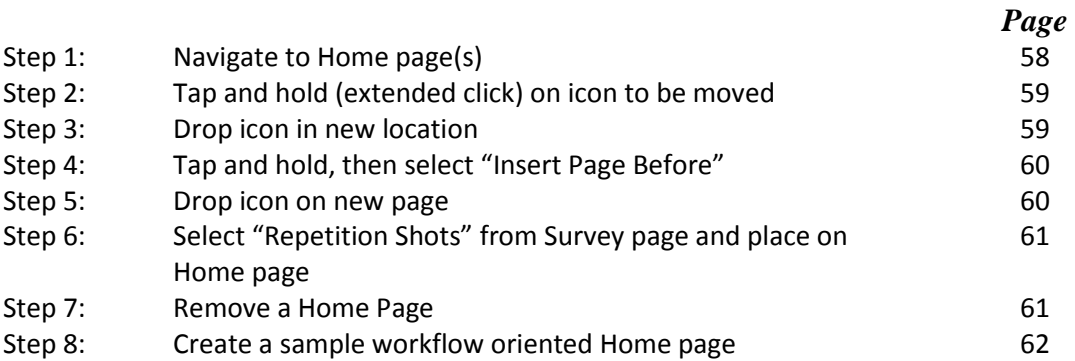

# Step 1: Navigate to Home page(s)

<span id="page-58-0"></span>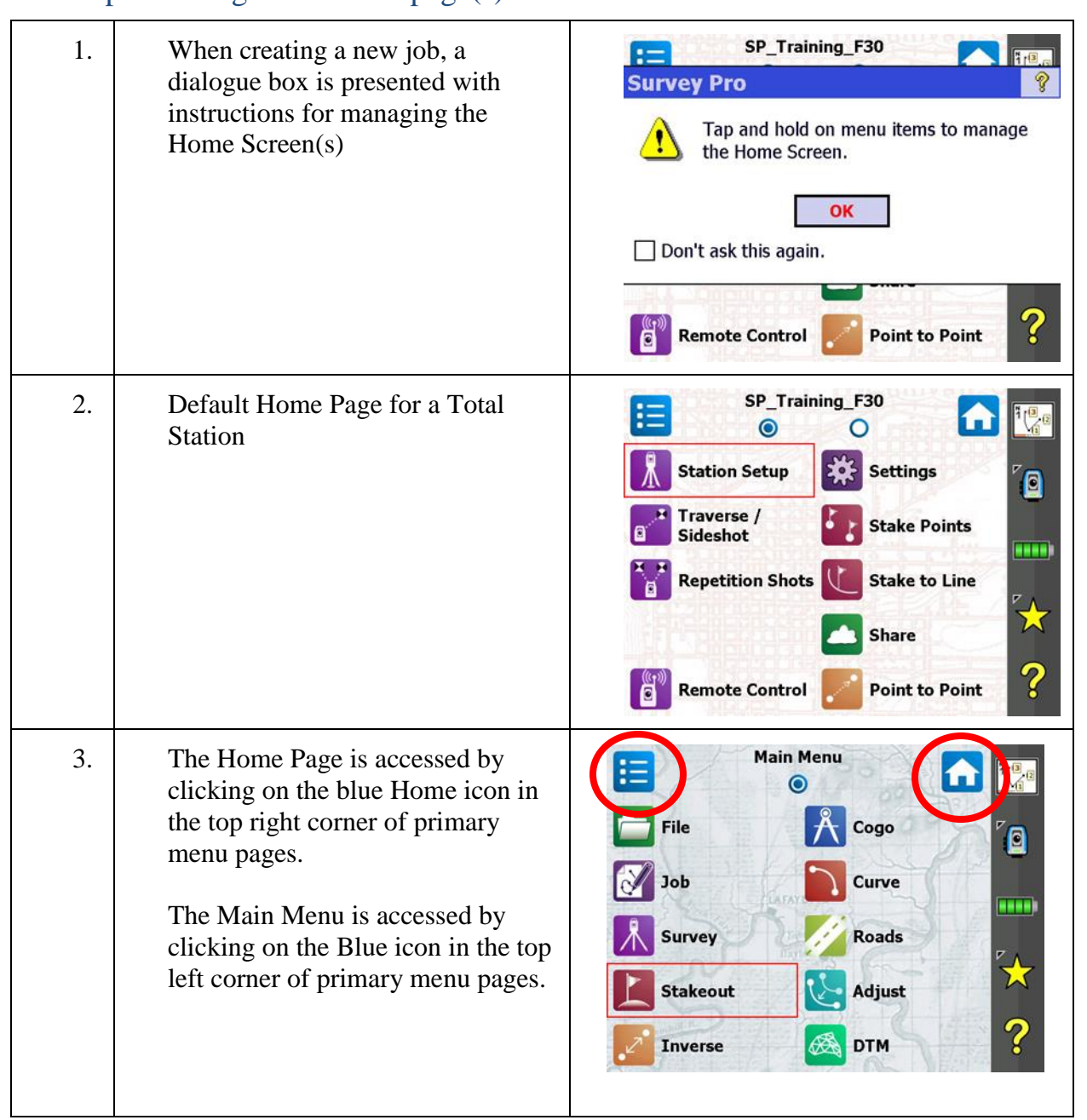

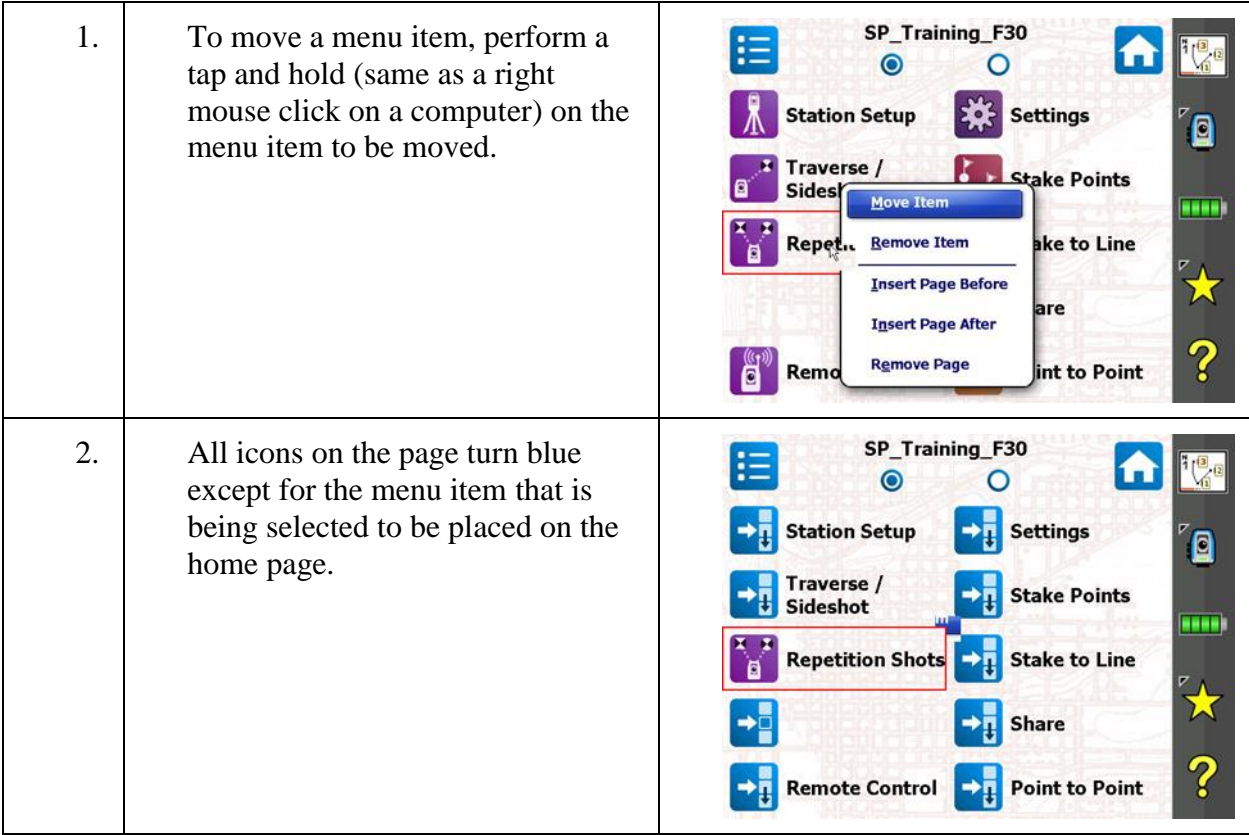

# <span id="page-59-0"></span>Step 2: Tap and hold (extended click) on icon to be moved

# <span id="page-59-1"></span>Step 3: Drop icon in new location

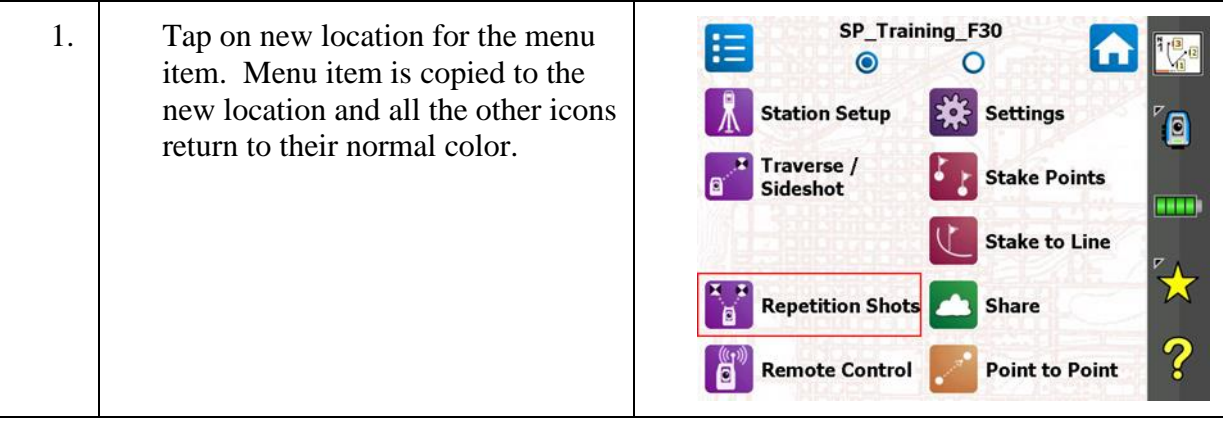

<span id="page-60-0"></span>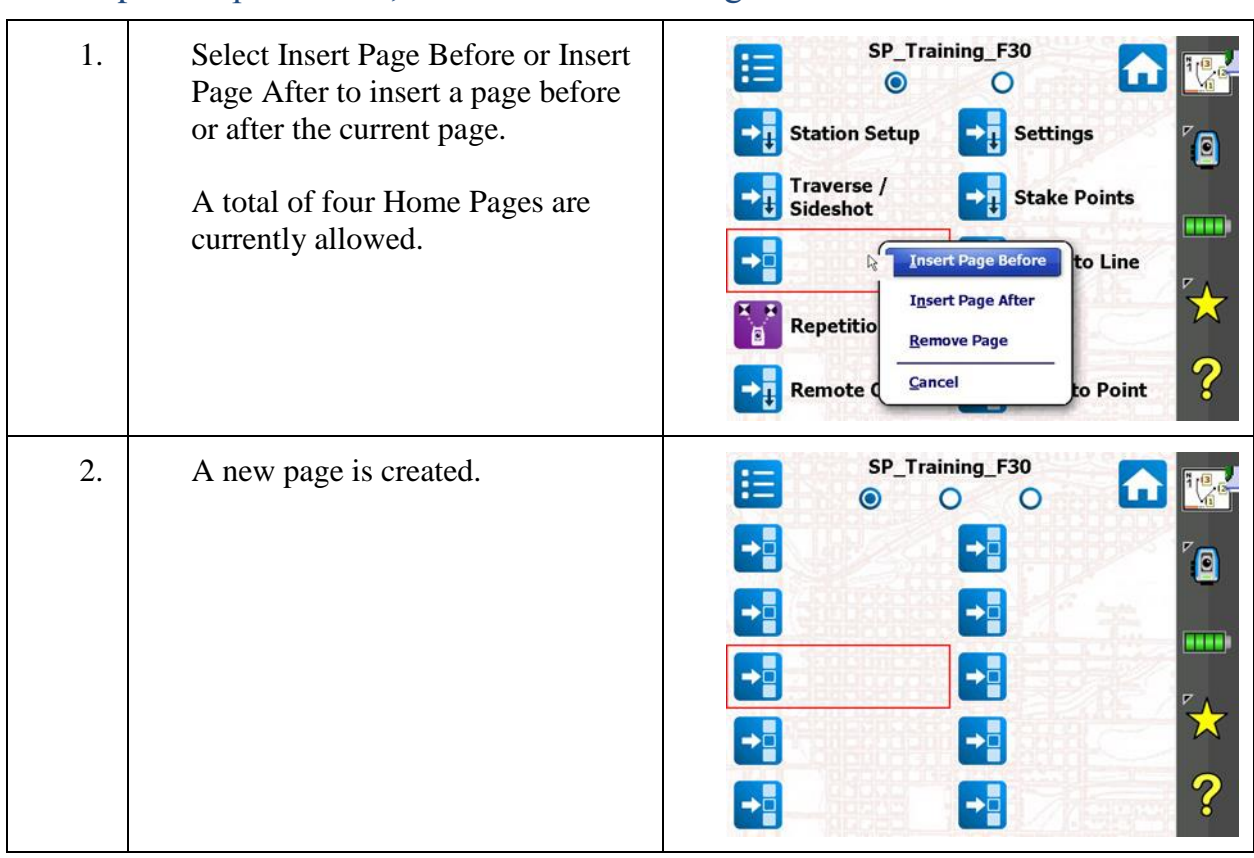

# Step 4: Tap and hold, then select "Insert Page Before"

# <span id="page-60-1"></span>Step 5: Drop icon on new page

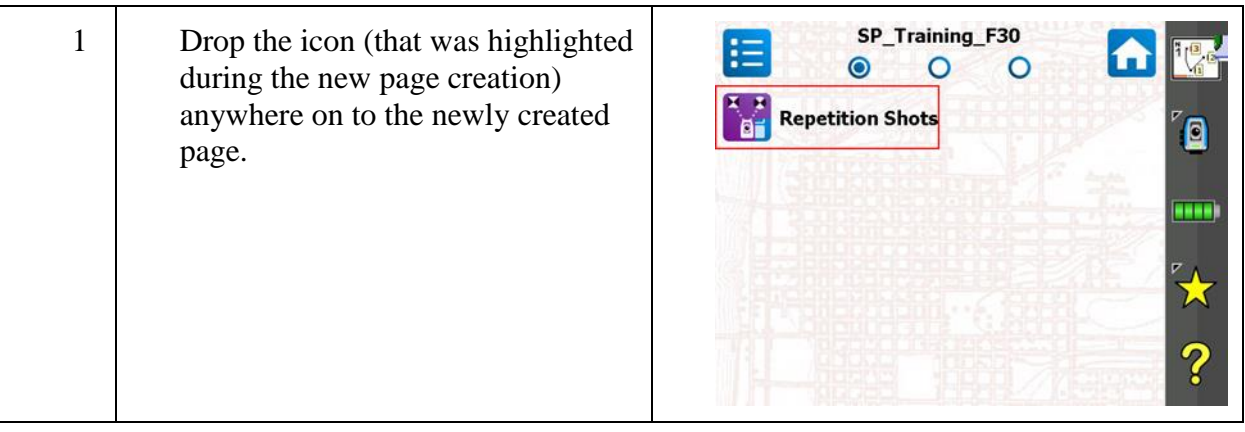

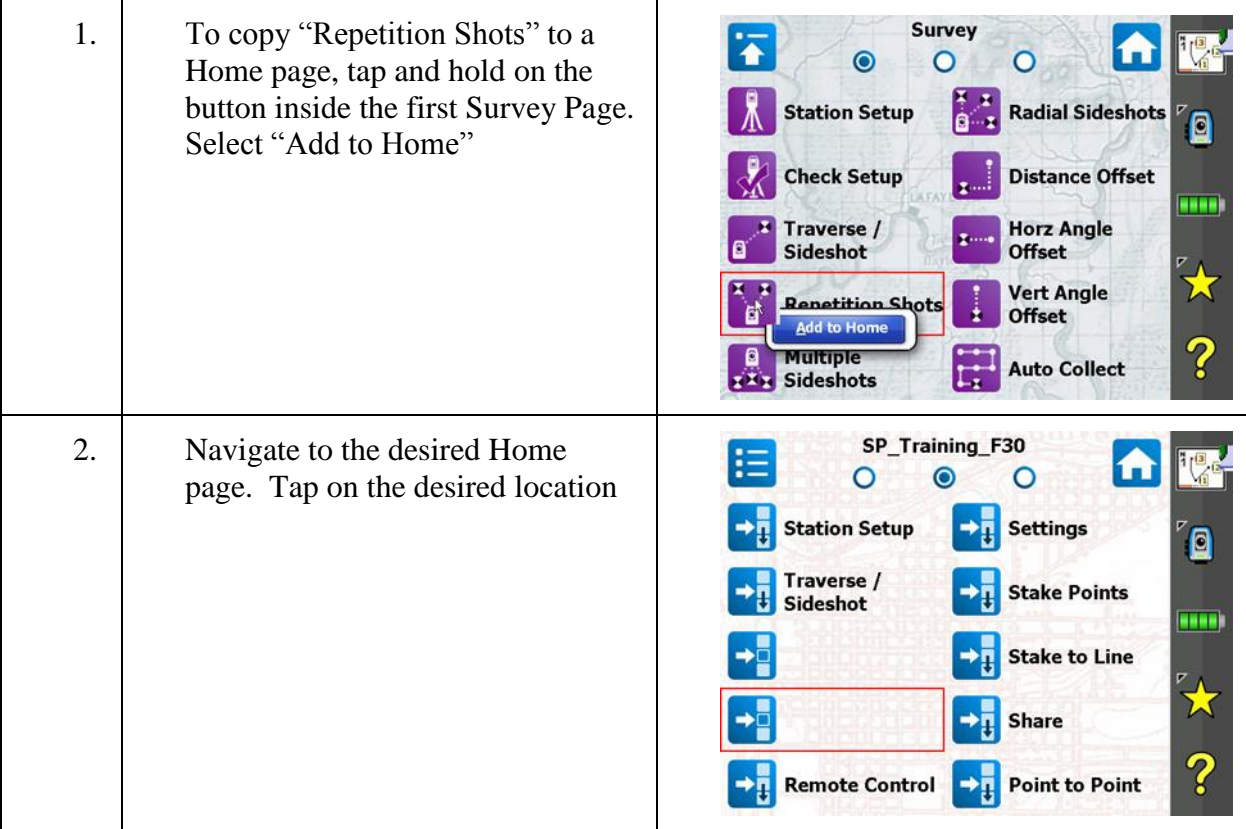

# <span id="page-61-0"></span>Step 6: Select "Repetition Shots" from Survey page and place on Home page

# <span id="page-61-1"></span>Step 7: Remove a Home Page

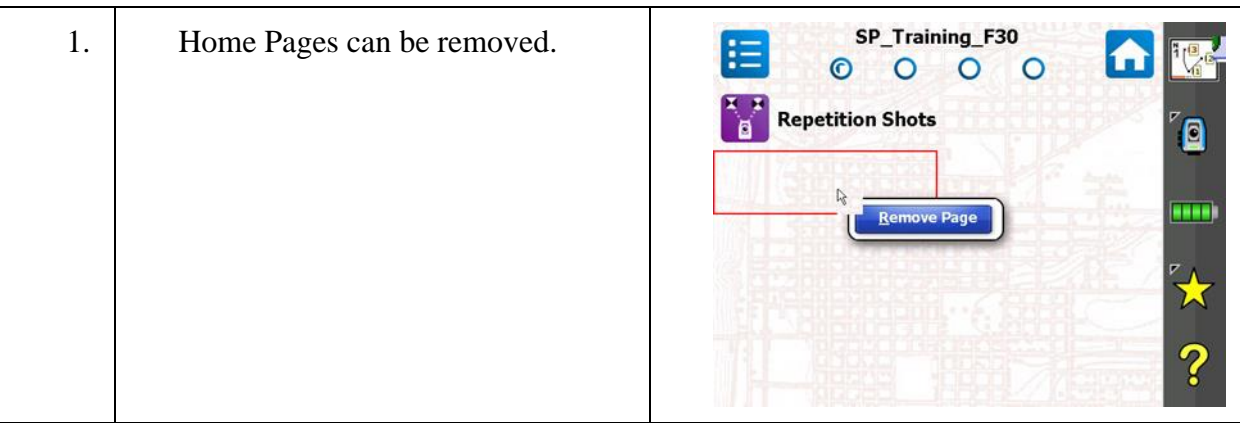

# Step 7: Remove a Home Page

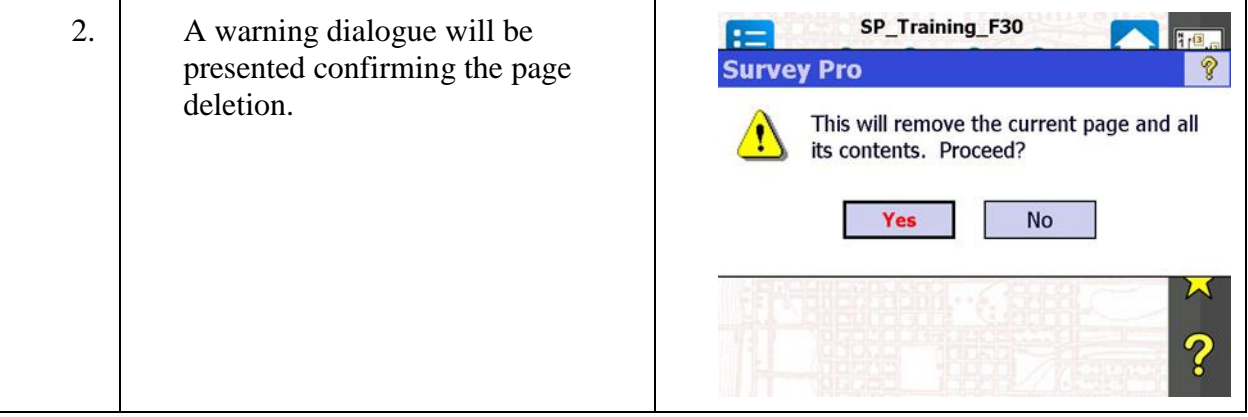

# <span id="page-62-0"></span>Step 8: Create a sample workflow oriented Home page

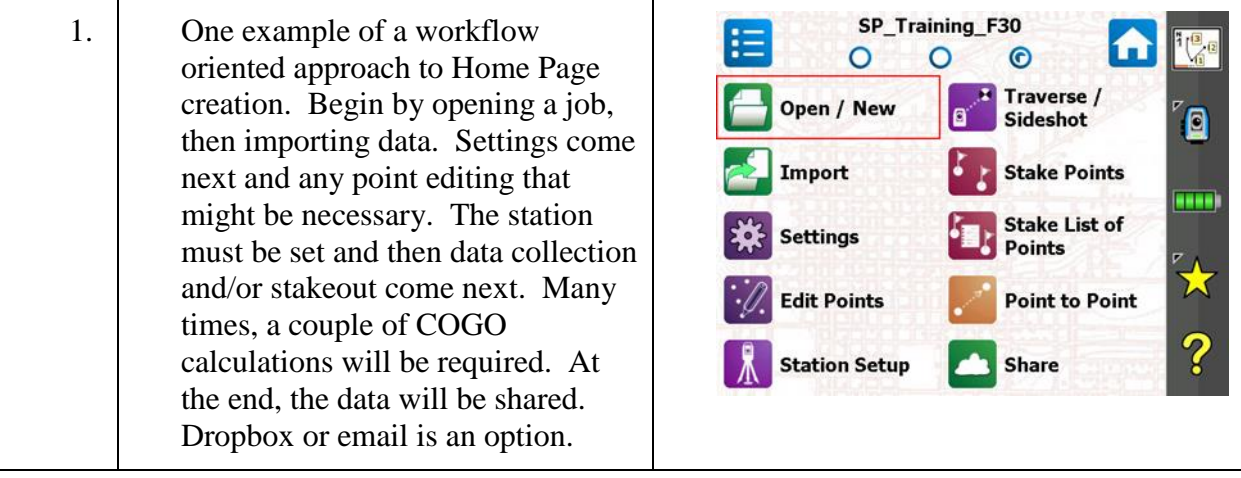

# **Station Setup**

In this lesson, you will learn how to:

Setup and orient a FOCUS 30 total station on a known point. This lesson will also provide instructions on how to perform a resection or free station to setup on an unknown point.

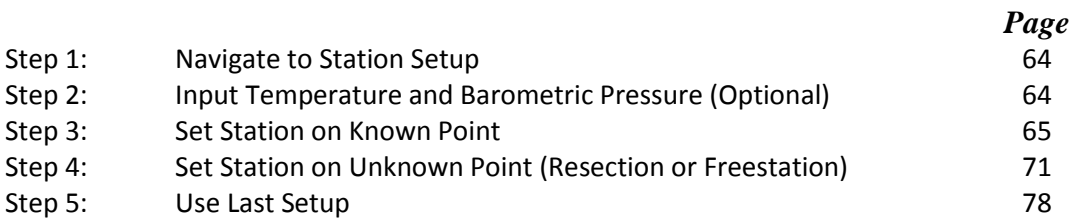

# <span id="page-64-0"></span>Step 1: Navigate to Station Setup

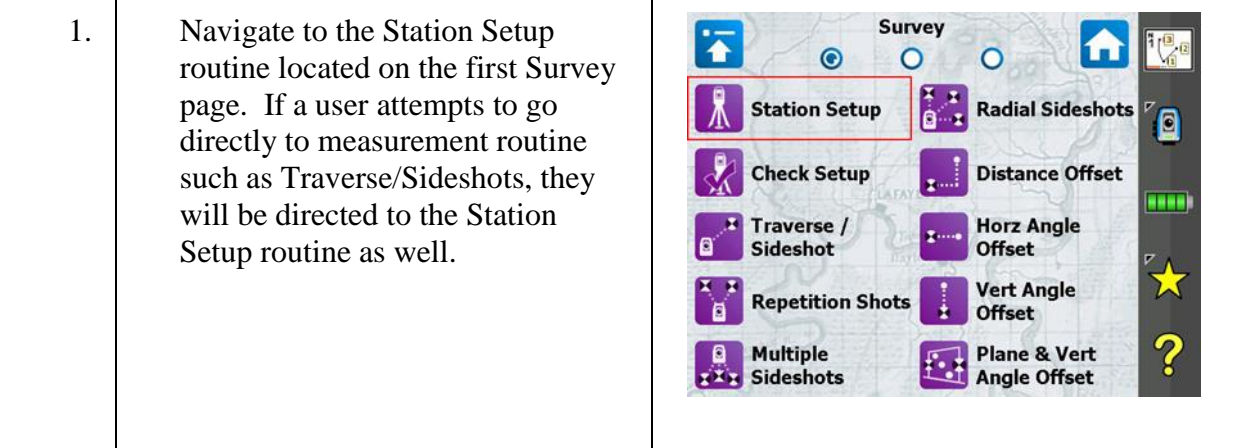

# <span id="page-64-1"></span>Step 2: Input Temperature and Barometric Pressure (Optional)

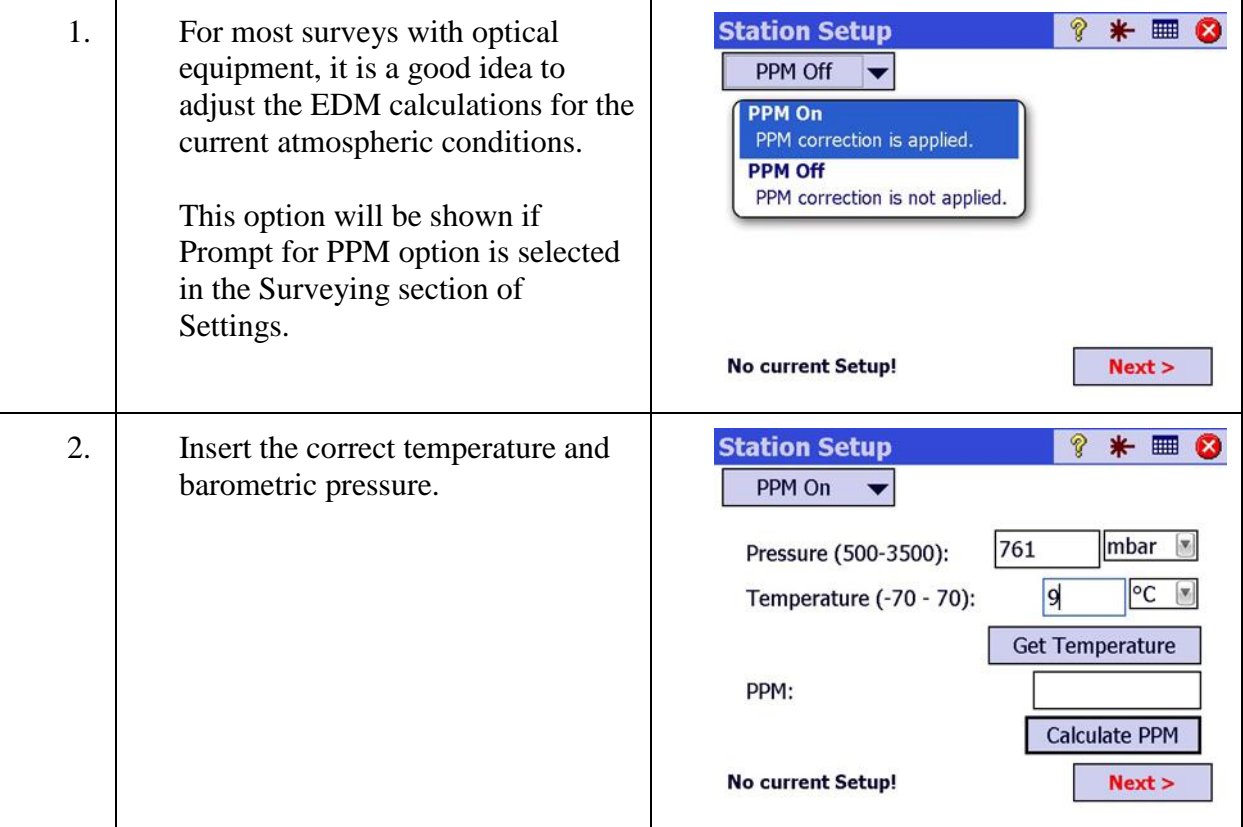

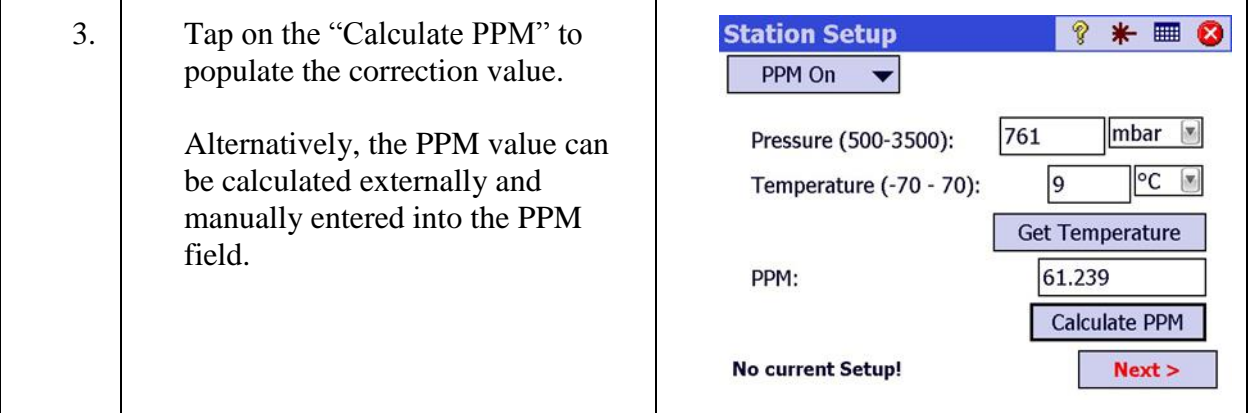

# Step 2: Input Temperature and Barometric Pressure (Optional)

# <span id="page-65-0"></span>Step 3: Set Station on Known Point

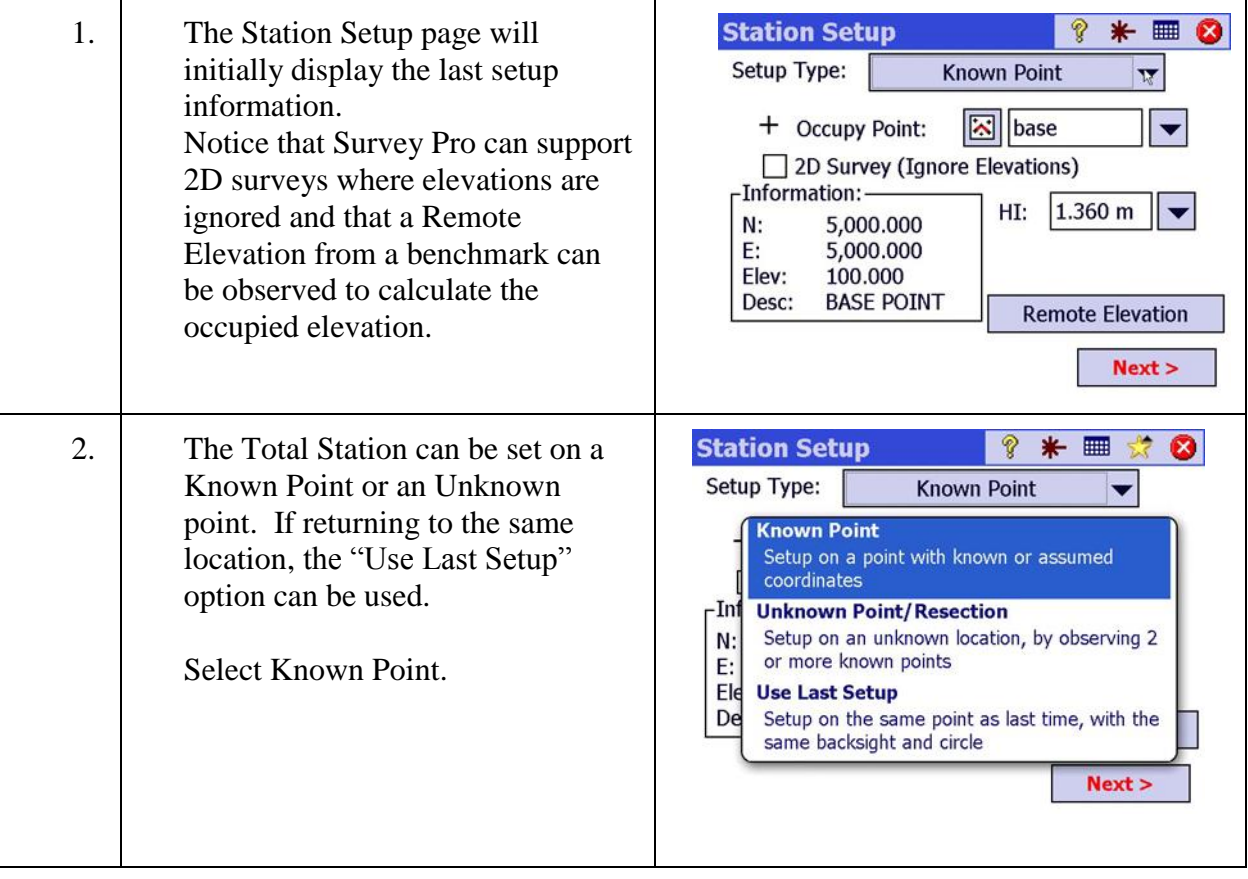

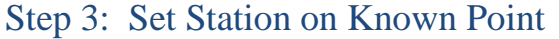

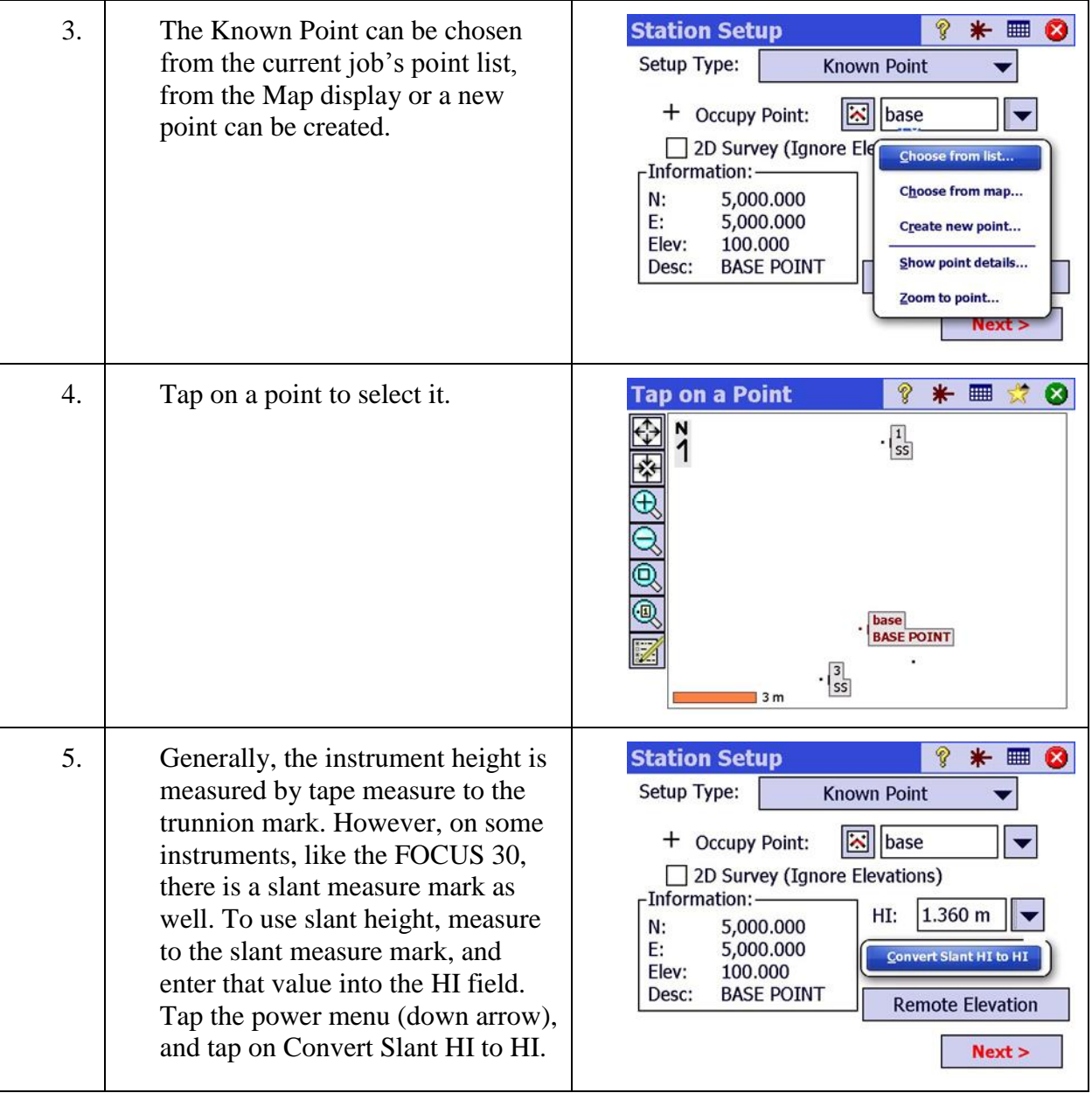

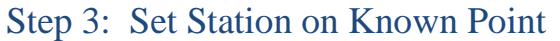

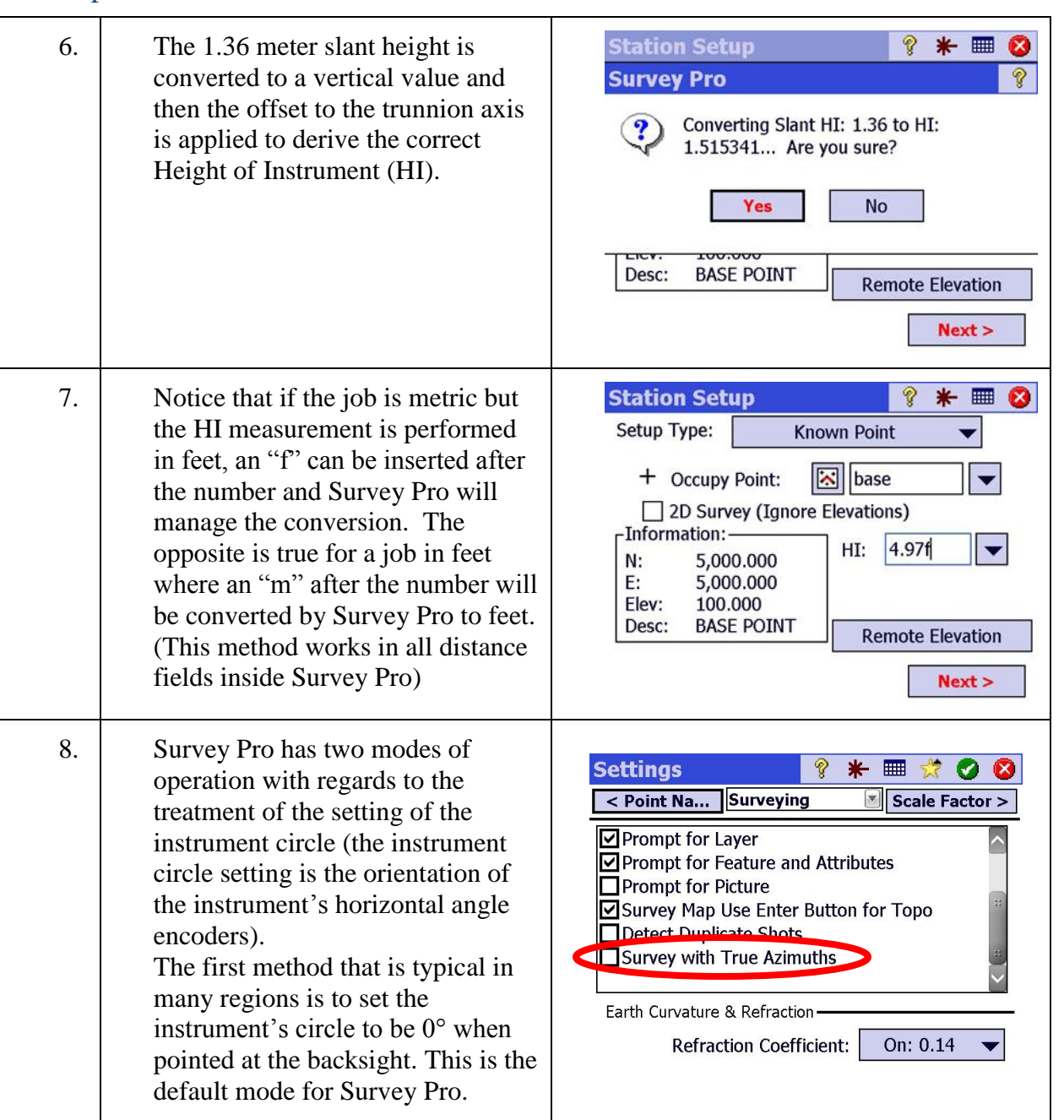

# Step 3: Set Station on Known Point

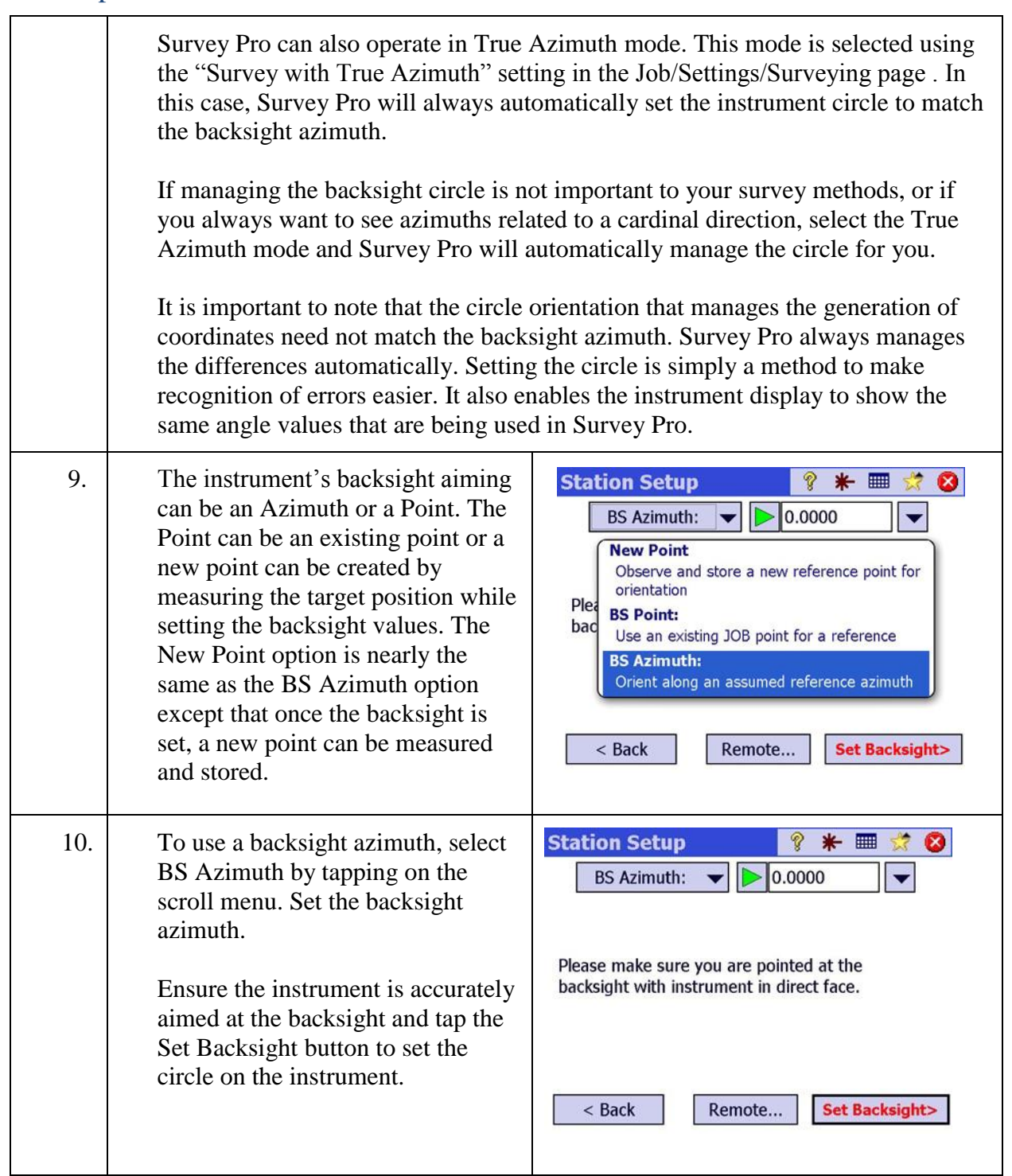

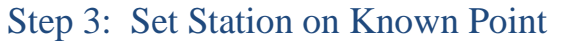

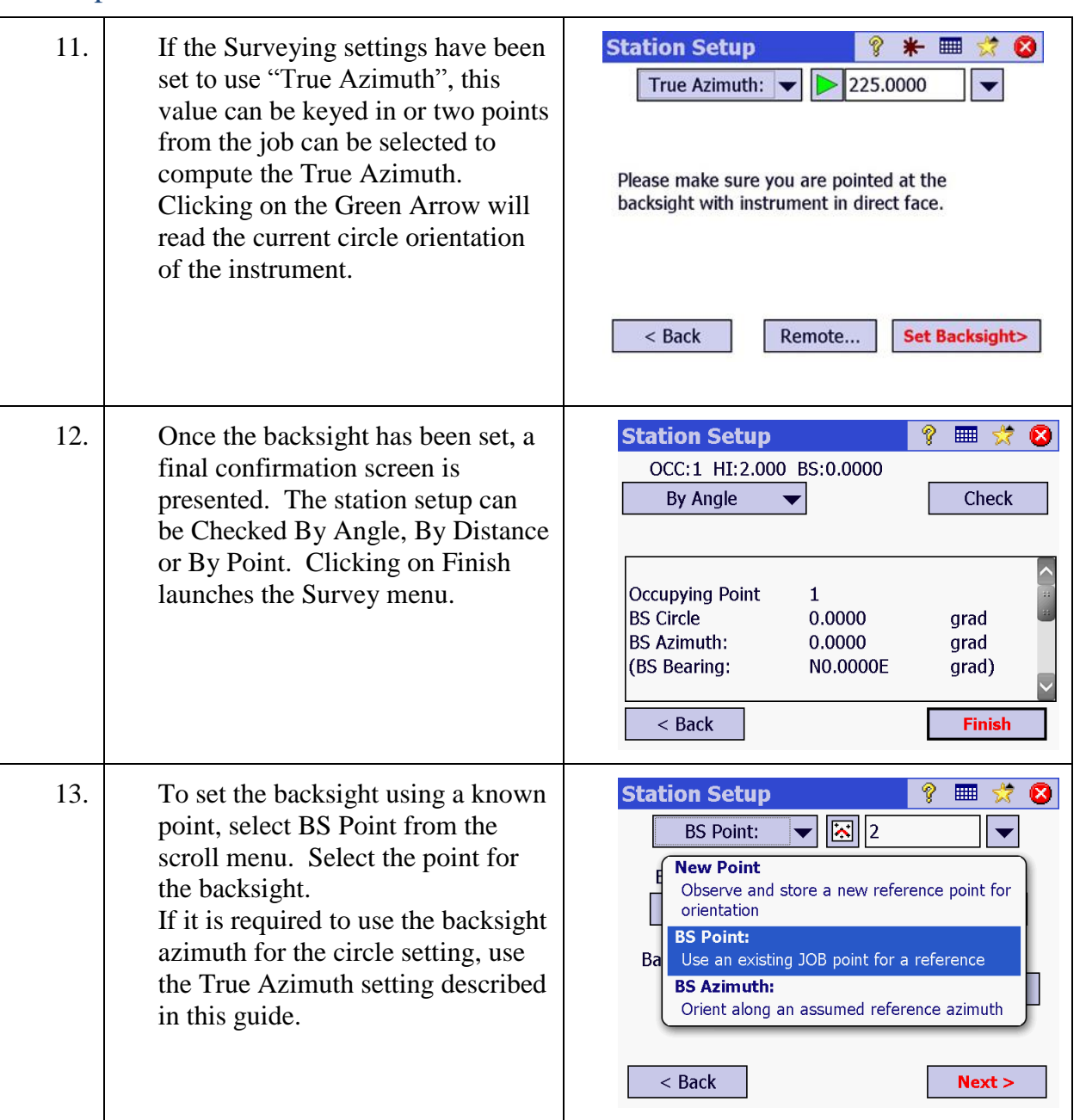

# Step 3: Set Station on Known Point

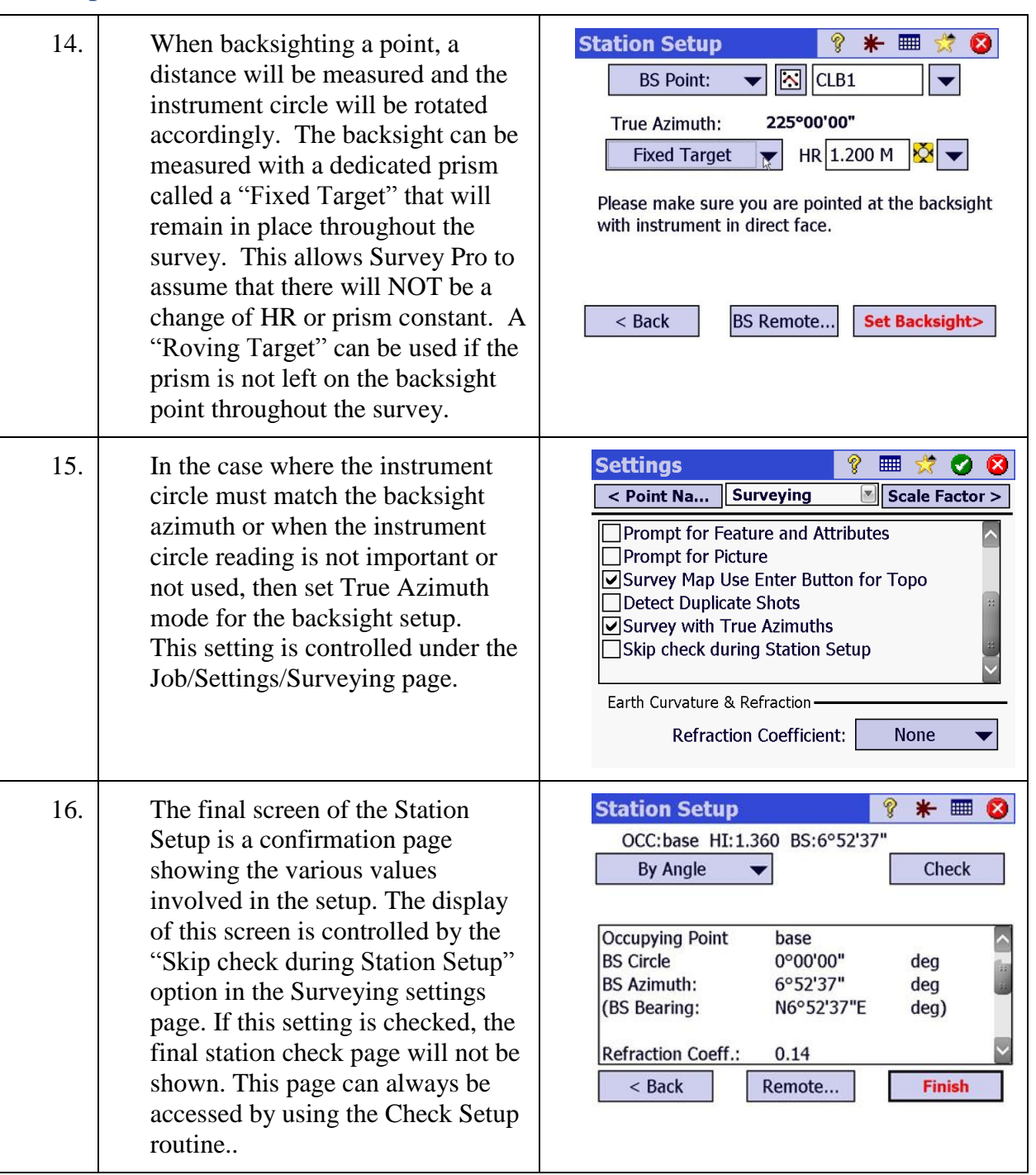

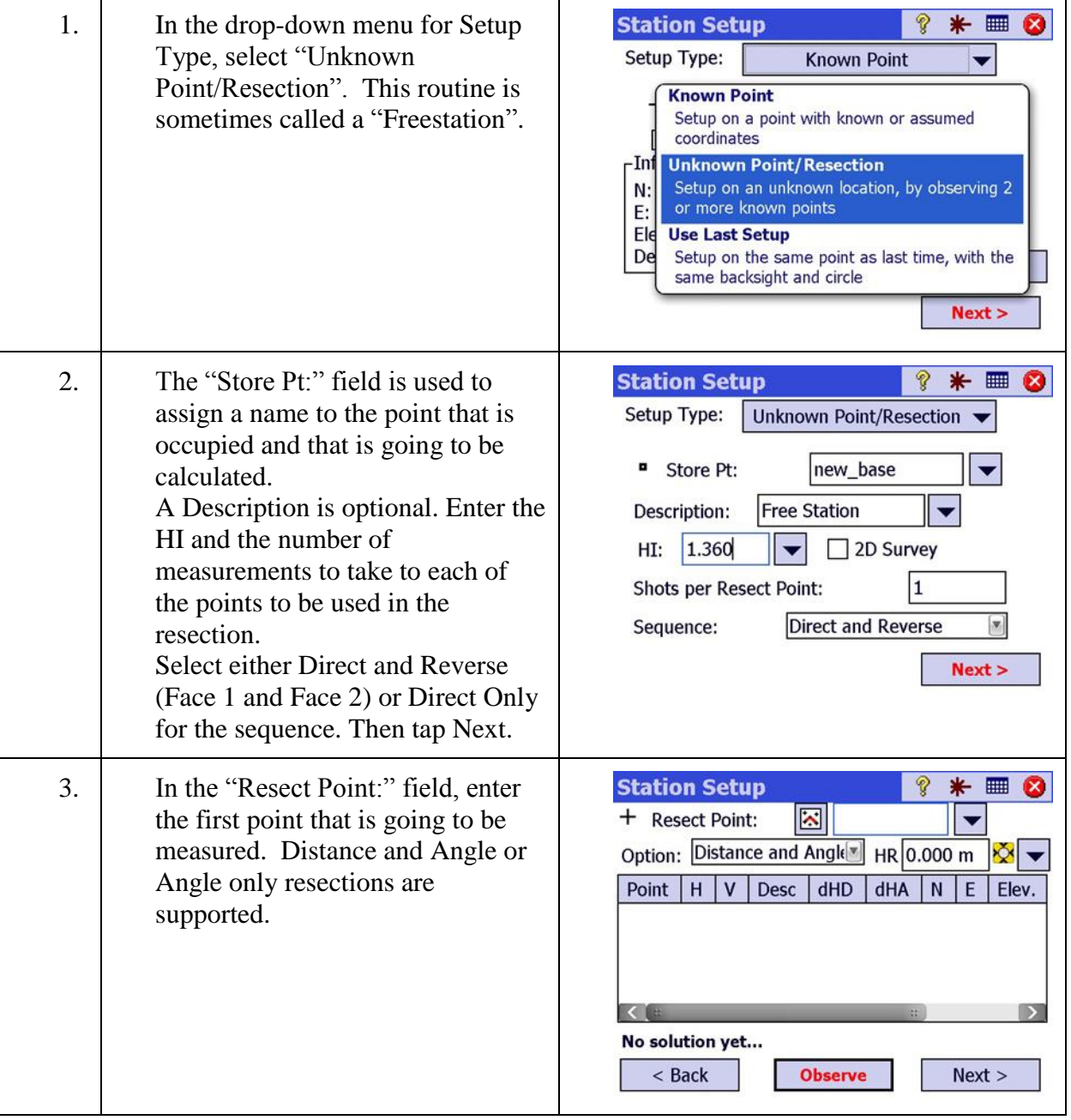

# <span id="page-71-0"></span>Step 4: Set Station on Unknown Point (Resection or Freestation)
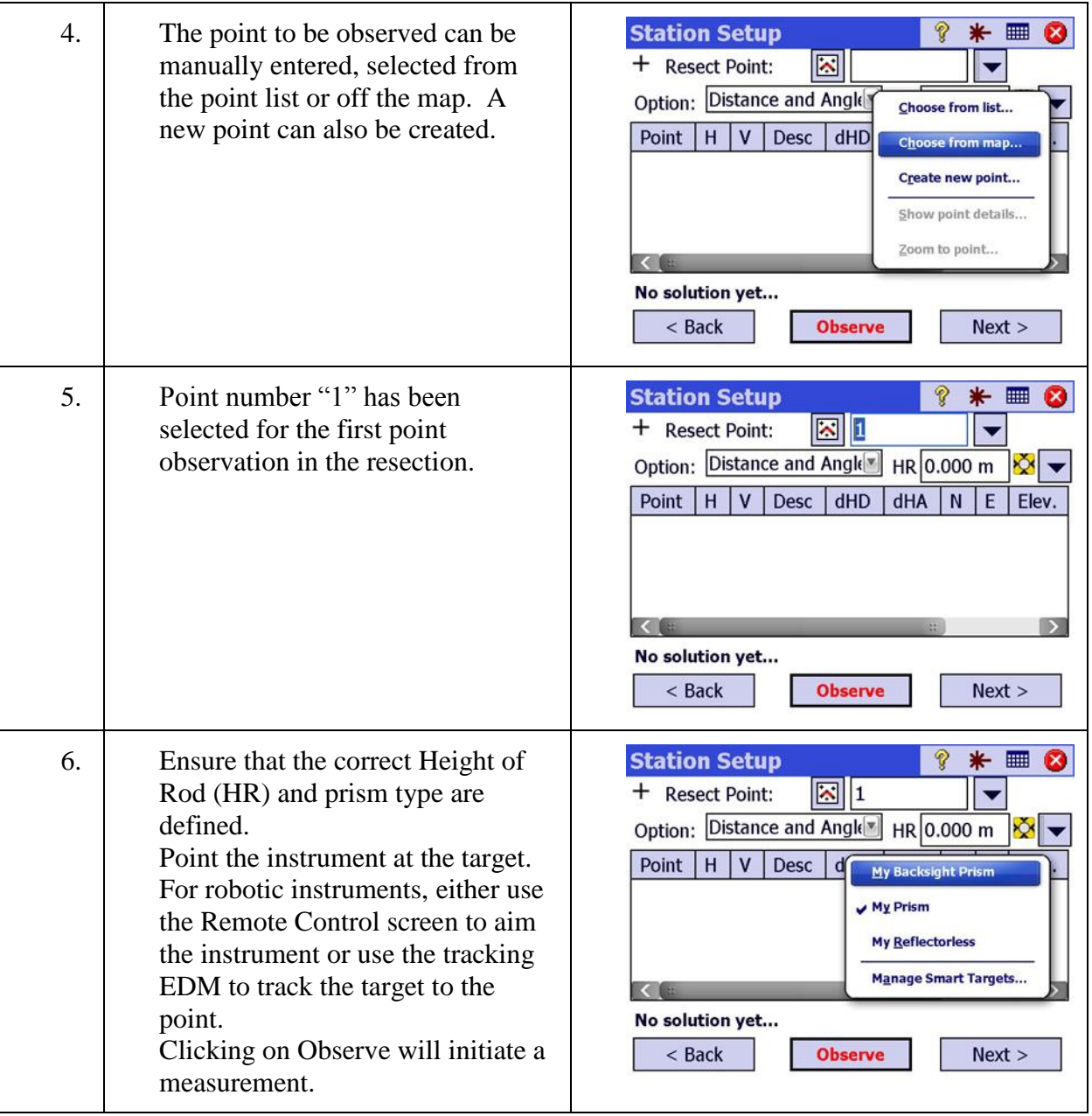

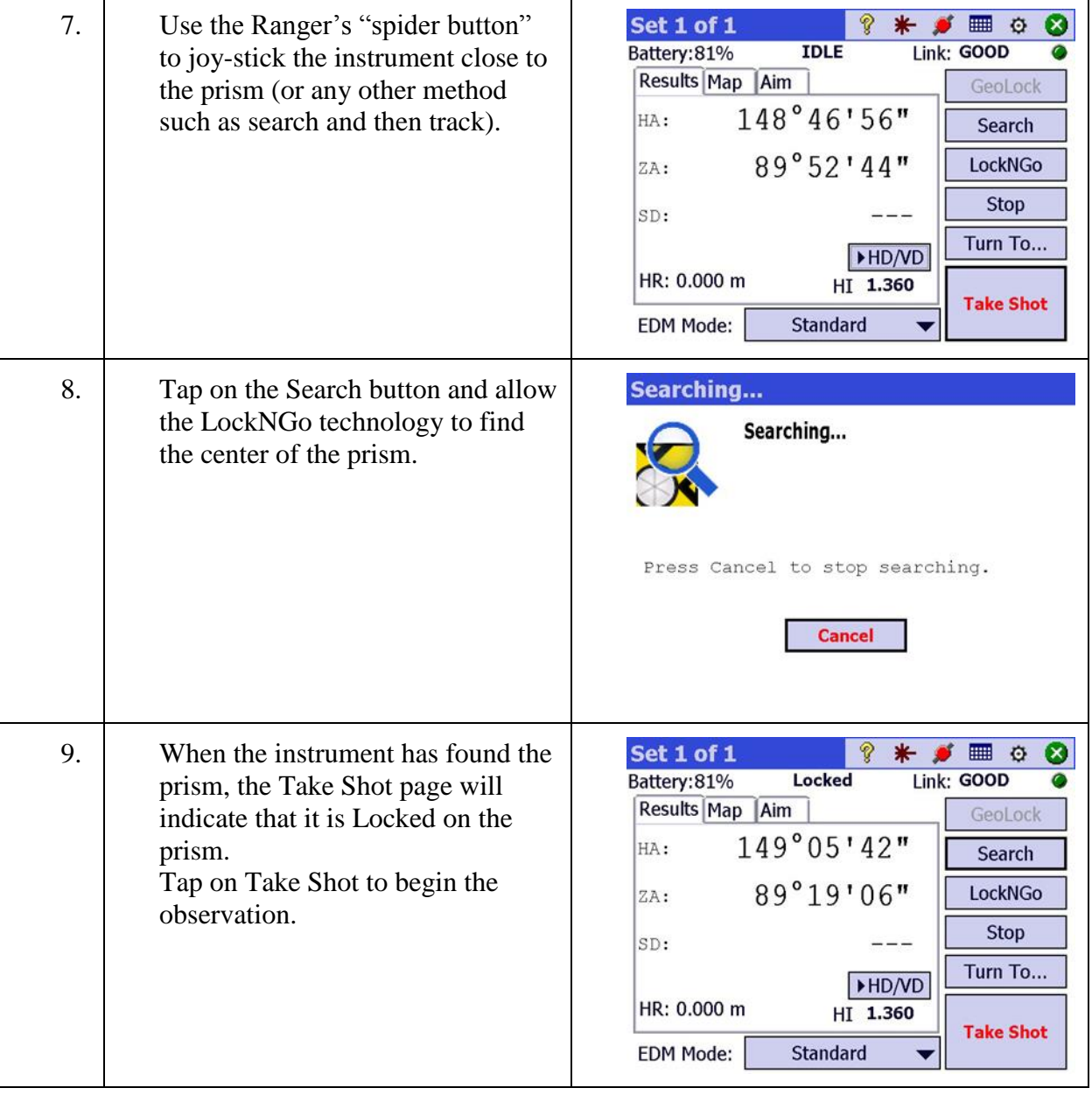

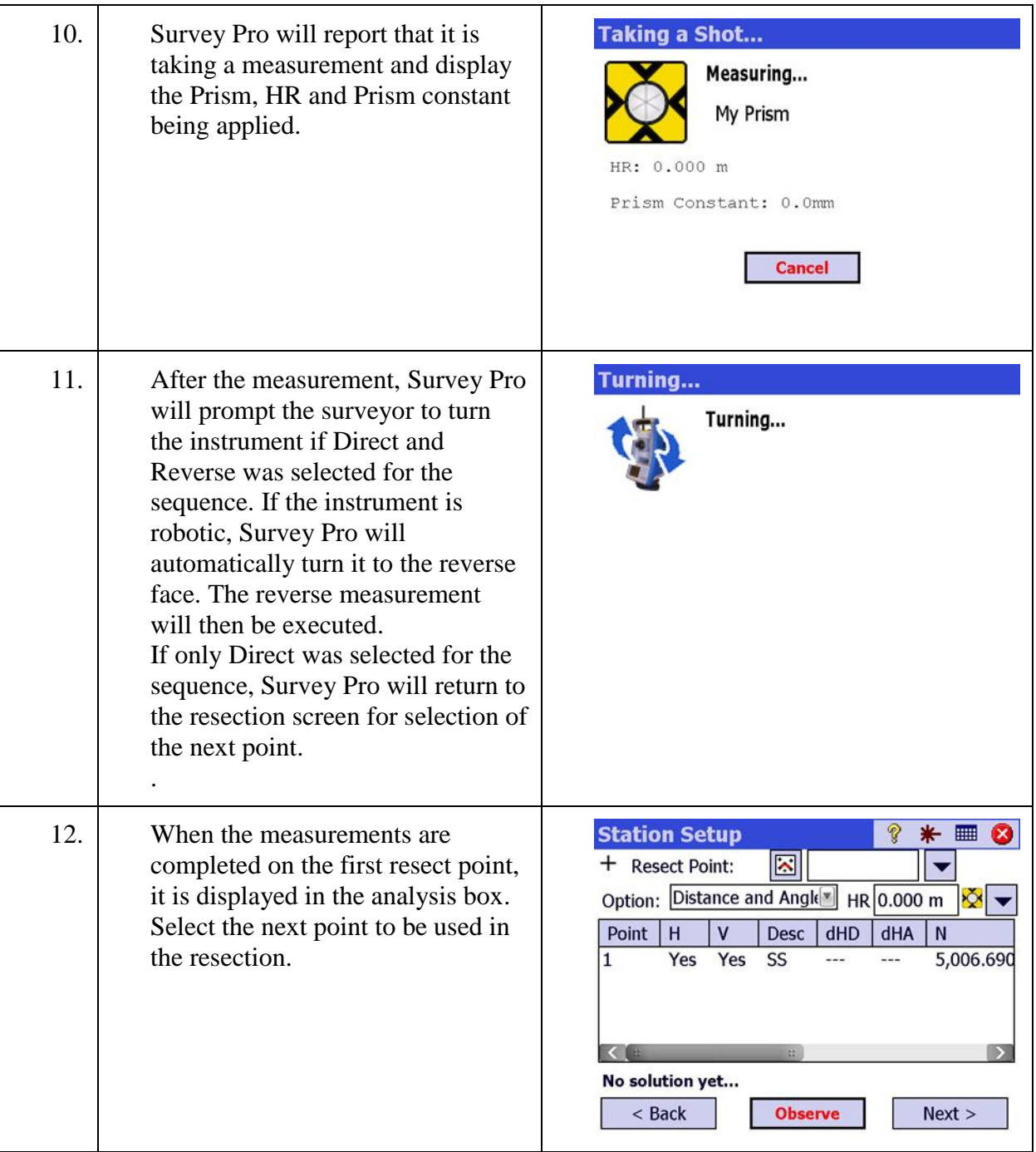

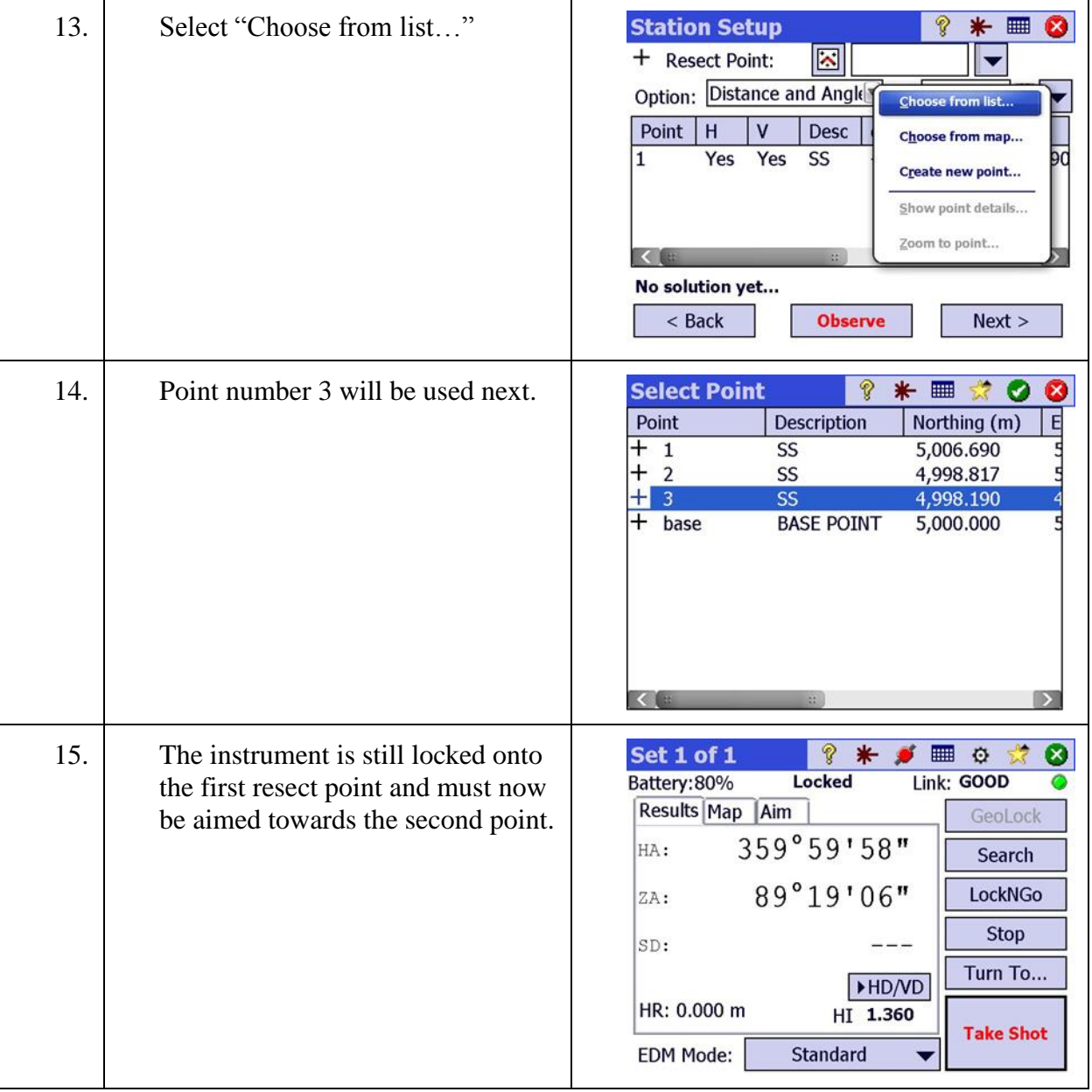

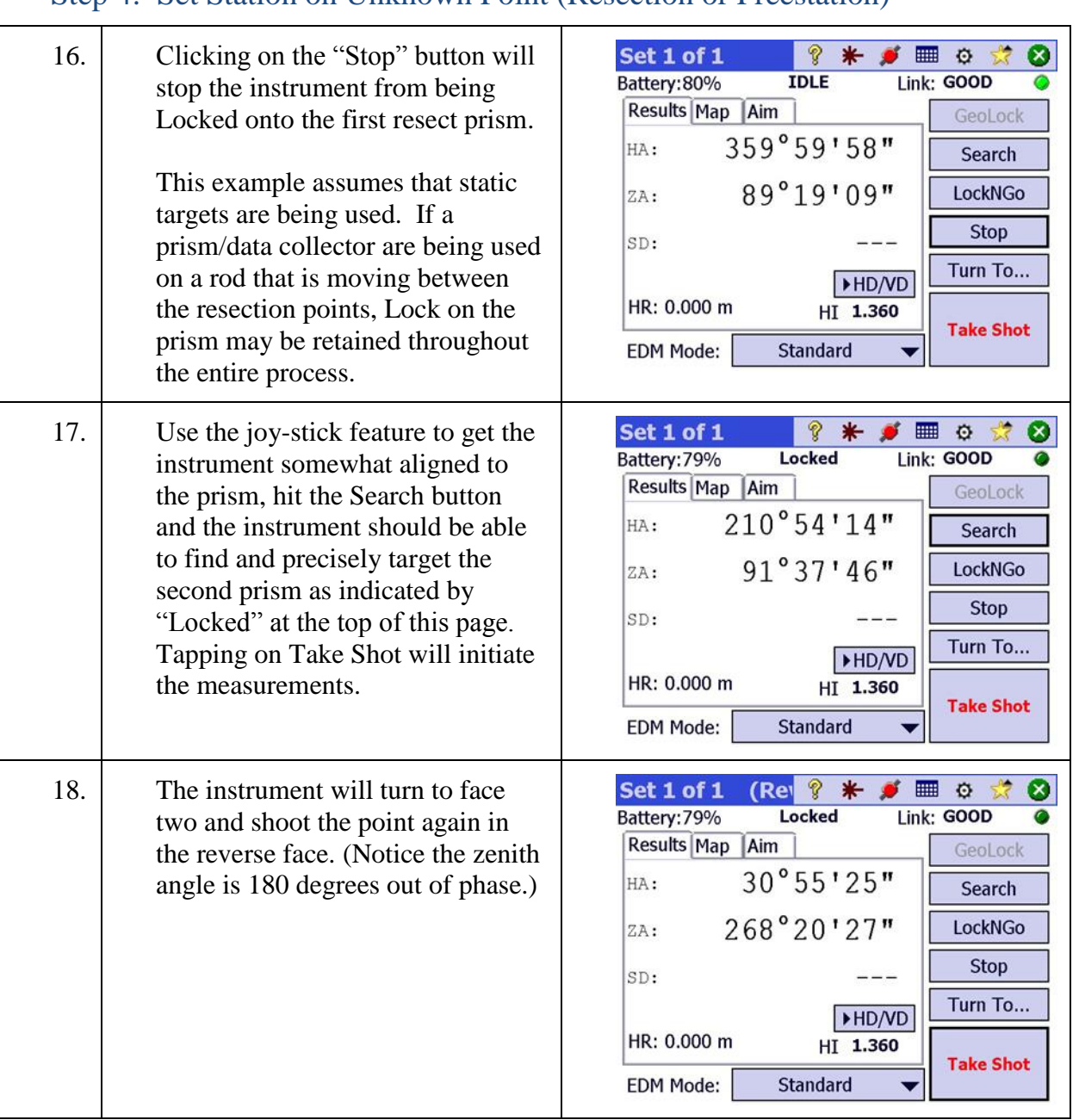

#### Step 4: Set Station on Unknown Point (Resection or Freestation)  $\overline{\mathbf{r}}$

 $\top$ 

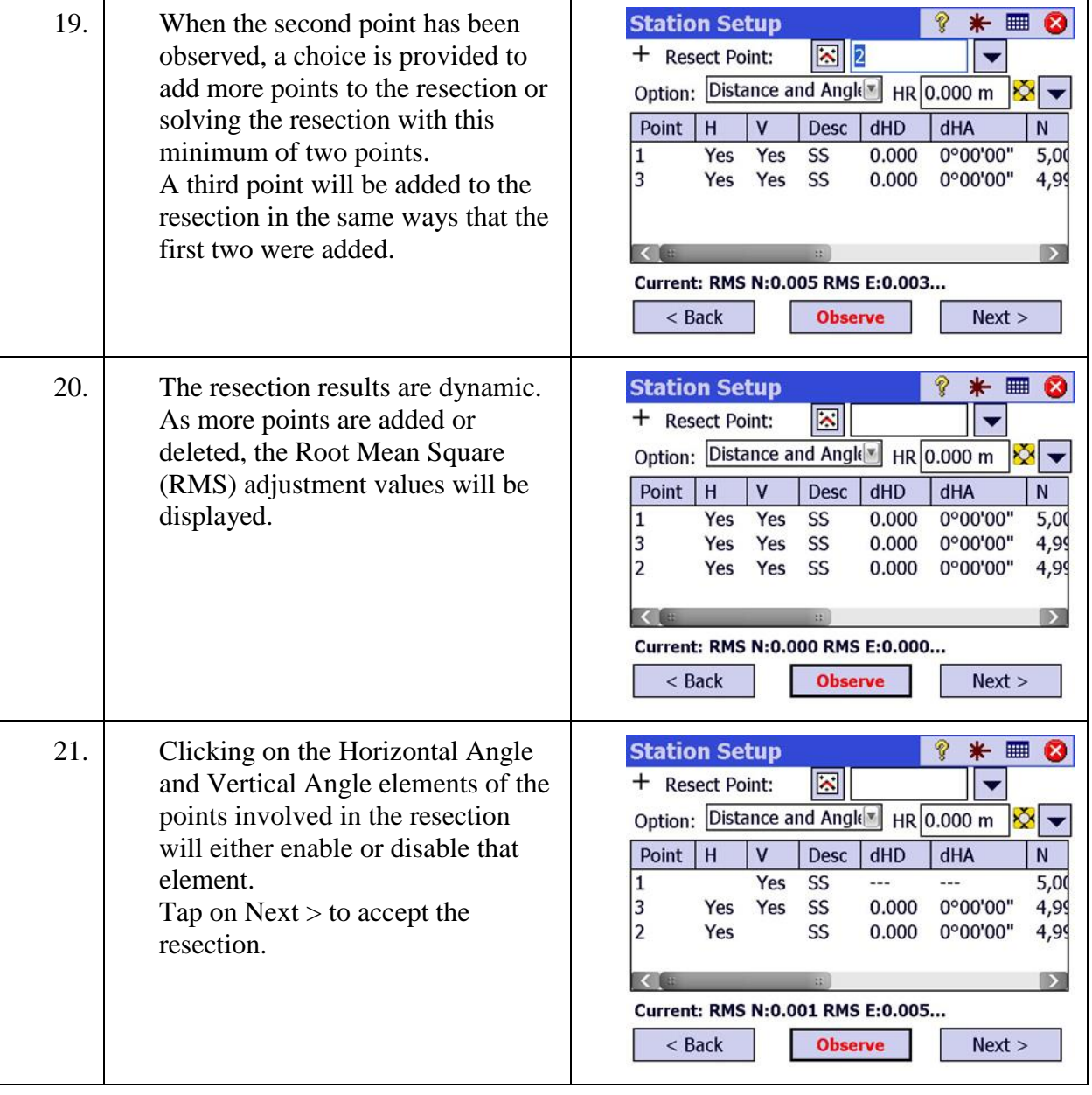

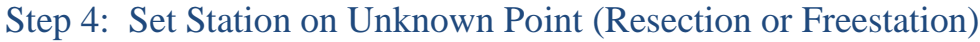

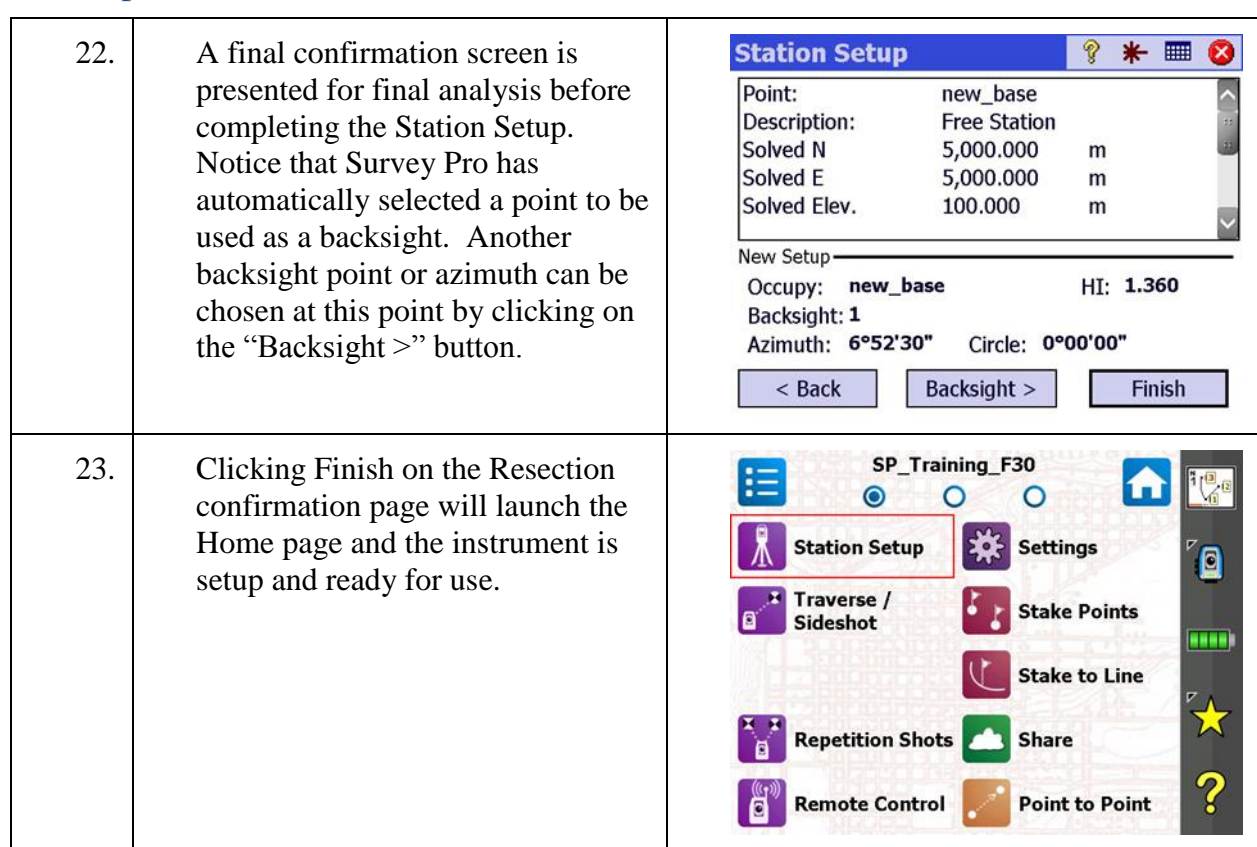

## Step 5: Use Last Setup

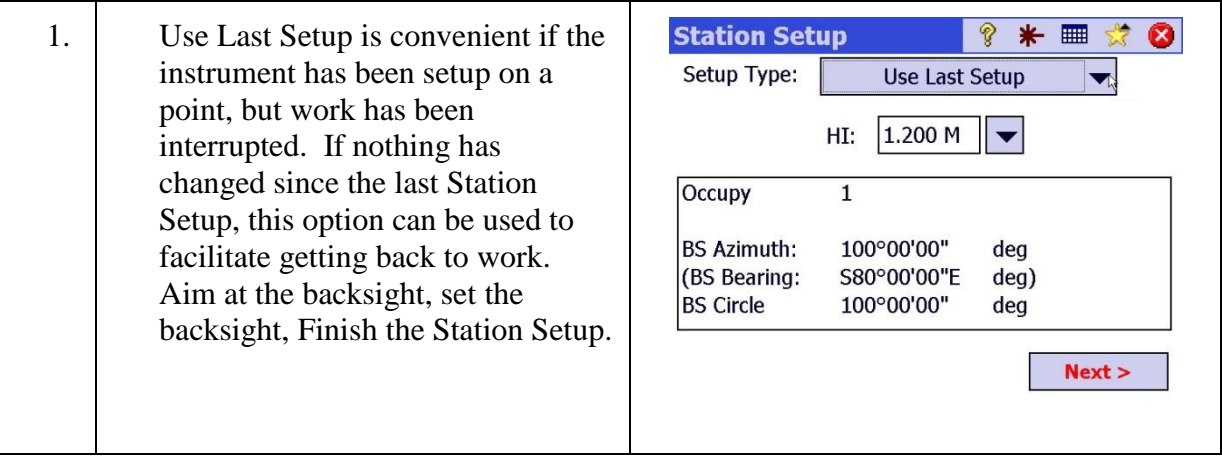

## **Data Collection**

In this lesson, you will learn how to:

Collect points with features and .descriptions. The lesson will also review the fundamentals of remote controlling the total station, managing the EDM and prism settings and generating linework.

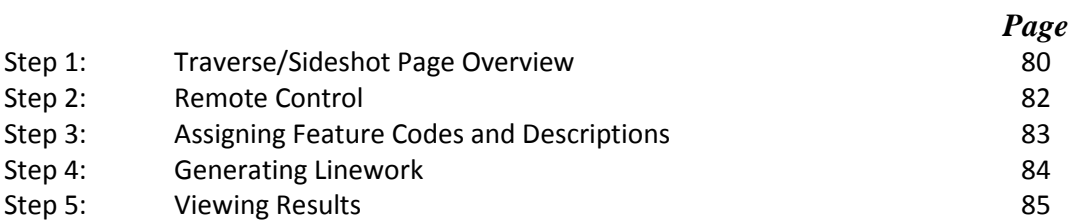

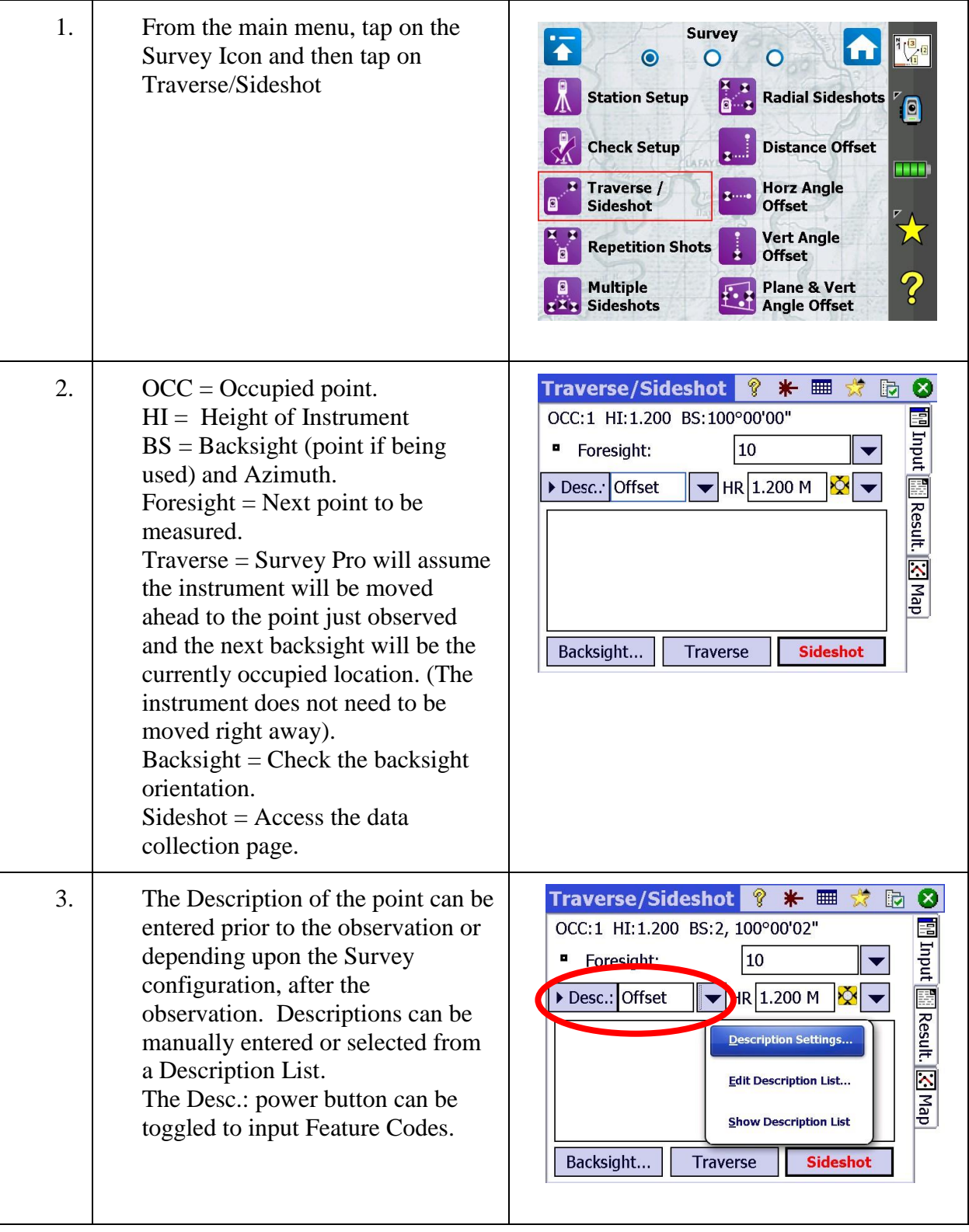

## <span id="page-80-0"></span>Step 1: Traverse / Sideshot Page Overview

## Step 1: Traverse / Sideshot Page Overview

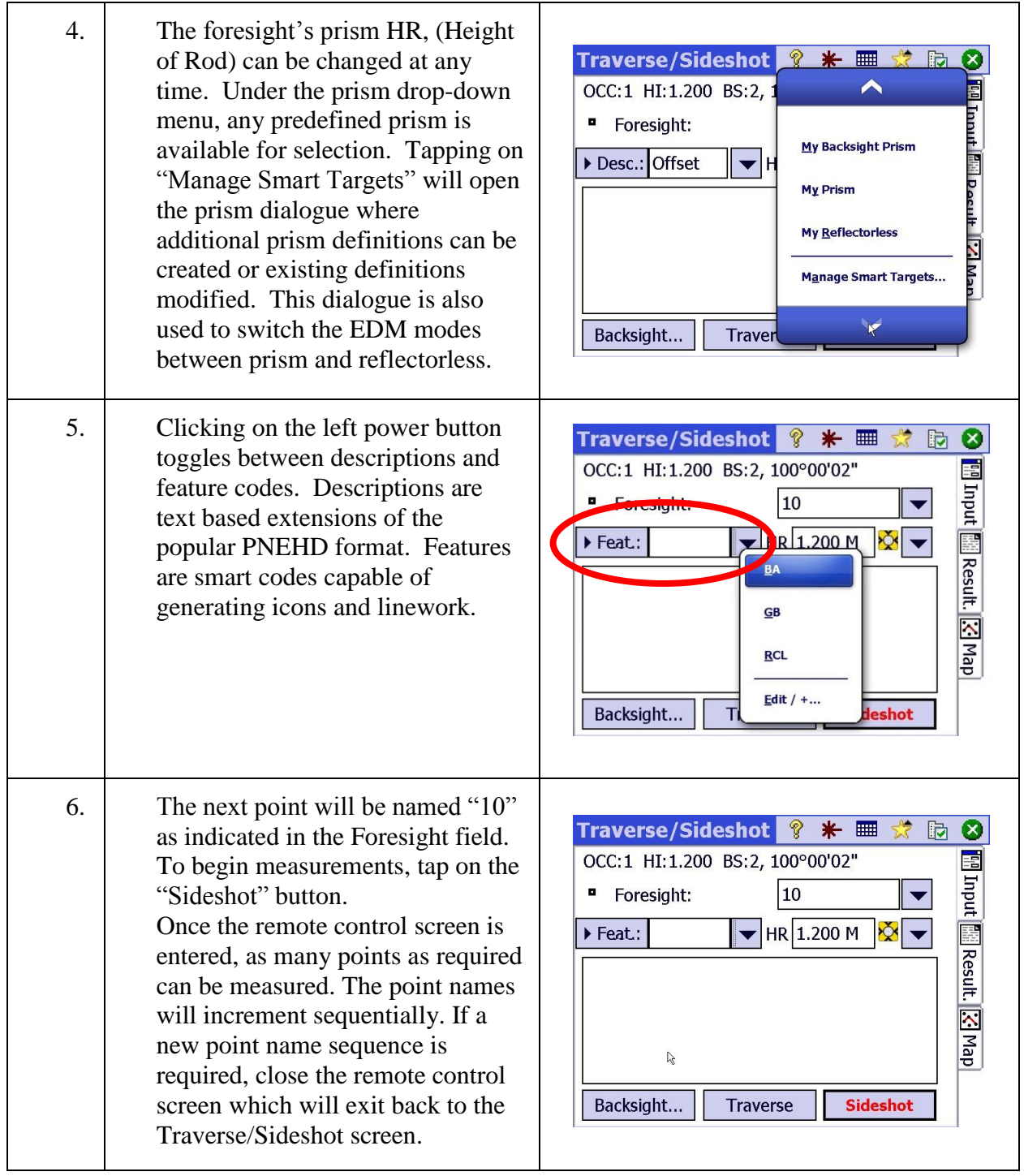

### <span id="page-82-0"></span>Step 2: Remote Control

r

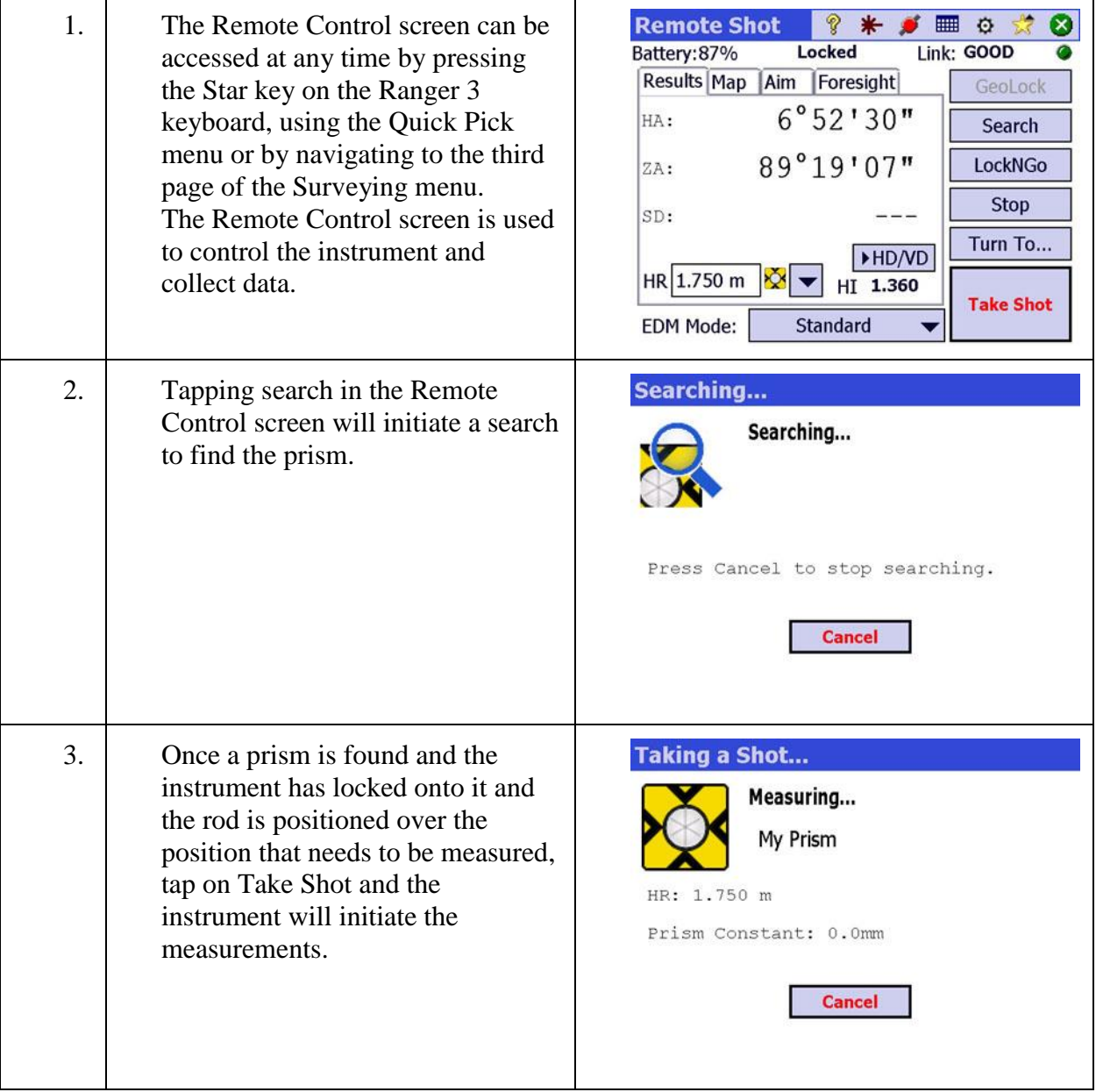

### Step 2: Remote Control

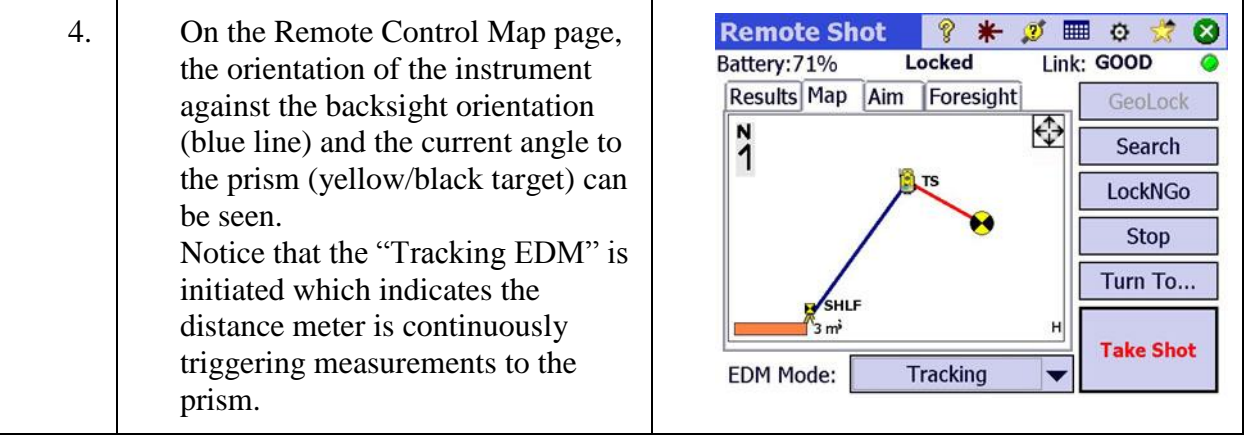

## <span id="page-83-0"></span>Step 3: Assigning Feature Codes and Descriptions

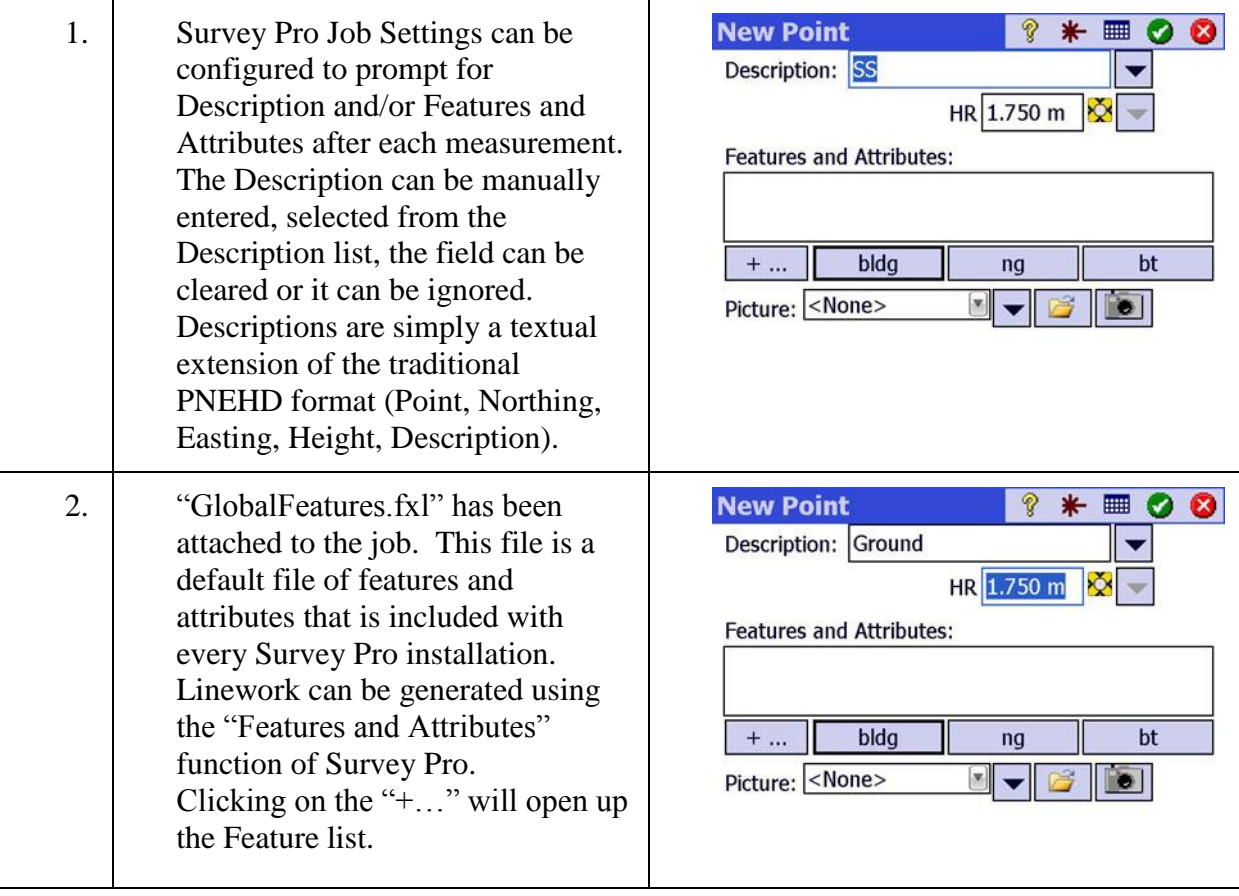

## <span id="page-84-0"></span>Step 4: Generating Linework

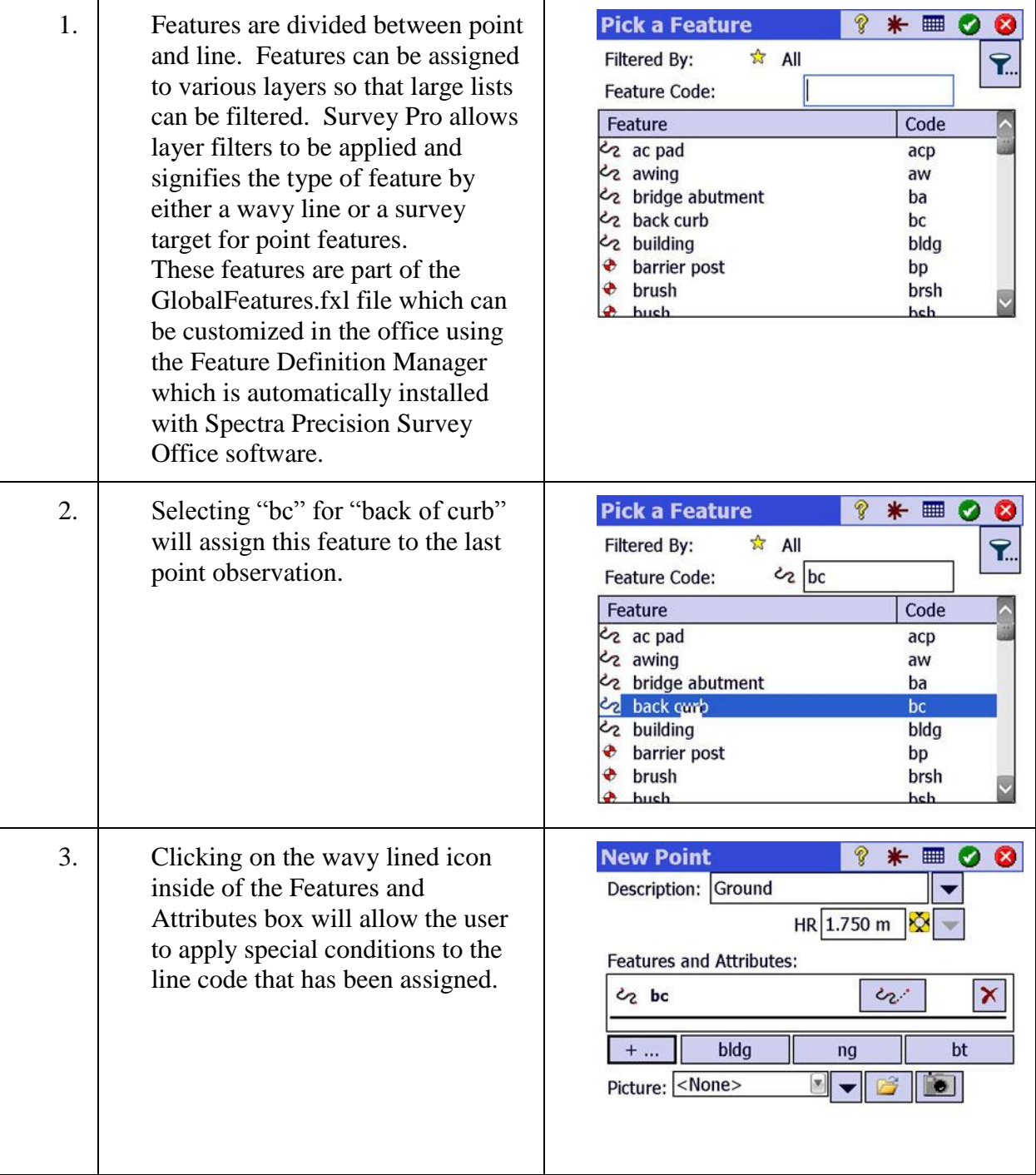

## Step 4: Generating Linework

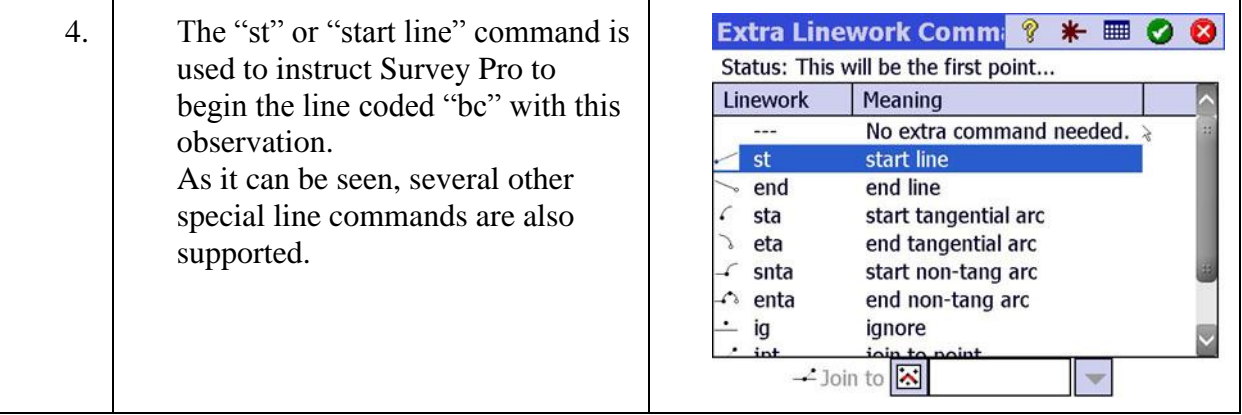

### <span id="page-85-0"></span>Step 5: Viewing Results

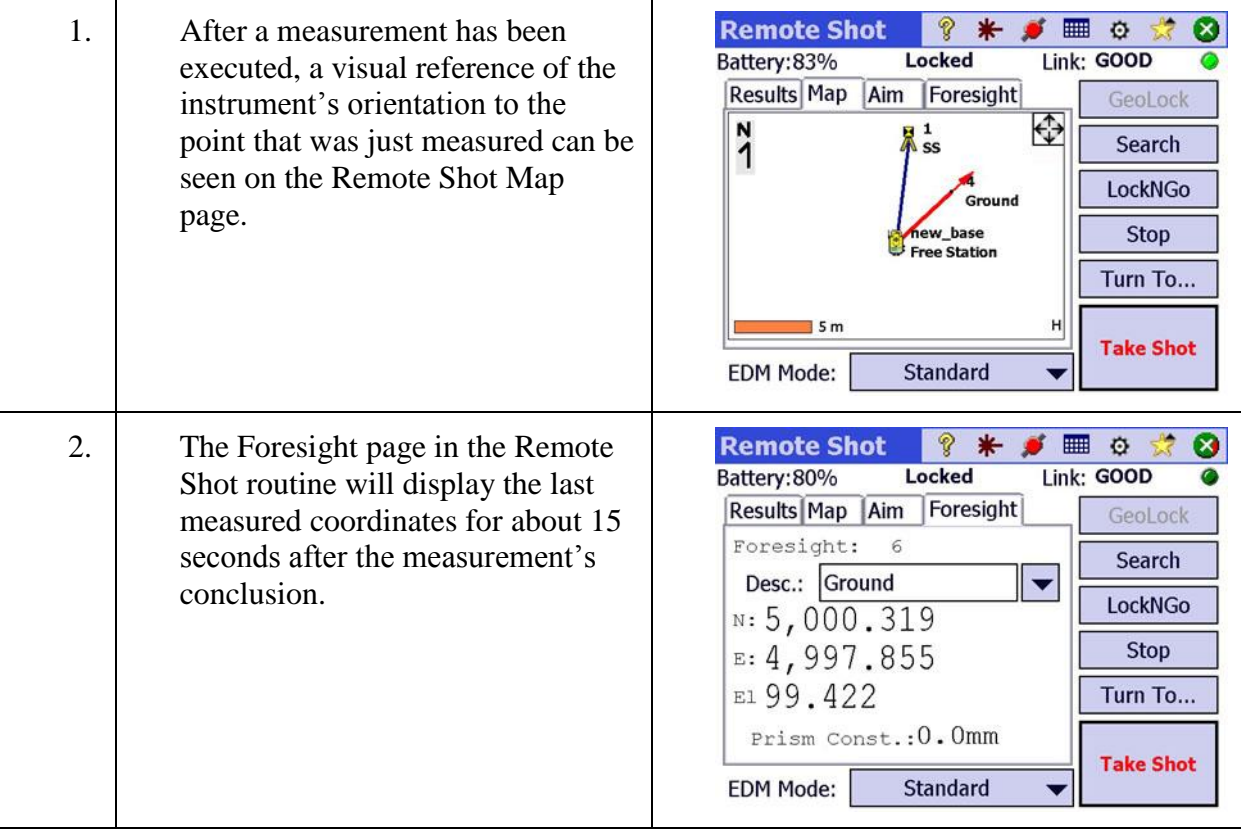

### Step 5: Viewing Results

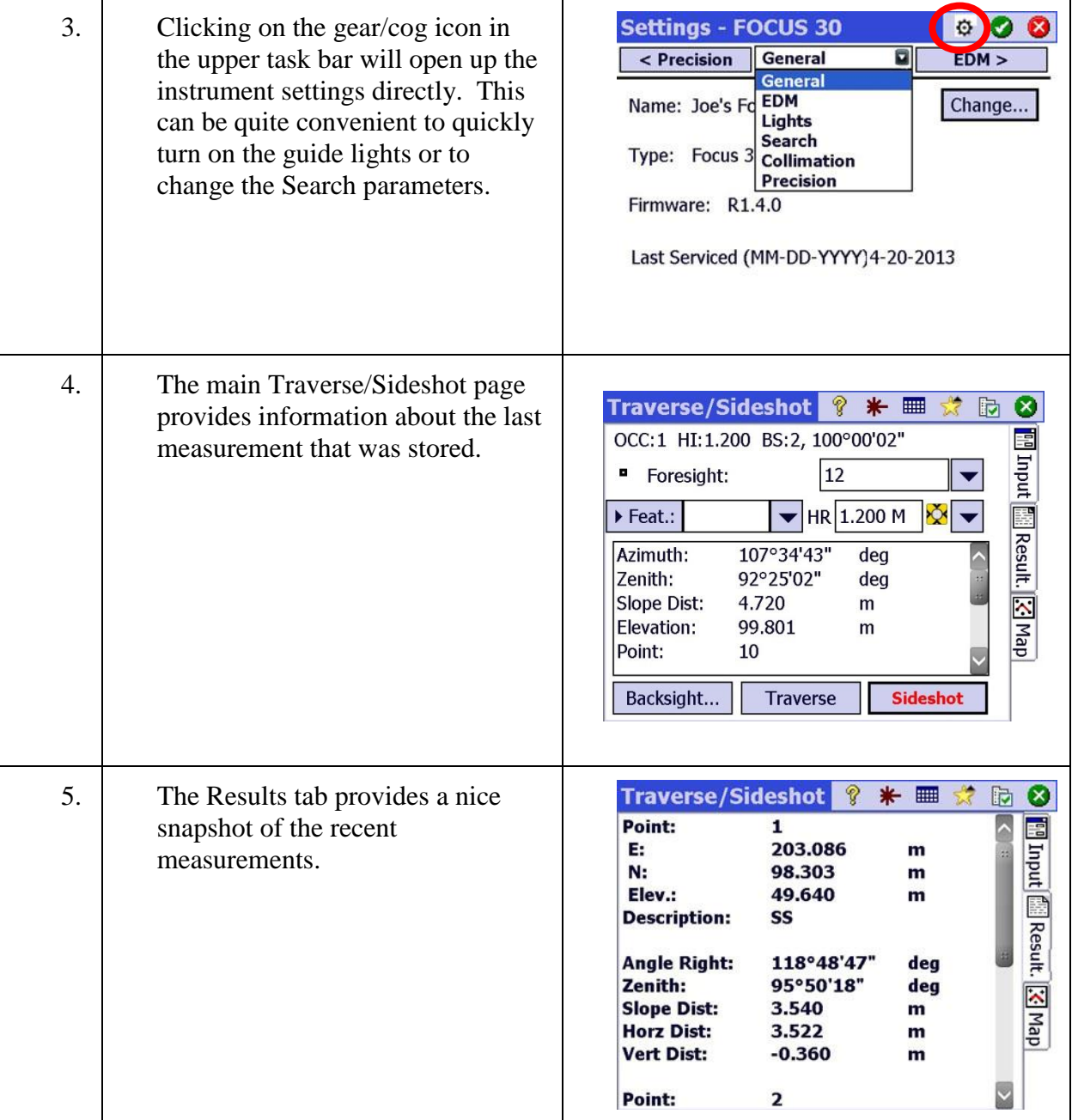

## **Stakeout**

In this lesson, you will learn how to:

Stakeout points and lines. This lesson will also review various stakeout configuration options including stations and offsets and automatic advancements for cross-section staking.

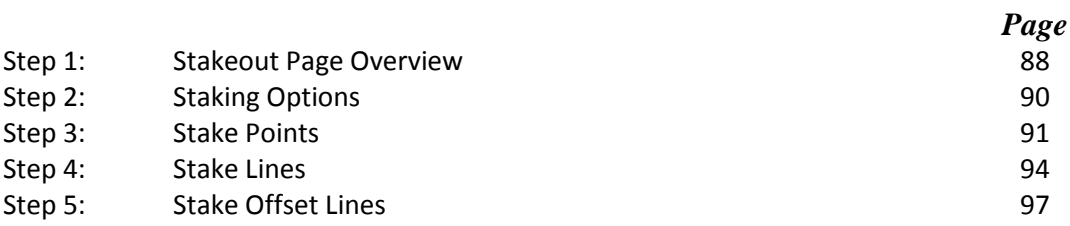

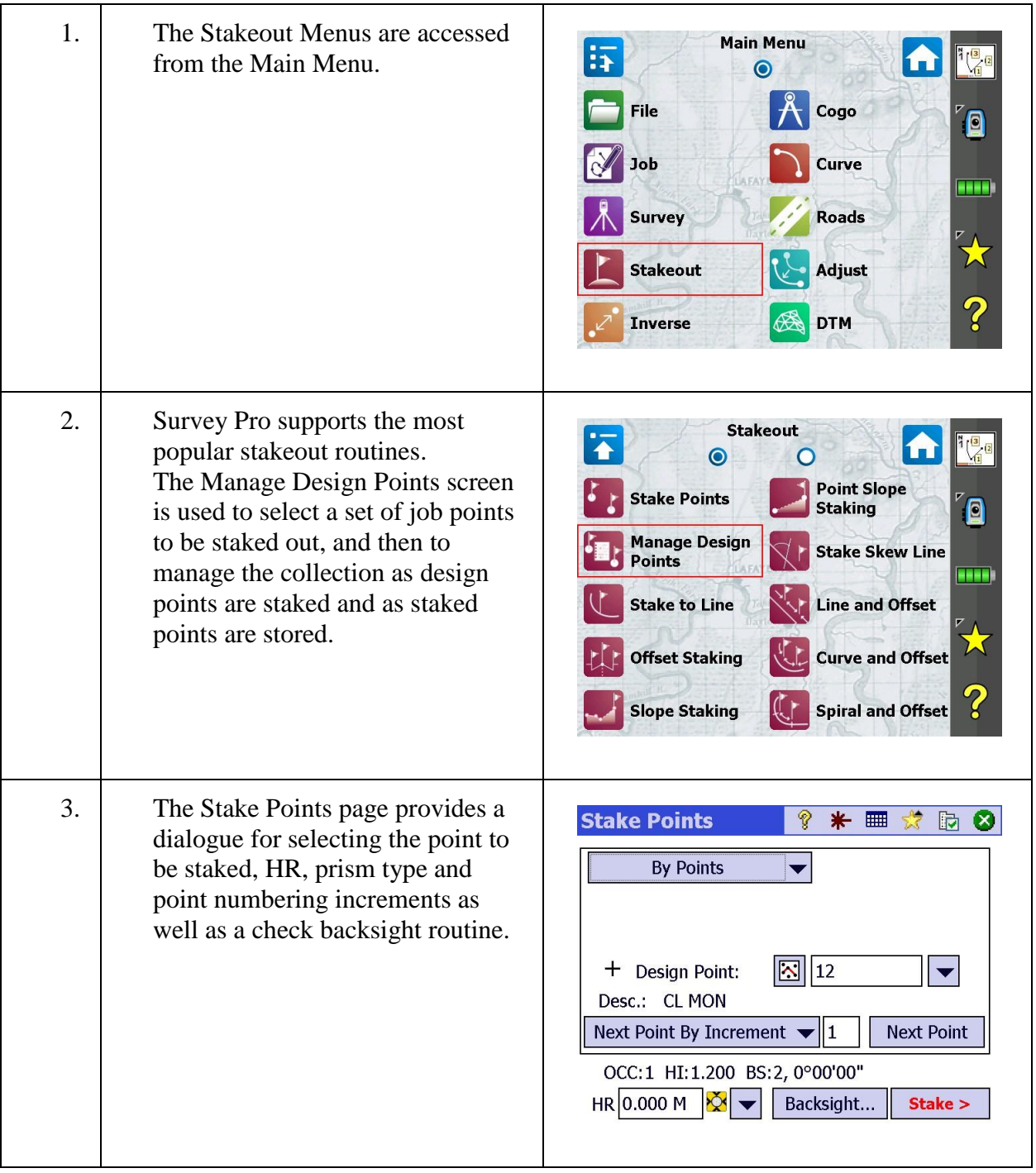

## <span id="page-88-0"></span>Step 1: Stakeout Page Overview

## Step 1: Stakeout Page Overview

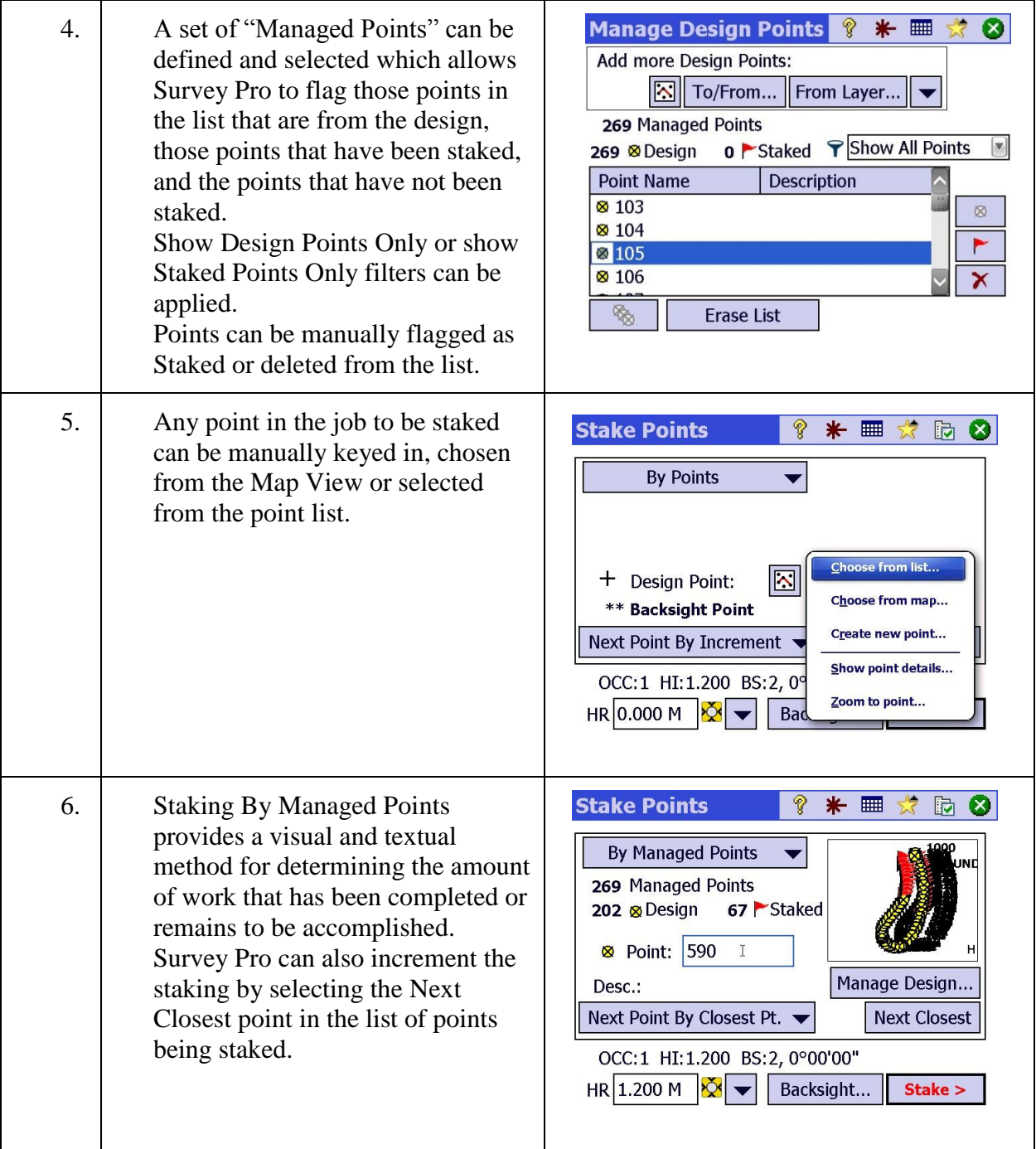

## <span id="page-90-0"></span>Step 2: Staking Options

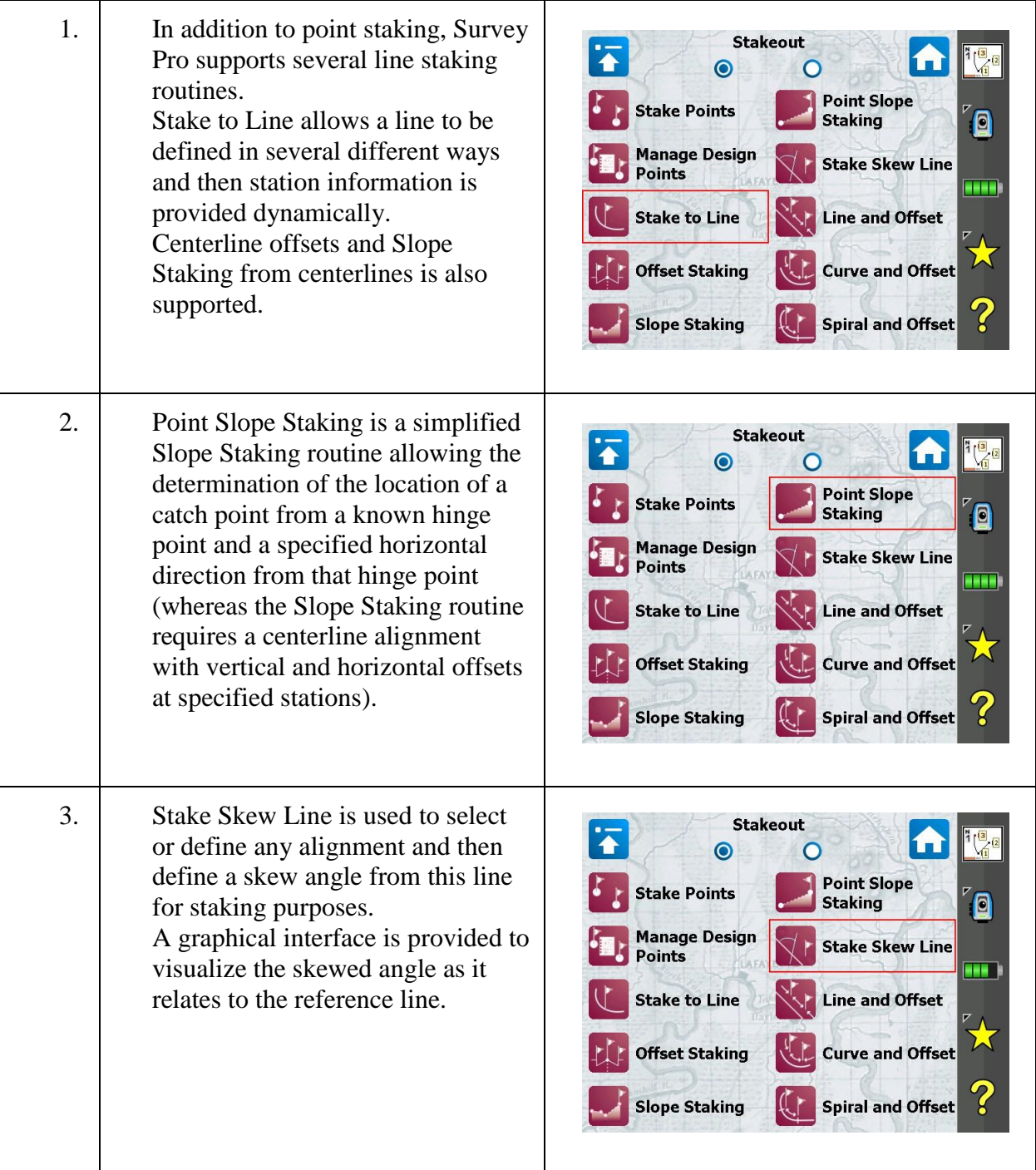

## Step 2: Staking Options

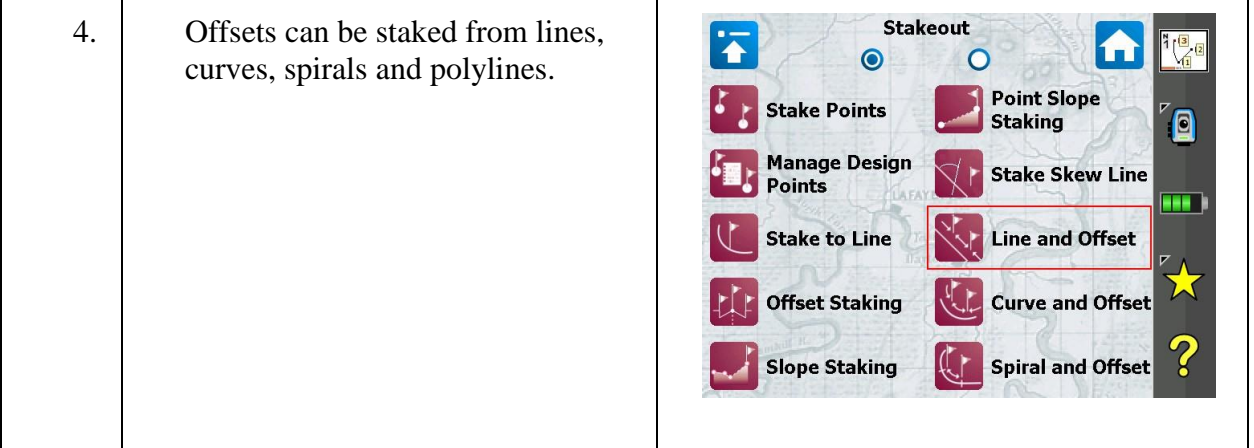

## <span id="page-91-0"></span>Step 3: Stake Points

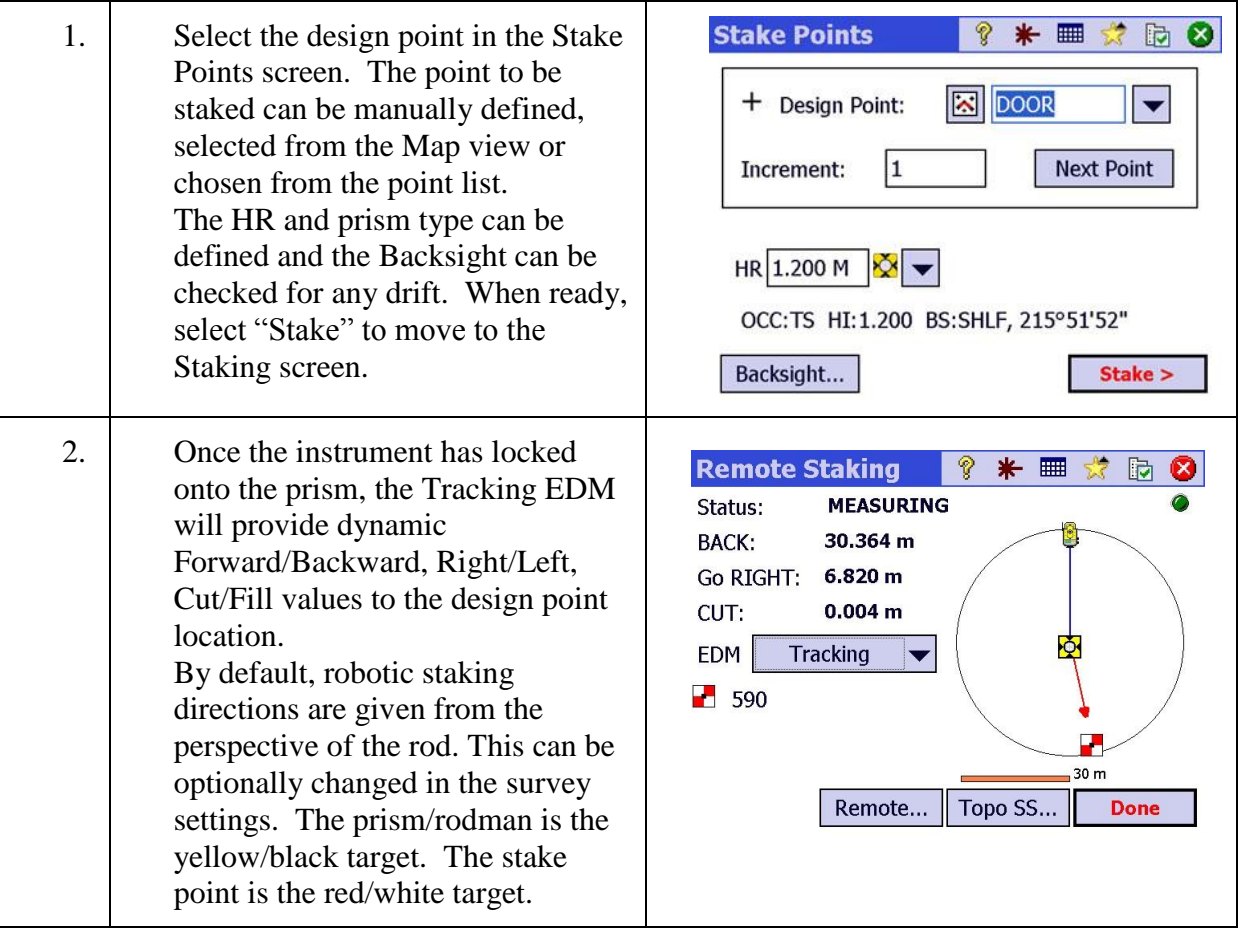

### Step 3: Stake Points

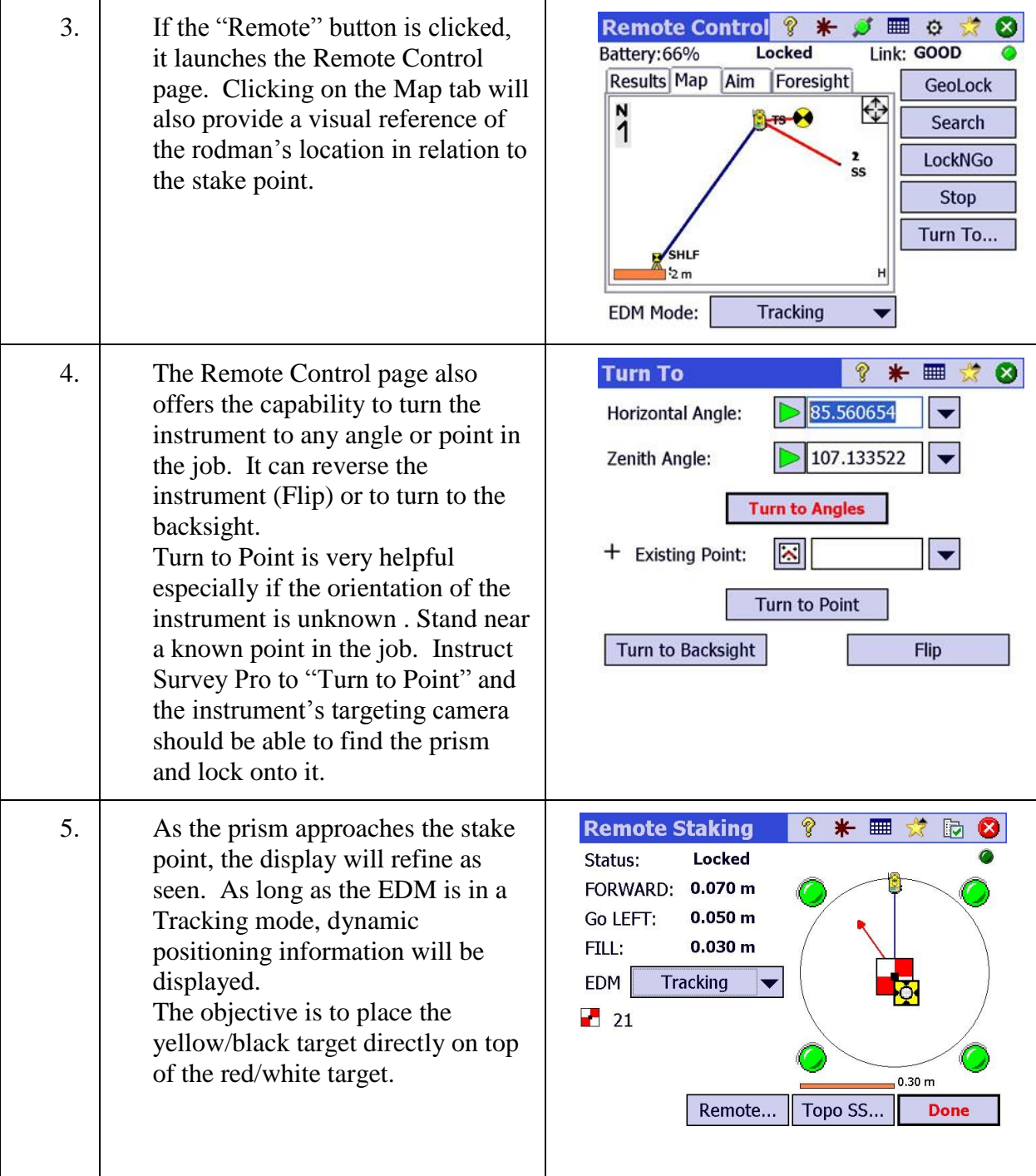

## Step 3: Stake Points

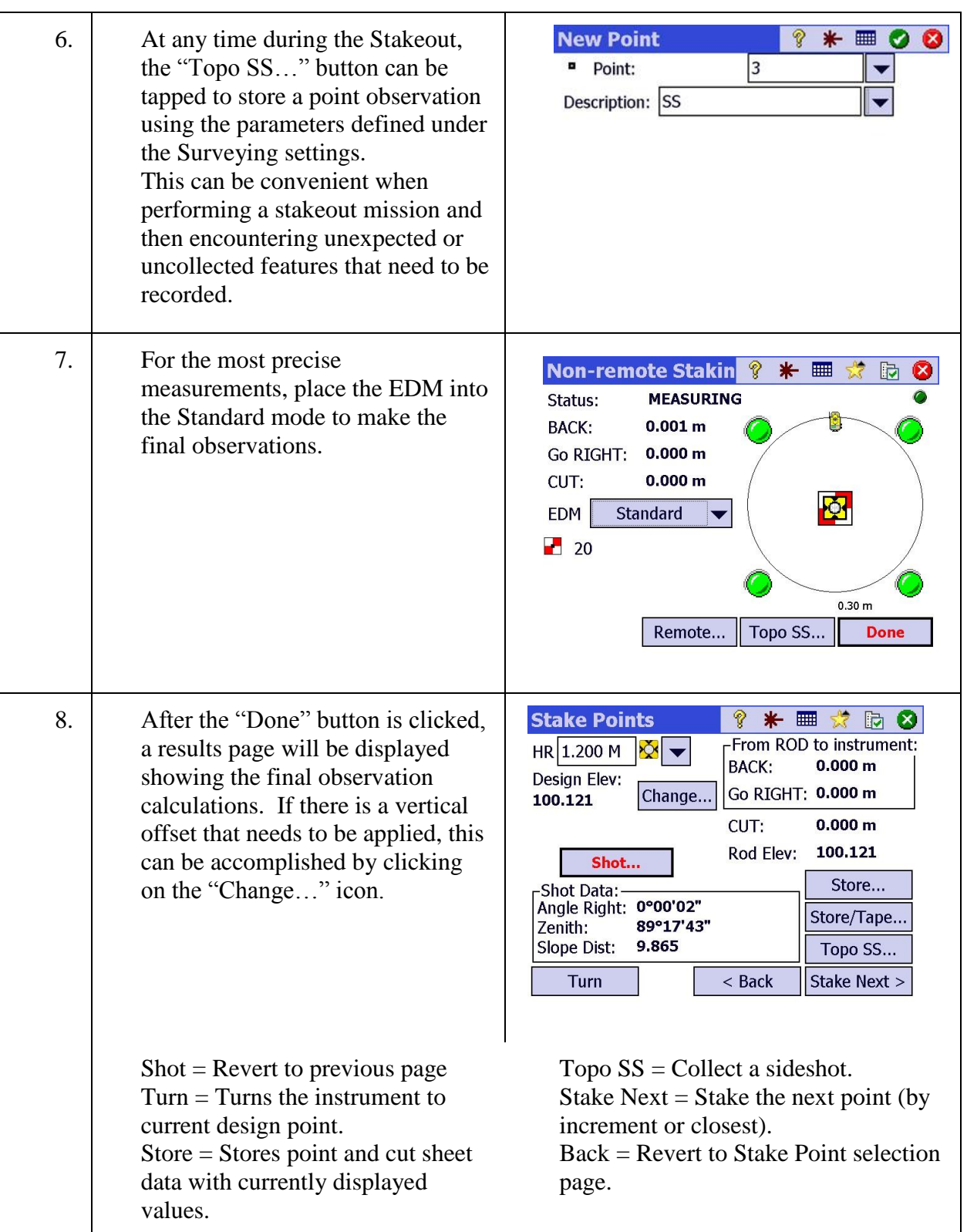

### Step 3: Stake Points

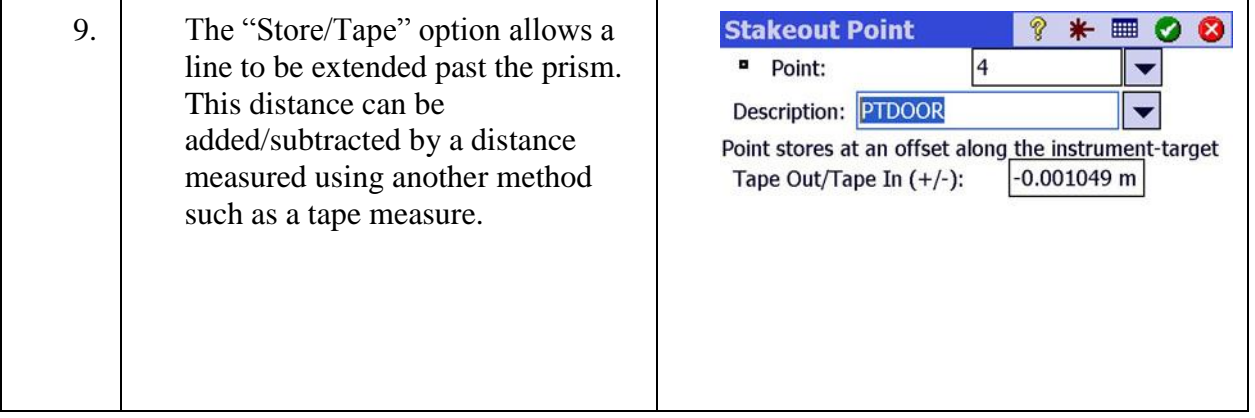

### <span id="page-94-0"></span>Step 4: Stake Lines

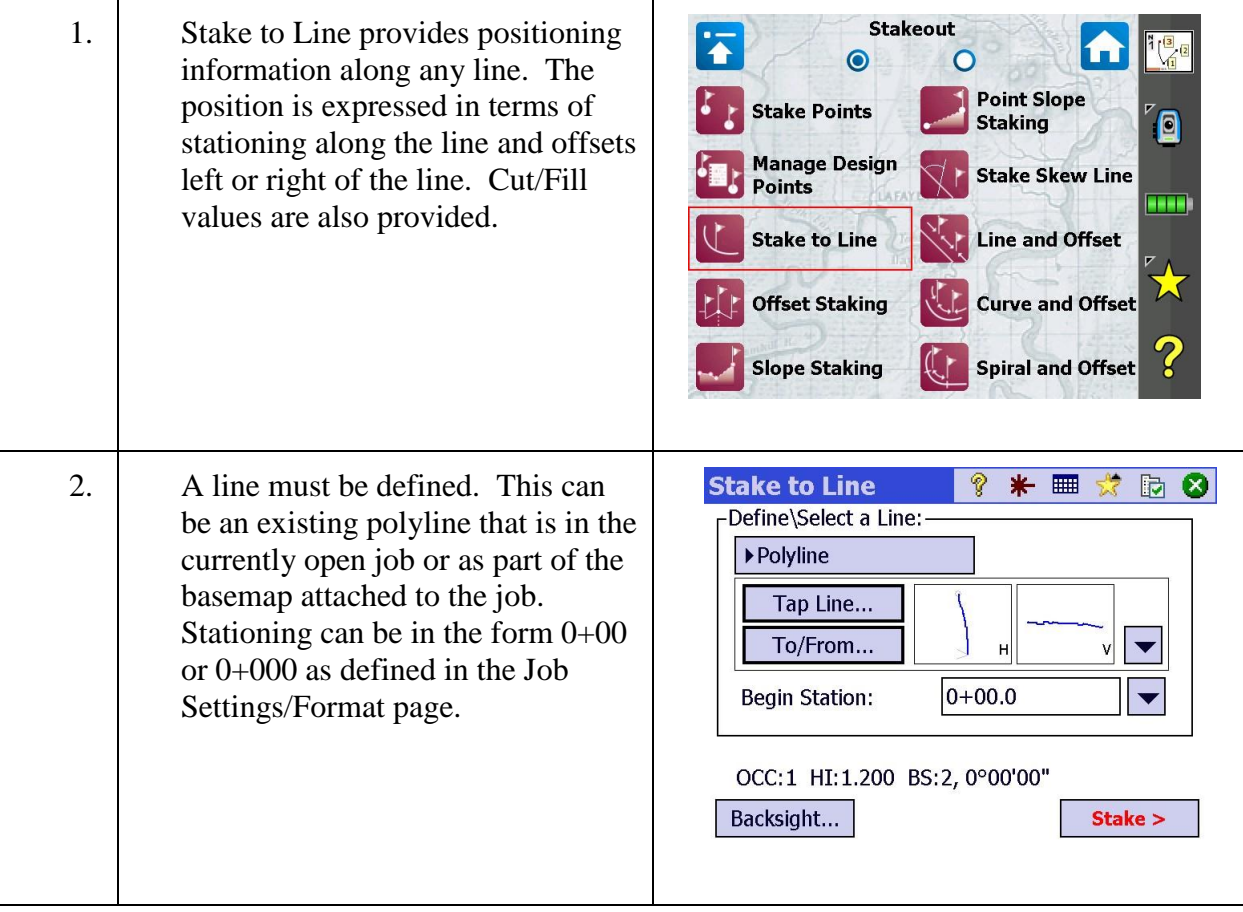

## Step 4: Stake Lines

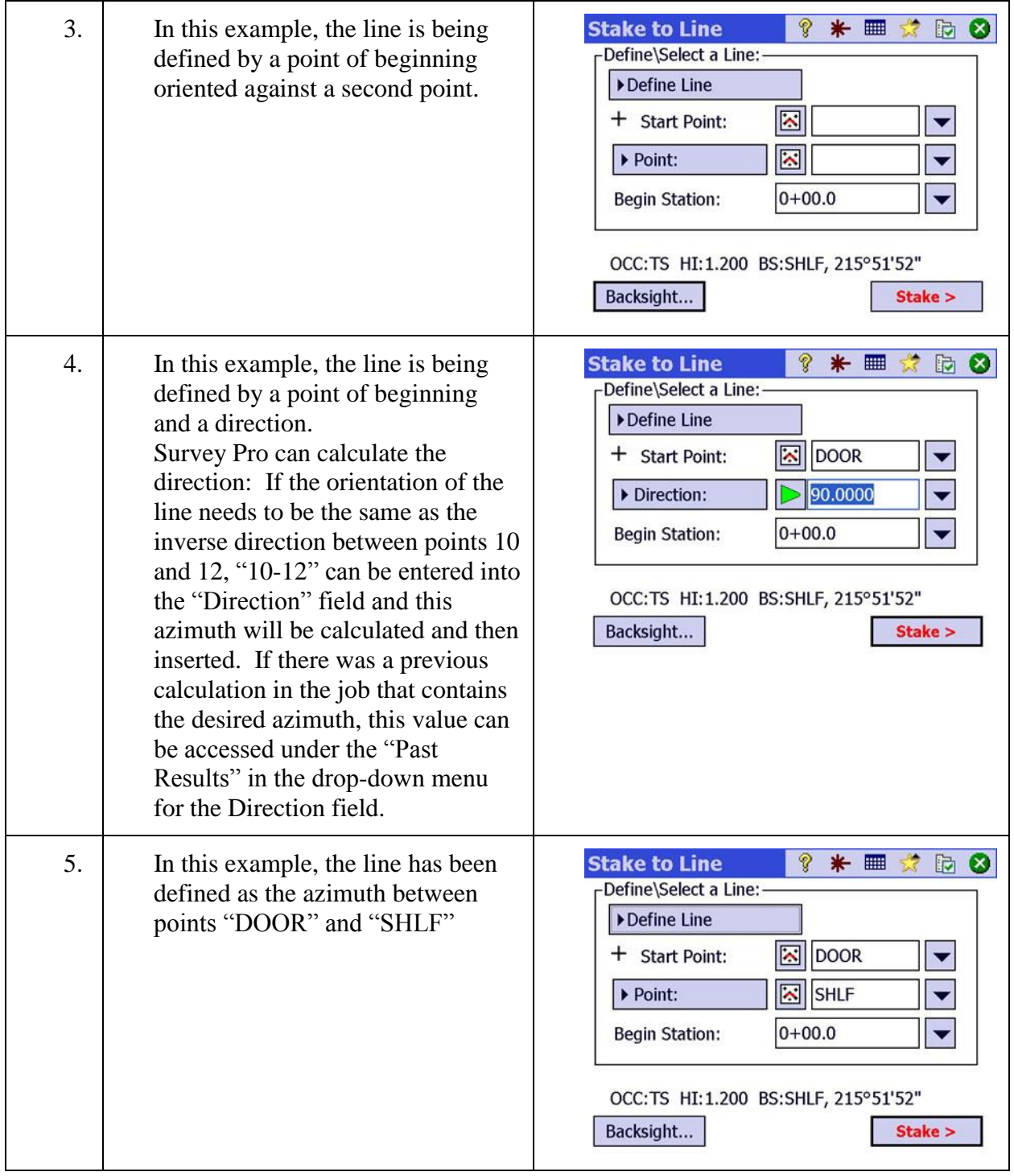

## Step 4: Stake Lines

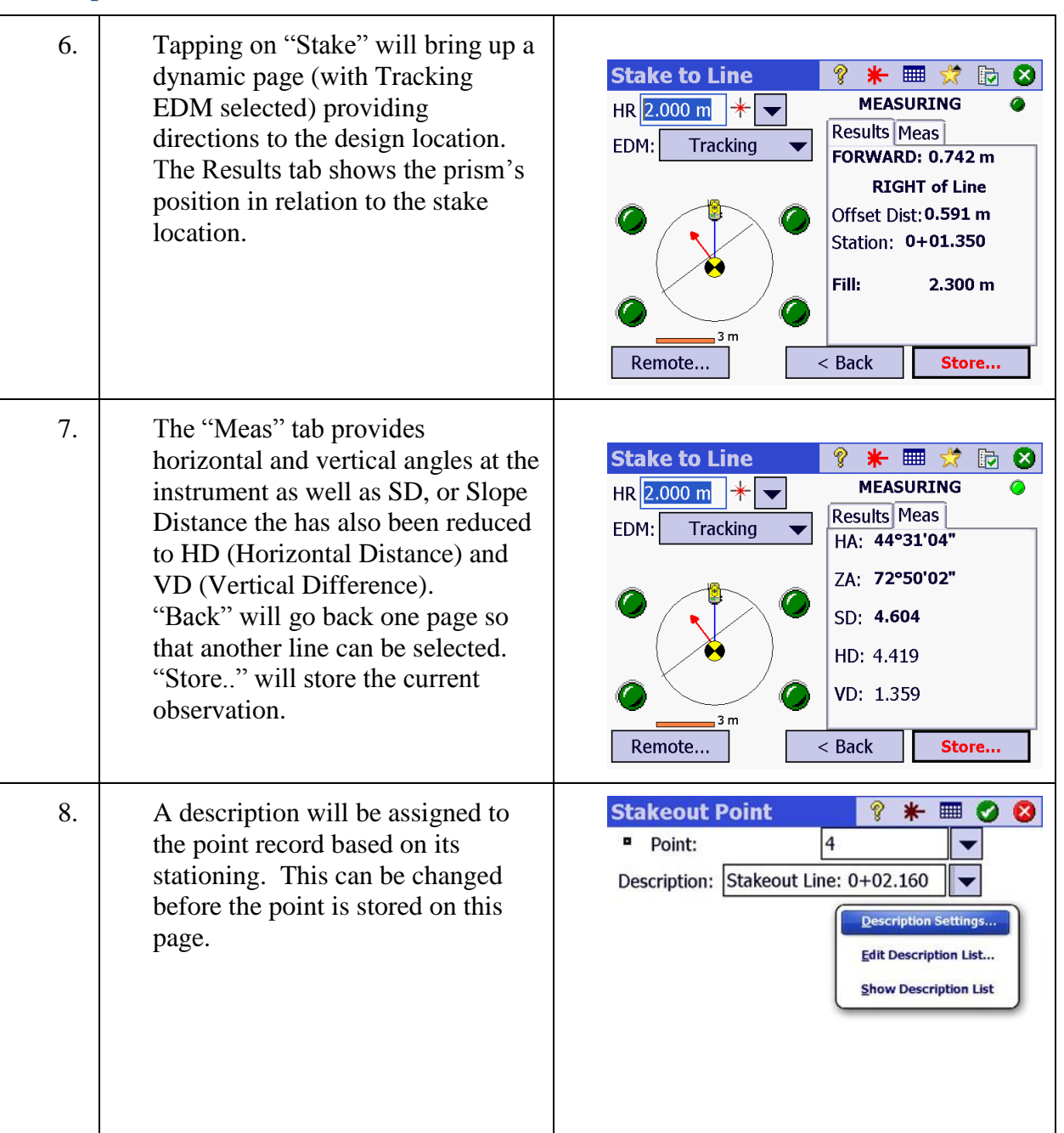

<span id="page-97-0"></span>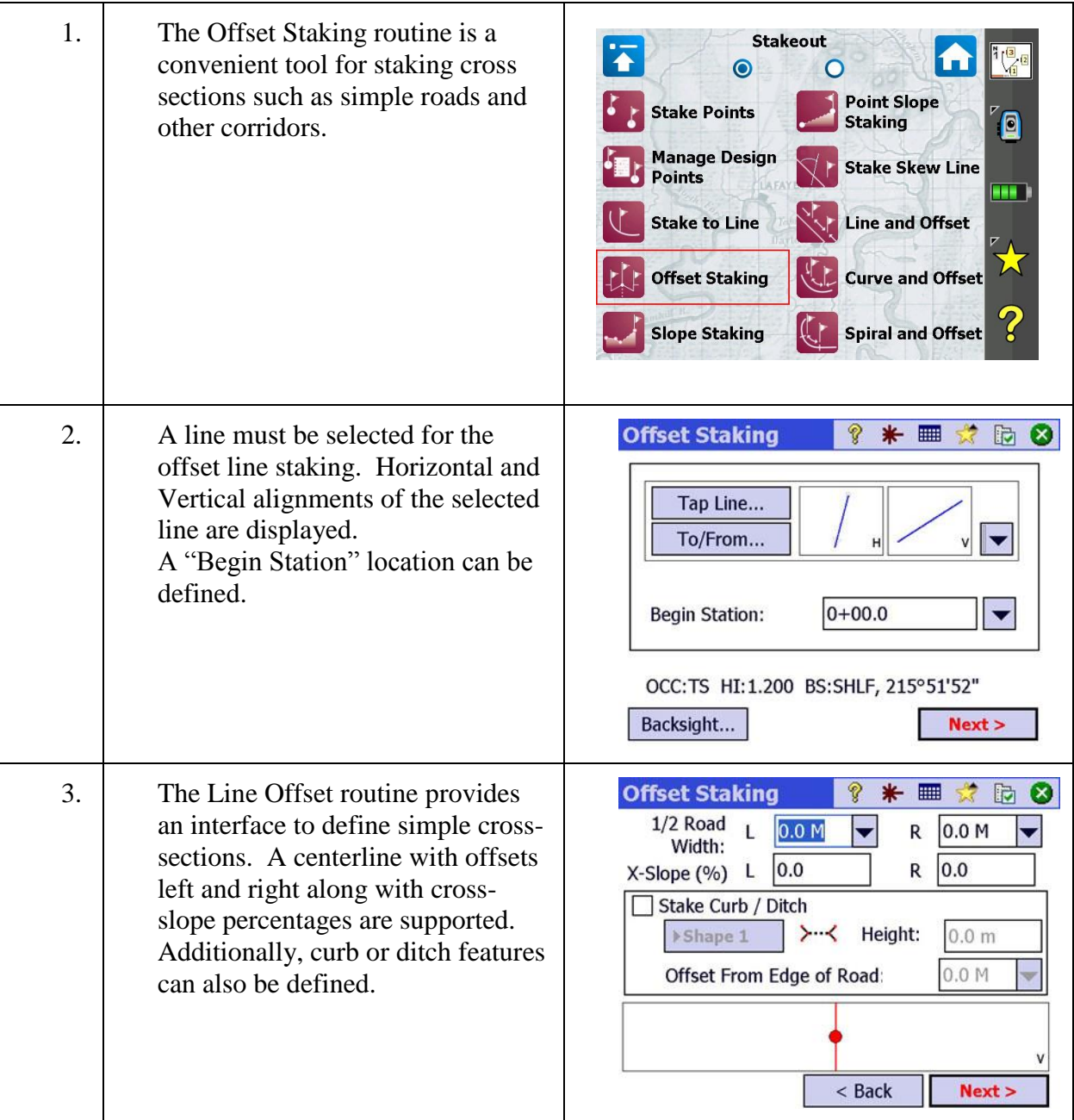

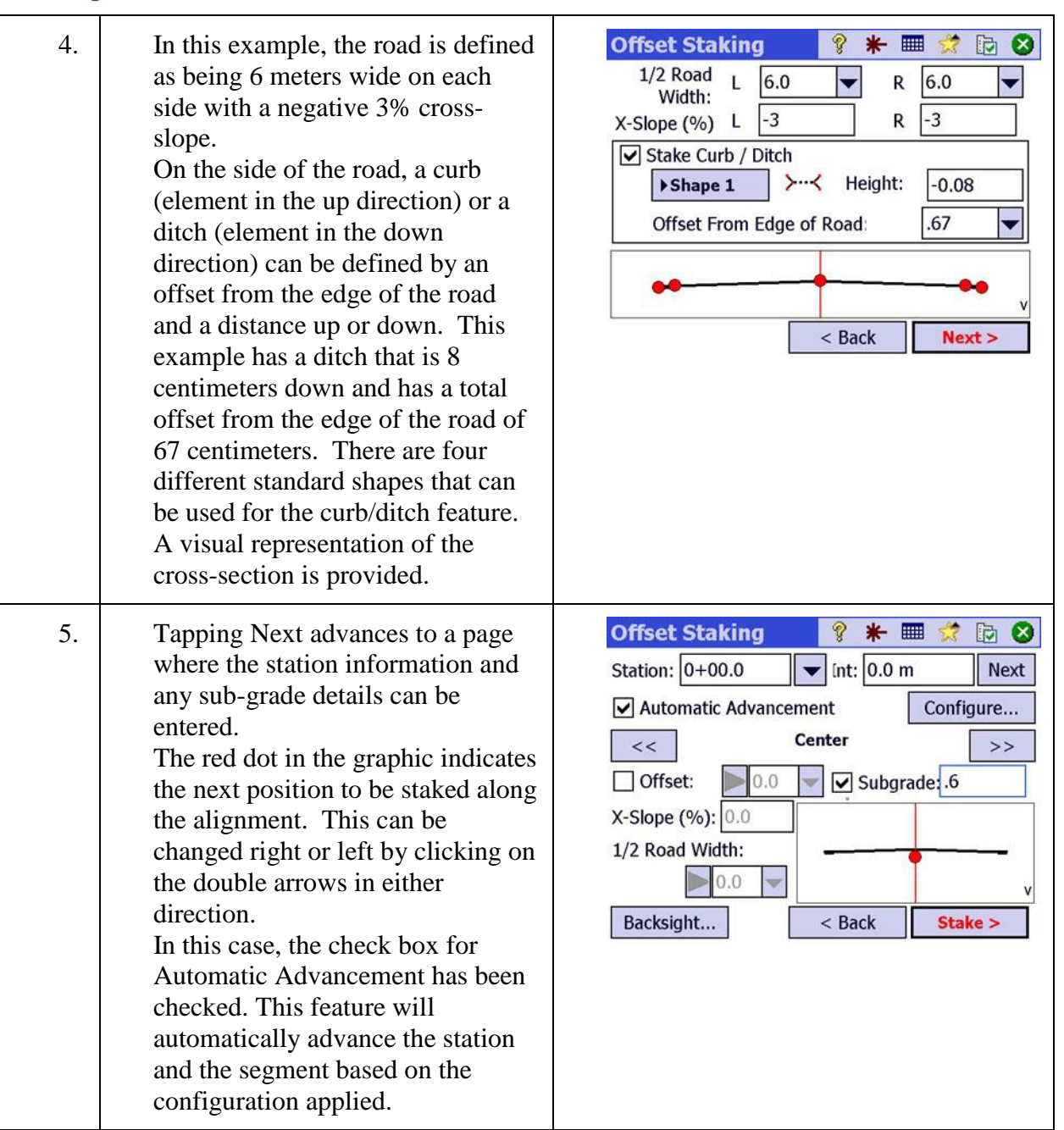

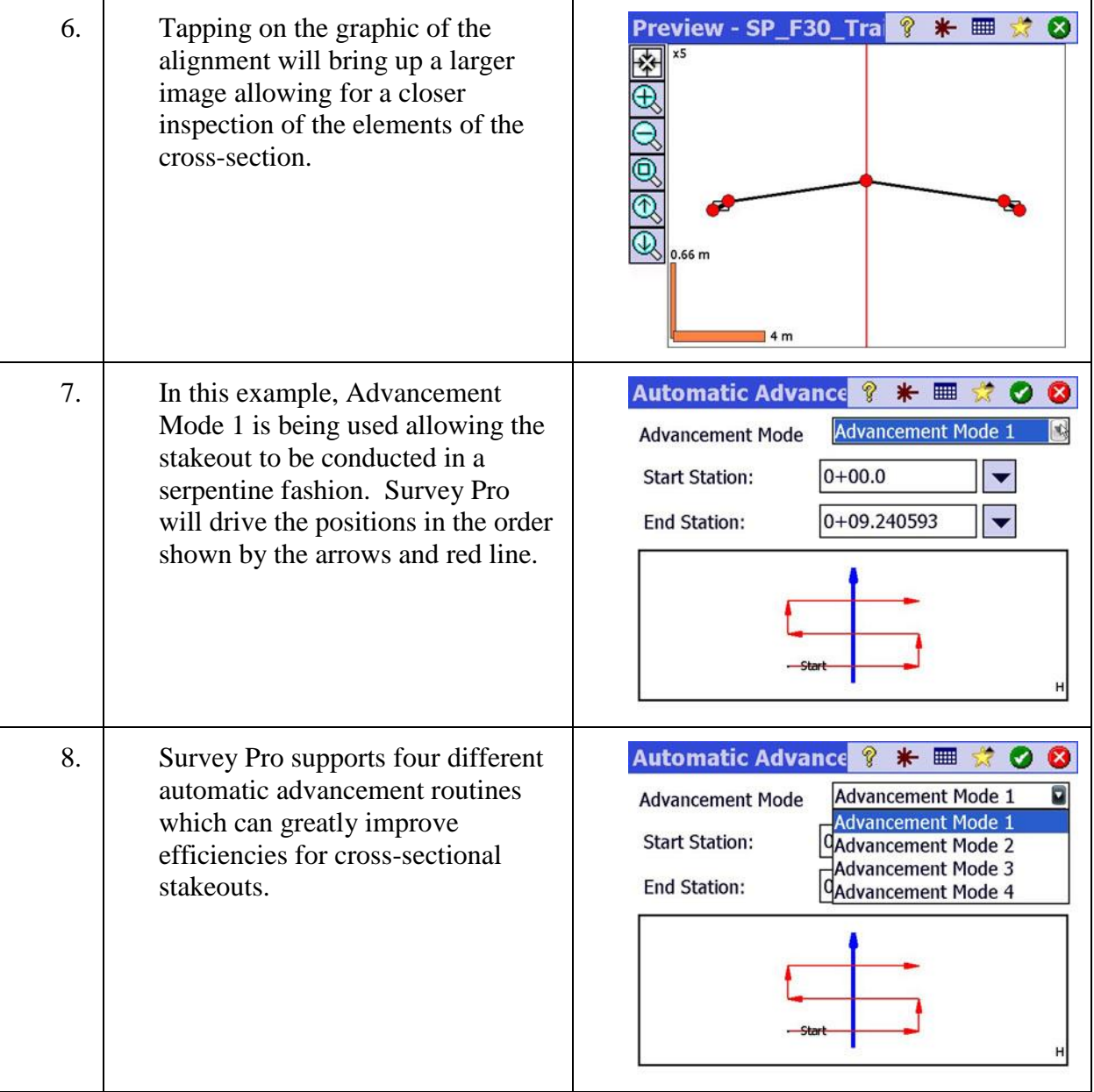

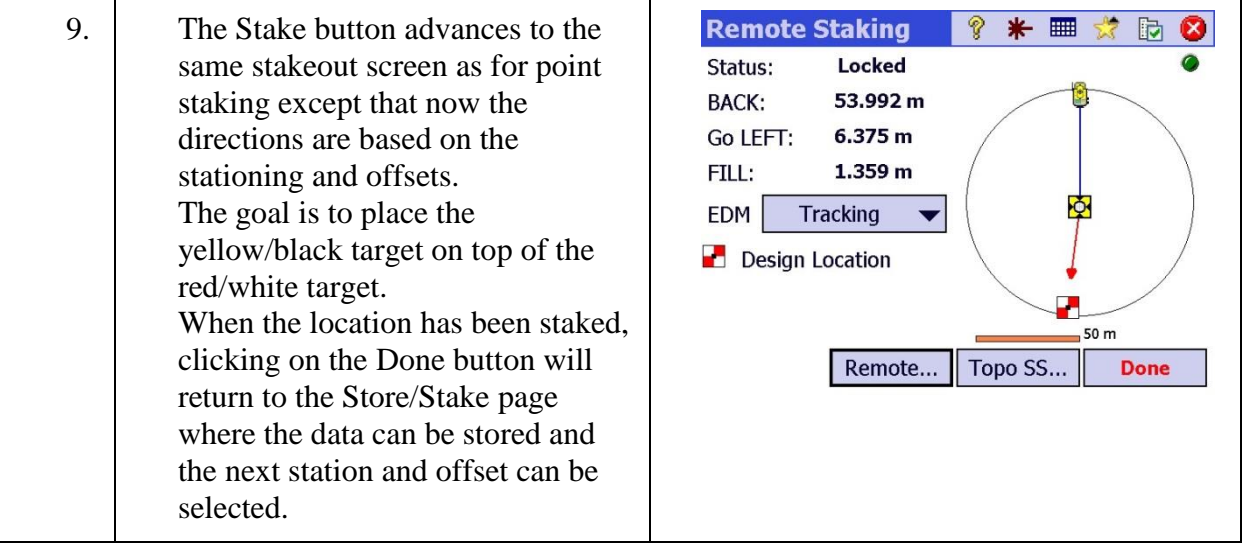

# **Map View**

In this lesson, you will learn how to:

Work directly from the Map page. This lesson will provide instructions for attaching basemaps, performing COGO calculations, managing layers and surveying directly from the Map View page. Data collection with line features attached to the point observations are used to illustrate the possibility of generating linework in the field.

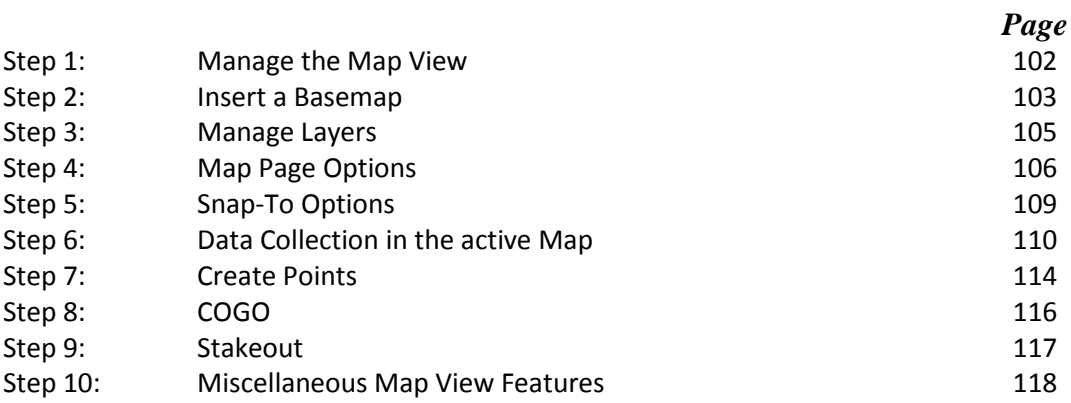

## <span id="page-102-0"></span>Step 1: Manage the Map View

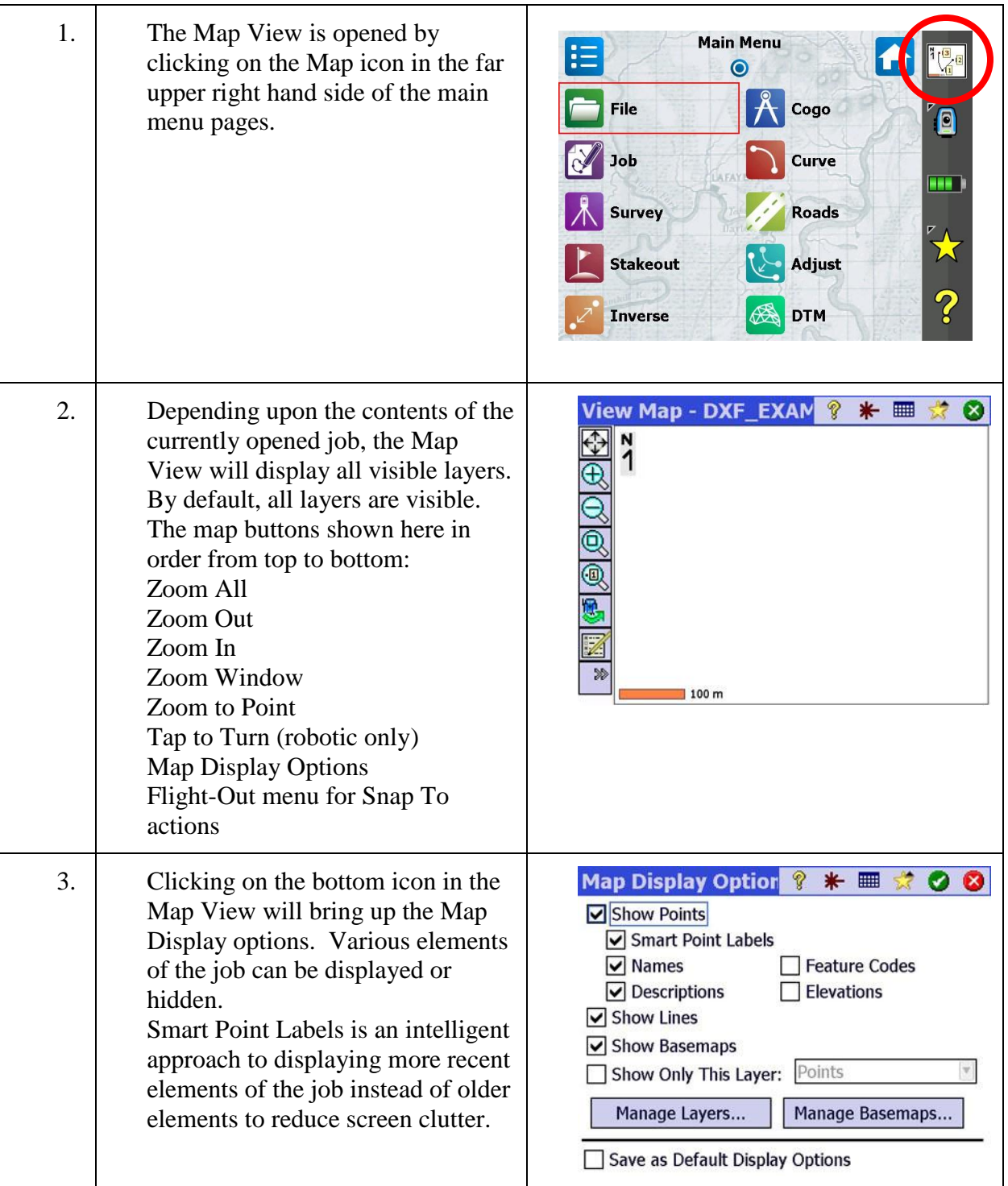

### Step 2: Insert a Basemap

<span id="page-103-0"></span>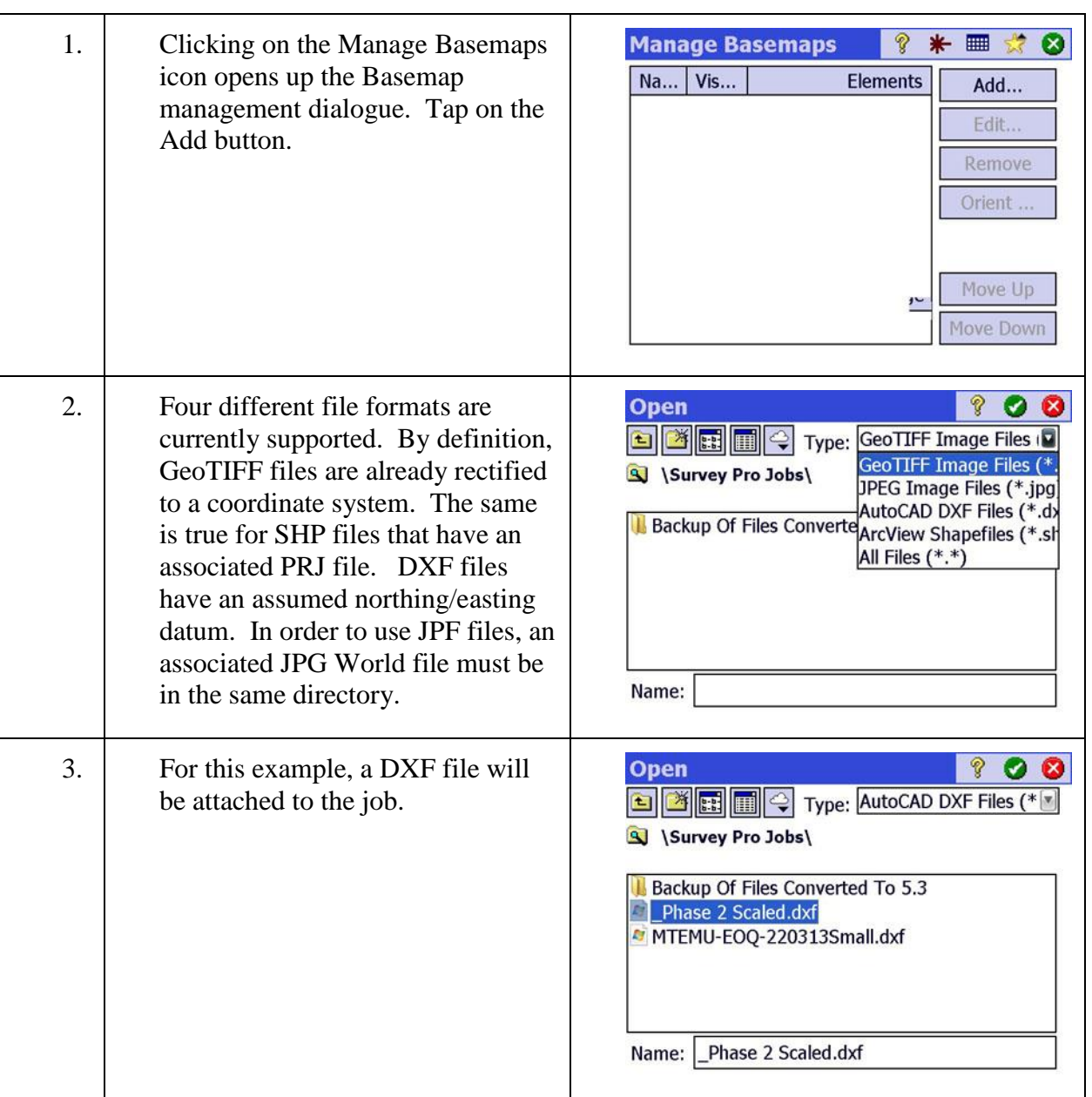

### Step 2: Insert a Basemap

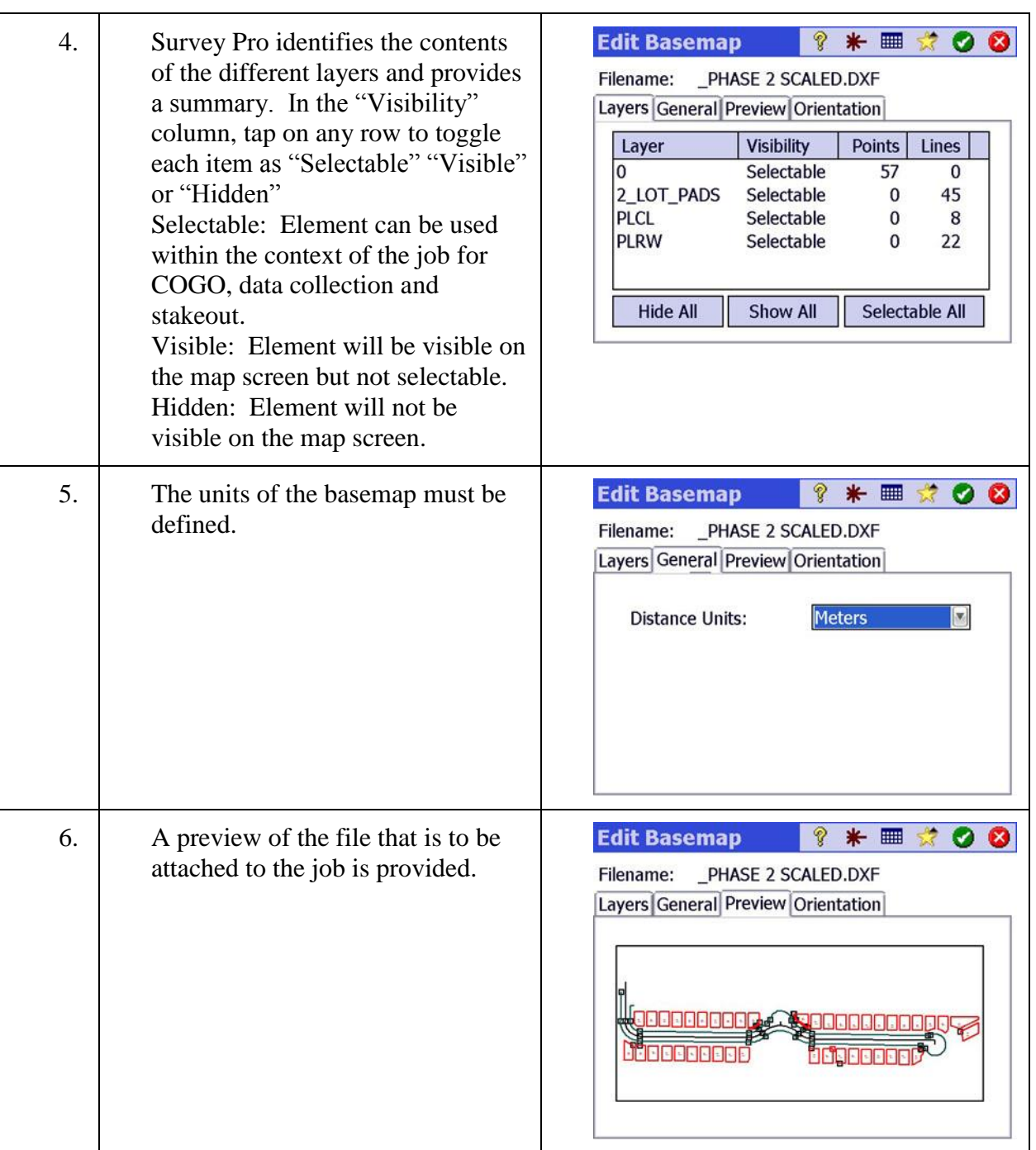

### Step 2: Insert a Basemap

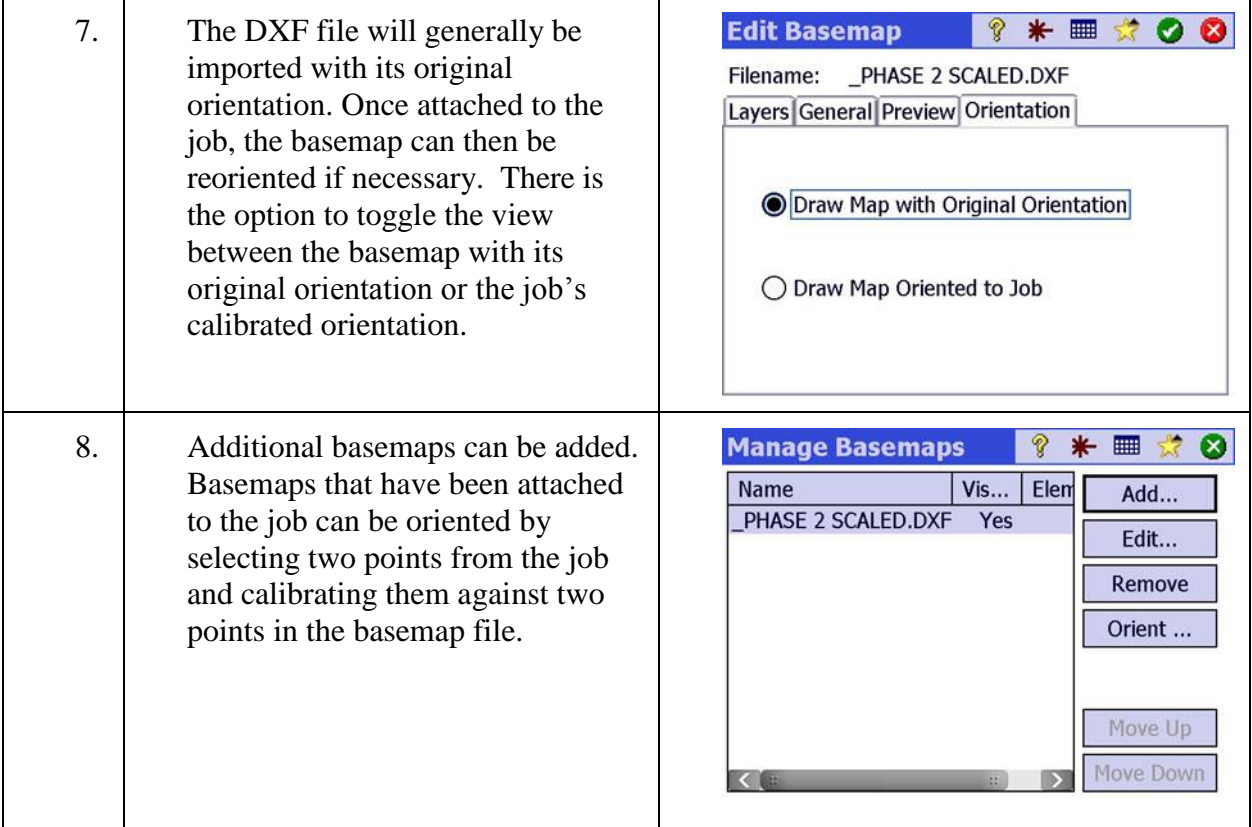

## <span id="page-105-0"></span>Step 3: Manage Layers

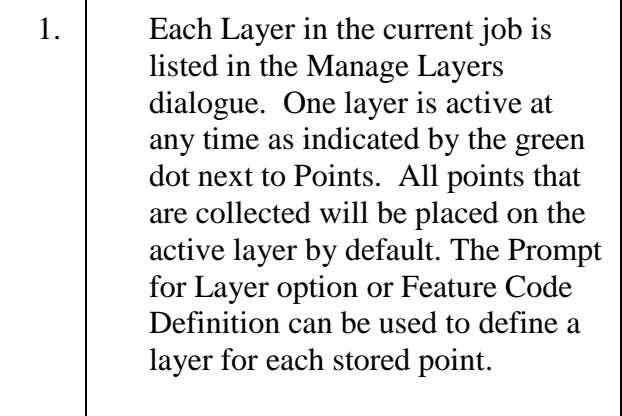

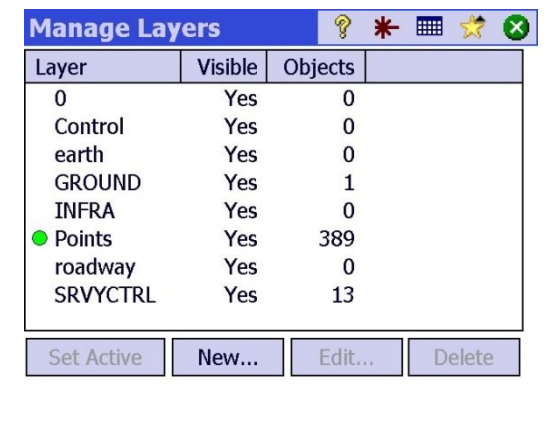

### Step 3: Manage Layers

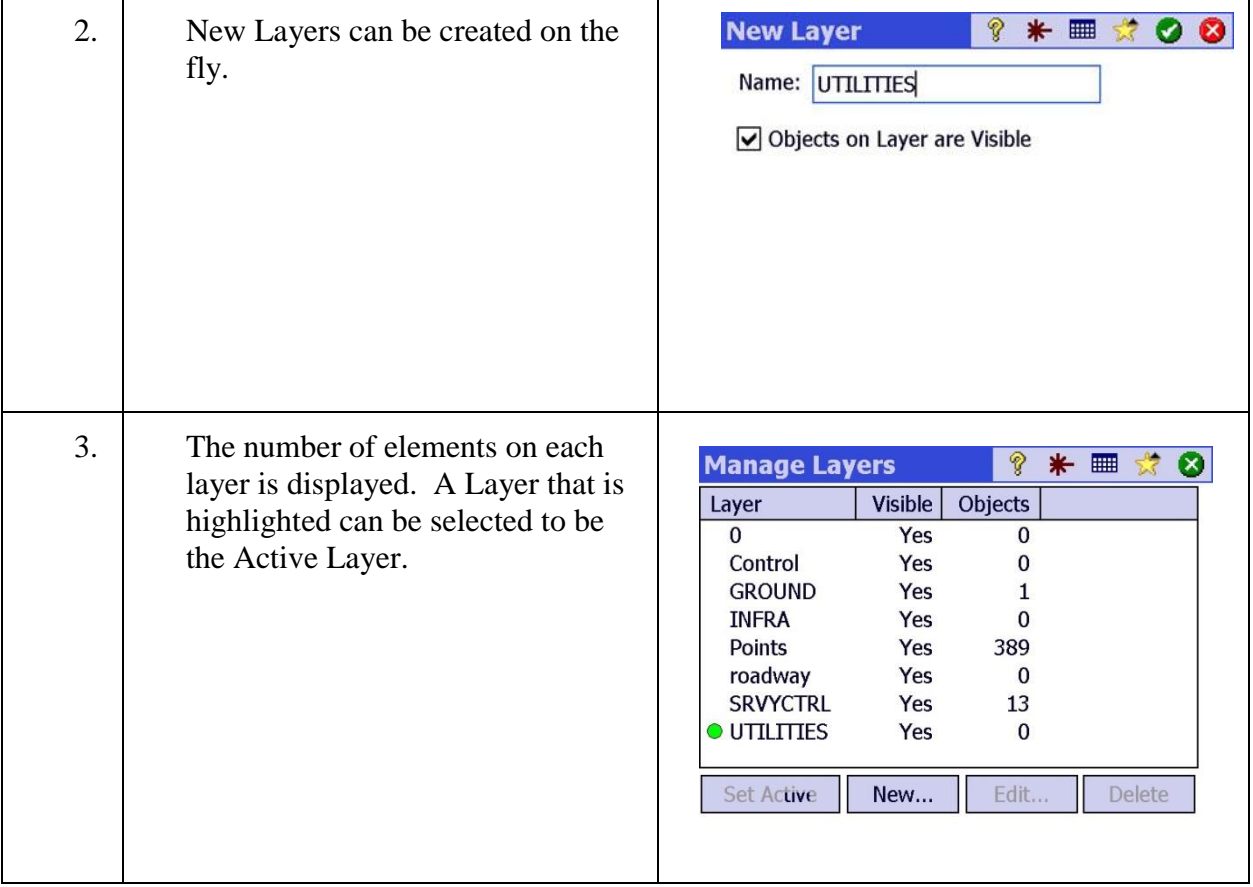

## <span id="page-106-0"></span>Step 4: Map Page Options

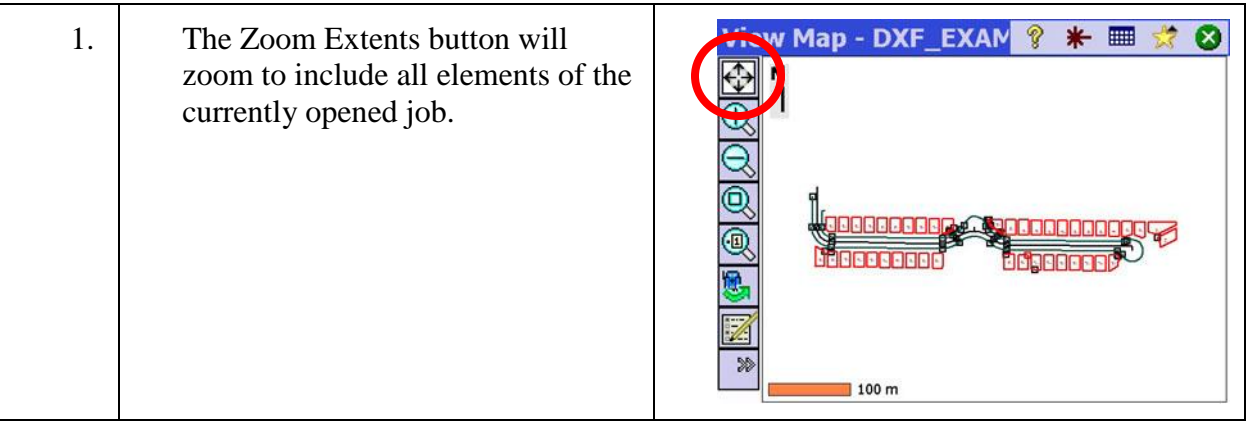

## Step 4: Map Page Options

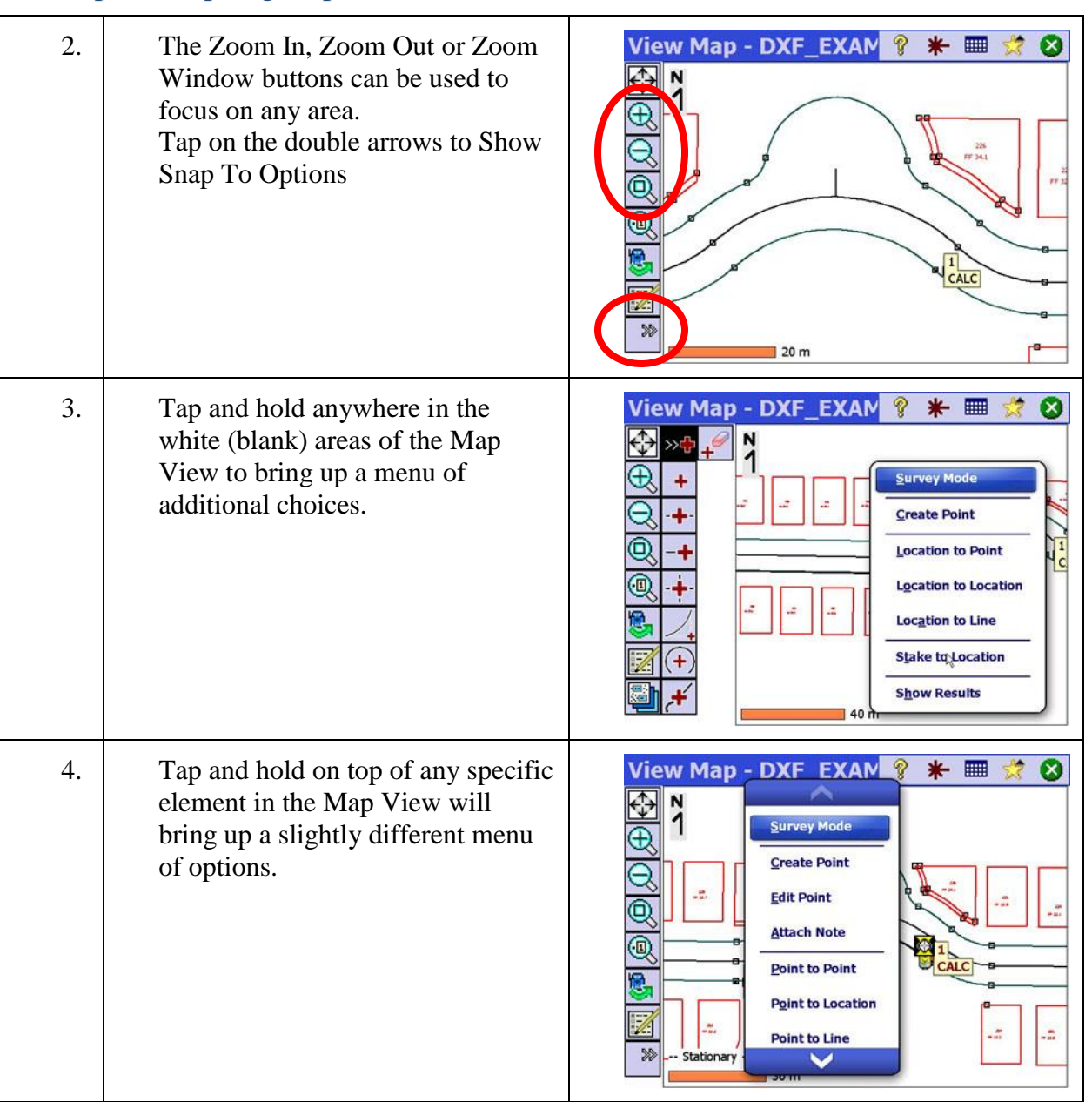
# Step 4: Map Page Options

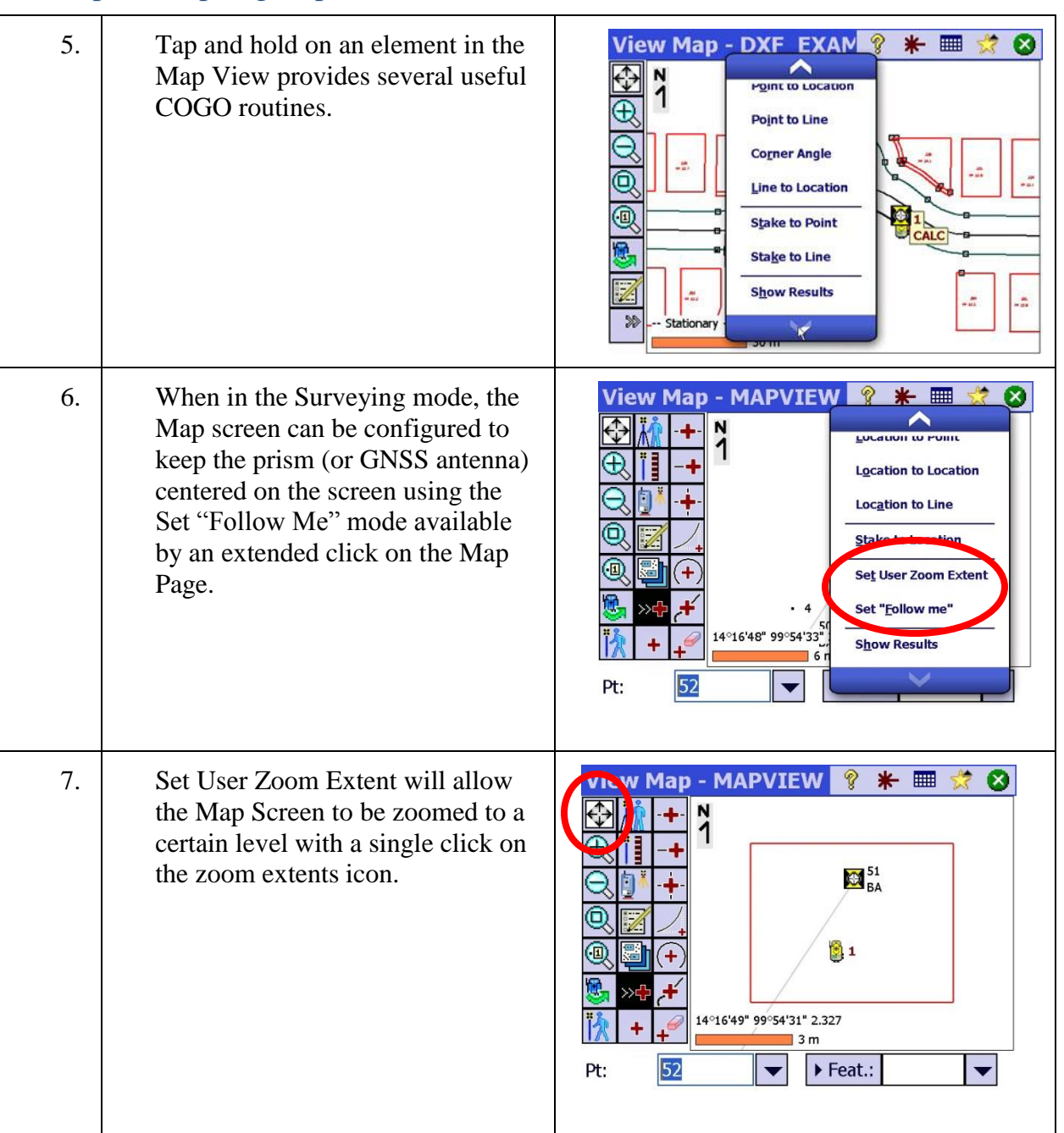

### Step 5: Snap-To Options

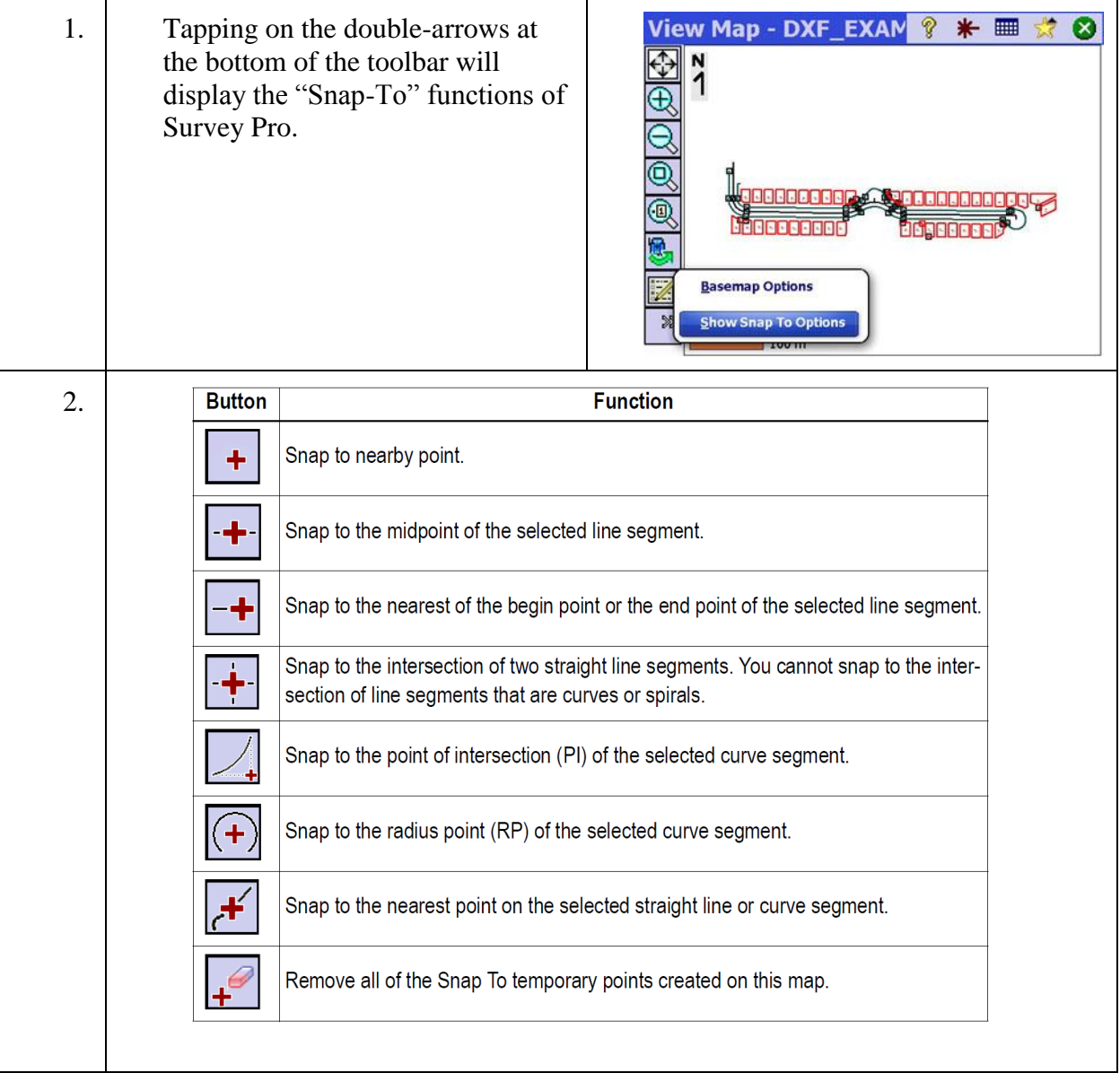

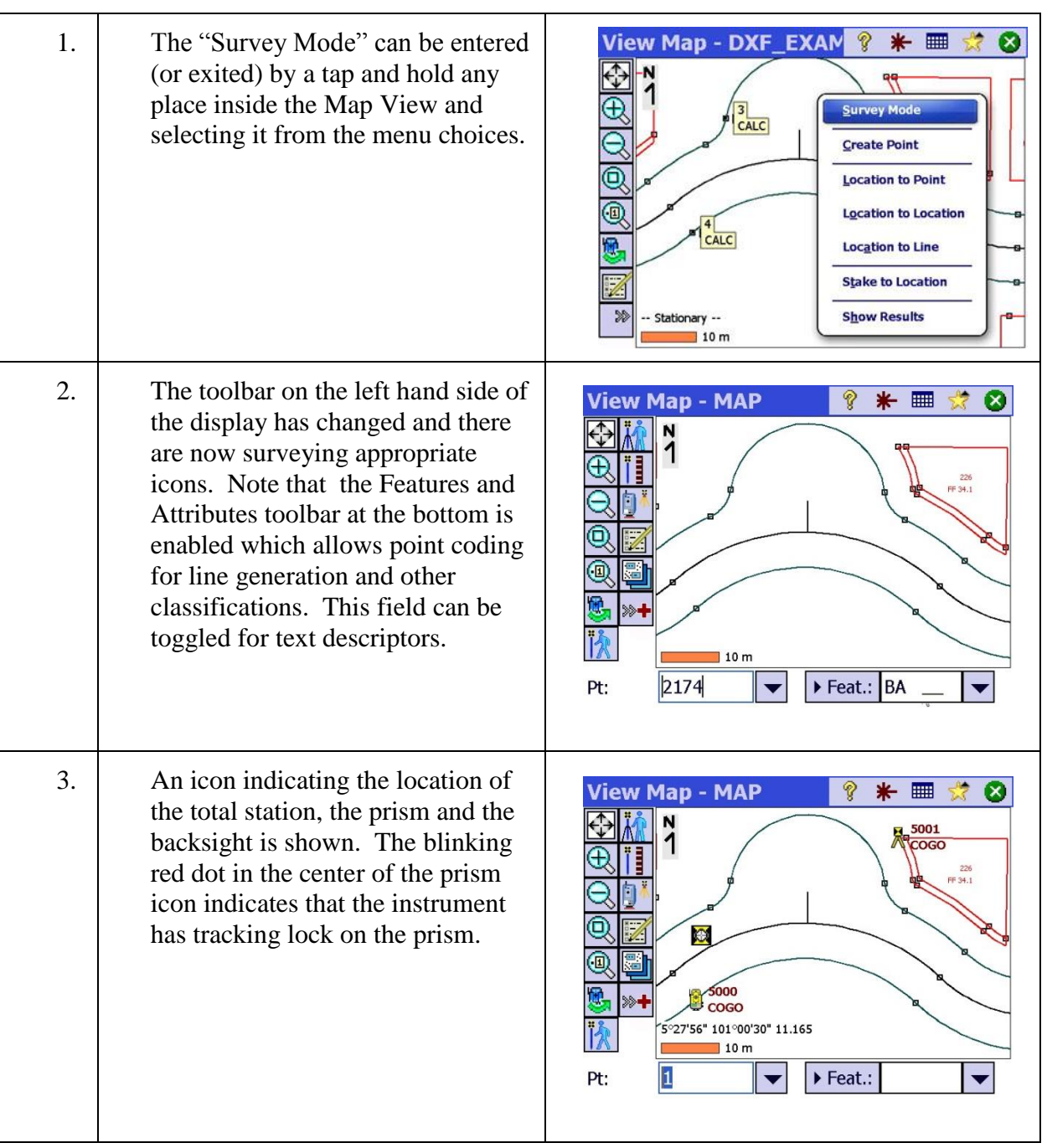

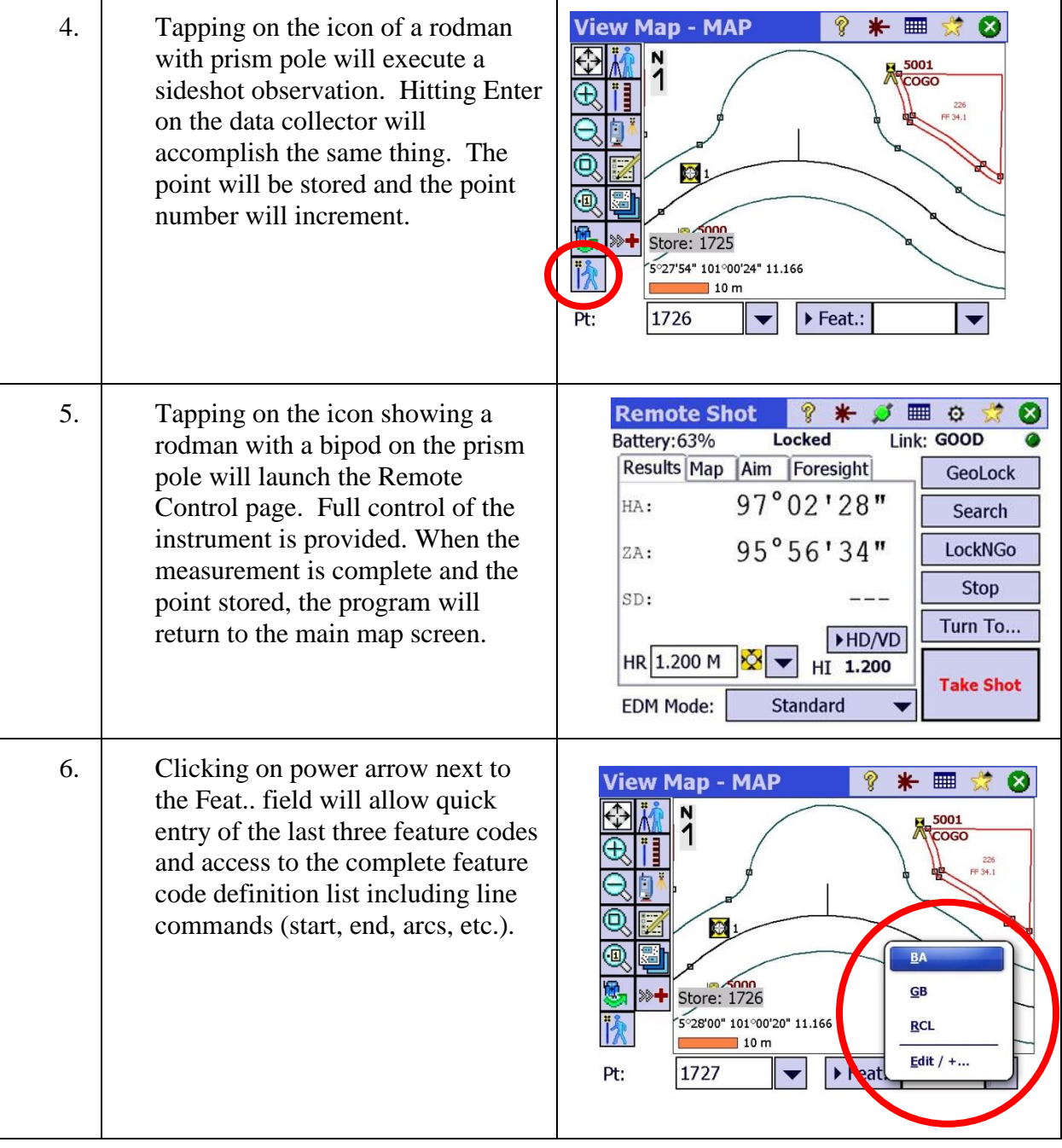

l,

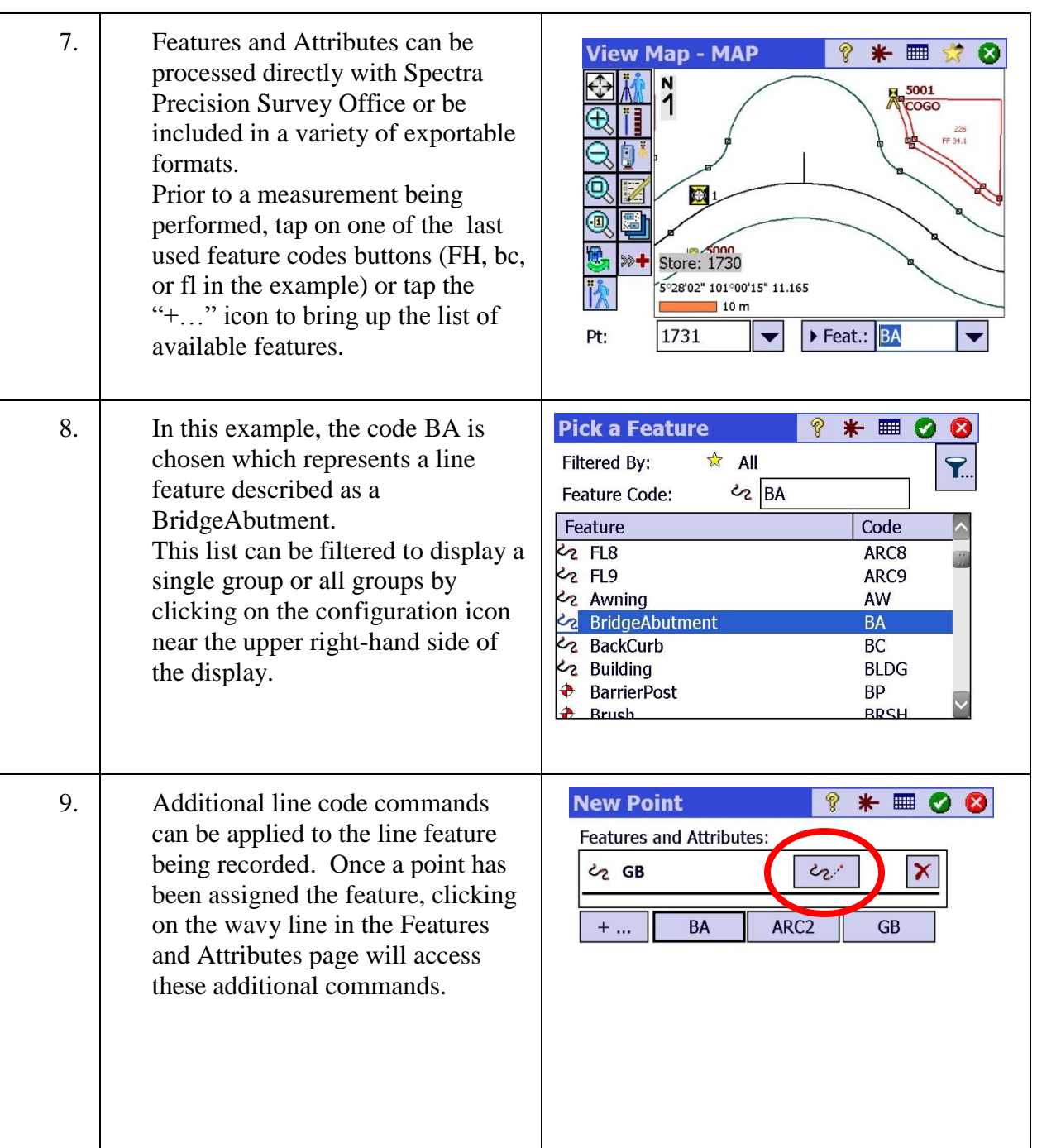

#### 10. Line Commands (applied to Extra Linework Commi ? \* ■ ⊘ ⊗ Feature codes): Status: Appending to a line that has 2 points. Linework Meaning sta = start tangential arc will use No extra command needed.  $\overline{\phantom{a}}$ the incoming tangent line to create st start line a best fit arc through this point and end end line the next observed point.  $\sqrt{2}$ start tangential arc sta J end tangential arc eta eta = end a two point arc best on  $\sqrt{2}$ snta start non-tang arc the best fit of the exiting tangent  $\curvearrowleft$  enta end non-tang arc  $\frac{1}{\cdot}$  ig leg. ignore Non-tangential arcs use the best fit int  $\rightarrow$  Join to  $\boxed{\sim}$ v of an arc without regard to a tangent leg. 11. Point number 1731 is ready to be **View Map - MAP**  $*$   $\blacksquare$ Ø collected with a BA line feature  $\frac{1}{2}$ associated with the point. Ó, Store: 1730 0°21'42" 92°37'52" 15.622  $12m$ 1731 Feat.: BA Pt:  $\overline{\phantom{0}}$ ▼ 12. Point number 1732 has now been **View Map - MAP**  $\ast$ ⊞⊞  $\frac{1}{2}$  $\boldsymbol{\Omega}$ collected and is also feature coded <u>지</u> BA. Since this is a line feature, 1732 Survey Pro has drawn a line between the two points. Points  $1731$ coded with the feature BA will continue to be connected together until an "End" or "Close" Ø command is applied to the feature.19°43'04" 90°53'07" 13.396  $14<sub>m</sub>$ Feat.: Pt: 1733  $\overline{\phantom{a}}$ ▼

#### Step 6: Data Collection in the active Map

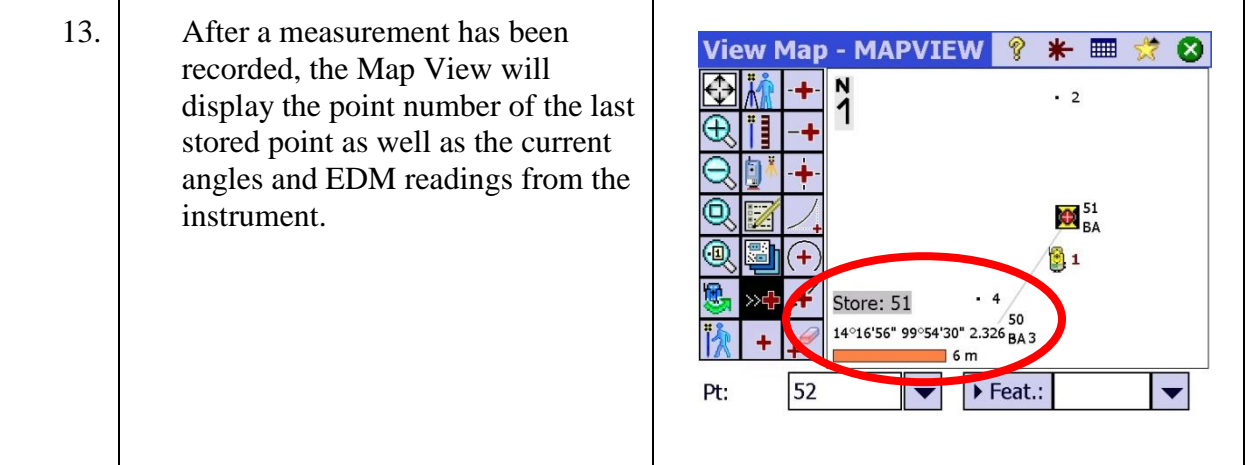

# Step 7: Create Points

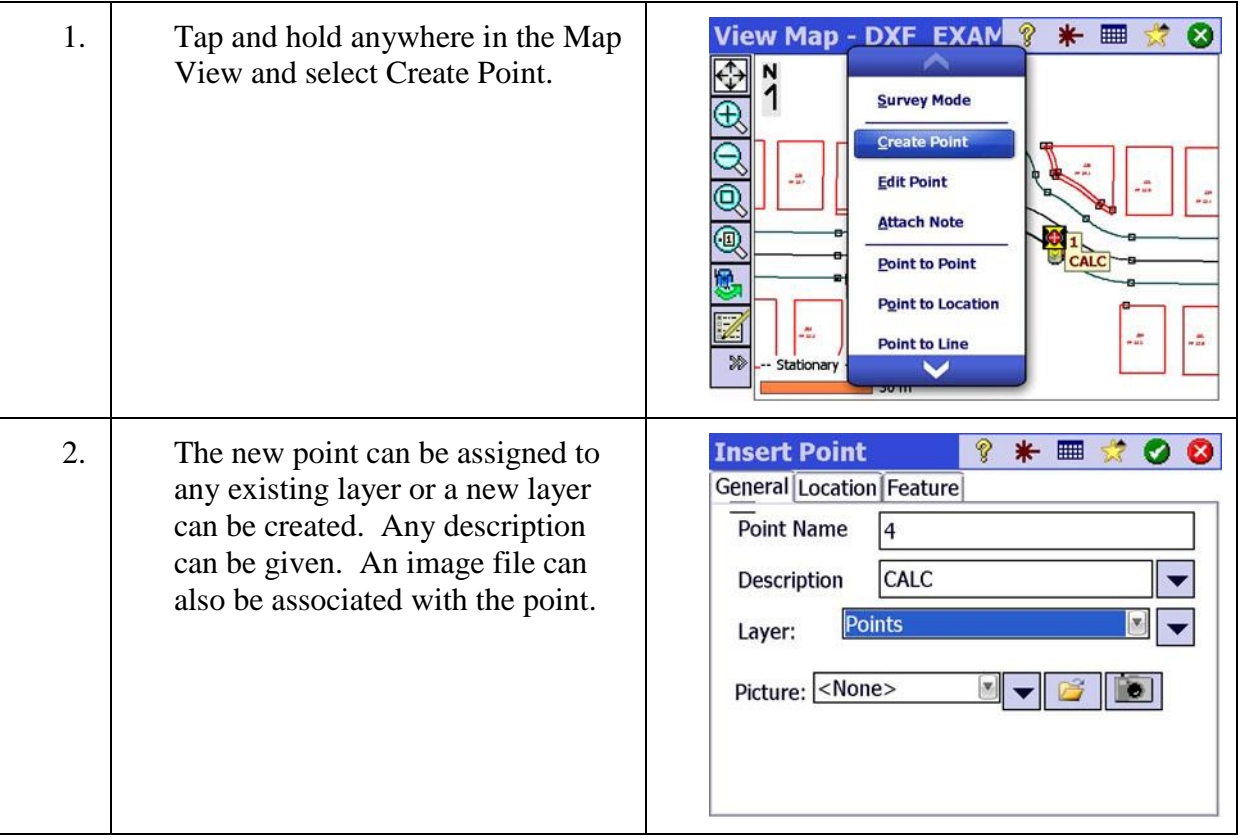

### Step 7: Create Points

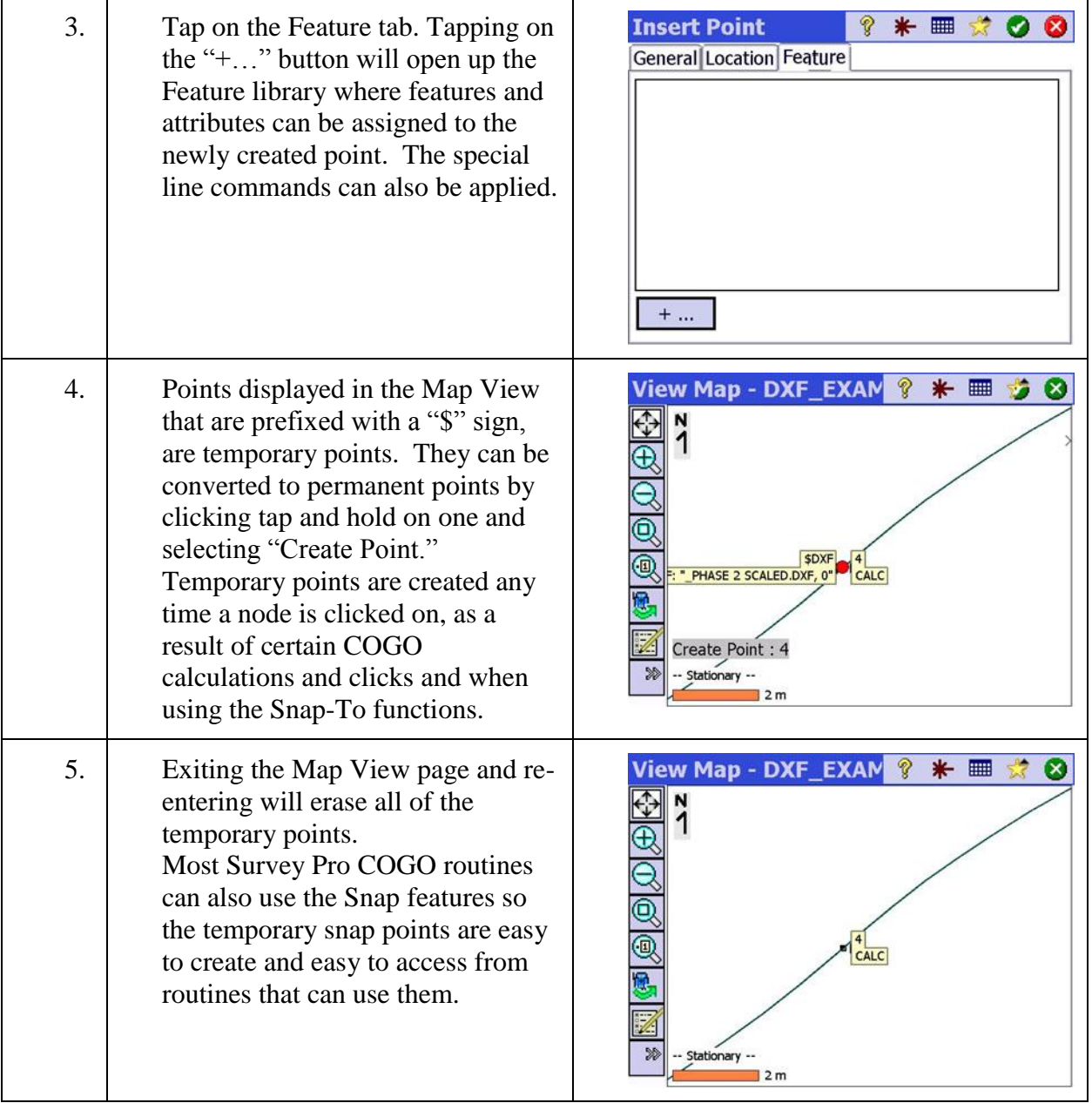

### Step 8: COGO

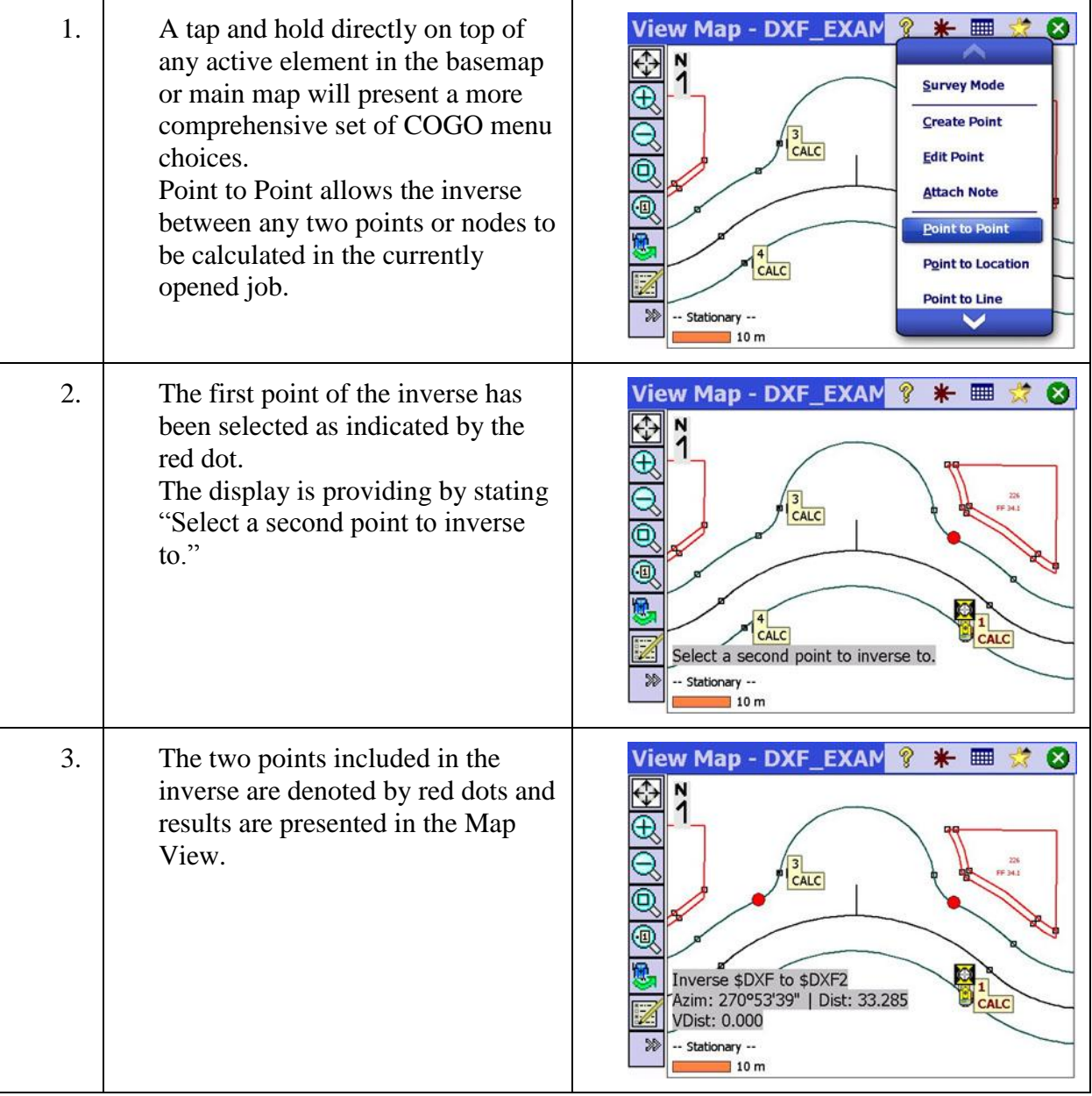

# Step 8: COGO

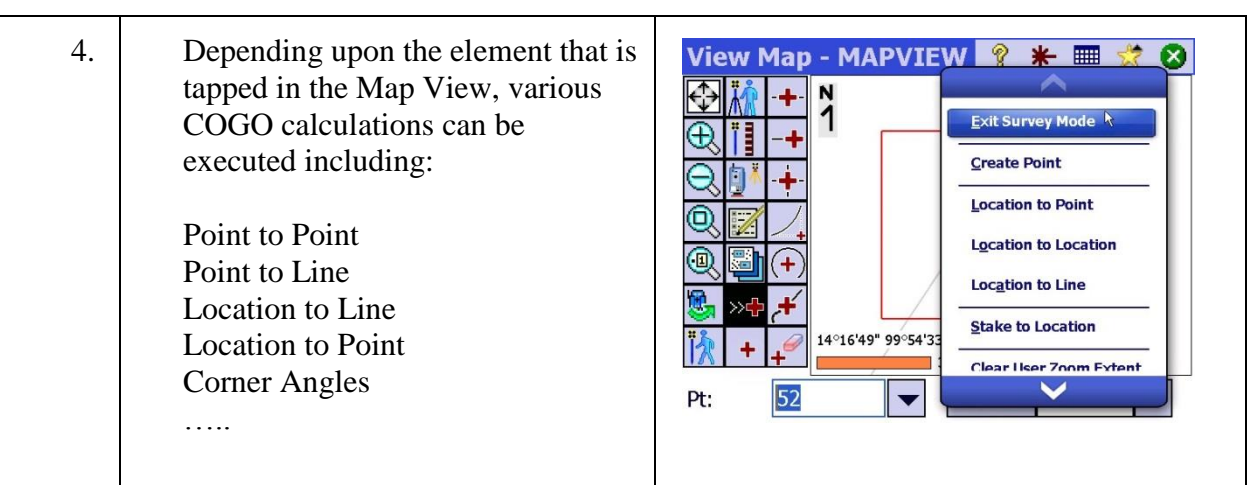

# Step 9: Stakeout

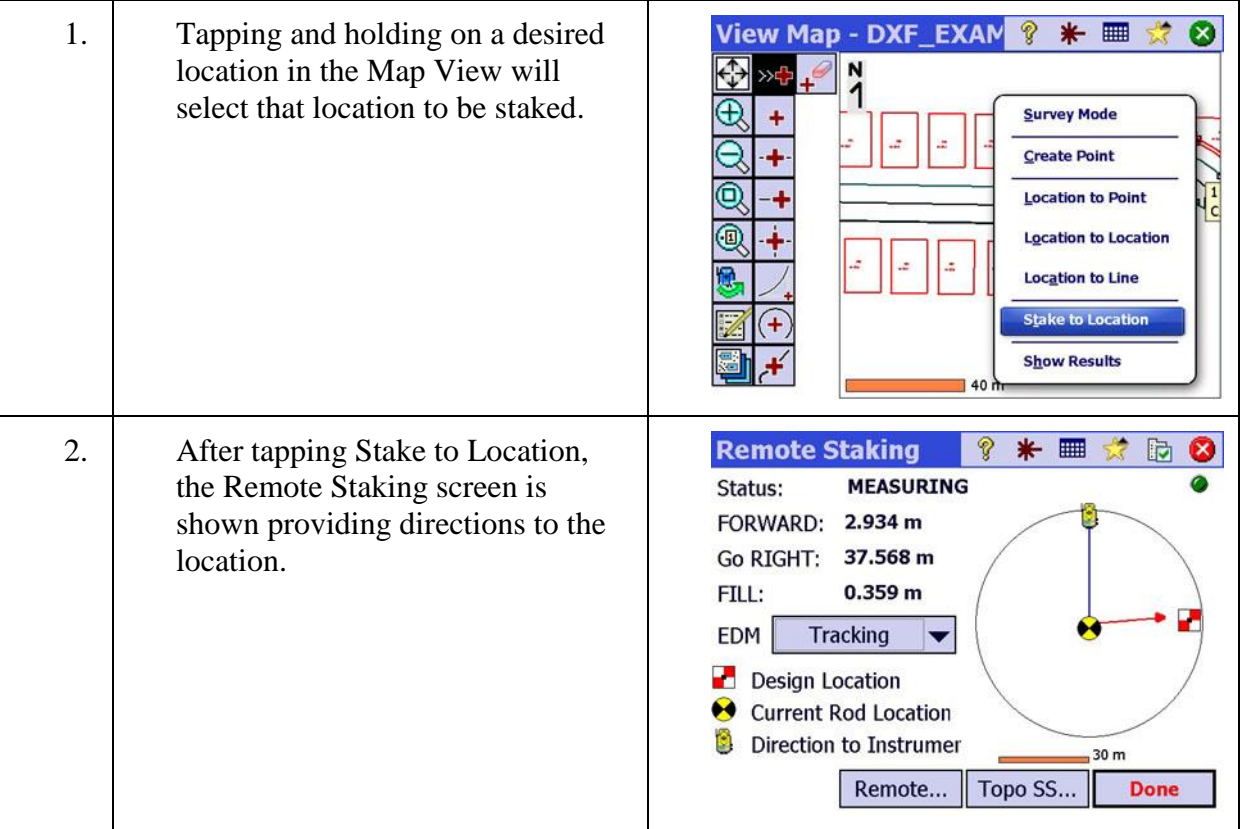

### Step 9: Stakeout

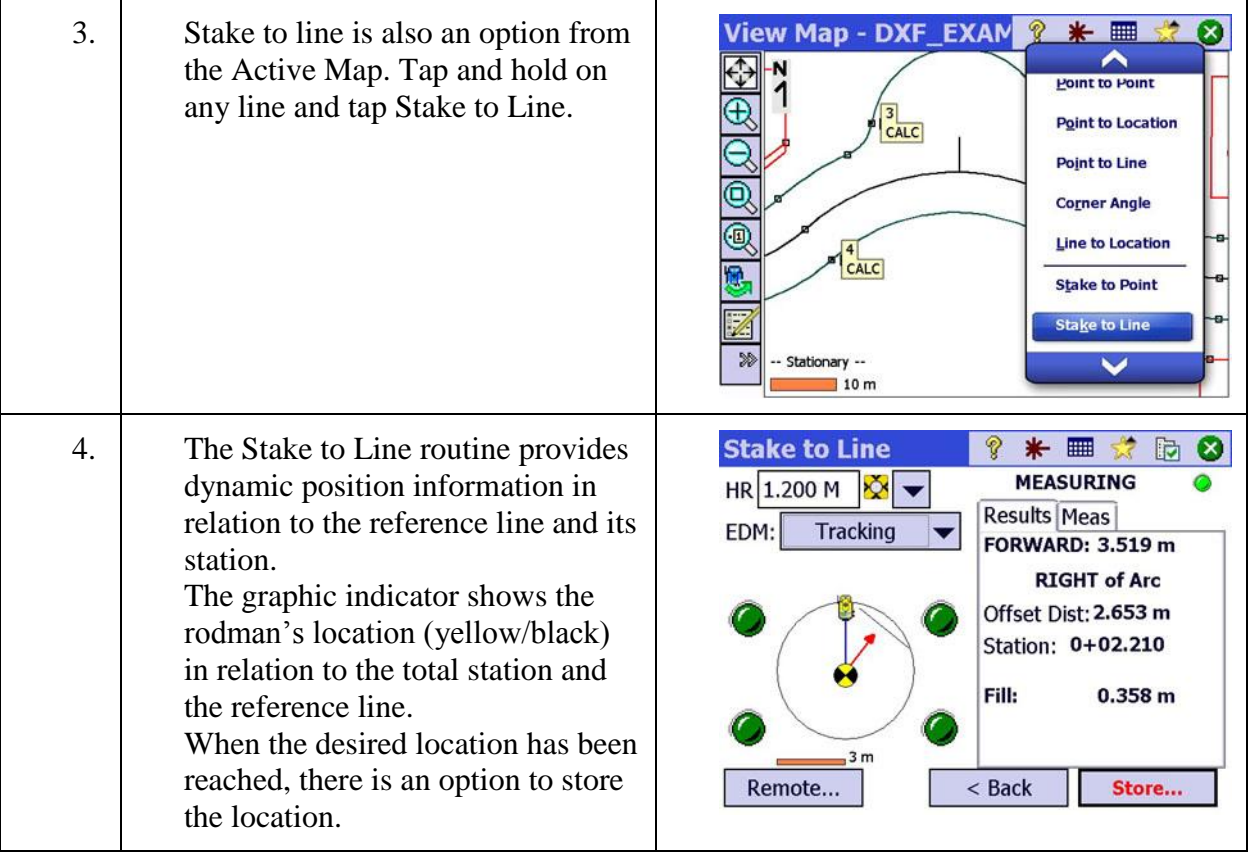

# Step 10: Miscellaneous Map View Features

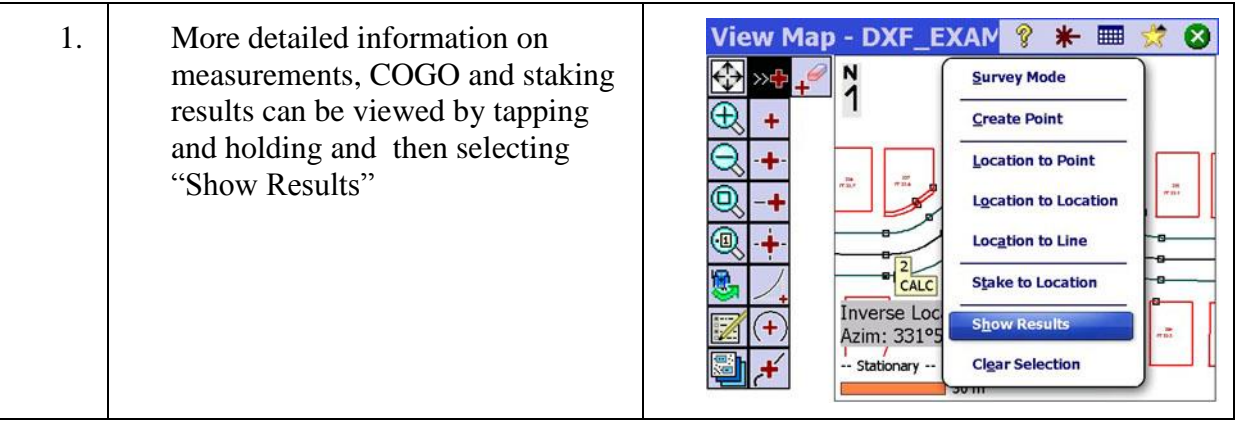

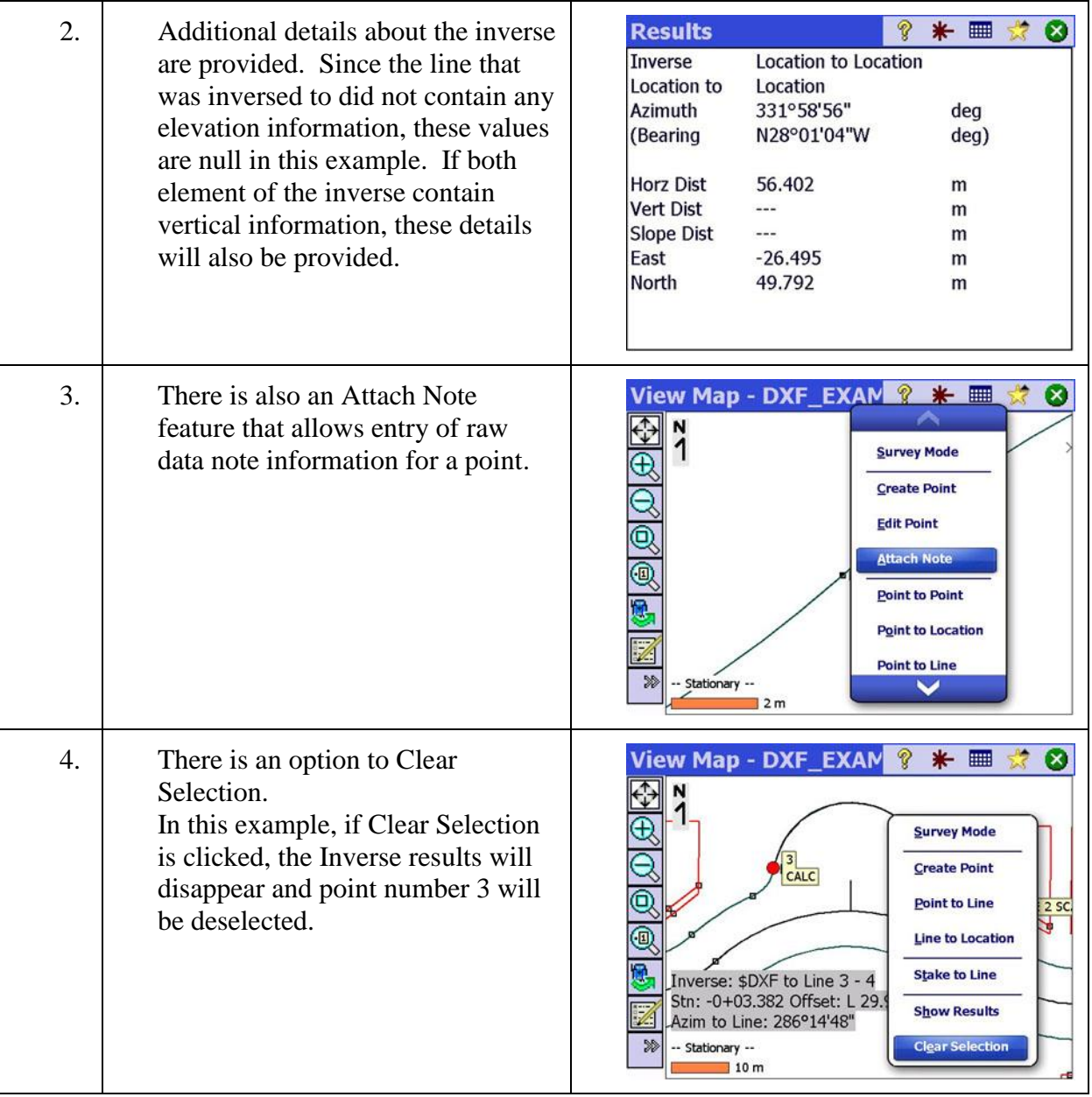

# Step 10: Miscellaneous Map View Features

# **Export**

In this lesson, you will learn how to:

Export data from Survey Pro to a variety of user formats. File Sharing will also be illustrated using dropbox.com which is a non-affiliated, commercial cloud service offered by a third party. This lesson will also show how to backup or restore archived records.

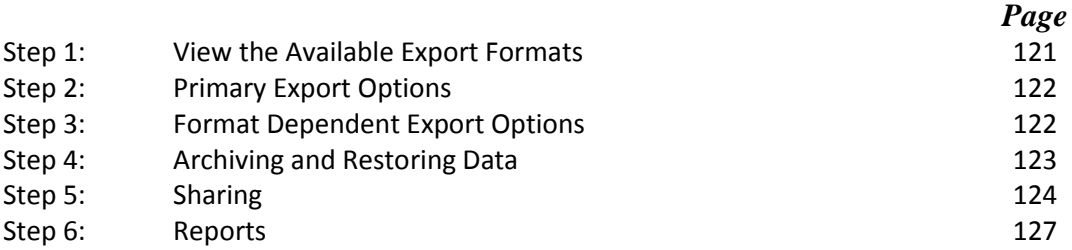

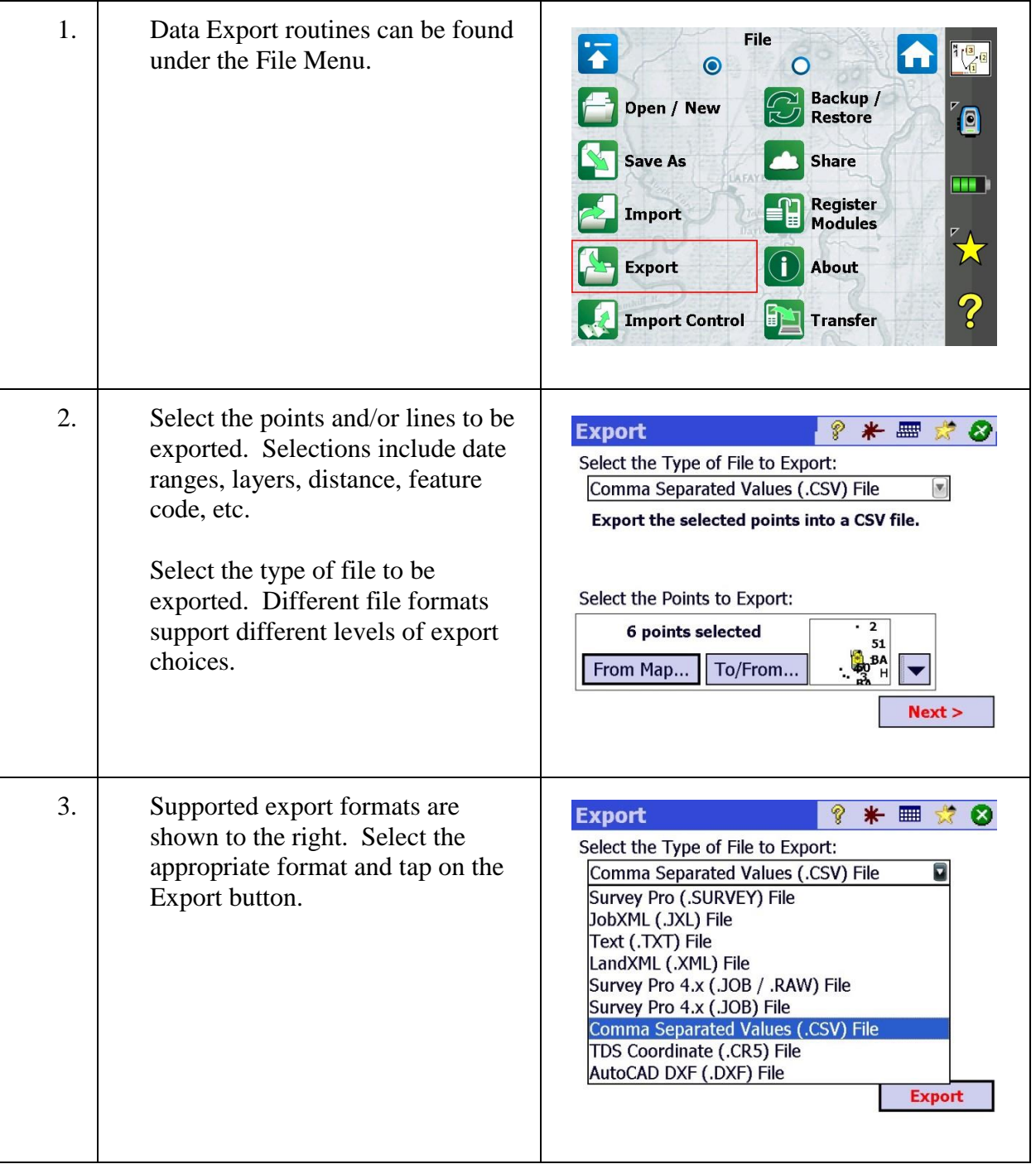

# <span id="page-121-0"></span>Step 1: View the Available Export Formats

## <span id="page-122-0"></span>Step 2: Primary Export Options

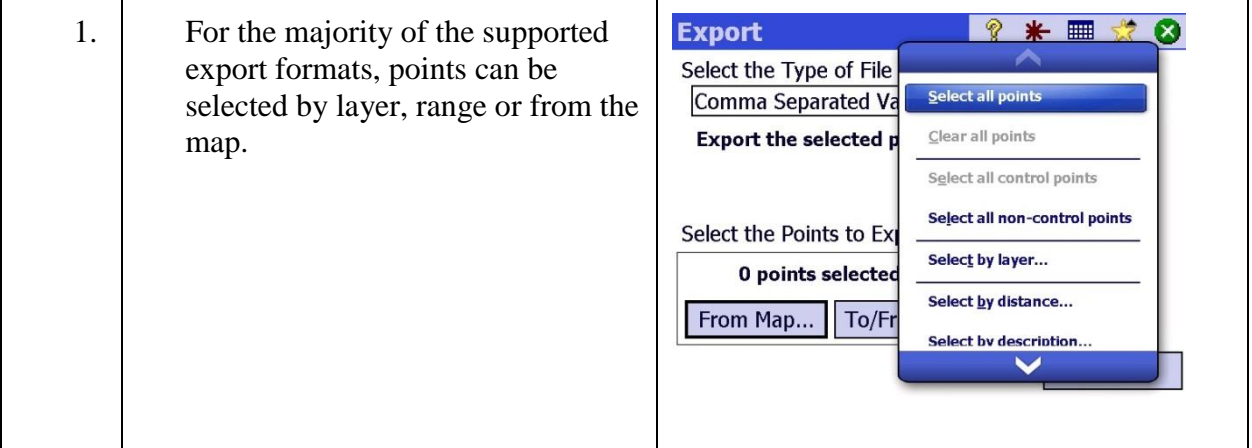

# <span id="page-122-1"></span>Step 3: Format Dependent Export Options

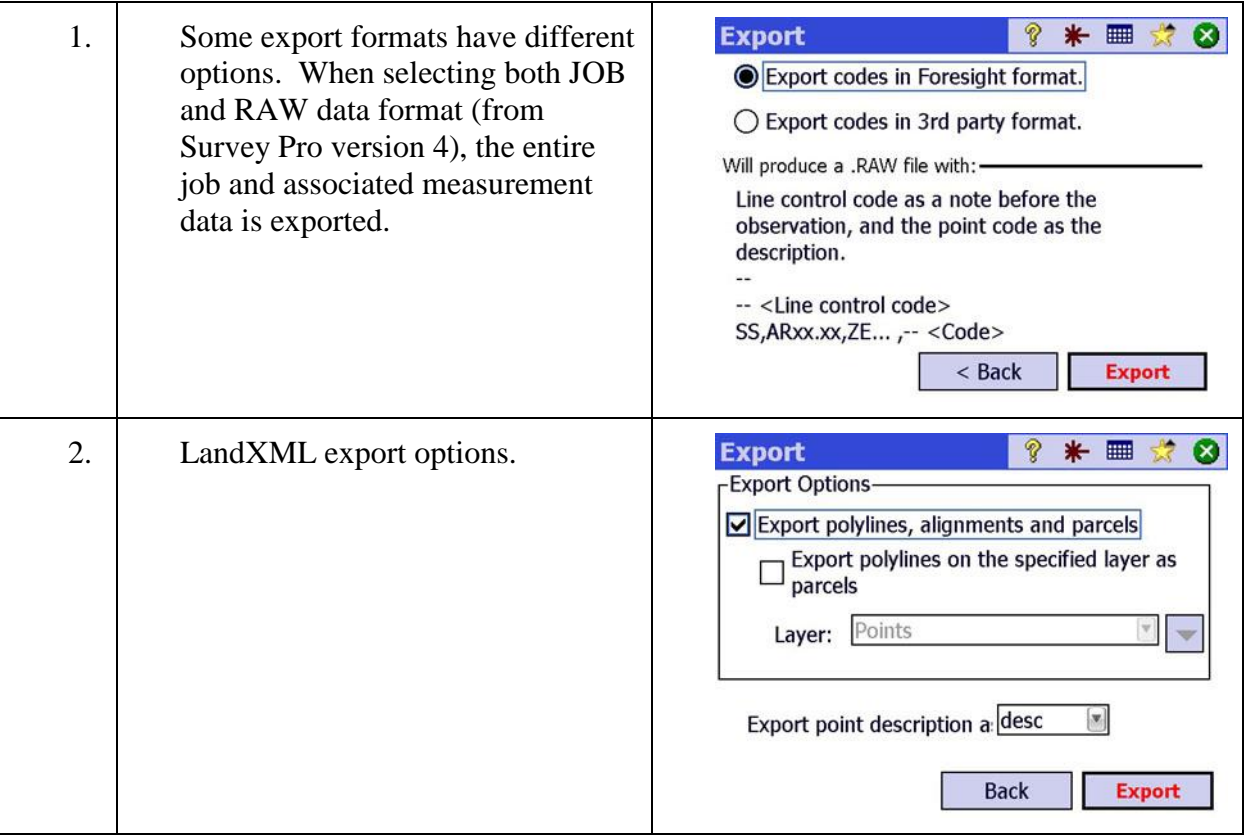

<span id="page-123-0"></span>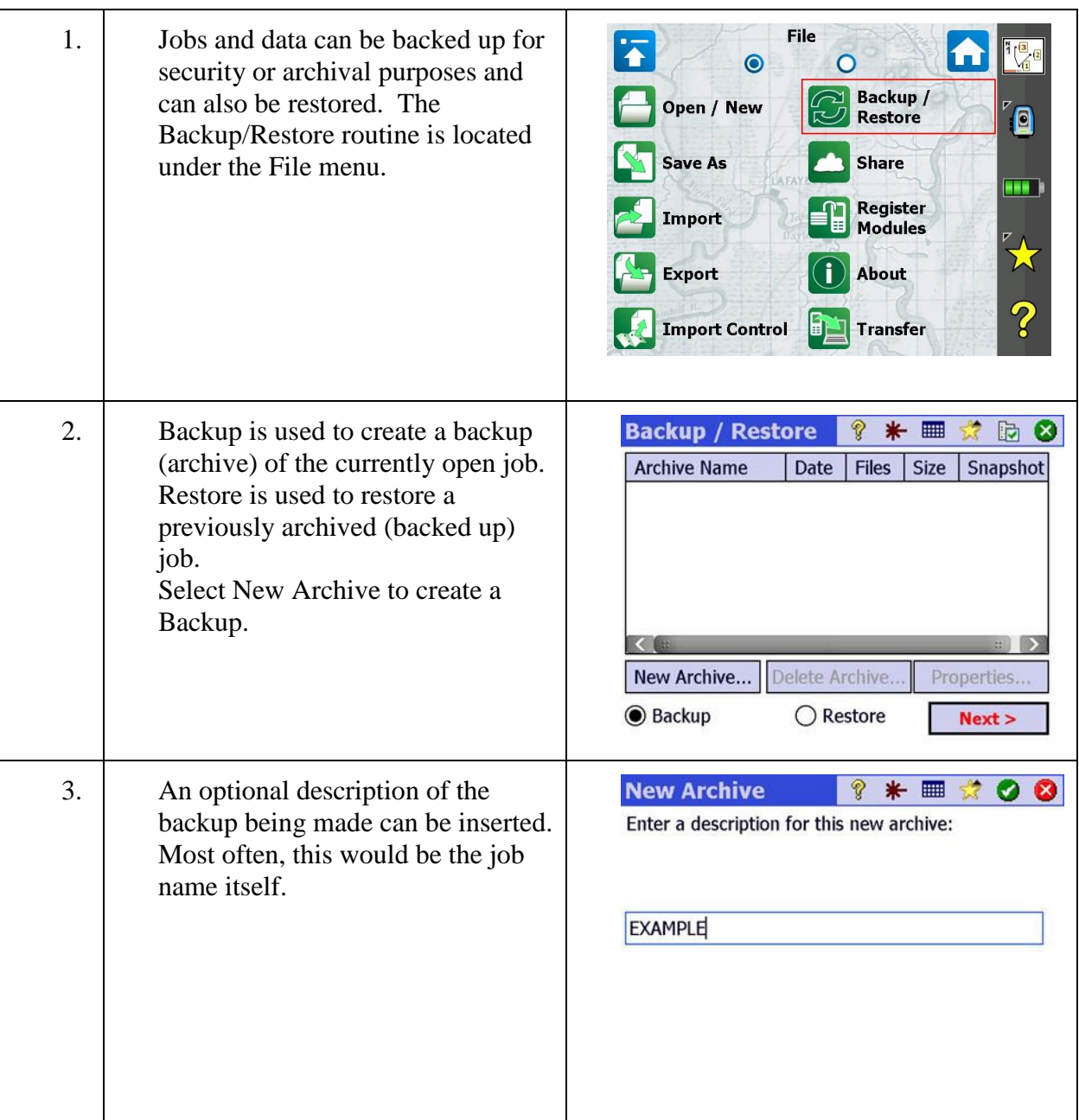

# Step 4: Archiving and Restoring Data

### Step 4: Archiving and Restoring Data

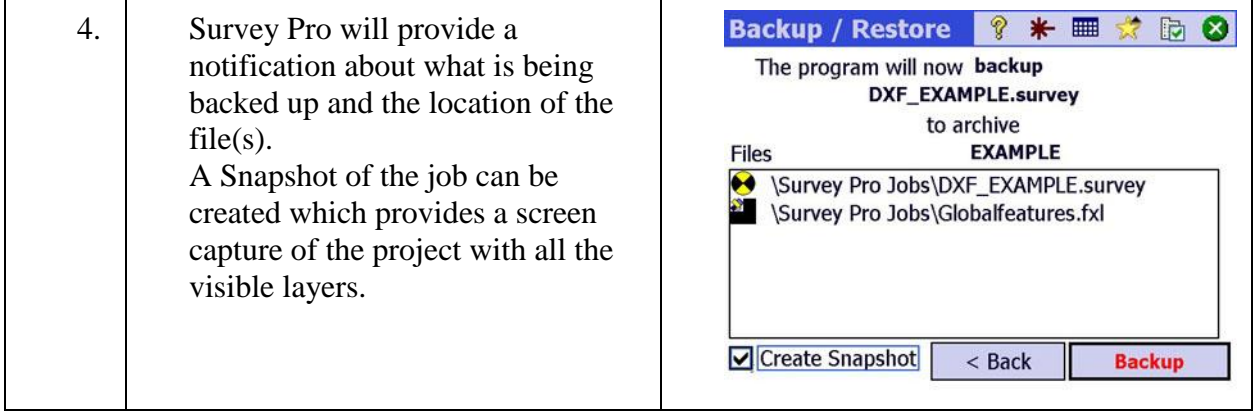

### <span id="page-124-0"></span>Step 5: Sharing

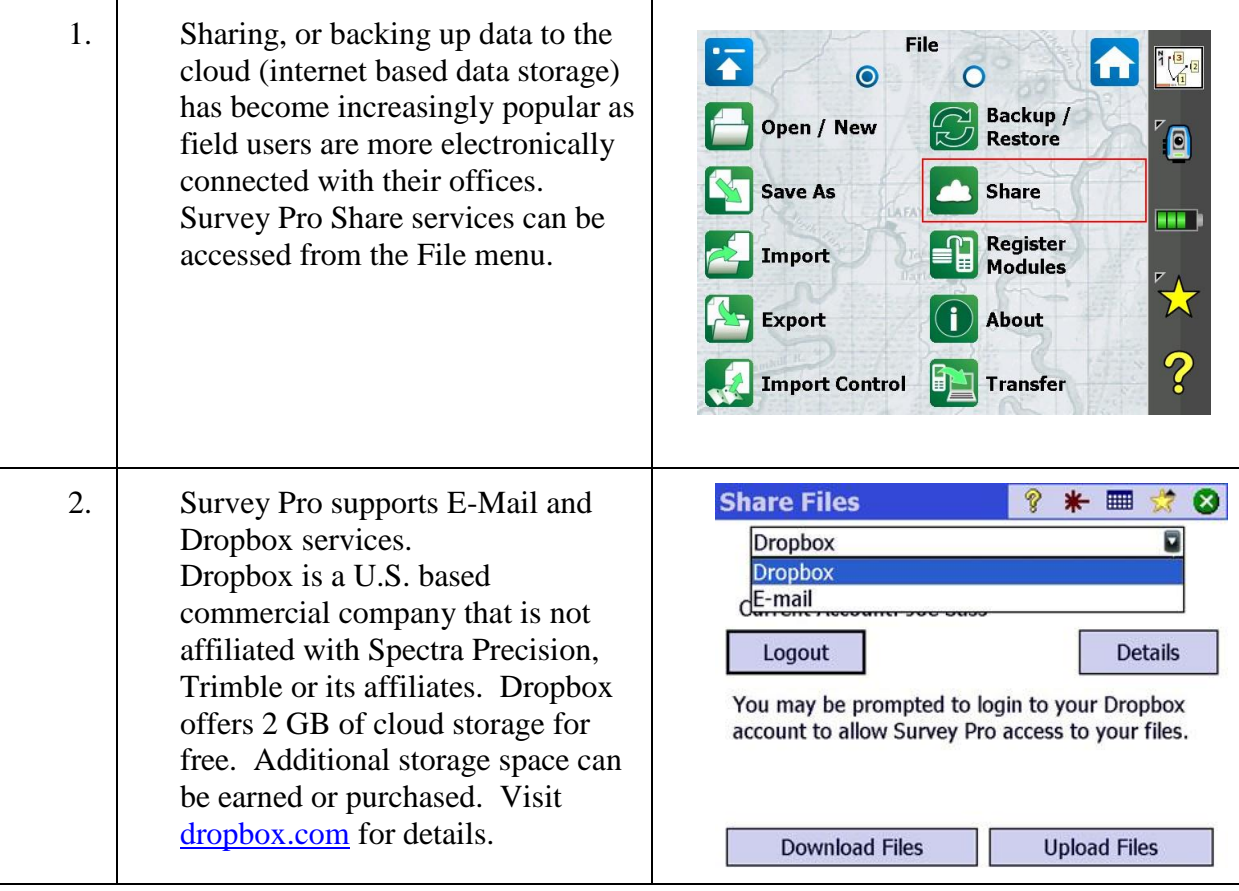

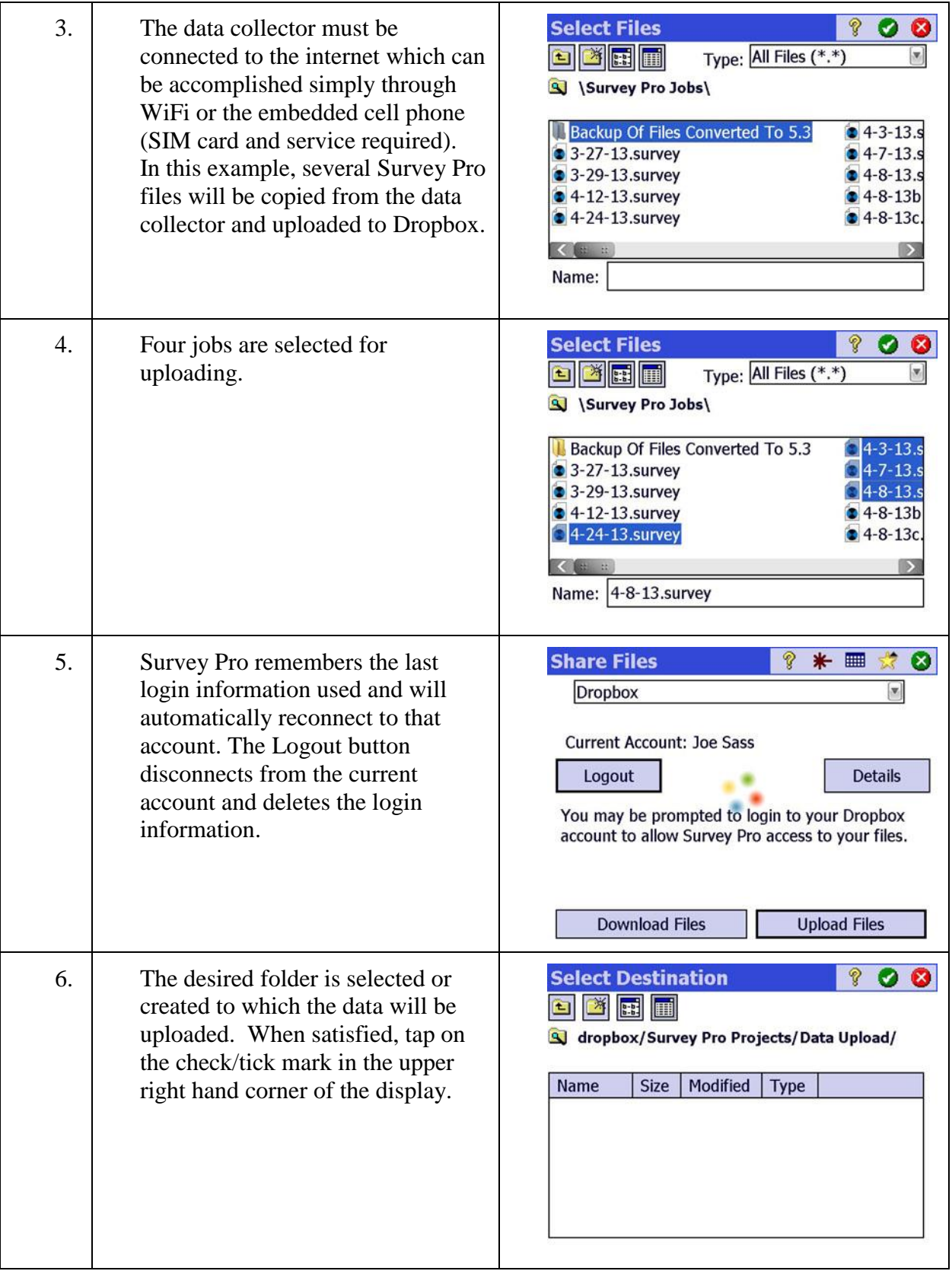

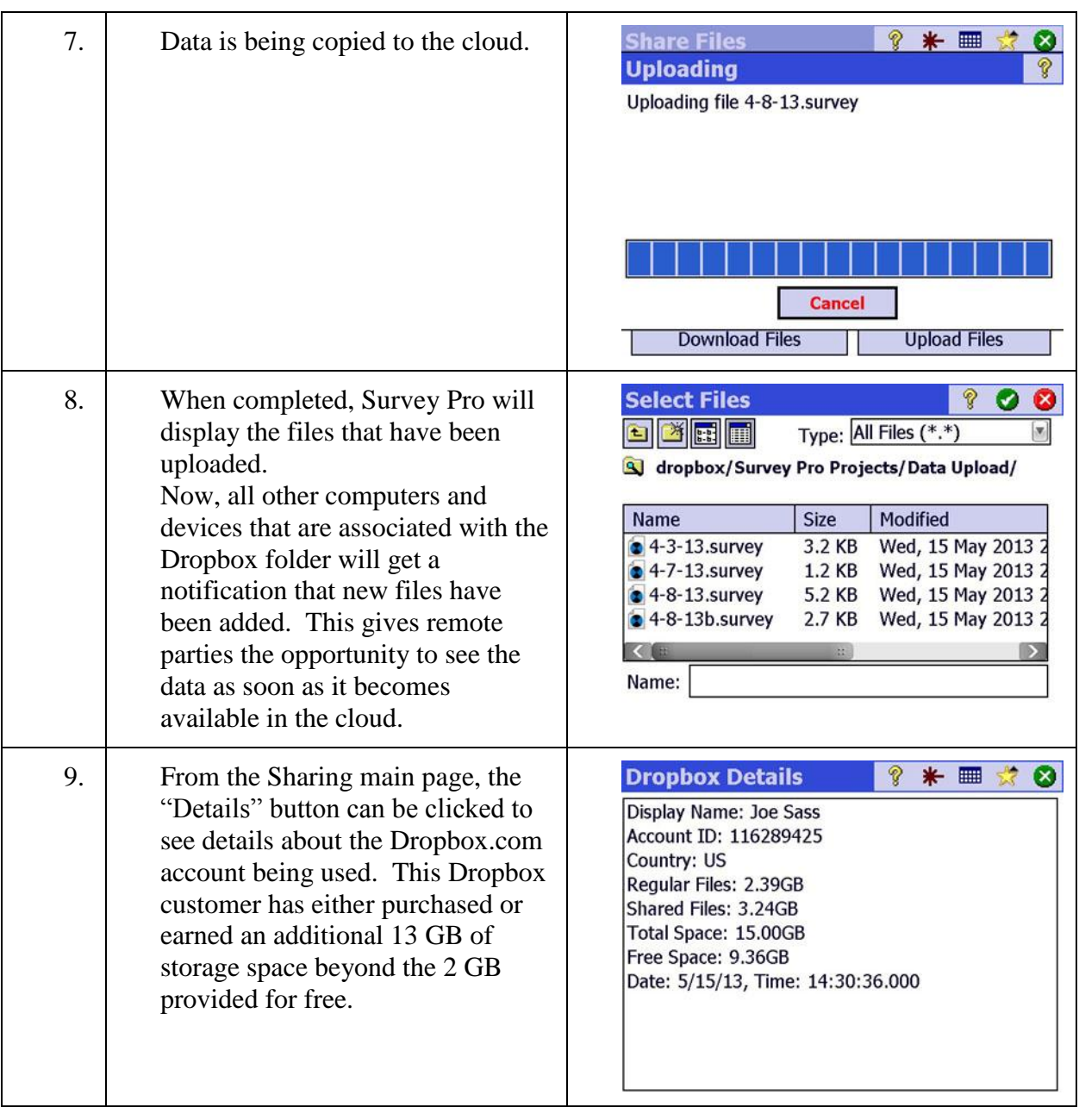

#### <span id="page-127-0"></span>Step 6: Reports

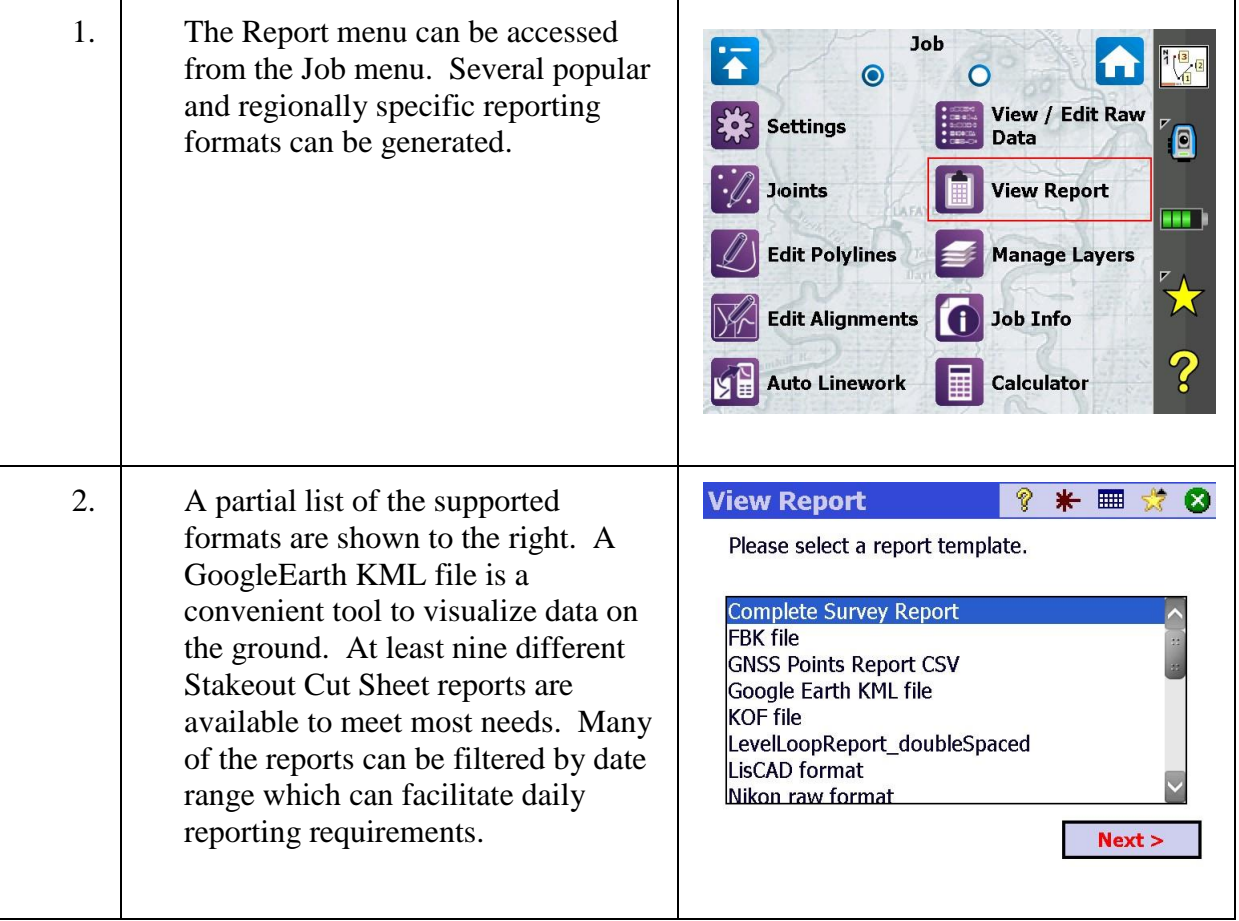

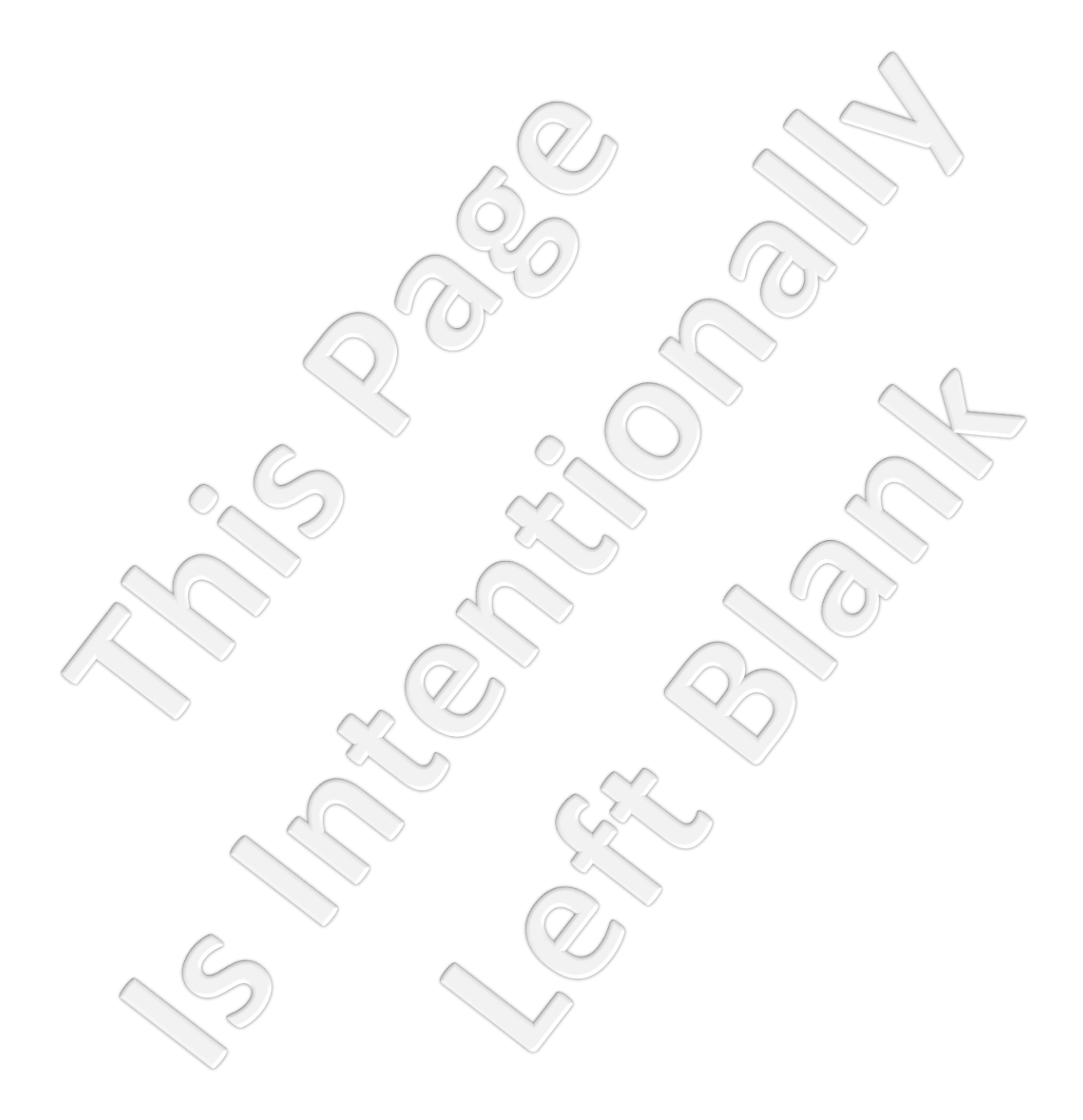